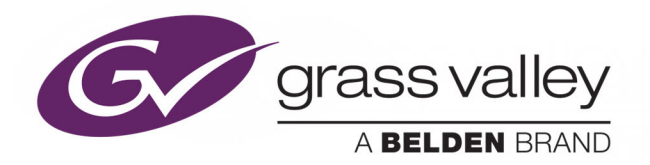

# KALEIDO-MODULAR-X

HIGH PICTURE COUNT, ULTRA-FLEXIBLE AND SCALABLE MULTIVIEWER

# **Installation & Service Manual**

M933-9802-112

2017-08-11

www.grassvalley.com

# **Copyright & Trademark Notice**

Copyright © 2013–2017, Grass Valley Canada. All rights reserved.

Belden, Belden Sending All The Right Signals, and the Belden logo are trademarks or registered trademarks of Belden Inc. or its affiliated companies in the United States and other jurisdictions. Grass Valley, Kaleido-Modular-X, iControl, NVISION, and Densité are trademarks or registered trademarks of Grass Valley Canada. Belden Inc., Grass Valley Canada, and other parties may also have trademark rights in other terms used herein.

SD, SDHC and SDXC Logos are trademarks or registered trademarks of SD-3C LLC in the United States, other countries or both.

# **Terms and Conditions**

Please read the following terms and conditions carefully. By using Kaleido Multiviewer documentation, you agree to the following terms and conditions.

Grass Valley hereby grants permission and license to owners of Kaleido Multiviewers to use their product manuals for their own internal business use. Manuals for Grass Valley products may not be reproduced or transmitted in any form or by any means, electronic or mechanical, including photocopying and recording, for any purpose unless specifically authorized in writing by Grass Valley.

A Grass Valley manual may have been revised to reflect changes made to the product during its manufacturing life. Thus, different versions of a manual may exist for any given product. Care should be taken to ensure that one obtains the proper manual version for a specific product serial number.

Information in this document is subject to change without notice and does not represent a commitment on the part of Grass Valley.

Warranty information is available from the Legal Terms and Conditions section of Grass Valley's website (www.grassvalley.com).

Title Kaleido-Modular-X Installation & Service Manual Part Number M933-9802-112 Revision 2017-08-11, 15:54

# **Electrostatic Discharge (ESD) Protection**

Electrostatic discharge occurs when electronic components are improperly handled and can result in intermittent failure or complete damage adversely affecting an electrical circuit. When you remove and replace any card from a frame always follow ESD-prevention procedures:

- Ensure that the frame is electrically connected to earth ground through the power cord or any other means if available.
- Wear an ESD wrist strap ensuring that it makes good skin contact. Connect the grounding clip to an unpainted surface of the chassis frame to safely ground unwanted ESD voltages. If no wrist strap is available, ground yourself by touching the unpainted metal part of the chassis.
- For safety, periodically check the resistance value of the antistatic strap, which should be between 1 and 10 megohms.
- When temporarily storing a card make sure it is placed in an ESD bag.
- Cards in an earth grounded metal frame or casing do not require any special ESD protection.

# **Protection contre les décharges électrostatiques (DES)**

Une décharge électrostatique peut se produire lorsque des composants électroniques ne sont pas manipulés de manière adéquate, ce qui peut entraîner des défaillances intermittentes ou endommager irrémédiablement un circuit électrique. Au moment de remplacer une carte dans un châssis, prenez toujours les mesures de protection antistatique appropriées :

- Assurez-vous que le châssis est relié électriquement à la terre par le cordon d'alimentation ou tout autre moyen disponible.
- Portez un bracelet antistatique et assurez-vous qu'il est bien en contact avec la peau. Connectez la pince de masse à une surface non peinte du châssis pour détourner à la terre toute tension électrostatique indésirable. En l'absence de bracelet antistatique, déchargez l'électricité statique de votre corps en touchant une surface métallique non peinte du châssis.
- Pour plus de sécurité, vérifiez périodiquement la valeur de résistance du bracelet antistatique. Elle doit se situer entre 1 et 10 mégohms.
- Si vous devez mettre une carte de côté, assurez-vous de la ranger dans un sac protecteur antistatique.
- Les cartes qui sont reliées à un châssis ou boîtier métallique mis à la terre ne nécessitent pas de protection antistatique spéciale.

# **Recycling**

Visit www.grassvalley.com for recycling information.

# **Certification and Compliance**

# **Electromagnetic Compatibility**

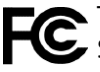

This equipment has been tested for verification of compliance with FCC Part 15, Subpart B requirements for class A digital devices.

Note: This equipment has been tested and found to comply with the limits for a Class A digital device, pursuant to Part 15 of the FCC rules. These limits are designed to provide reasonable protection against harmful interference when the equipment is operated in a commercial environment. This equipment generates, uses, and can radiate radio frequency energy, and, if not installed and used in accordance with the instruction manual, may cause harmful interference to radio communications. Operation of this equipment in a residential area is likely to cause harmful interference in which case the user will be required to correct the interference at his own expense.

This equipment has been tested and found to comply with the requirements of the EMC directive 2014/30/EU:

- EN 55022 Class A Radiated and conducted emissions
- EN 61000-3-2 Limits for harmonic current emissions
- EN 61000-3-3 Limitation of voltage fluctuations and flicker
- EN 61000-4-2 Electrostatic discharge immunity
- EN 61000-4-3 Radiated, radio-frequency, electromagnetic field immunity
- EN 61000-4-4 Electrical fast transient immunity
- EN 61000-4-5 Surge transient immunity
- EN 61000-4-6 Conducted disturbances immunity
- EN 61000-4-11 Voltage dips, short interruptions and voltage variations immunity

# **Environmental Compliance**

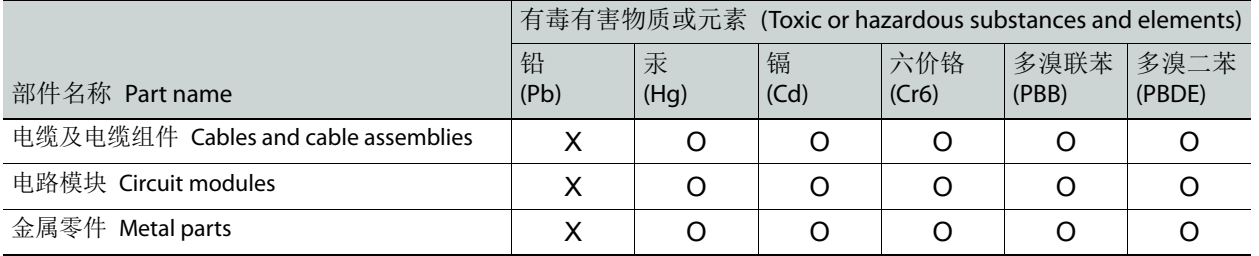

O: 表示该有毒有害物质在该部件所有均质材料中的含量均在 GB/T 26572-2011 规定的 限量要求以下。

O: Indicates that this toxic or hazardous substance contained in all of the homogeneous materials for this part is below the limit requirement in GB/T 26572-2011.

X: 表示该有毒有害物质至少在该部件的某一均质材料中的含量超出 GB/T 26572-2011 规定的限量要求。

X: Indicates that this toxic or hazardous substance contained in at least one of the homogeneous materials for this part is above the limit requirement in GB/T 26572-2011.

技术条款解释:此声明所依据之数据由 Grass Valley 环境管理部门向我们的部件供 应商获取。Grass Valley 公司相信此信息的正确性,但由于数据来源于公司外部,我 们无法保证它的完整和准确。所有这些特性可能在未获通知的情况下更改。

Technical explanations: This statement is based on the information provided by our suppliers of components and collected through our Grass Valley's environmental management system. Grass Valley believes this environmental information to be correct but cannot guarantee its completeness or accuracy as it is based on data received from sources outside our company. All specifications are subject to change without notice.

Notices

# Table of Contents

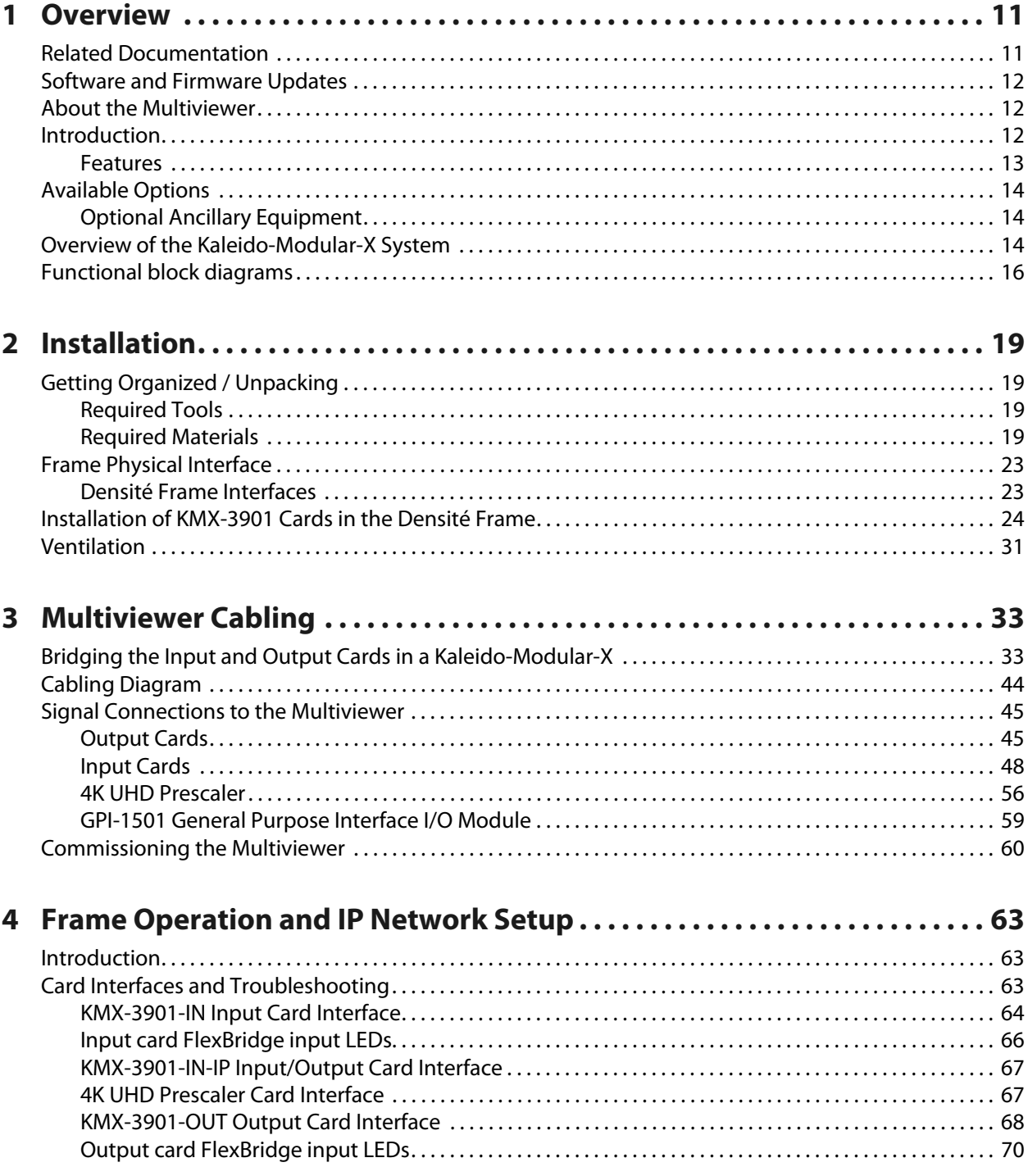

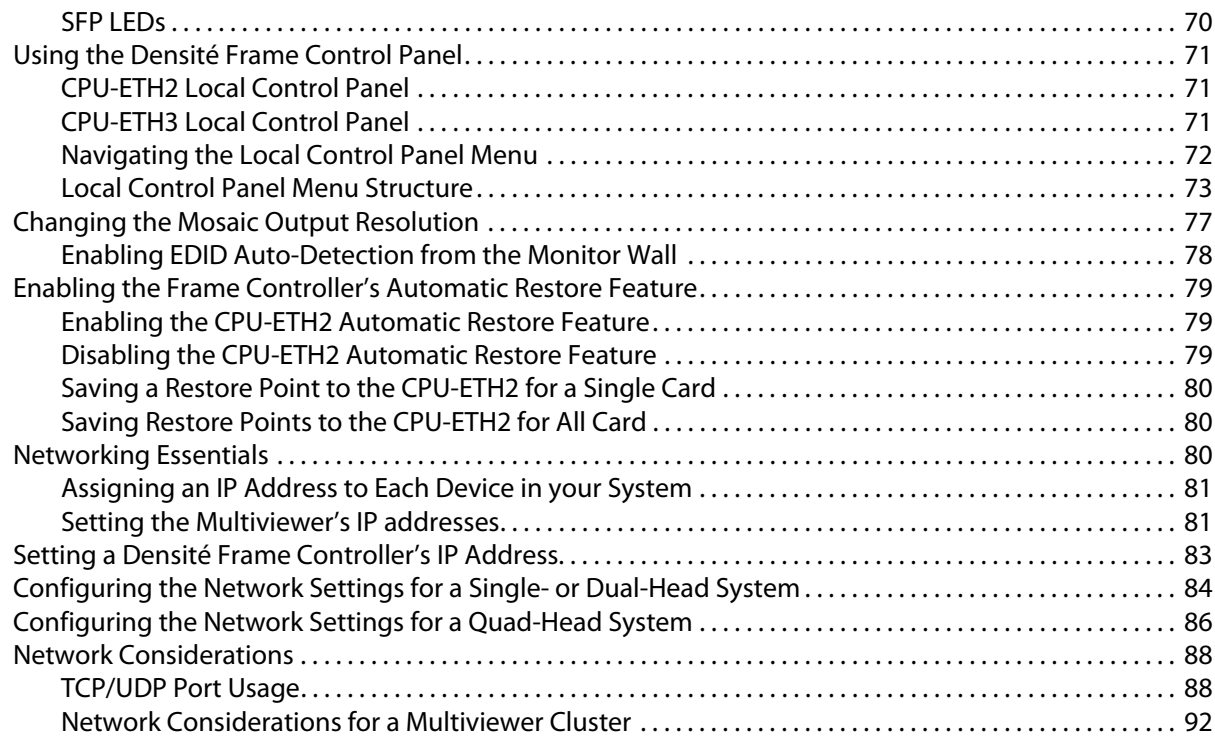

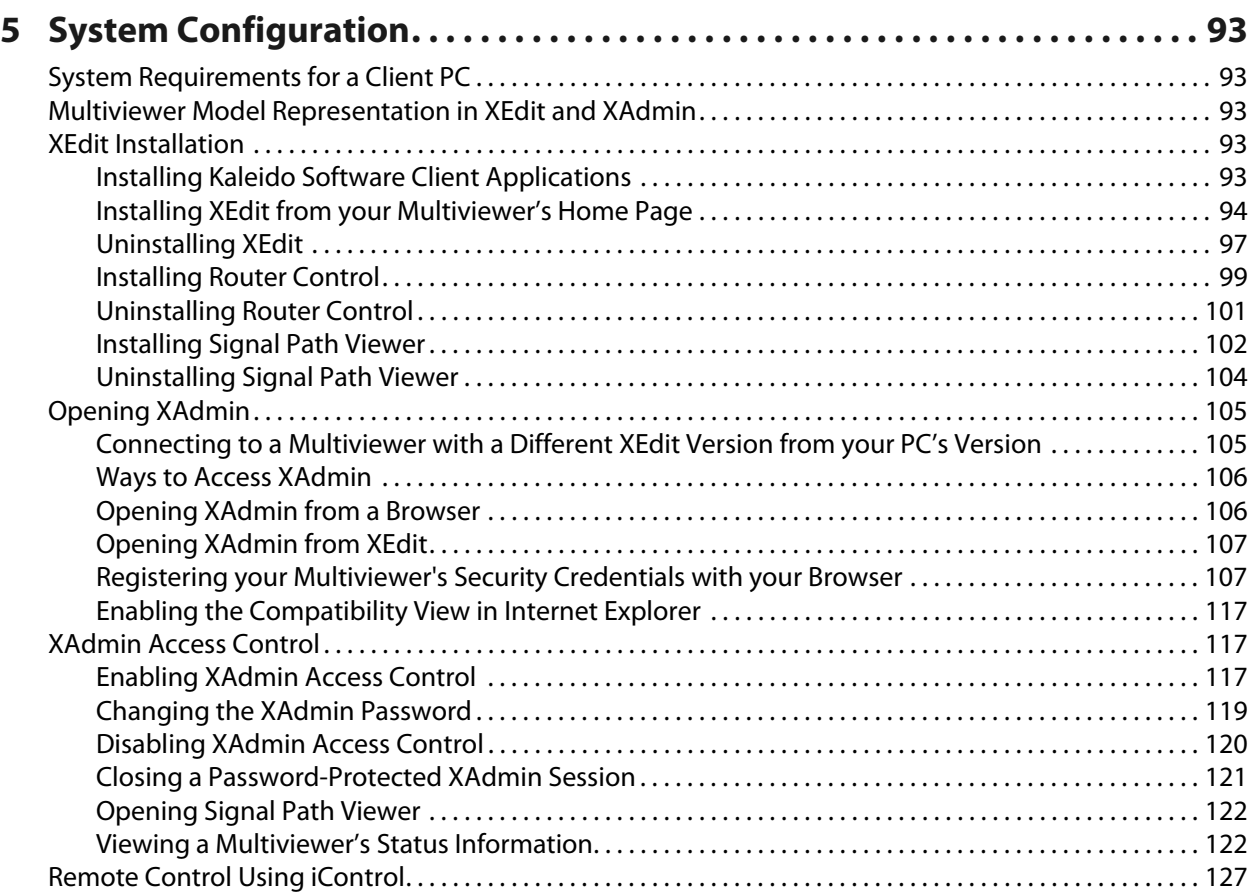

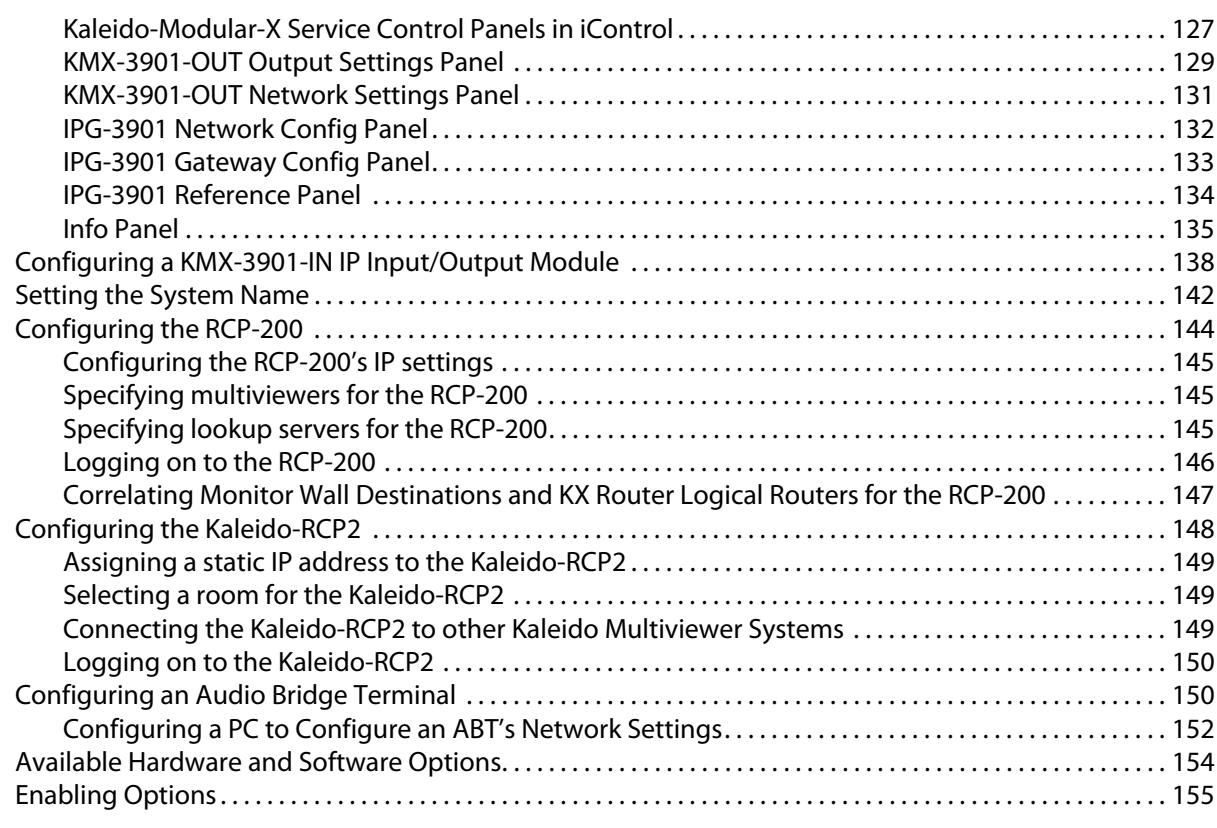

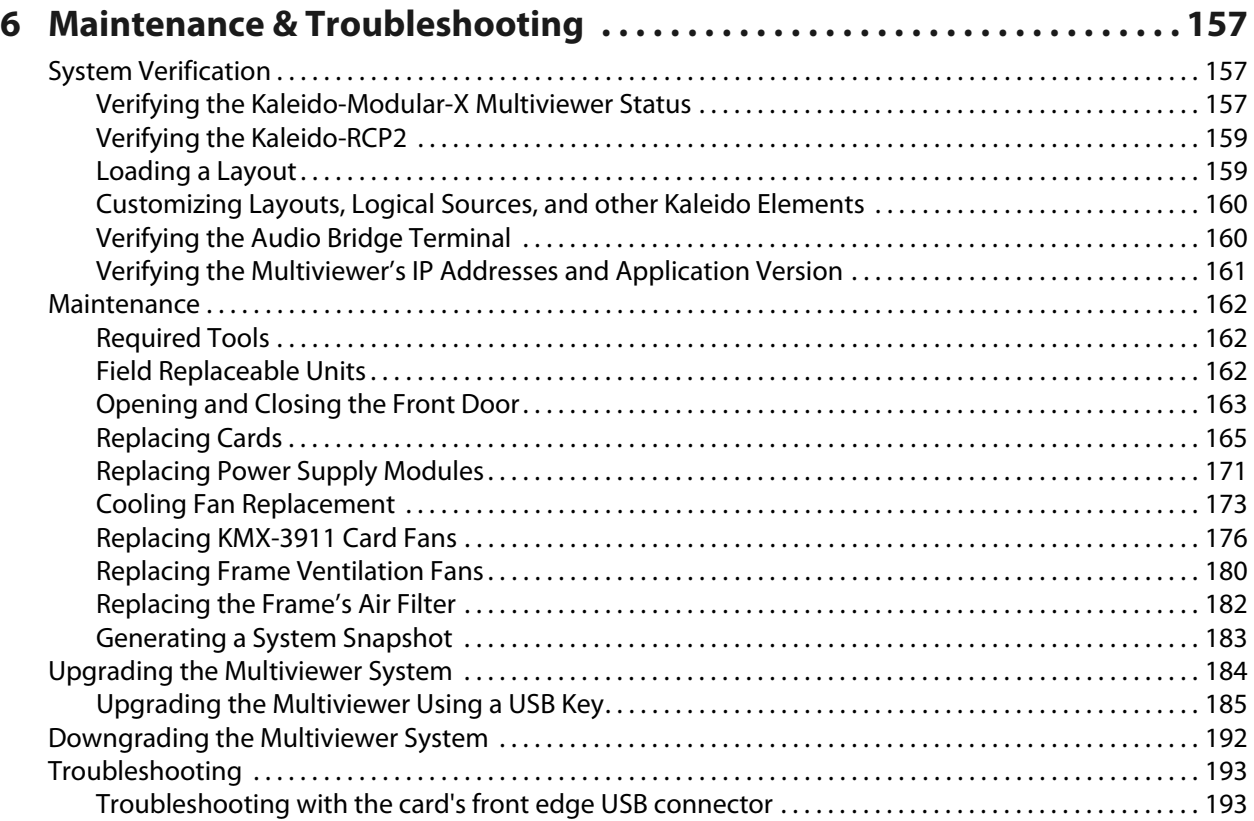

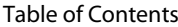

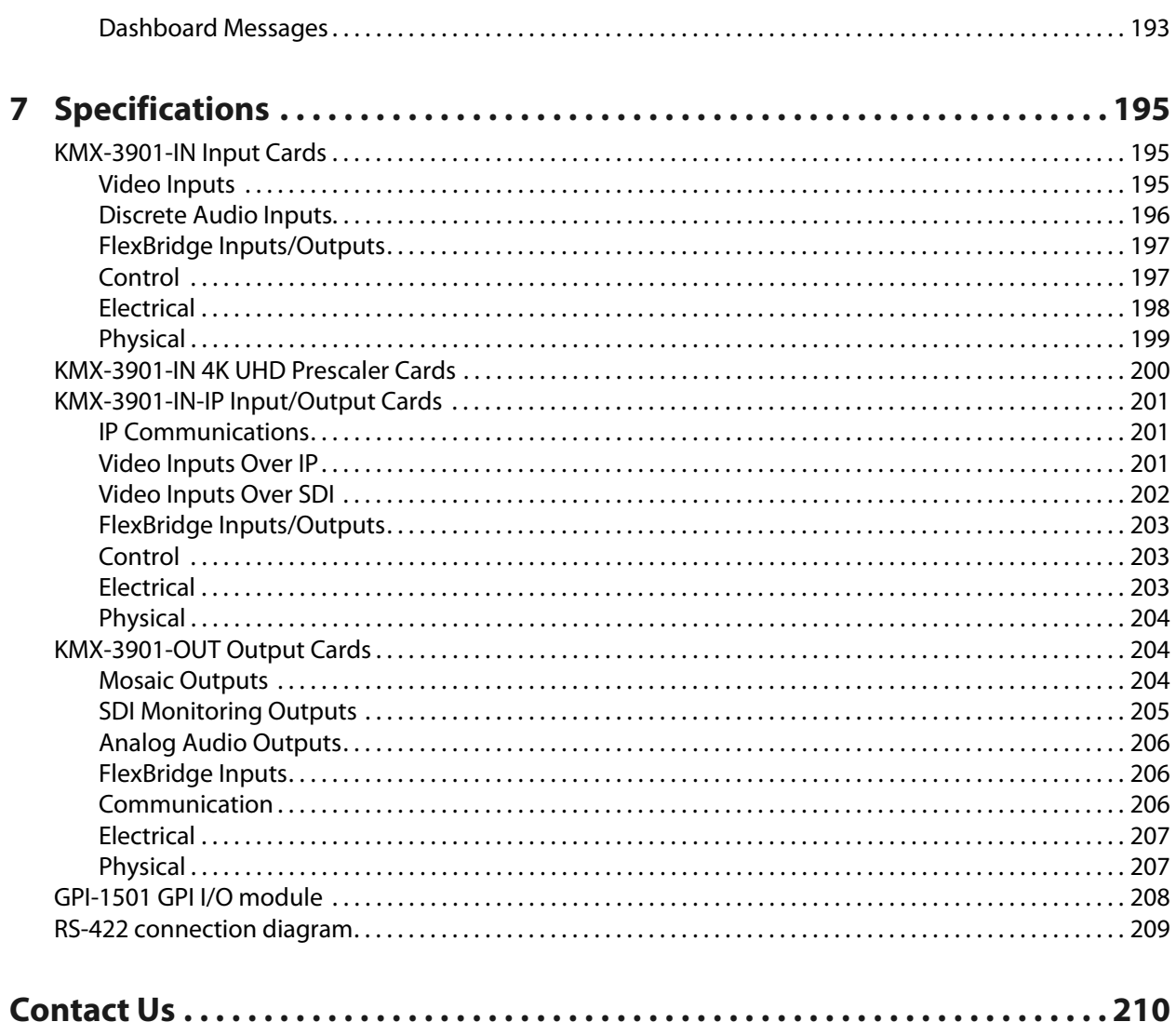

# **Overview**

<span id="page-10-0"></span>Welcome to the Kaleido family of multiviewers! This Installation & Service Manual is designed to help you get your Kaleido-Modular-X multiviewer up and running. The following chapters will guide you through the installation of a Kaleido-Modular-X system in its default configuration. This chapter provides an overview of the Kaleido-Modular-X unit.

# <span id="page-10-2"></span><span id="page-10-1"></span>**Related Documentation**

The Kaleido-Modular-X multiviewer is installed in a Densité frame. As such, the Densité frame must be networked and powered, and configured for use.

Use the following related documentation to configure the multiviewer and to better understand the features available with this multiviewer. You can obtain the latest product documentation from the Documentation Library section of Grass Valley's website ([www.grassvalley.com/docs/multiviewers](http://www.grassvalley.com/docs/multiviewers)).

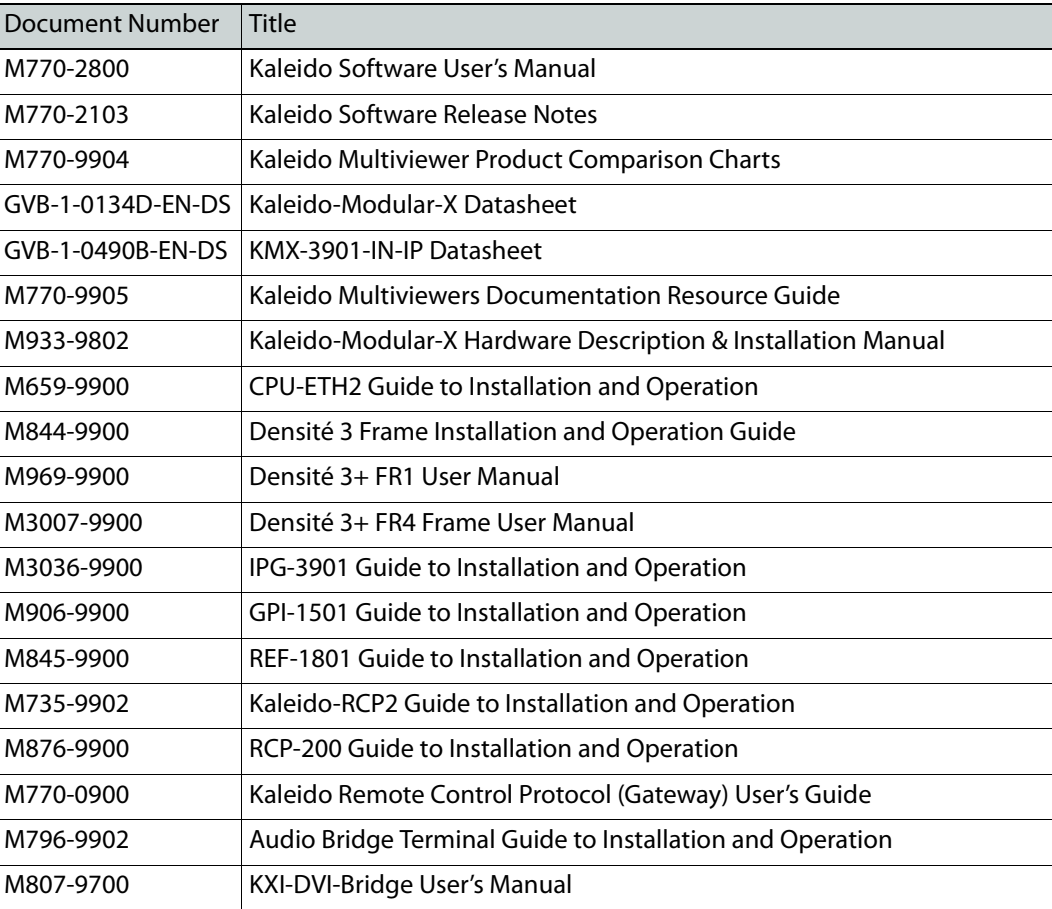

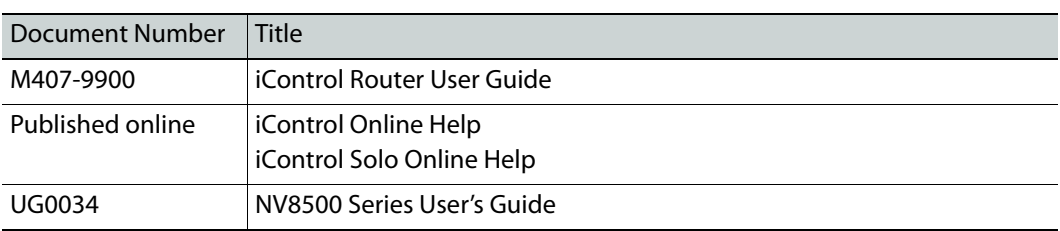

# <span id="page-11-3"></span><span id="page-11-0"></span>**Software and Firmware Updates**

You can obtain the latest software, drivers, and sample databases from the Downloads section of the Grass Valley's website [\(www.grassvalley.com/dl/multiviewers](http://www.grassvalley.com/dl/multiviewers)).

# <span id="page-11-1"></span>**About the Multiviewer**

The **Kaleido-Modular-X** is a flexible and scalable 4K- and IP-ready multiviewer for TV production optimized for the space, power and weight considerations found in studios and outside broadcast trucks. FlexBridge coax cable bridging between the input and output modules allows for the installation of the input stage next to the router or sources, and the output stage next to displays, for simpler, cost-effective cabling with none of the risk associated with HDMI extenders. The Kaleido-Modular-X supports up to 64 video inputs, and up to four multiviewer outputs.

A Kaleido-Modular-X multiviewer system in its default configuration includes a number of layout presets. Each preset shows the video signals from a specific input module (card). Refer to the Kaleido Software User's Manual (see [Related Documentation, on page](#page-10-1) 11) for instructions on how to create rooms and layouts according to your specific requirements.

This section provides information about system requirements and the items shipped with your Kaleido-Modular-X cards.

# <span id="page-11-2"></span>**Introduction**

The Kaleido-Modular-X supports up to 64 video inputs, and up to four multiviewer outputs.

# <span id="page-12-0"></span>**Features**

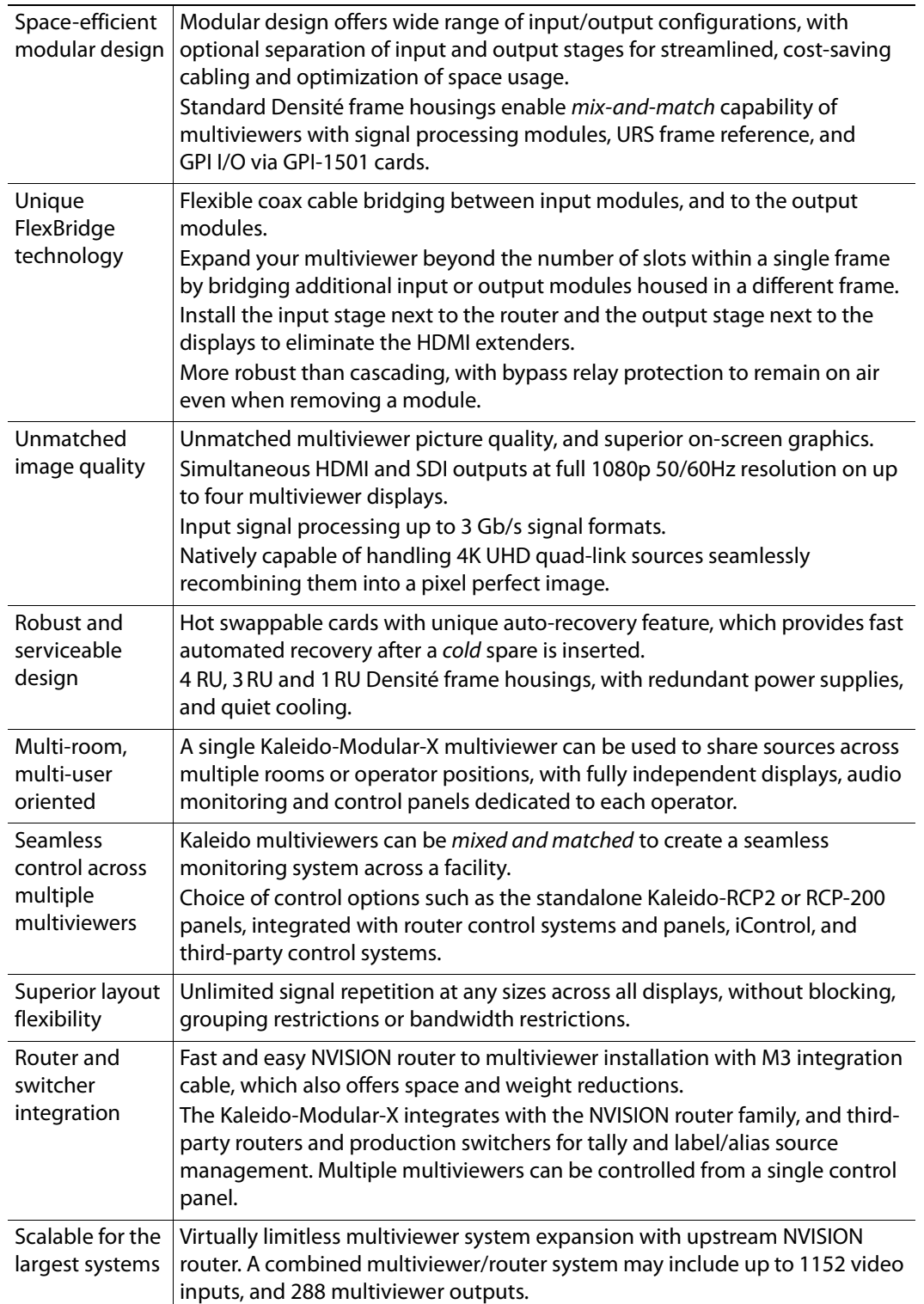

## **Kaleido-Modular-X features**

# <span id="page-13-0"></span>**Available Options**

- Second power supply for redundant power security
- GPI-1501 GPI I/O module
- REF-1801 reference card
- Rear connector panels compatible with the M3 3 Gbps router integration cable (two models available: one for the KMX-3901-IN-16-D, one for the KMX-3901-IN-16-Q input cards)
- Double rear connector panels for the KMX-3901-IN input cards (five models available), compatible with the Densité 3+ FR4, and Densité 3+ FR1 housing frames only
- Single rear connector panel for the KMX-3901-OUT output cards, compatible with the Densité 3+ FR4, and Densité 3+ FR1 housing frames only

# <span id="page-13-1"></span>**Optional Ancillary Equipment**

The following optional equipment may be supplied with your order.

- Kaleido RCP-2 or RCP-200 multi-function remote control panel
- Audio Bridge Terminal (ABT)

# <span id="page-13-2"></span>**Overview of the Kaleido-Modular-X System**

Kaleido-Modular-X modules are interconnected using standard coax cables. FlexBridge connections are used to connect an input card to an output card, or to another input card as shown in the 32 $\times$ 4 configuration below. Up to four input and two output modules can be combined for multiviewer sizes of up to 64×4.

- KMX-3901-IN SDI input modules are available with two or four FlexBridge connectors for bridging to one or two KMX-3901-OUT output modules.
- KMX-3901-IN-IP input/output modules with two FlexBridge connectors for bridging to KMX-3901-OUT output heads are also available.
- Two FlexBridge connections per KMX-3901-OUT are required.

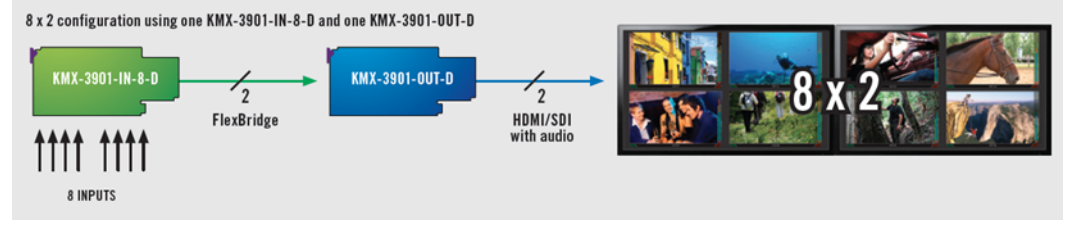

Kaleido-Modular-X configuration with 8 inputs and 2 outputs

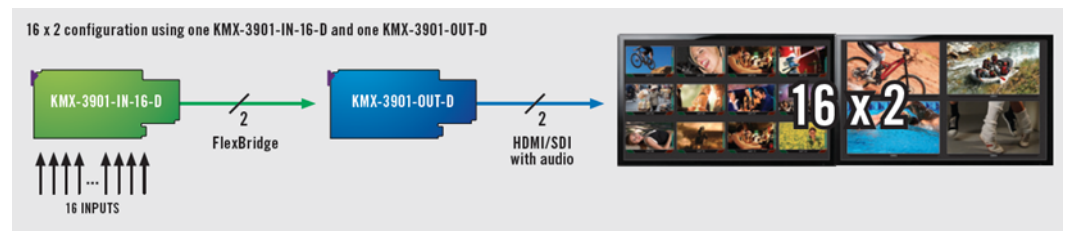

Kaleido-Modular-X configuration with 16 inputs and 2 outputs

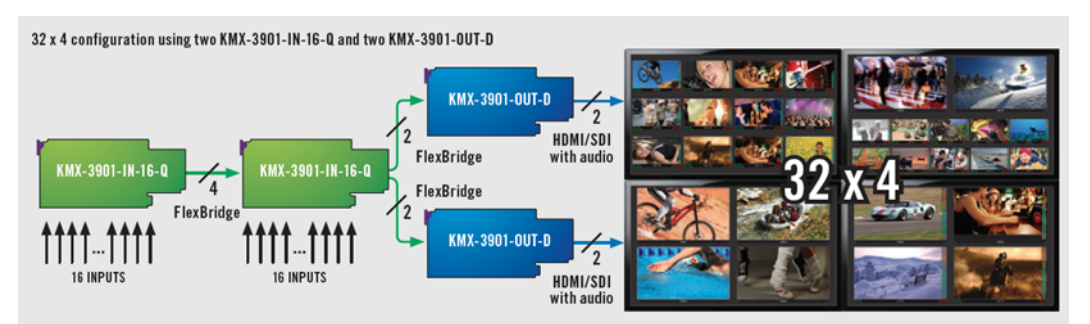

Kaleido-Modular-X configuration with 32 inputs and 4 outputs

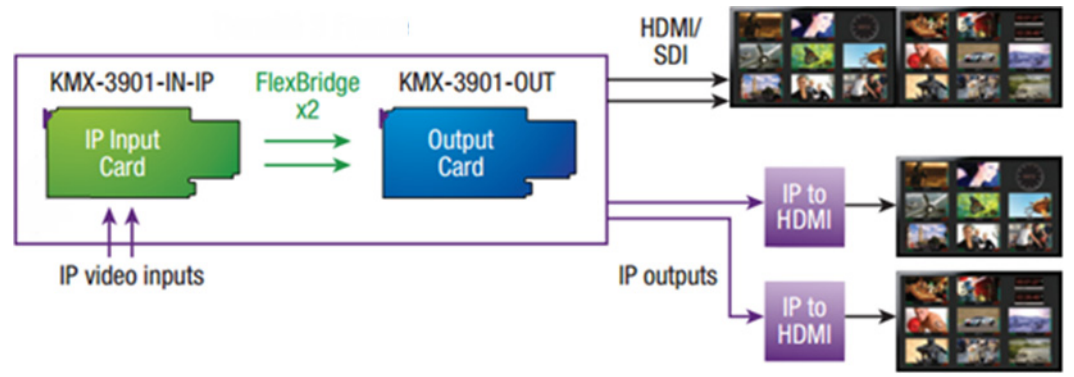

Kaleido-Modular-X configuration with IP inputs, 2 IP outputs, and 2 HDMI/SDI outputs

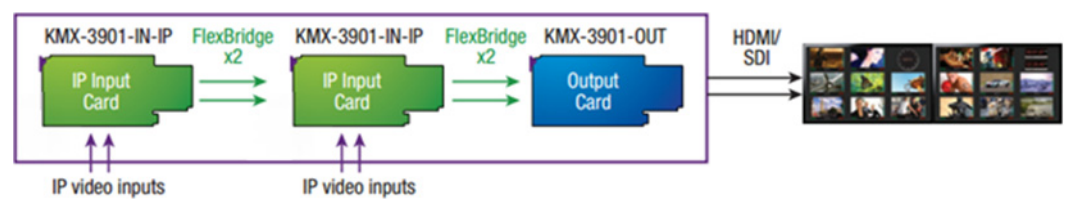

Kaleido-Modular-X configuration with 2 IP input/output modules and 2 HDMI/SDI outputs

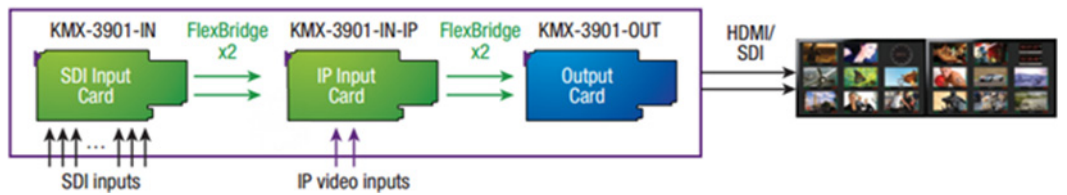

Kaleido-Modular-X configuration supporting both SDI, and IP inputs, with 2 HDMI/SDI outputs

Kaleido-Modular-X input and output modules can be housed in the same physical Densité frame, or in multiple frames, allowing expansion beyond the number of slots available within a single frame.

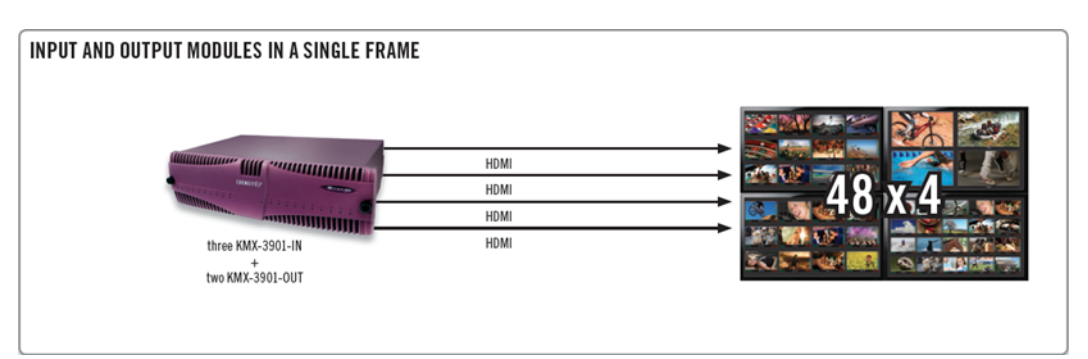

Kaleido-Modular-X single-frame configuration with 48 inputs and 4 outputs

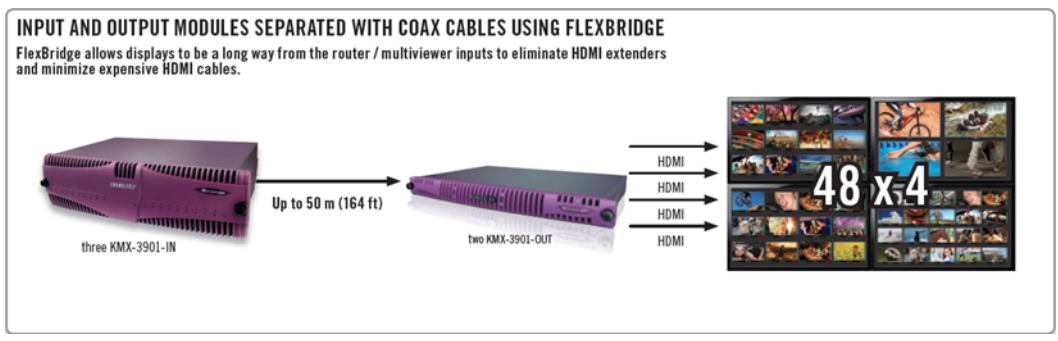

Kaleido-Modular-X distributed configuration with 48 inputs and 4outputs

# <span id="page-15-0"></span>**Functional block diagrams**

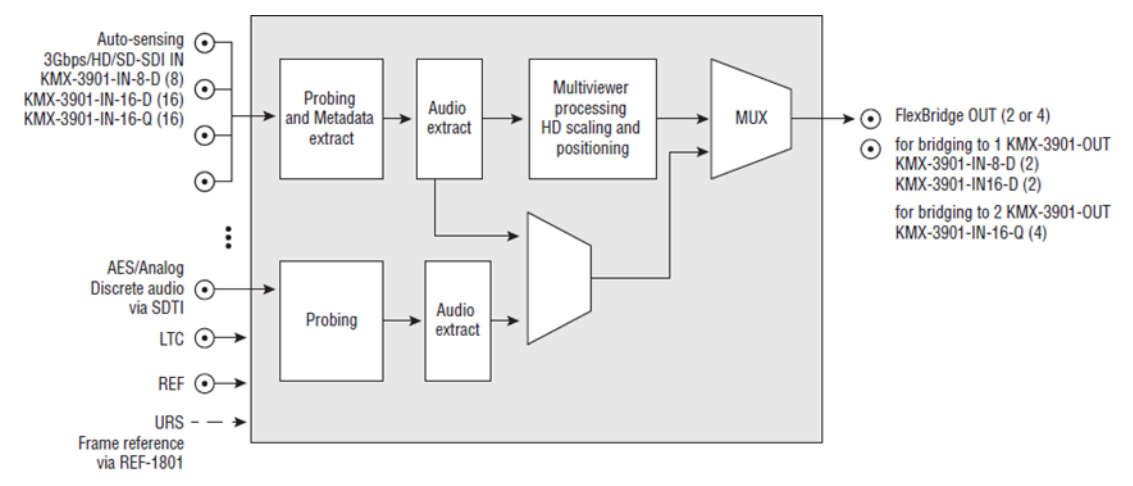

Kaleido-Modular-X functional block diagram: KMX-3901-IN input modules (KMX-3901-IN-8-D, KMX-3901-IN-16-D, and KMX-3901-IN-16-Q)

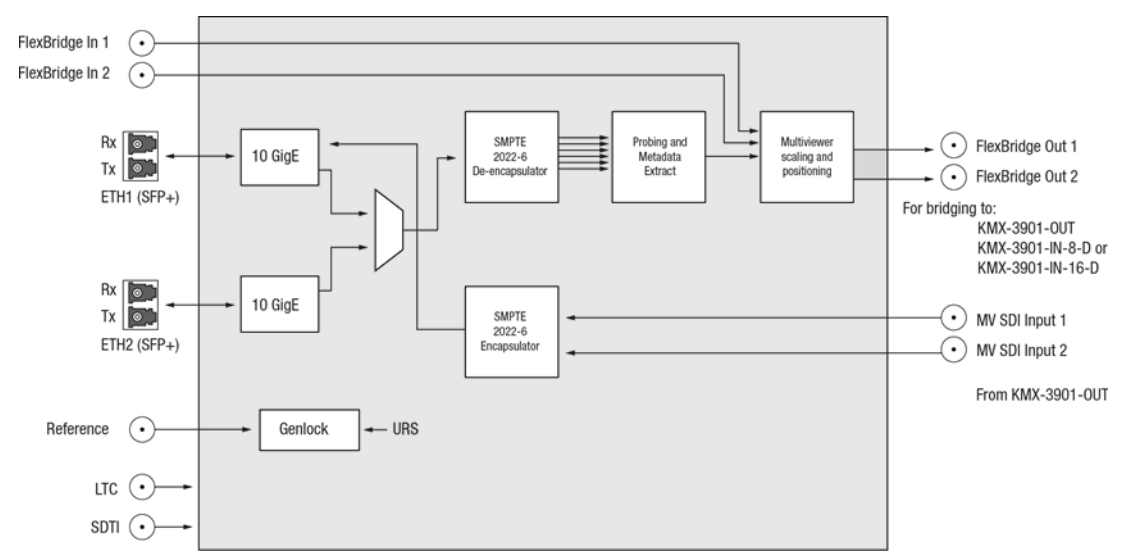

Kaleido-Modular-X functional block diagram: KMX-3901-IN-IP input/output modules

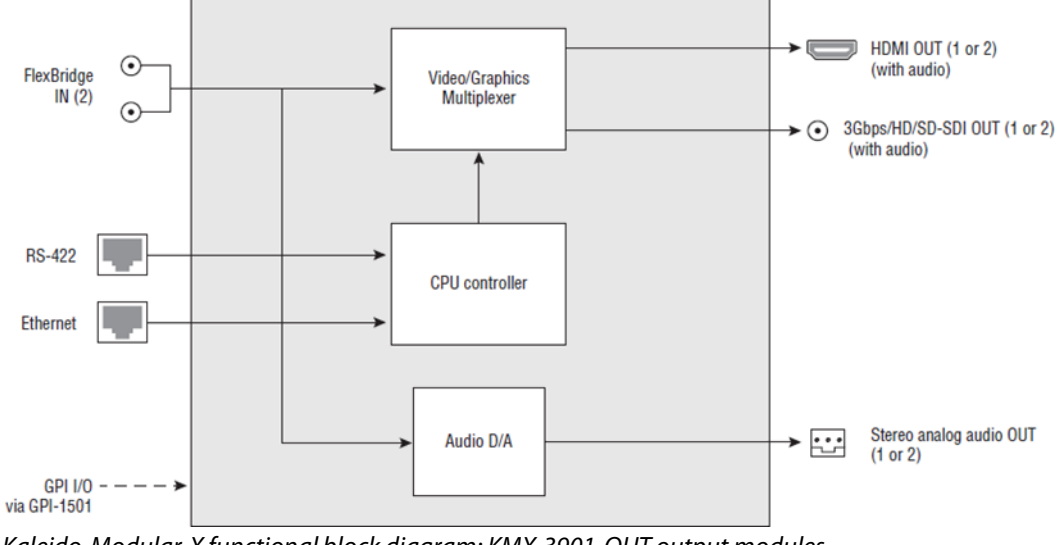

Kaleido-Modular-X functional block diagram: KMX-3901-OUT output modules (KMX-390-OUT-D, and KMX-3901-OUT-S)

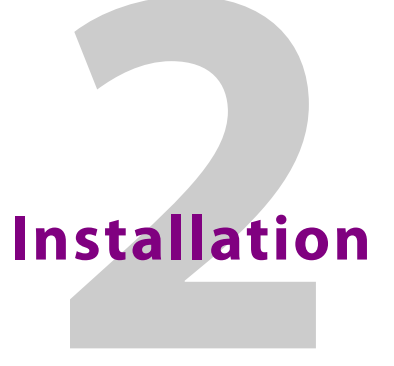

<span id="page-18-0"></span>This chapter provides information about system requirements, items shipped with your Kaleido-Modular-X multiviewer and it will guide you through the installation of a Kaleido-Modular-X multiviewer.

# <span id="page-18-1"></span>**Getting Organized / Unpacking**

This section provides information about system requirements, and items shipped with your Kaleido-Modular-X.

# <span id="page-18-2"></span>**Required Tools**

Use a field-supplied Phillips #2 screwdriver to remove and install rear panels.

## <span id="page-18-5"></span><span id="page-18-3"></span>**Required Materials**

The following tables shows the number of slots required for every available input and output card. In a Densité 3+ FR4 frame, there is a special slot for the CPU-ETH3 controller card. In a Densité 3, or Densité 3+ FR1 frame, there is a special slot for the CPU-ETH2 controller card. The Densité 3+ FR1 frame has another special slot for the GPI-1501. In a Densité 3 frame, allow one slot for the GPI-1501 (if available).

#### **Your Kaleido-Modular-X system package includes the following:**

• 1–4 KMX-3901-IN input cards with matching rear modules, as per order

<span id="page-18-4"></span>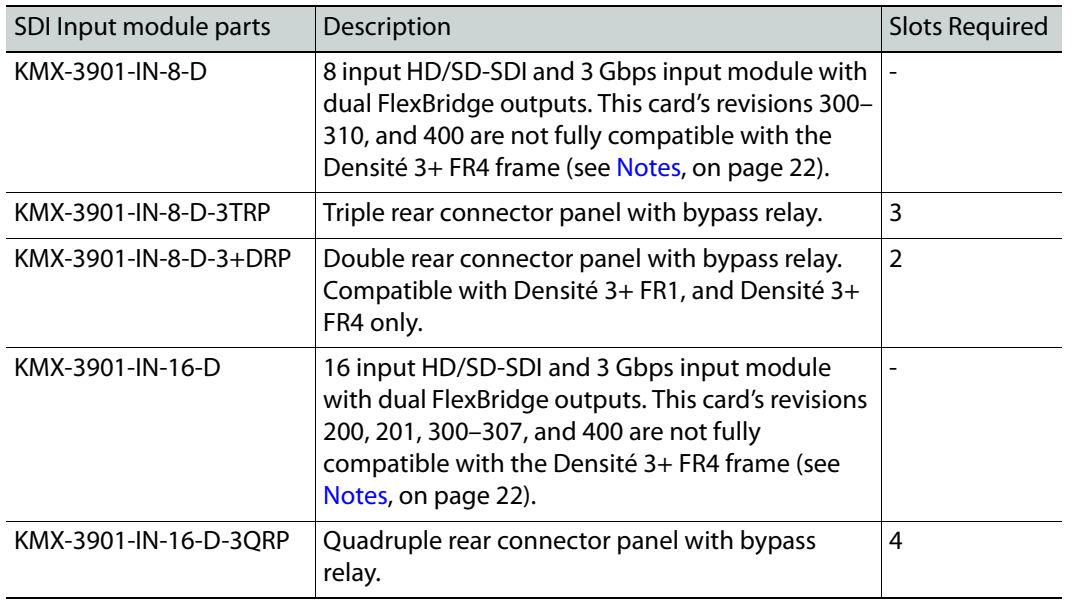

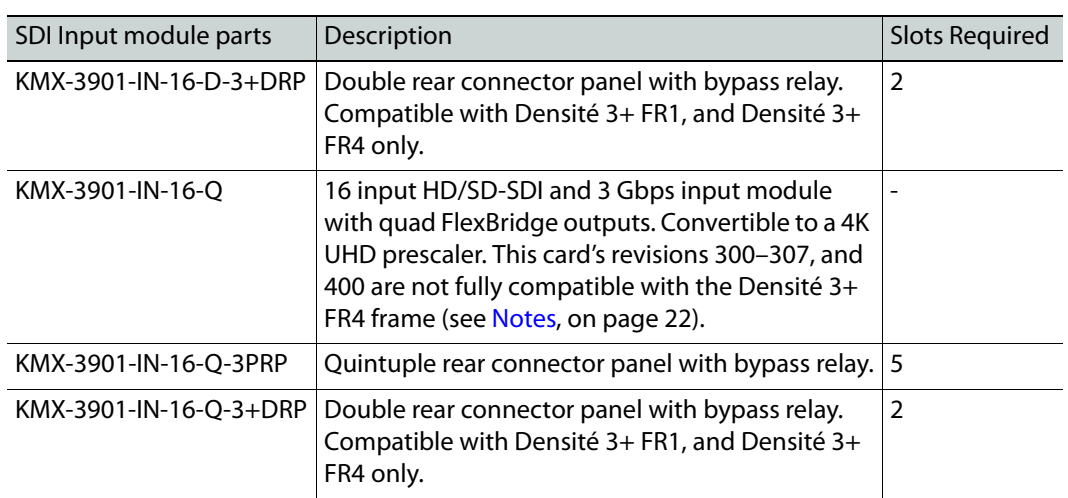

• 1–4 KMX-3901-IN IP input/output cards with matching rear modules, as per order

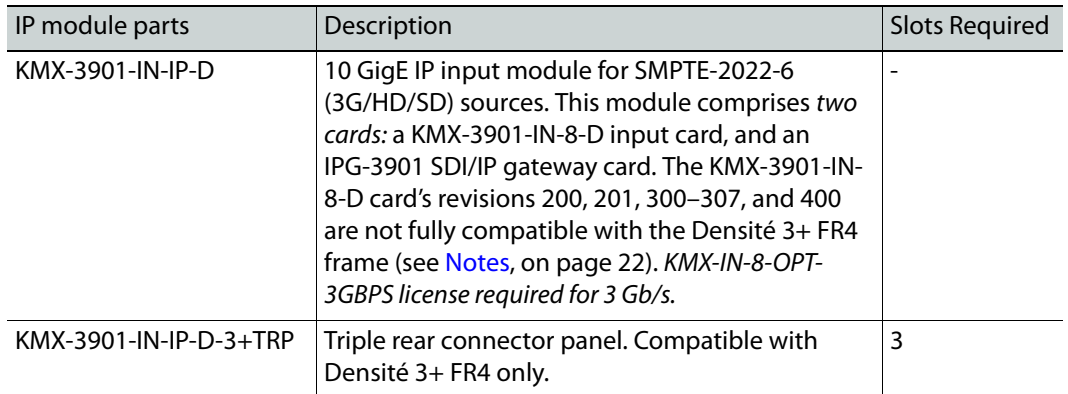

• 1–4 KMX-3901-IN-M3 rear modules, M3 cables, and NVISION router-side rears, as per order

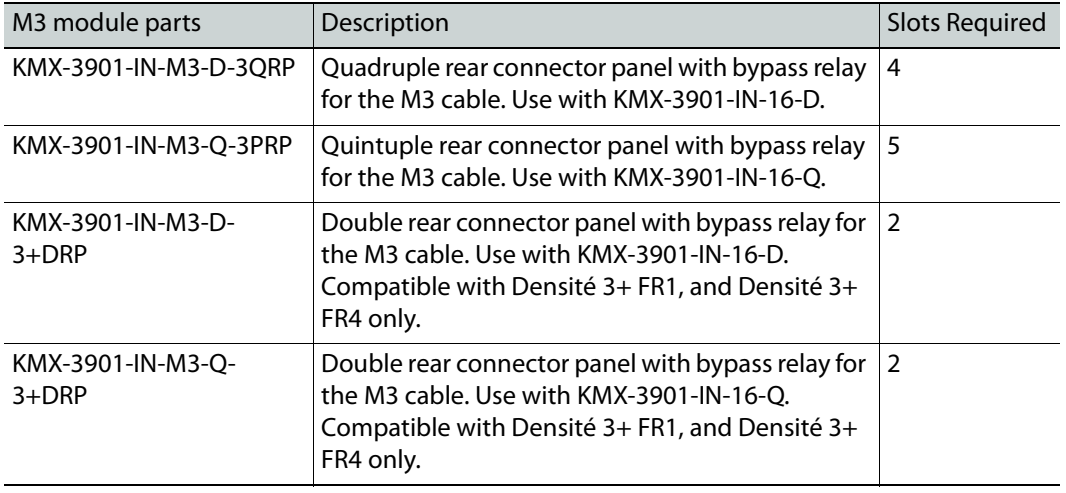

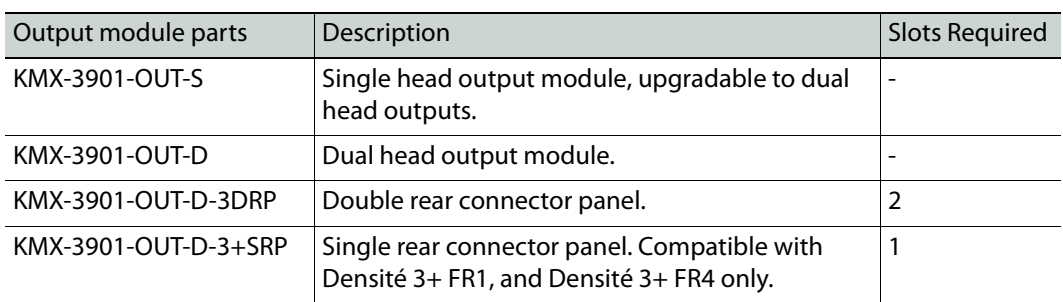

• 1 or 2 KMX-3901-OUT output cards, with rear modules, as per order

• 1–16 12-inch FlexBridge cables (DIN-DIN coax cables), as per order

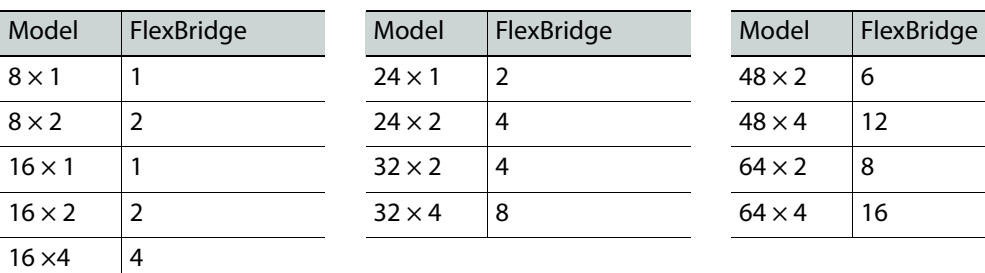

#### **Number of FlexBridge cables for typical configurations (SDI inputs)**

#### **Number of FlexBridge cables for IP-only configurations**

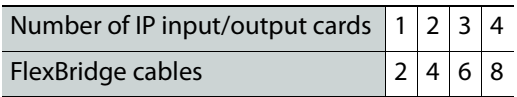

- 2 WECO analog audio mating connectors for each output card
- 2 serial port adapters (1 with straight cabling and 1 with crossover cabling—see [RS-](#page-208-1)[422 connection diagram, on page](#page-208-1) 209) for every output card ordered with a double rear connector panel

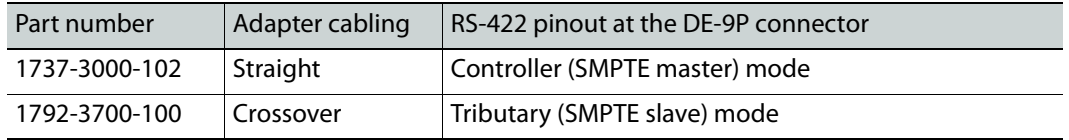

Note: The single rear connector panel KMX-3901-OUT-D-3+SRP does not have a serial port. To support a serial device, your Kaleido-Modular-X system must have at least one output card with a double rear connector panel (KMX-3901-OUT-D-3DRP).

• The Kaleido Multiviewers Documentation Resource Guide, which provides instructions on how to access the documentation you need to install and use your new multiviewer. See [Related Documentation, on page](#page-10-2) 11.

Note: In line with our commitment to environmental preservation, only the Kaleido Multiviewers Documentation Resource Guide, and some related documents (e.g., welcome letters, warranty cards) are distributed in printed form. You can obtain the latest version of the Kaleido Software User's Manual and Installation & Service Manual for this multiviewer model, as well as the Release Notes, from the Documentation Library section of the Grass Valley website. Software, drivers, and sample databases are available from the Downloads section of the website.

#### **In addition to the above, you need the following (not supplied):**

• At least one Densité 3, Densité 3+ FR4, or Densité 3+ FR1 housing frame

#### <span id="page-21-0"></span>Notes

- Early revisions of the KMX-3901-IN input cards (see [SDI Input module parts,](#page-18-4)  [on page](#page-18-4) 19) are not fully compatible with the Densité 3+ FR4 frame. These cards are unable to properly extract the URS signal from the frame. Should you decide to rely on the card's external reference input (instead of the URS signal), to genlock your signals, the card will operate properly, however URS time code extraction will be unreliable. Grass Valley can modify these cards if needed (see [, on page](#page-209-1) 210).
- Rear panels with part names that end with -3+ are only compatible with Densité 3+ FR4 and Densité 3+ FR1frames.
- KMX-3901-IN IP input/output cards and their associated rear connector panel are compatible with Densité 3+ FR4 only.
- For a quad-head system with 64 SDI inputs, or if you want to have separate input and output stages, then you will also need a separate Densité 3, Densité 3+ FR4, or Densité 3+ FR1 frame to house your output cards

Note: Output cards with a single rear connector panel (KMX-3901-OUT-D-3+SRP) are compatible with Densité 3+ FR4, and Densité 3+ FR1 only.

- A Densité CPU-ETH2, or CPU-ETH3 frame controller card for each housing frame
- A GPI-1501 GPI I/O module (optional)
- A REF-1801 HD/SD frame reference module (optional—not needed if the frame controller is a CPU-ETH3)
- Up to 4 displays
- Management network—A dedicated 100Base-T Ethernet switch with enough ports for the KMX-3901-OUT output cards, the housing frames' CPU-ETH2, or CPU-ETH3 controller cards, client PCs, Kaleido-RCP2 units, and Audio Bridge Terminals
- Data network—Access to a separate network, for the KMX-3901-IN IP input/output modules' IPG-3901 card to connect to data streams (if your order includes KMX-3901-IN IP modules)
- Client PC (see [System Requirements for a Client PC, on page](#page-92-5) 93)

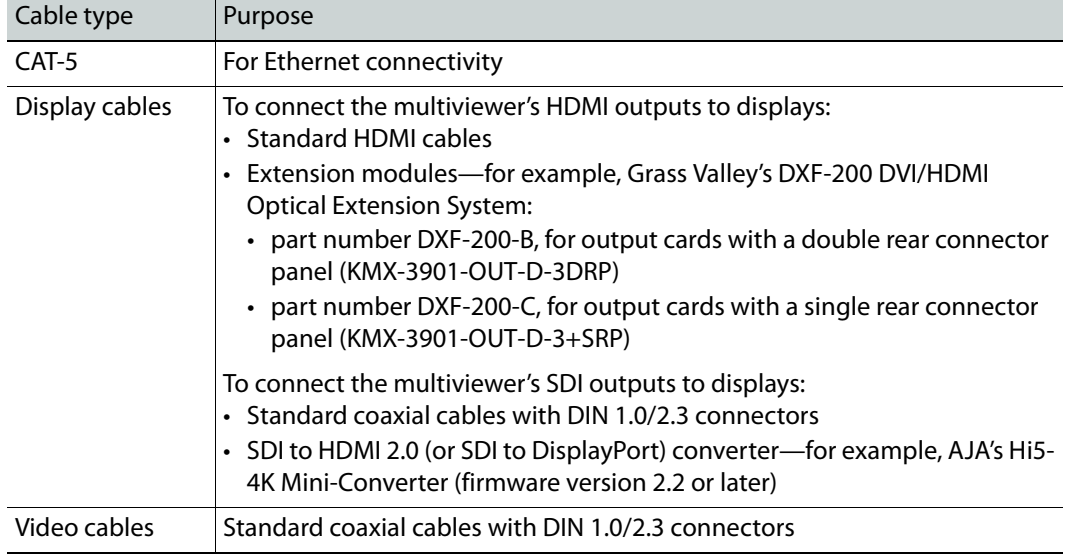

• Cables (to connect your multiviewer to video sources, to displays, and to the network):

Note: On all Kaleido multiviewers, the network adapters are set to autonegotiate. By default, the connection speed and duplex mode will be set automatically based on the corresponding port settings on the switch.

# <span id="page-22-0"></span>**Frame Physical Interface**

# <span id="page-22-1"></span>**Densité Frame Interfaces**

**Densité 3 and Densité 3+ FR1 frame interface**

When the frame door is closed, the status LED on each of the cards in the frame is visible via a light pipe in the door. No other controls or indicators are present.

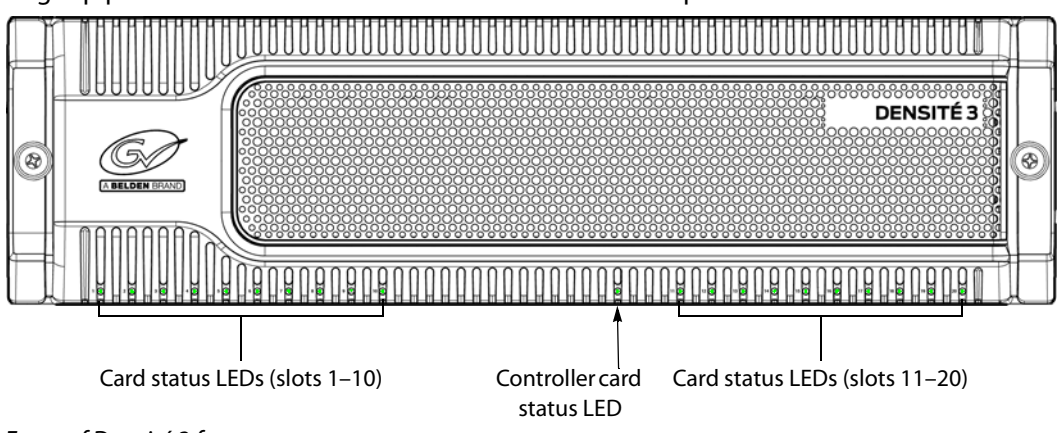

Front of Densité 3 frame

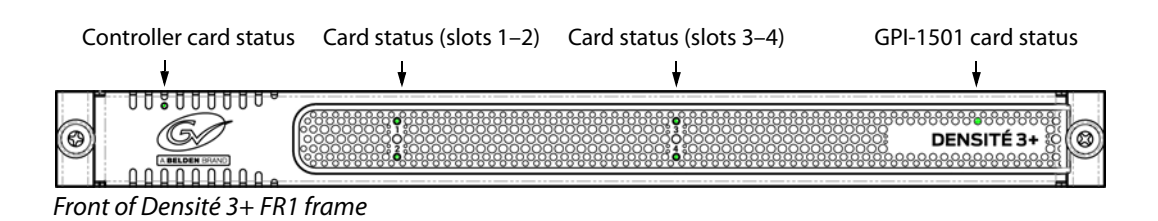

## **Densité 3+ FR4 frame interface**

When the frame door is closed, the controller card touch screen is exposed through an opening in the top center of the door. All other front elements are concealed by the door.

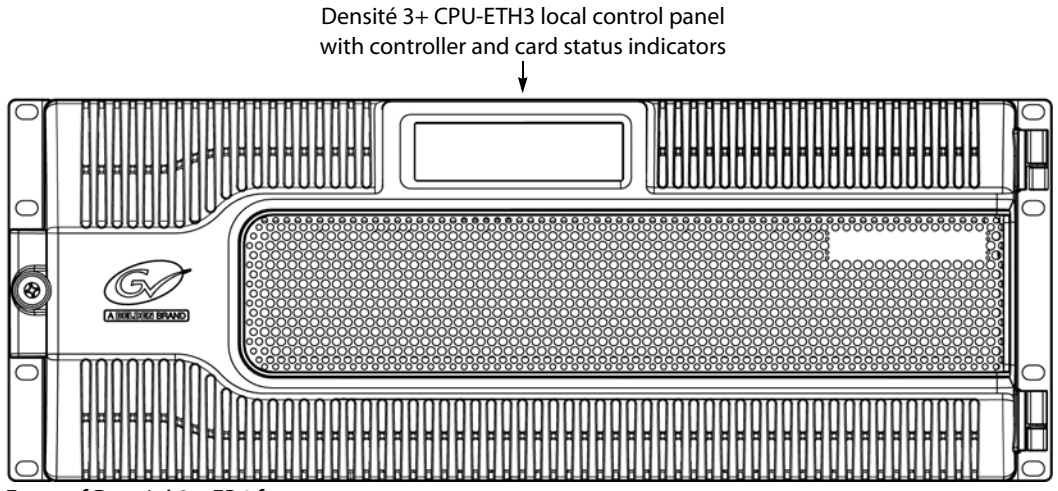

Front of Densité 3+ FR4 frame

# <span id="page-23-0"></span>**Installation of KMX-3901 Cards in the Densité Frame**

The KMX-3901-IN input cards and the KMX-3901-OUT output cards can be installed in a Densité3, Densité 3+ FR1, or Densité 3+ FR4 frame, depending on the rear connector panels you ordered. The KMX-3901-IN IP input/output cards and their associated rear connector panels must be installed in a Densité 3+ FR4 frame. It is not necessary to switch off the frame's power when installing or removing a card.

#### **To set up the Kaleido-Modular-X hardware**

- 1 Install your Densité 3, Densité 3+ FR4, or Densité 3+ FR1 housing frames in their designated rack position, if they are not installed already (refer to the appropriate manuals for your frames: the Densité 3+ FR4 User Manual, the Densité 3+ FR1 User Manual, or the Densité 3 Housing Frame Guide to Installation and Operation; see [Related](#page-10-2)  [Documentation, on page](#page-10-2) 11).
- 2 Identify the appropriate slots for your new cards. See [Required Materials, on page](#page-18-3) 19.

To open the front door, see [Opening and Closing the Front Door, on page](#page-162-1) 163. The following tables show examples of slot distributions for typical Kaleido-Modular-X configurations, for SDI source monitoring purposes. In these examples, the input cards have the 3–5-slot rear connector panels compatible with the Densité 3 frame, and the

output cards have a double rear connector panel. A Densité 3+ FR1 frame can house up to 4 output cards with single rear panels.

| Card     | Model            | Rear panel covers                             | Insert card at |
|----------|------------------|-----------------------------------------------|----------------|
| Output A | KMX-3901-OUT-D   | Slots 1-2 (for example, in<br>Densité 3+ FR1) | Slot 1         |
| Output B | KMX-3901-OUT-D   | Slots 3-4 (for example, in<br>Densité 3+ FR1) | Slot 3         |
| Input A  | KMX-3901-IN-16-Q | Slots $1-5$                                   | Slot 3         |
| Input B  | KMX-3901-IN-16-Q | Slots $6-10$                                  | Slot 8         |
| Input C  | KMX-3901-IN-16-Q | Slots 11-15                                   | Slot 13        |
| Input D  | KMX-3901-IN-16-Q | Slots 16-20                                   | Slot 18        |

**64 × 4 in Two Separate Housing Frames Example**

## **64 × 2 Example**

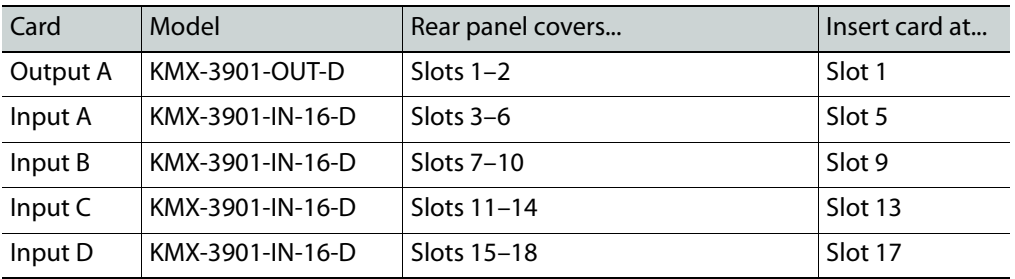

# **48 × 4 Example**

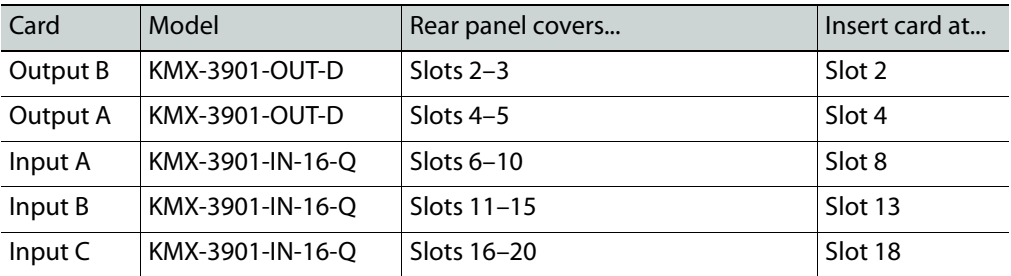

#### **48 × 2 Example**

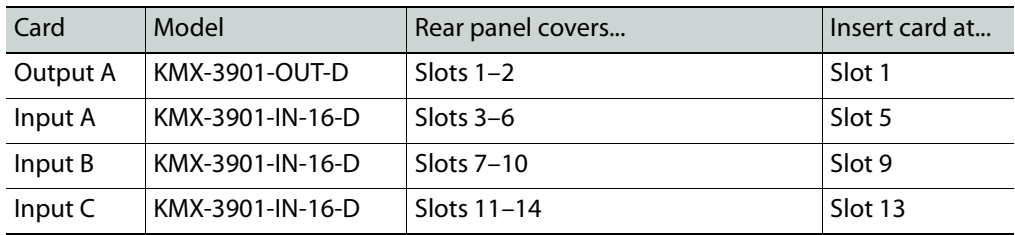

#### **32 × 4 Example**

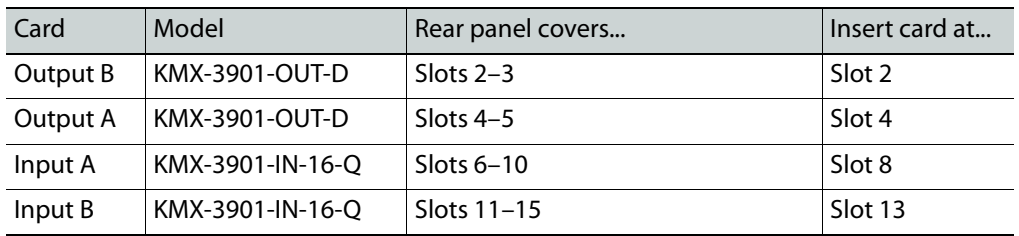

### **32 × 2 Example**

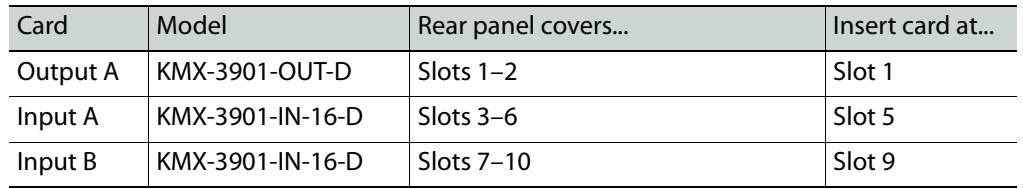

#### **24 × 2 Example**

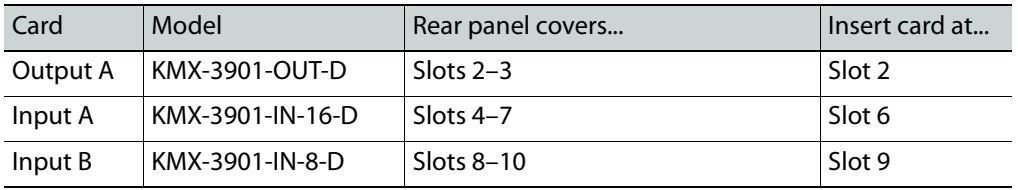

#### **16 × 4 Example**

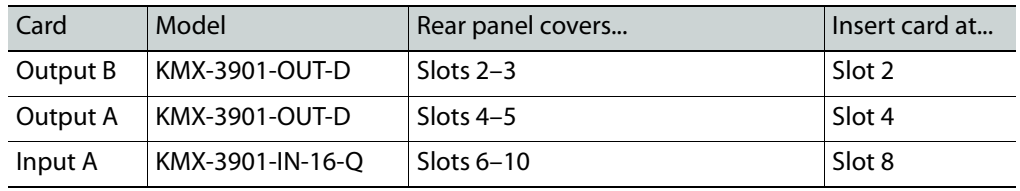

#### **16 × 2, 16 × 1 Example**

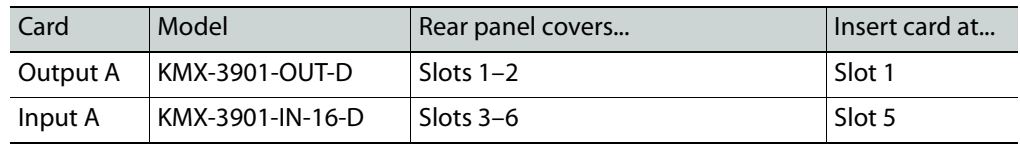

#### **8 × 2, 8 × 1 Example**

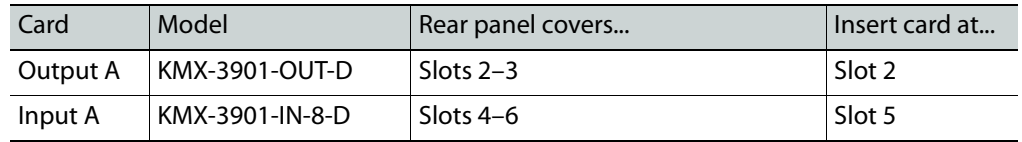

The KMX-3901-IN IP input/output module (KMX-3901-IN-IP-D), for IP source monitoring, comprises two cards: a KMX-3901-IN-8-D input card, and an IPG-3901 SDI/IP gateway card, with a common rear panel covering 3 slots, compatible with Densité 3+ FR4 only.

**6 × 2, 6 × 1 (IP)**

| Card     | Model            | Rear panel covers | Insert card at                                     |
|----------|------------------|-------------------|----------------------------------------------------|
| Output A | KMX-3901-OUT-D   | Slots $2-3$       | Slot 2                                             |
| Input A  | KMX-3901-IN-IP-D | Slots $4-6$       | Slot 5 (IPG-3901), and<br>slot 6 (KMX-3901-IN-8-D) |

- 3 Remove the blank rear panels that cover the slots where you want to install your cards, by releasing their captive screws.
- 4 Position the new rear panels, and secure them in place with the captive screws at the bottom (or on the right, in the case of a Densité 3+ FR1 frame).
- 5 Slide each of your new input and output cards into the appropriate slot (refer to the tables matching your intended configuration, above, if needed), and push gently on the handle to seat the connectors. Seating an input card requires more pressure.

#### IMPORTANT

- If you need to replace or momentarily remove a rear panel, make sure to first remove the corresponding card itself from its slot (see Replacing Cards[, on page](#page-164-1) 165).
- Removing more than one input card at a time from a Kaleido-Modular-X system in operation is not supported.
- 6 Verify that each card is securely seated in its slot, and leave the frame door open so that you can monitor all the card's LEDs.

Note: For more information on the card's LEDs, see Card Interfaces and [Troubleshooting, on page](#page-62-3) 63.

- 7 Make the physical connections between your input and output cards, by using the FlexBridge cables that shipped with your system. See Bridging the Input and Output [Cards in a Kaleido-Modular-X, on page](#page-32-2) 33.
- 8 Power up the frame, if it was not in operation already.

Once the networking parameters are correctly configured on your KMX-3901-OUT output cards, it will not be necessary to switch off the housing frame's power when installing or removing cards.

The Kaleido-Modular-X system starts up. The startup sequence takes approximately four minutes, during which time every card's status LED is flashing orange. [See Card](#page-62-3)  [Interfaces and Troubleshooting on page](#page-62-3) 63 for more information. Once the startup has completed, the status LEDs on the output cards should be red (steady) because the cards are not connected to the network yet. [See Input card Status LED on page](#page-63-1) 64 and [Output card Status LED, on page](#page-67-1) 68.

<span id="page-26-0"></span>9 If your system includes KMX-3901-IN-16-Q input cards to be used as 4K UHD prescalers, connect their FlexBridge outputs **A1** and **B1** to the 3G/HD SDI inputs you want to use for your 4K monitoring purposes, at the rear of a KMX-3901 input card, and then see [Converting a KMX-3901-IN-16-Q Input Card to a 4K UHD Prescaler, on page](#page-57-0) 58, to

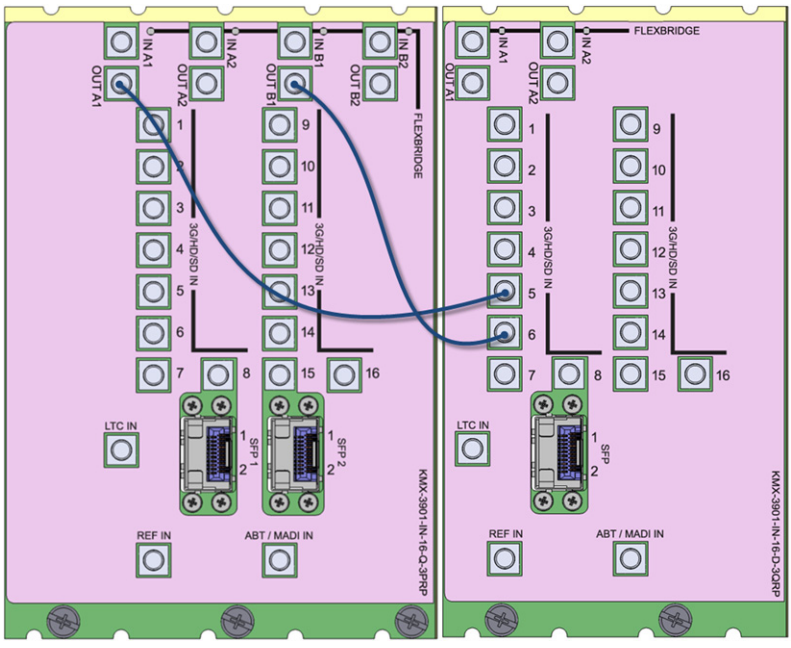

enable these cards' prescaler mode.

Example: 4K UHD prescaler's FlexBridge outputs A1 and B1, connected to 3G/HD SDI inputs 5 and 6, at the rear of a KMX-3901-IN-16-D input card

10 Connect the Kaleido-RCP2 and the Audio Bridge Terminal (if available) to the management network (see [Cabling Diagram, on page](#page-43-1) 44). You can also connect a mouse and a keyboard to your Kaleido-RCP2.

Notes

- You may need to upgrade your Audio Bridge Terminal and Kaleido-RCP2 devices (if available) to the latest firmware. See [Software and Firmware](#page-11-3)  [Updates, on page](#page-11-3) 12. Refer to the Kaleido-RCP2 Guide to Installation and Operation, and to the Audio Bridge Terminal Guide to Installation and Operation (see [Related Documentation, on page](#page-10-2) 11) for instructions on how to determine the firmware level, and how to perform the upgrade for these devices.
- The Kaleido-Modular-X supports one ABT device. With a 3RU model, you can achieve redundancy by connecting the ABT to more than one input card, in which case the Kaleido-Modular-X system uses the signal from the input card that is the farthest from the output cards (for example, Input D, if you have 4 input cards, Input C if you have 3 input cards, Input B if you have 2 input cards).

KMX-3901-OUT output cards automatically detect the resolution of any connected display. If the required information is not available, then a fall-back resolution of 1920 × 1080 @ 60 Hz (HDTV) is used.

- 11 Connect your KMX-3901-OUT output cards to displays that support this resolution.
	- **Monitor wall displays:** Connect the output cards' MV OUT outputs to the displays.

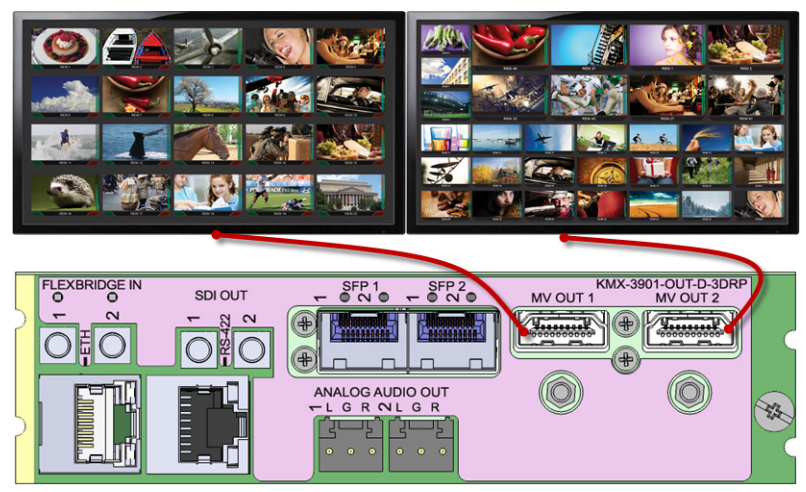

HDMI outputs on double rear module, connected to displays

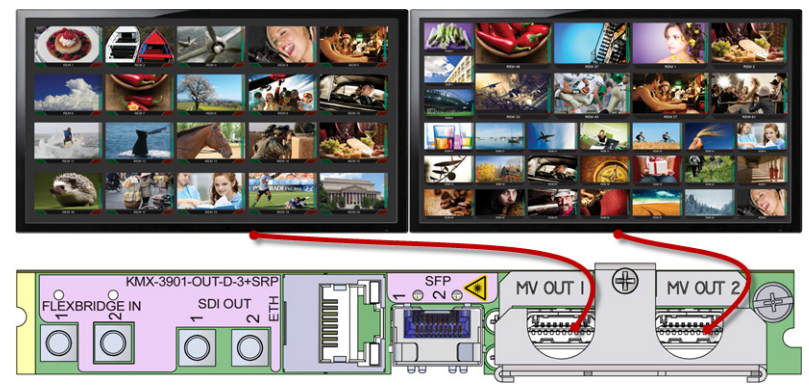

HDMI outputs on single rear module, connected to displays

- **Quad-link 4K UHD output:**
	- **Four 1080p displays—**In the case of a quad-head system meant to output a 4K UHD signal to four 1080p displays, connect the output cards' SDI monitoring outputs to the displays, referring to the table below for proper mapping.
	- **One 4K UHD display—**If your system is meant to output to a single 4K UHD display, connect the output cards' SDI monitoring outputs to the display, using an SDI-to-HDMI converter, if needed. Refer to the table below for proper mapping.

The SDI outputs are mapped as follows. This configuration does not support rotated displays. Refer to Creating a 4K UHD Room*,* and to 4K UHD Spanning, in the Kaleido Software User's Manual, for instructions on how to create 4K UHD rooms and layouts. See [Related Documentation, on page](#page-10-2) 11.

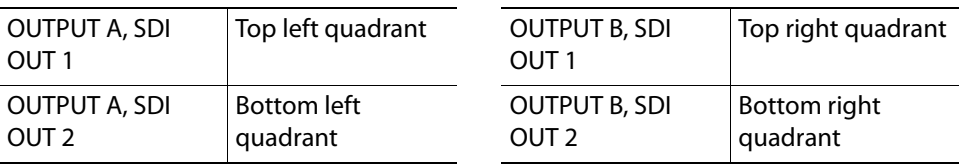

• **Broadcast monitors:** If your installation involves broadcast monitors, connect them to the appropriate SDI outputs. It is also possible to connect SDI outputs to a router. Refer to Configuring the HD-SDI Monitoring Output Format*,* in the Kaleido Software User's Manual, for instructions on setting the scan format. See [Related](#page-10-2)  [Documentation, on page](#page-10-2) 11.

If you want to use a different resolution, see [Changing the Mosaic Output Resolution,](#page-76-1)  [on page](#page-76-1) 77, for detailed instructions.

#### IMPORTANT

Within a Kaleido-Modular-X system, all output heads must be configured with the same refresh rate. If your system is referenced, then the heads' refresh rate must also match the reference signal's refresh rate.

- 12 Connect one or more video sources to the KMX-3901-IN input cards (see Cabling [Diagram, on page](#page-43-1) 44).
- <span id="page-29-0"></span>13 If you have configured 4K UHD prescaler cards (at [step](#page-26-0) 9, above), connect one or two quad link 3G-SDI signal sources to each prescaler card, as follows:

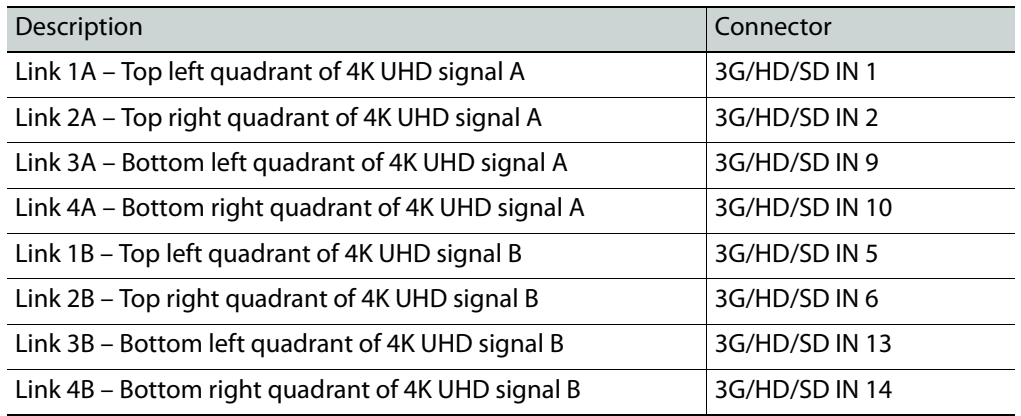

IMPORTANT

The 4K UHD prescaler card and its 4K UHD source signals must be referenced together.

14 If your system configuration involves M3 cables, connect them between the appropriate output modules on the router side, and the KMX-3901-IN-M3 rear modules on the multiviewer side.

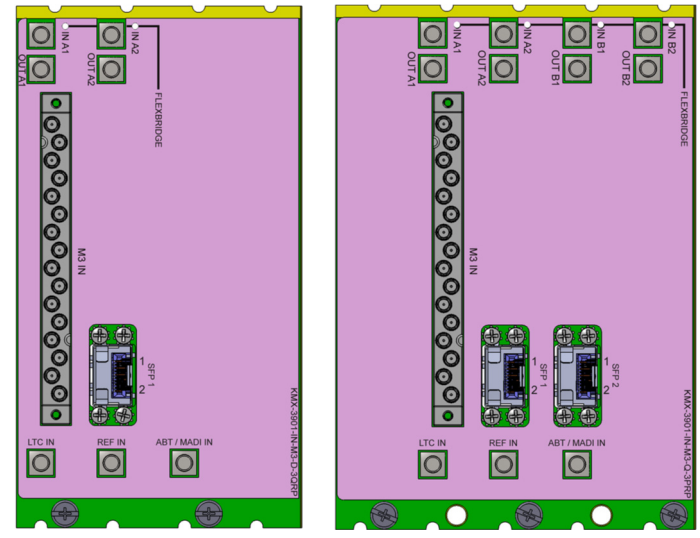

KMX-3901-IN-M3-D-3QRP rear module

KMX-3901-IN-M3-Q-3PRP rear module

Note: When the M3 output card is installed in the lower output bays of an NV8576 router frame, its backplane is upside down and the ordering of its ports differs from when the backplane is installed in the upper bays (right side up) of an NV8576 frame. See NV8500 M3 Backplane Connections, on [page](#page-54-0) 55 to determine the correct mapping between router outputs and multiviewer inputs, when using the M3 cable.

15 Connect a reference source (if available) to one or more reference inputs.

Note: Unless your system includes a 4K UHD prescaler card (see [step](#page-26-0) 9, and [step](#page-29-0) 13 above), a reference is optional. If minimal processing delay is required for your monitoring purposes, then you must reference your system. However, if you must monitor 50 Hz input signals on 60 Hz displays (or vice-versa), then do not reference your system.

- To properly reference a Kaleido-Modular-X system, either:
- Connect all reference inputs on all the KMX-3901-IN input cards, or
- Use a REF-1801 card externally connected to the house reference, in every Densité frame that contains KMX-3901-IN input cards. The REF-1801 will distribute the reference to all cards in the frame internally through the URS on the frame midplane.

You can now proceed with the networking setup (see System Configuration, on [page](#page-92-6) 93).

# <span id="page-30-0"></span>**Ventilation**

In a **Densité3** frame, ventilation for the frame is provided by a fan mounted in the center of the rear panel. In a **Densité 3+ FR1** frame, ventilation is provided by two fans, one located at each end of the rear panel. In a **Densité 3+ FR4** frame, ventilation is provided by two fan assemblies, each containing three fans, located on each side in the top section of the rear

panel. The fans draw air through the frame and exhaust it to the rear. Ventilation slots in the front panel allow air to flow into the frame, and an air filter is mounted in the frame door.

IMPORTANT

To ensure proper cooling, the front panel of the Densité frame must be closed at all times when cards are installed and operating.

The frame-mounted fans are supplemented by thermostatically-controlled fans mounted in each power supply. They are not field-serviceable.

Ensure that the front panel ventilation slots are not obstructed. Check the air filter regularly to ensure that it is not plugged up with debris. The filter may be cleaned by rinsing it in warm water. Dry thoroughly before replacing it in the frame. See Replacing the Frame's Air [Filter on page](#page-181-1) 182, for details.

#### **Densité 3+ FR1 fan speed control**

On the Densité 3+ FR1 frame's rear panel, a slider switch beside the controller-side fan allows the speed of the two rear-panel fans to be specified by the user. Two settings are provided:

- FULL The fans operate at top speed at all times.
- VAR The fan speed is managed by the controller card, which is monitoring the temperature inside the frame. This is the factory-

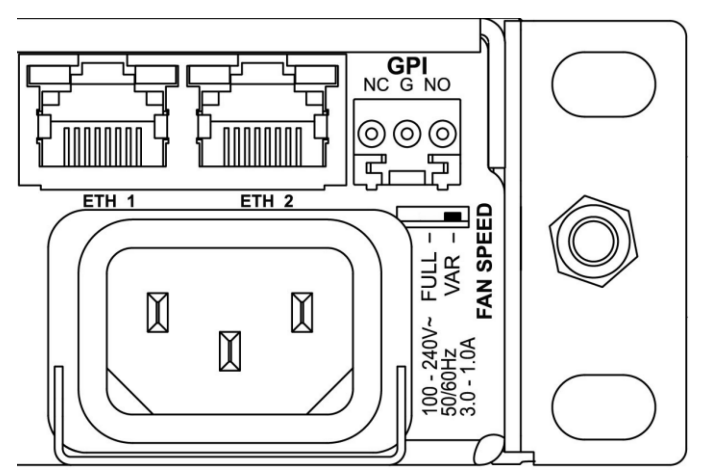

default setting, and it is appropriate for most situations.

Use a small tool (for example, a pen tip or a small screwdriver) to change the switch setting.

# P. **Multiviewer Cabling**

This chapter shows how to interconnect the multiviewer with its associated equipment.

# <span id="page-32-2"></span><span id="page-32-1"></span><span id="page-32-0"></span>**Bridging the Input and Output Cards in a Kaleido-Modular-X**

The Kaleido-Modular-X requires FlexBridge connections between the input and output cards. Use the DIN-DIN coax cables that shipped with your system to make these physical connections. The number of cables required depends on the number of input and output cards (see [Required Materials, on page](#page-18-5) 19).

Depending on your monitoring purposes you may have ordered SDI input cards, or IP input/output cards, or both. The following sections describe FlexBridge wiring for typical configurations:

- [FlexBridge wiring for SDI systems, on page](#page-32-3) 33
- [FlexBridge wiring for IP systems, on page](#page-38-0) 39
- [FlexBridge wiring for SDI/IP hybrid systems, on page](#page-41-0) 42

<span id="page-32-3"></span>**FlexBridge wiring for SDI systems**

**FlexBridge wiring for a 8 × 1 or 16 × 1 SDI system**

**To connect the input and output cards in a Kaleido-Modular-X 8 × 1 or 16 × 1**

- Bridge **Input A** to **Output A**, by connecting:
	- INPUT A FLEXBRIDGE OUT A1 to OUTPUT A FLEXBRIDGE IN 1

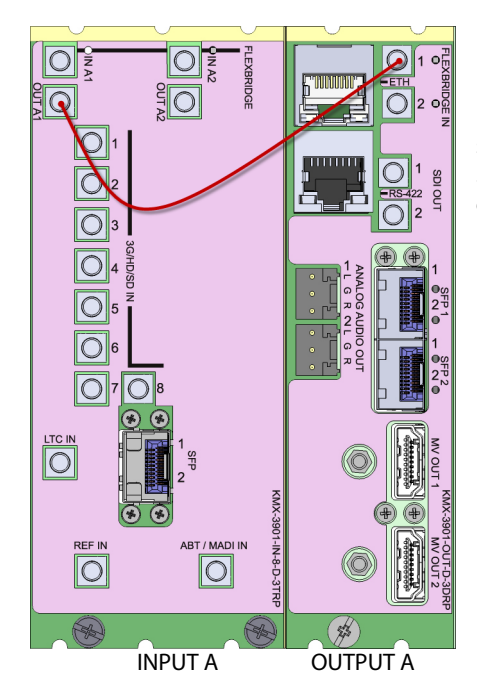

Rear panels for a KMX-3901-IN-8-D (left), and KMX-3901-OUT-D (double panel shown on right). The Flexbridge connectors are the same on the KMX-3901-IN-8-D and KMX-3901-IN-16-D card's rear panels, and on the output card's single and double rear panels.

<span id="page-33-0"></span>**FlexBridge wiring for a 8 × 2 or 16 × 2 SDI system**

#### **To connect the input and output cards in a Kaleido-Modular-X 8 × 2 or 16 × 2**

- Bridge **Input A** to **Output A**, by connecting:
	- INPUT A FLEXBRIDGE OUT A1 to OUTPUT A FLEXBRIDGE IN 1
	- INPUT A FLEXBRIDGE OUT A2 to OUTPUT A FLEXBRIDGE IN 2

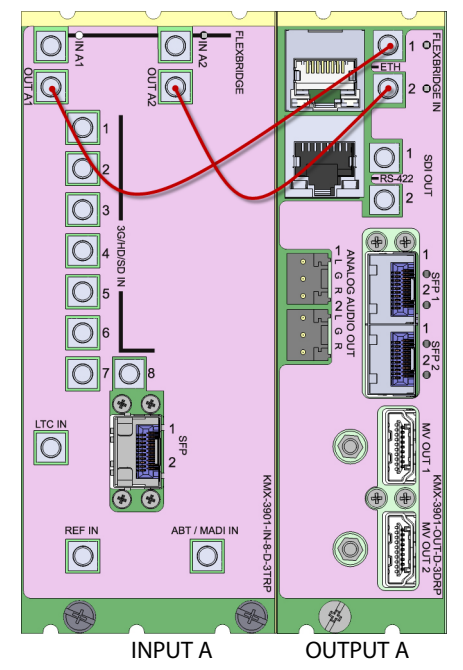

Rear panels for a KMX-3901-IN-8-D (left), and KMX-3901-OUT-D (double panel shown on right). The Flexbridge connectors are the same on the KMX-3901-IN-8-D and KMX-3901-IN-16-D card's rear panels, and on the output card's single and double rear panels.

<span id="page-34-0"></span>**FlexBridge wiring for a 32 × 2 SDI system**

#### **To connect the input and output cards in a Kaleido-Modular-X 32 × 2**

- 1 Complete the bridging for a 16  $\times$  2 configuration (see FlexBridge wiring for a 8  $\times$  2 or 16  $\times$  2 SDI system, above).
- 2 Bridge **Input B** to **Input A**, by connecting:
	- INPUT B FLEXBRIDGE OUT A1 to INPUT A FLEXBRIDGE IN A1
	- INPUT B FLEXBRIDGE OUT A2 to INPUT A FLEXBRIDGE IN A2

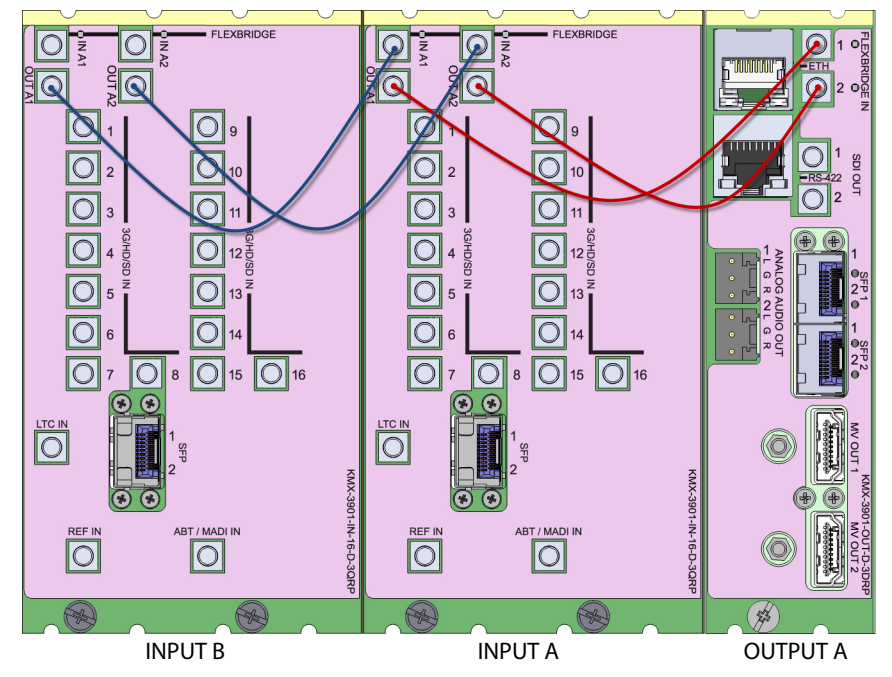

<span id="page-34-1"></span>**FlexBridge wiring for a 48 × 2 SDI system**

#### **To connect the input and output cards in a Kaleido-Modular-X 48 × 2**

- 1 Complete the bridging for a 32  $\times$  2 configuration (see FlexBridge wiring for a 32  $\times$  2 SDI [system,](#page-34-0) above).
- 2 Bridge **Input C** to **Input B**, by connecting:
	- INPUT C FLEXBRIDGE OUT A1 to INPUT B FLEXBRIDGE IN A1
	- INPUT C FLEXBRIDGE OUT A2 to INPUT B FLEXBRIDGE IN A2

**FlexBridge wiring for a 64 × 2 SDI system**

#### **To connect the input and output cards in a Kaleido-Modular-X 64 × 2**

- 1 Complete the bridging for a 48  $\times$  2 configuration (see FlexBridge wiring for a 48  $\times$  2 SDI [system,](#page-34-1) above).
- 2 Bridge **Input D** to **Input C**, by connecting:
	- INPUT D FLEXBRIDGE OUT A1 to INPUT C FLEXBRIDGE IN A1
	- INPUT D FLEXBRIDGE OUT A2 to INPUT C FLEXBRIDGE IN A2

**FlexBridge wiring for a 16 × 4 SDI system**

#### **To connect the input and output cards in a Kaleido-Modular-X 16 × 4**

- 1 Bridge **Input A** to **Output A**, by connecting:
	- INPUT A FLEXBRIDGE OUT A1 to OUTPUT A FLEXBRIDGE IN 1
	- INPUT A FLEXBRIDGE OUT A2 to OUTPUT A FLEXBRIDGE IN 2

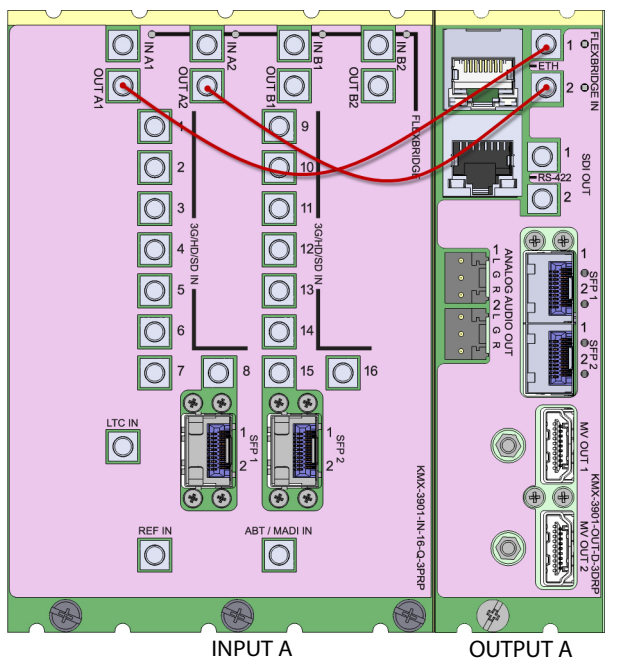

- 2 Bridge **Input A** to **Output B**, by connecting:
	- INPUT A FLEXBRIDGE OUT B1 to OUTPUT B FLEXBRIDGE IN 1
	- INPUT A FLEXBRIDGE OUT B2 to OUTPUT B FLEXBRIDGE IN 2
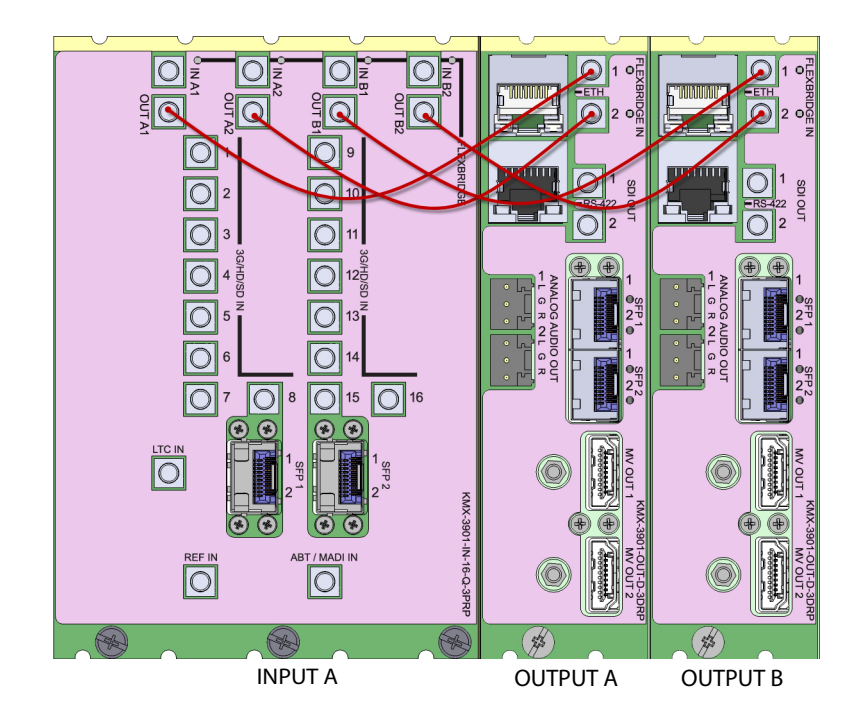

<span id="page-36-0"></span>**FlexBridge wiring for a 32 × 4 SDI system**

#### **To connect the input and output cards in a Kaleido-Modular-X 32 × 4**

- 1 Complete the bridging for a 16  $\times$  4 configuration (see FlexBridge wiring for a 16  $\times$  4 SDI [system,](#page-35-0) above).
- 2 Bridge **Input B** to **Input A**, by connecting:
	- INPUT B FLEXBRIDGE OUT A1 to INPUT A FLEXBRIDGE IN A1
	- INPUT B FLEXBRIDGE OUT A2 to INPUT A FLEXBRIDGE IN A2
	- INPUT B FLEXBRIDGE OUT B1 to INPUT A FLEXBRIDGE IN B1
	- INPUT B FLEXBRIDGE OUT B2 to INPUT A FLEXBRIDGE IN B2

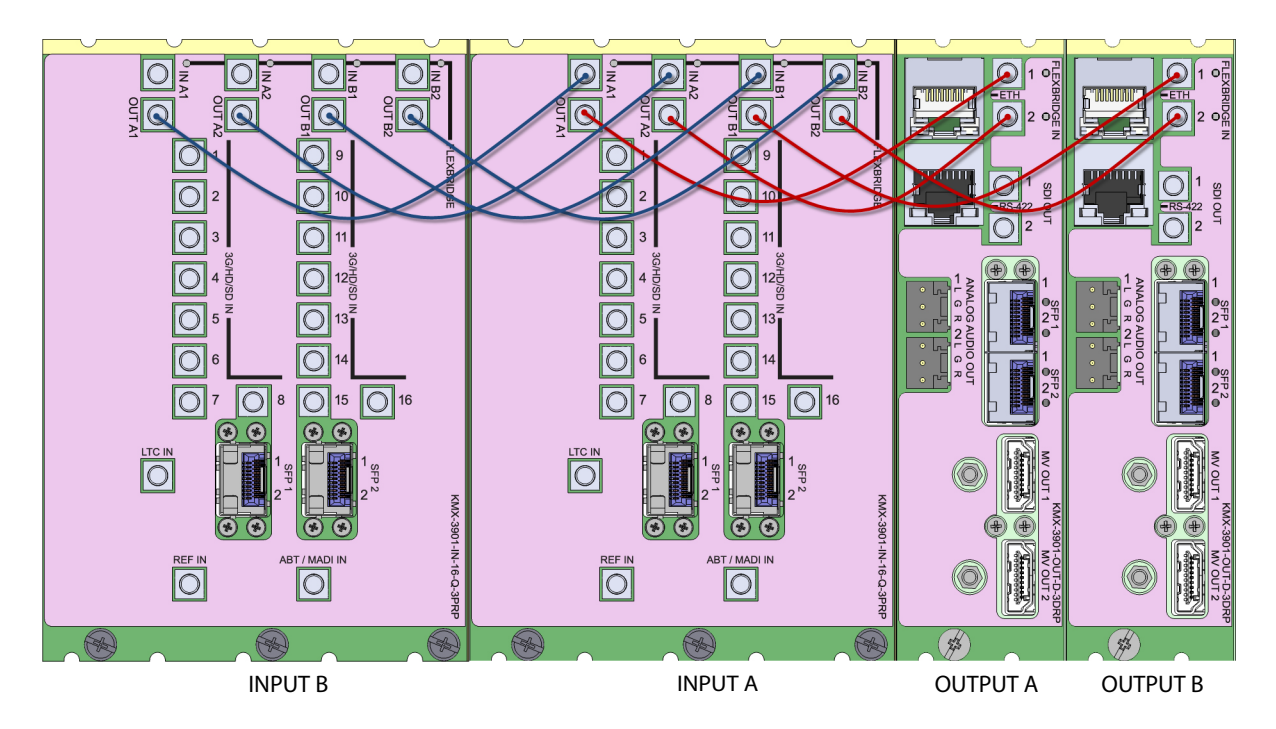

**FlexBridge wiring for a 48 × 4 SDI system**

#### **To connect the input and output cards in a Kaleido-Modular-X 48 × 4**

- 1 Complete the bridging for a 32  $\times$  4 configuration (see FlexBridge wiring for a 32  $\times$  4 SDI [system,](#page-36-0) above).
- 2 Bridge **Input C** to **Input B**, by connecting:
	- INPUT C FLEXBRIDGE OUT A1 to INPUT B FLEXBRIDGE IN A1
	- INPUT C FLEXBRIDGE OUT A2 to INPUT B FLEXBRIDGE IN A2
	- INPUT C FLEXBRIDGE OUT B1 to INPUT B FLEXBRIDGE IN B1
	- INPUT C FLEXBRIDGE OUT B2 to INPUT B FLEXBRIDGE IN B2

**FlexBridge wiring for a 64 × 4 SDI system**

#### **To connect the input and output cards in a Kaleido-Modular-X 64 × 4**

- 1 Complete the bridging for a  $48 \times 4$  configuration (see FlexBridge wiring for a  $32 \times 4$  SDI [system,](#page-36-0) above).
- 2 Bridge **Input D** to **Input C**, by connecting:
	- INPUT D FLEXBRIDGE OUT A1 to INPUT C FLEXBRIDGE IN A1
	- INPUT D FLEXBRIDGE OUT A2 to INPUT C FLEXBRIDGE IN A2
	- INPUT D FLEXBRIDGE OUT B1 to INPUT C FLEXBRIDGE IN B1
	- INPUT D FLEXBRIDGE OUT B2 to INPUT C FLEXBRIDGE IN B2

<span id="page-38-0"></span>**FlexBridge wiring for IP systems**

**FlexBridge wiring for a 6 × 1 IP system**

**To connect the input and output cards in a Kaleido-Modular-X 6 × 1 IP system**

- Bridge **Input A** to **Output A**, by connecting:
	- INPUT A FLEXBRIDGE OUT 1 to OUTPUT A FLEXBRIDGE IN 1

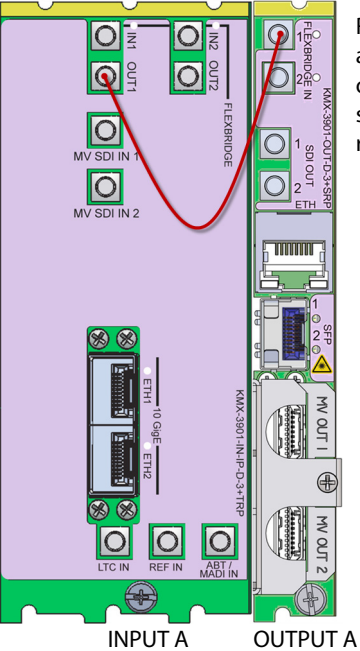

Rear panels for a KMX-3901-IN-IP-D (left), and KMX-3901-OUT-D (single panel shown on right). The Flexbridge connectors are the same on the output card's single and double rear panels.

• If you plan to stream the system's mosaic output to your data network, bridge **Output A** to **Input A** by also connecting OUTPUT A **SDI OUT 1** to INPUT A **MV SDI IN 1**

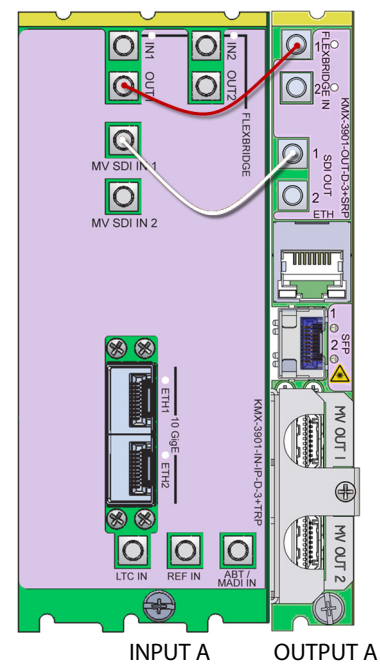

<span id="page-39-0"></span>**FlexBridge wiring for a 6 × 2 IP system**

#### **To connect the input and output cards in a Kaleido-Modular-X 6 × 2 IP system**

- Bridge **Input A** to **Output A**, by connecting:
	- INPUT A FLEXBRIDGE OUT 1 to OUTPUT A FLEXBRIDGE IN 1
	- INPUT A FLEXBRIDGE OUT 2 to OUTPUT A FLEXBRIDGE IN 2

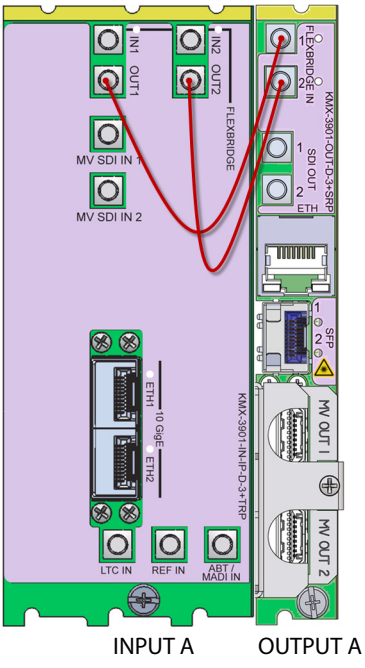

Rear panels for a KMX-3901-IN-IP-D (left), and KMX-3901-OUT-D (single panel shown on right). The Flexbridge connectors are the same on the KMX-3901-IN-8-D and KMX-3901-IN-16-D card's rear panels, and on the output card's single and double rear panels.

- If you plan to stream the system's mosaic output to your data network, bridge **Output A** to **Input A** by also connecting:
	- OUTPUT A **SDI OUT 1** to INPUT A **MV SDI IN 1**
	- OUTPUT A **SDI OUT 2** to INPUT A **MV SDI IN 2**

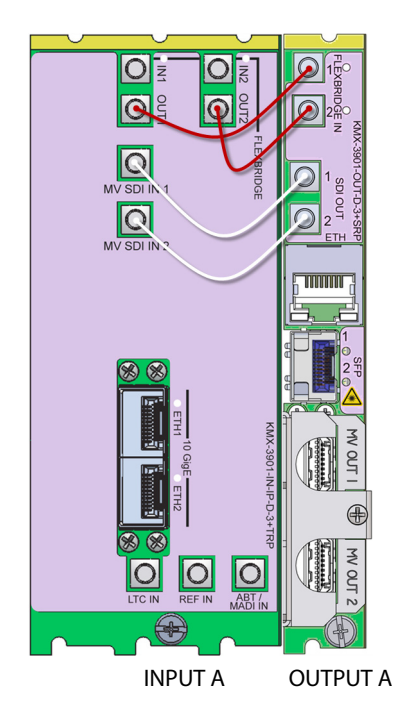

<span id="page-40-0"></span>**FlexBridge wiring for a 12 × 2 IP system**

## **To connect the input and output cards in a Kaleido-Modular-X 12 × 2 IP system**

- 1 Complete the bridging for a  $6 \times 2$  configuration (see FlexBridge wiring for a  $6 \times 2$  IP [system,](#page-39-0) above).
- 2 Bridge **Input B** to **Input A**, by connecting:
	- INPUT B FLEXBRIDGE OUT 1 to INPUT A FLEXBRIDGE IN 1
	- INPUT B FLEXBRIDGE OUT 2 to INPUT A FLEXBRIDGE IN 2

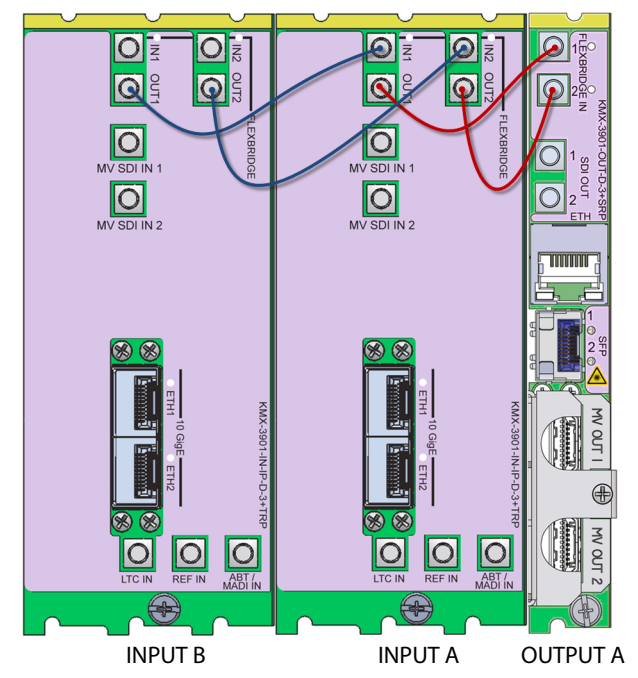

<span id="page-41-0"></span>**FlexBridge wiring for a 18 × 2 IP system**

#### **To connect the input and output cards in a Kaleido-Modular-X 18 × 2 IP system**

- 1 Complete the bridging for a  $12 \times 2$  configuration (see FlexBridge wiring for a  $12 \times 2$  IP [system,](#page-40-0) above).
- 2 Bridge **Input C** to **Input B**, by connecting:
	- INPUT C FLEXBRIDGE OUT 1 to INPUT B FLEXBRIDGE IN 1
	- INPUT C FLEXBRIDGE OUT 2 to INPUT B FLEXBRIDGE IN 2

**FlexBridge wiring for a 24 × 2 IP system**

#### **To connect the input and output cards in a Kaleido-Modular-X 24 × 2 IP system**

- 1 Complete the bridging for a  $18 \times 2$  configuration (see FlexBridge wiring for a  $18 \times 2$  IP [system,](#page-41-0) above).
- 2 Bridge **Input D** to **Input C**, by connecting:
	- INPUT D FLEXBRIDGE OUT 1 to INPUT C FLEXBRIDGE IN 1
	- INPUT D FLEXBRIDGE OUT 2 to INPUT C FLEXBRIDGE IN 2

## **FlexBridge wiring for SDI/IP hybrid systems**

You can mix and match up to four SDI and IP cards, in any order. The following procedure describes a system with one KMX-3901-IN IP input/output card, between a KMX-3901-IN-16-D input card, and a KMX-3901-OUT output card. To configure a system with a different card distribution, refer to the FlexBridge wiring procedures for SDI systems, or for IP systems, as needed (see [FlexBridge wiring for SDI systems, on page](#page-32-0) 33, and [FlexBridge](#page-38-0)  [wiring for IP systems, on page](#page-38-0) 39).

## **To connect the input and output cards in a Kaleido-Modular-X SDI/IP hybrid system**

- 1 Complete the bridging for a 6  $\times$  2 configuration (see FlexBridge wiring for a 6  $\times$  2 IP [system,](#page-39-0) above).
- 2 Bridge **Input B** to **Input A**, by connecting:
	- INPUT B FLEXBRIDGE OUT A1 to INPUT A FLEXBRIDGE IN 1
	- INPUT B FLEXBRIDGE OUT A2 to INPUT A FLEXBRIDGE IN 2

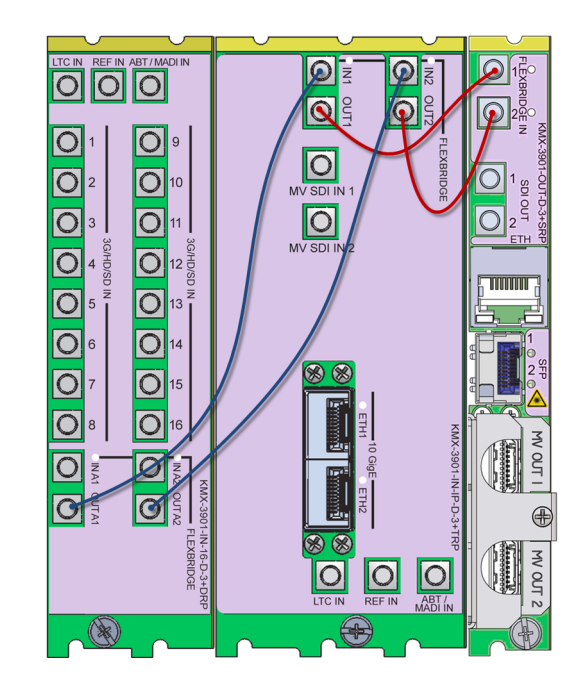

Rear panels for a KMX-3901-IN-16-D (double panel shown on the left), KMX-3901-IN-IP-D (center), and KMX-3901- OUT-D (single panel shown on the right). The Flexbridge connectors are the same on the KMX-3901-IN-8-D and KMX-3901-IN-16-D card's rear panels, and on the output card's single and double rear panels.

<span id="page-43-0"></span>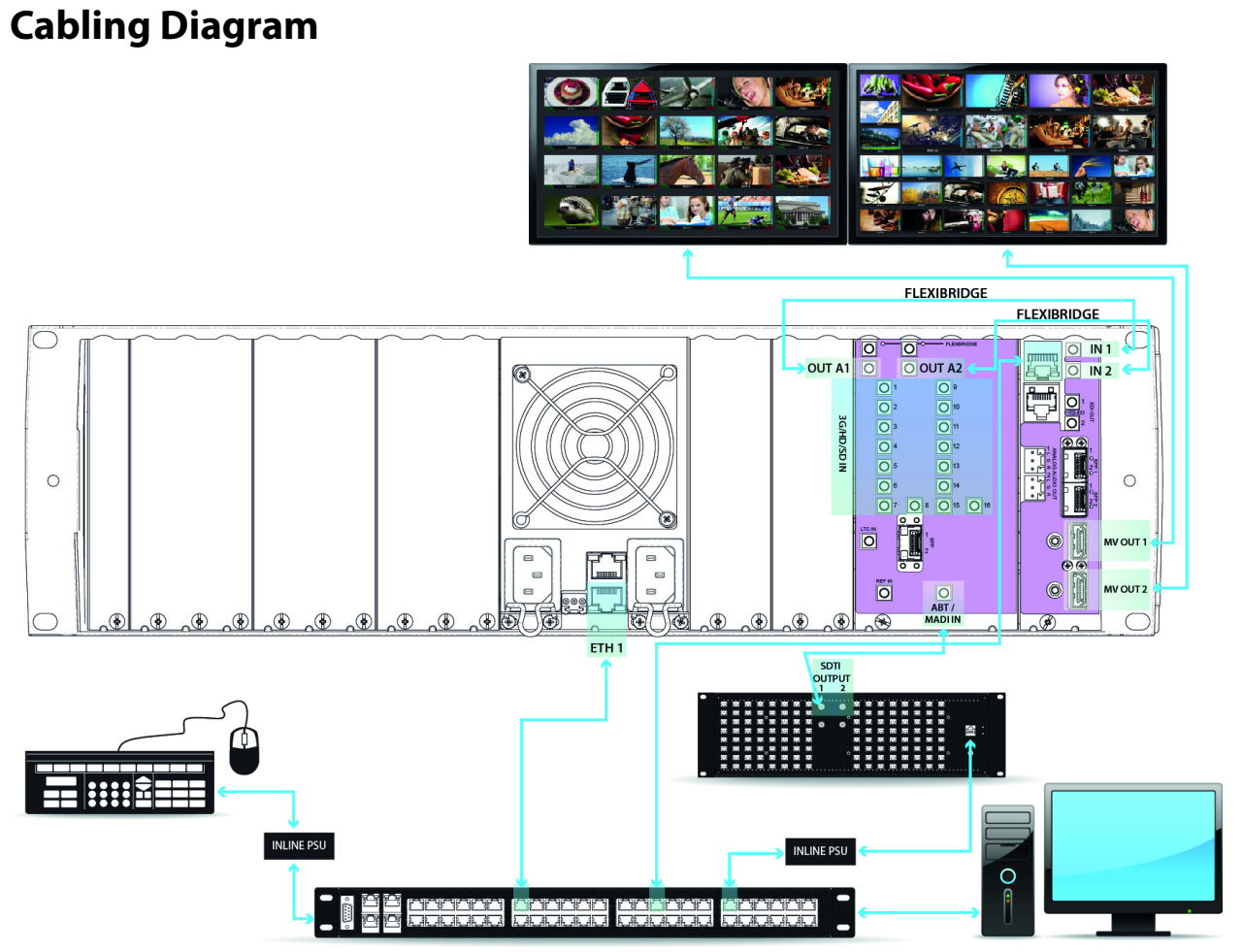

Typical Cabling diagram, showing rear view of a Kaleido-Modular-X 16  $\times$  2 system

Note: **Do not** connect the KMX-3901-OUT output cards to the network until the cards' networking parameters are properly set.

## **Signal Connections to the Multiviewer**

## **Output Cards**

The KMX-3901-OUT cards are output modules that can be installed in a Densité 3, Densité 3+ FR1, Densité 3+ FR4 or Densité 3 mini frame, to be part of a Kaleido-Modular-X multiviewer system. Within a Kaleido-Modular-X system an output card can be designated as either Output A, or Output B. They are dual-head output cards, meaning that they support two independent outputs called Head 1 and Head 2. Each output card is complemented by a rear panel (KMX-3901-OUT-D-3DRP, or KMX-3901-OUT-D-3+SRP) that holds all input and output connectors associated with the card.

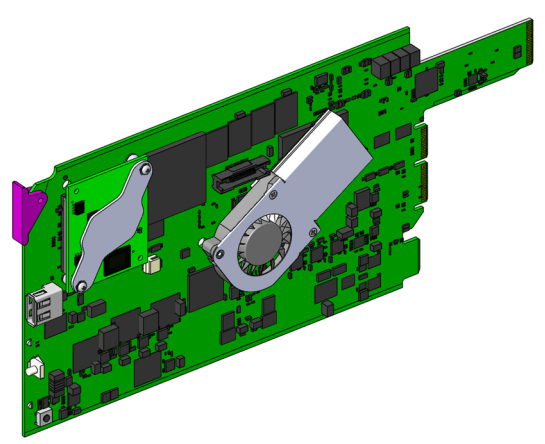

Note: Output cards with a single rear connector panel (KMX-3901-OUT-D-3+SRP) are compatible with Densité 3+ FR1, and Densité 3+ FR4 only.

In Kaleido-Modular-X systems with two cards, one card is considered the master card, and the others is the slave card. If the master card is removed, the other output card will take on the master role automatically.

An output card is connected to the other cards in the Kaleido-Modular-X system to which it belongs through the housing frame's internal midplane (for cards housed in the same frame), in addition to Ethernet, and FlexBridge connections.

External connections to an output card are made through connectors that are found in two locations:

- on the rear panel (see [KMX-3901-OUT-D-3DRP rear panel connections, below](#page-44-0), and [KMX-3901-OUT-D-3+SRP rear panel connections, on page](#page-46-0) 47)
- on the front card edge (see [USB connector, on page](#page-69-0) 70)

<span id="page-44-0"></span>**KMX-3901-OUT-D-3DRP rear panel connections**

The KMX-3901-OUT-D-3DRP rear-panel covers 2 slots, and its layout includes 2 HDMI outputs, 2 HD-SDI monitoring outputs, 2 analog audio outputs, 1 Ethernet connector, 1 RS-422 connector, 2 FlexBridge inputs, and 2 SFP cages. In the case of the HDMI outputs, HD-SDI monitoring outputs, and analog audio outputs, in each pair, the output associated with the second head is **NOT** enabled if your output card is the single-head model (KMX-3901-OUT-S). A Kaleido Software option is available to enable the second head. See [Available Hardware and Software Options, on page](#page-153-0) 154.

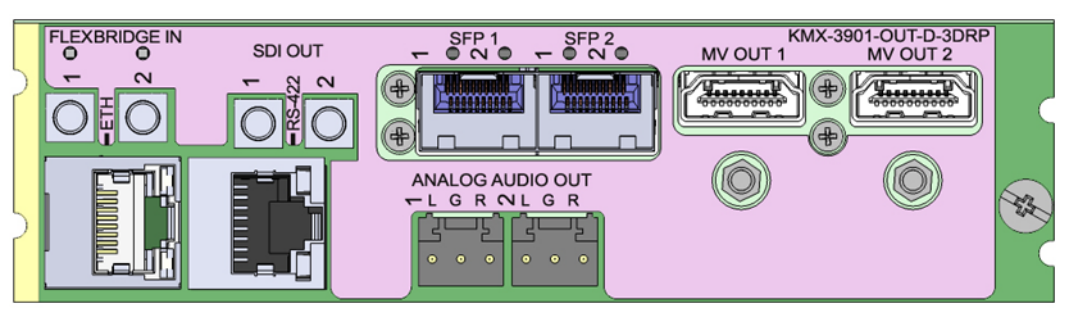

KMX-3901-OUT-D-3DRP rear panel

The following table lists the function of each connector associated with the output heads.

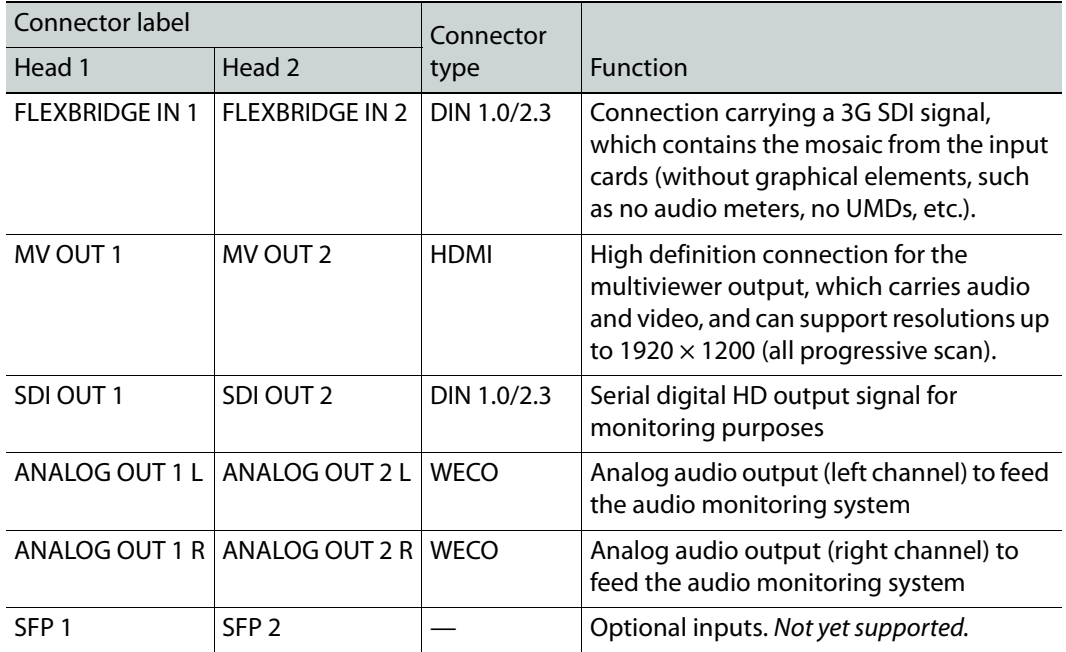

The following table lists the purpose of each connector associated with card control.

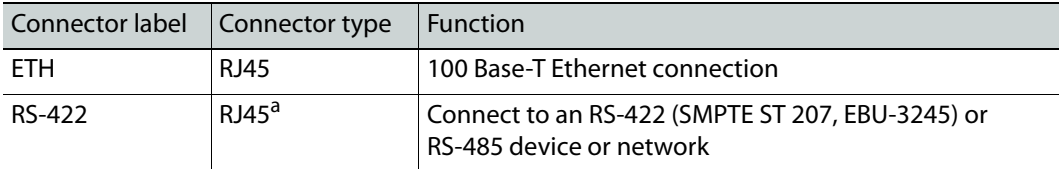

a. The KMX-3901-OUT's RS-422 ports have an RJ-45 connector in order to preserve space on a busy panel. The RS-422 interface specifies a DE-9 connector, so if you are using this interface, you will require a DE-9-to-RJ-45 adapter. Grass Valley supplies two adapter models, correctly wired for this application: a straight adapter (part no. 1737-3000-102), and a crossover adapter (part no. 1792-3700-100).

## <span id="page-46-0"></span>**KMX-3901-OUT-D-3+SRP rear panel connections**

The KMX-3901-OUT-D-3+SRP rear panel covers 1 slot, and its layout includes 2 HDMI outputs, 2 HD-SDI monitoring outputs, 1 Ethernet connector, 2 FlexBridge inputs, and 1 SFP cages. In the case of the HDMI outputs, and HD-SDI monitoring outputs, in each pair, the output associated with the second head is **NOT** enabled if your output card is the singlehead model (KMX-3901-OUT-S). A Kaleido Software option is available to enable the second head. See [Available Hardware and Software Options, on page](#page-153-0) 154.

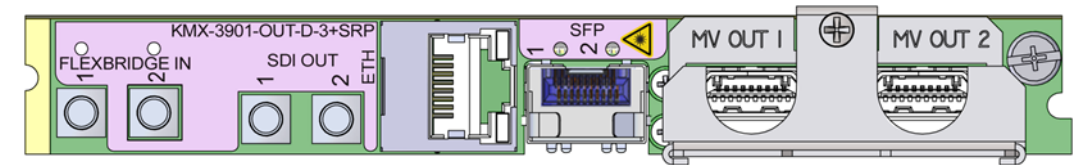

KMX-3901-OUT-D-3+SRP rear panel

Notes

- The single rear connector panel KMX-3901-OUT-D-3+SRP does not have a serial port. To support a serial device, your Kaleido-Modular-X system must have at least one output card with a double rear connector panel (KMX-3901-OUT-D-3DRP).
- The single rear connector panel does not support analog audio outputs. Audio monitoring is available at the SDI and HDMI outputs only.

The following table lists the function of each connector associated with the output heads.

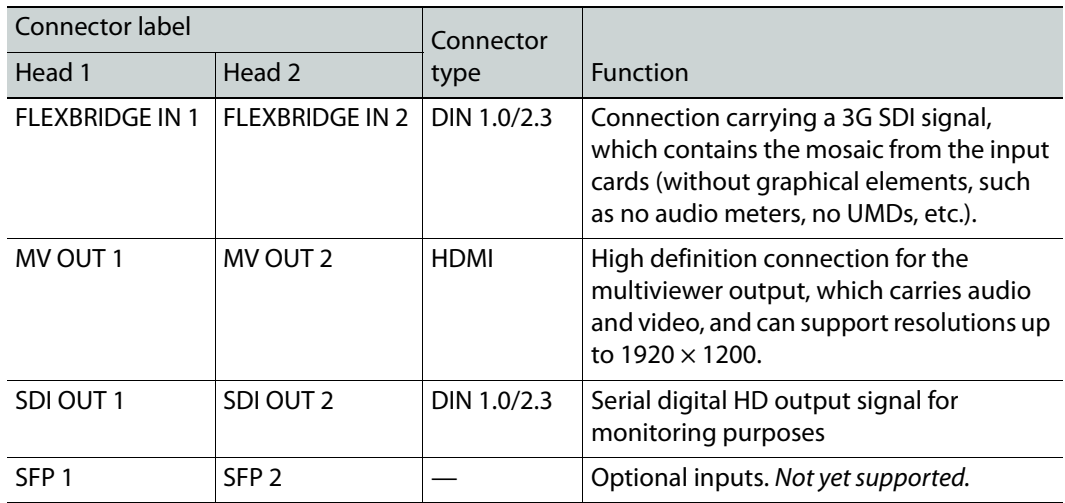

The following table lists the purpose of the connector associated with card control.

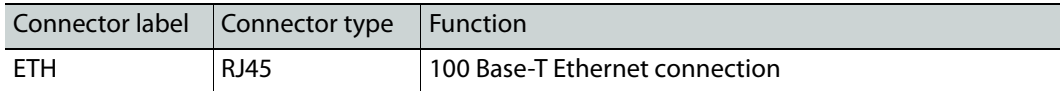

## **Input Cards**

#### **KMX-3901-IN cards**

The KMX-3901-IN cards are input modules that can be installed in a Densité 3, Densité 3+ FR1, or Densité 3+ FR4 frame, to be part of a Kaleido-Modular-X multiviewer system. SDI input cards are available with eight or 16 inputs. Two different 16-input card models are available to drive one or two output cards for two or four possible multiviewer outputs.

A KMX-3901-IN-IP input/output card is available with two (1+1 redundant) 10 GigE ports supporting up to 6 SMPTE ST 2022-6 IP video inputs (3G/HD/SD). This input card can drive one output card, for two multiviewer output. In addition, one or both multiviewer outputs can be looped back into this card's SDI inputs and made available over IP, as a SMPTE-2022- 6 stream.

#### Notes

- Early revisions of the KMX-3901-IN input cards (see SDI Input module parts, [on page](#page-18-0) 19) are not fully compatible with the Densité 3+ FR4 frame. These cards are unable to properly extract the URS signal from the frame. Should you decide to rely on the card's external reference input (instead of the URS signal), to genlock your signals, the card will operate properly, however URS time code extraction will be unreliable. Grass Valley can modify these cards if needed (see [, on page](#page-209-0) 210).
- Input cards with a double rear connector panel (KMX-3901-IN-8-D-3+DRP, KMX-3901-IN-16-D-3+DRP, KMX-3901-IN-16-Q-3+DRP, KMX-3901-IN-M3- D-3+DRP, KMX-3901-IN-M3-Q-3+DRP) are compatible with Densité 3+ FR1, and Densité 3+ FR4 only.
- KMX-3901-IN-IP input/output cards are compatible with Densité 3+ FR4 only.

Within a Kaleido-Modular-X system, input cards are designated as Input A, Input B, Input C, and Input D, where Input A is the card closest to the output stage. Every KMX-3901-IN card is complemented by a rear panel that holds all input and output connectors associated with the card.

An input card is connected to the other cards in the Kaleido-Modular-X system to which it belongs through the housing frame's internal midplane (for cards housed in the same frame), and through FlexBridge connections.

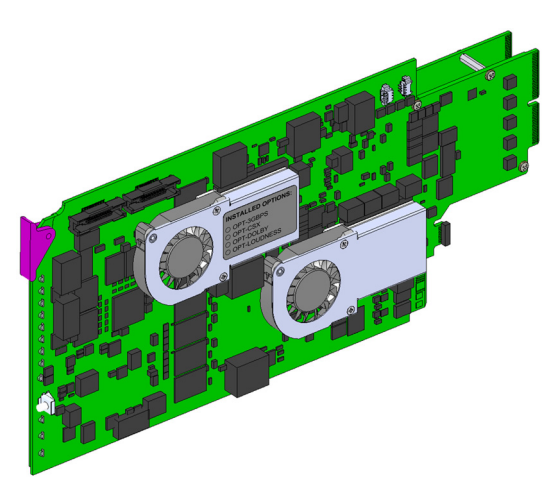

## **Rear panel with IP input connectors**

The KMX-3901-IN-IP rear panels include two (1+1 redundant) 10 GigE ports, 1 ABT/MADI audio input, 1 LTC input, 1 reference input, 2 FlexBridge inputs, 2 FlexBridge outputs, and 2 SDI input connectors for the SDI mosaic outputs from head 1 and head 2 of the KMX-3901- OUT-D output card.

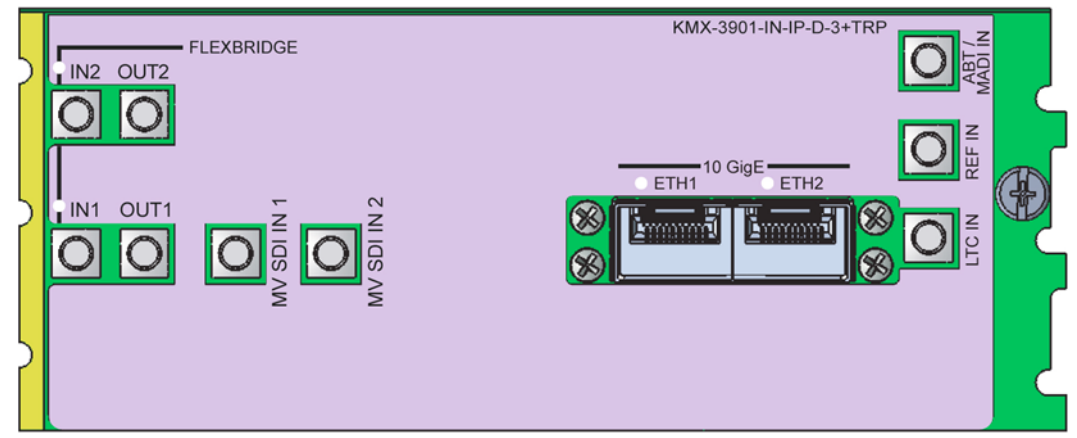

KMX-3901-IN-IP-D-3+TRP rear panel

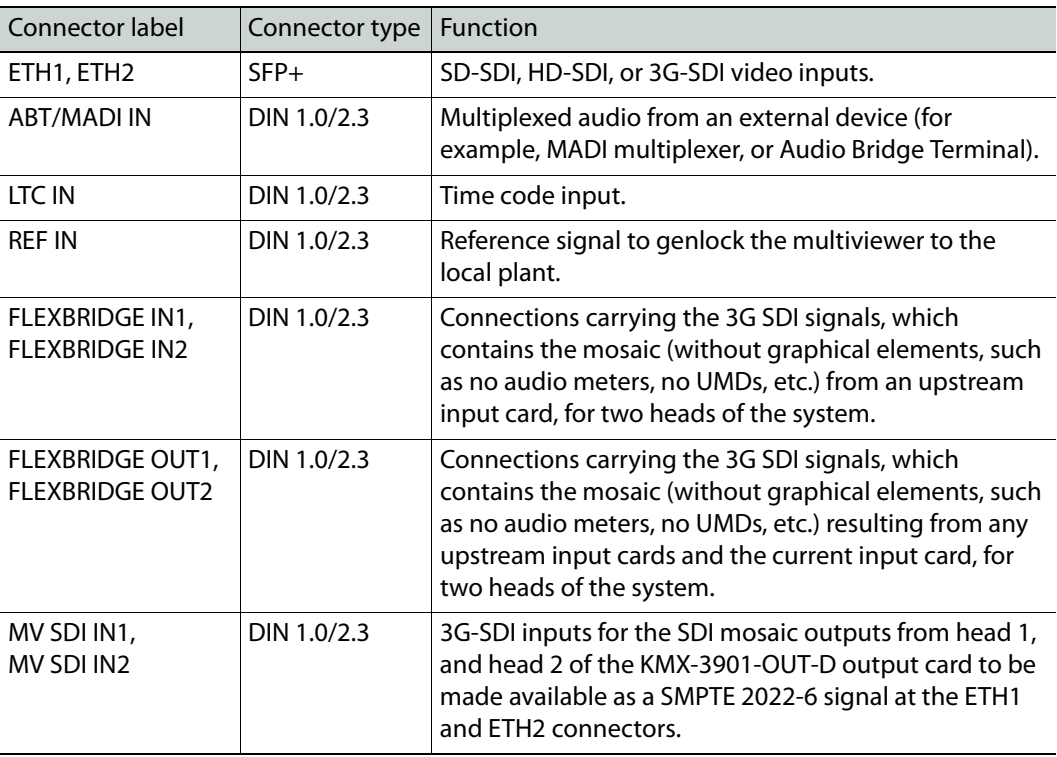

## **Rear panels with 8, or 16 SDI input connectors**

The KMX-3901-IN rear panels include 8 or 16 input connectors, 1 ABT/MADI audio input, 1 LTC input, 1 reference input, 2 or 4 FlexBridge inputs, 2 or 4 FlexBridge outputs, and 1 or 2 SFP cages (except for the double rear connector panels, which do not have any SFP cages).

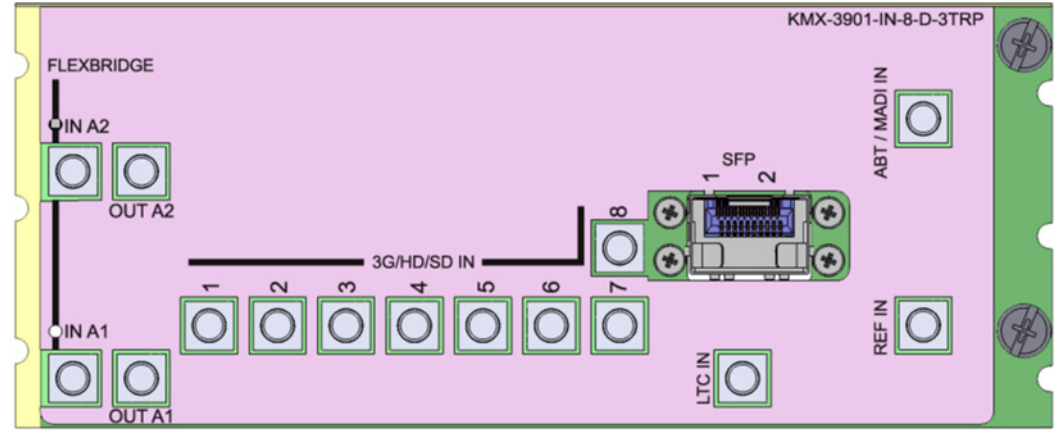

KMX-3901-IN-8-D-3TRP rear panel

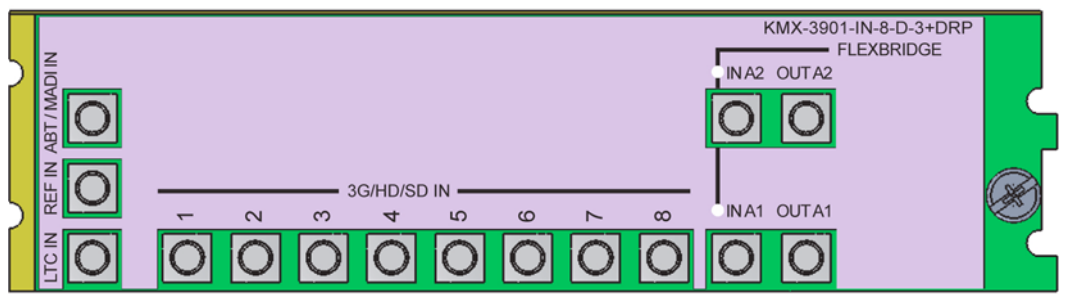

KMX-3901-IN-8-D-3+DRP rear panel

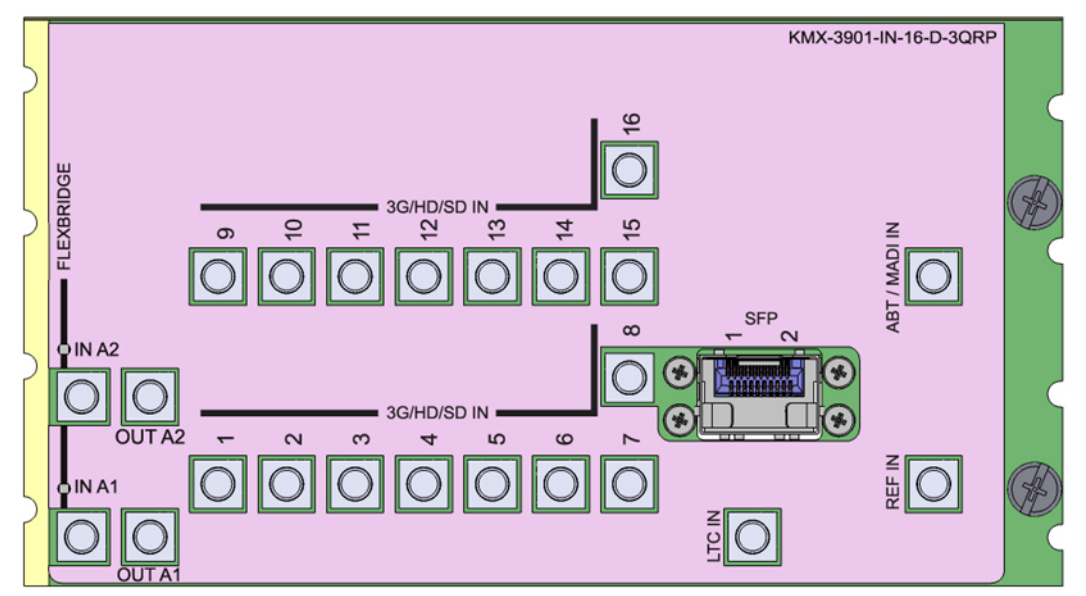

KMX-3901-IN-16-D-3QRP rear panel

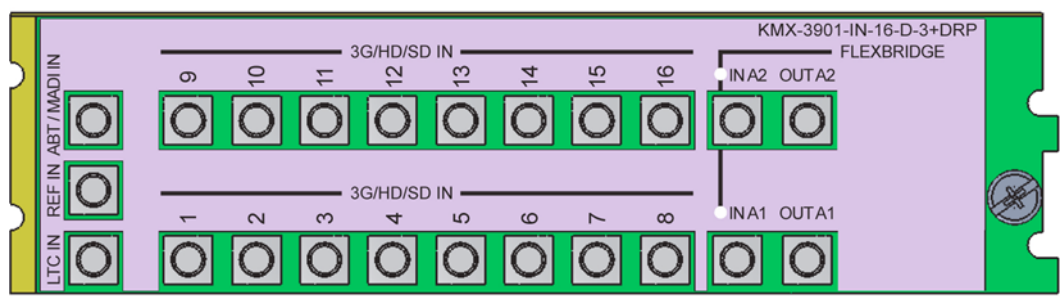

KMX-3901-IN-16-D-3+DRP rear panel

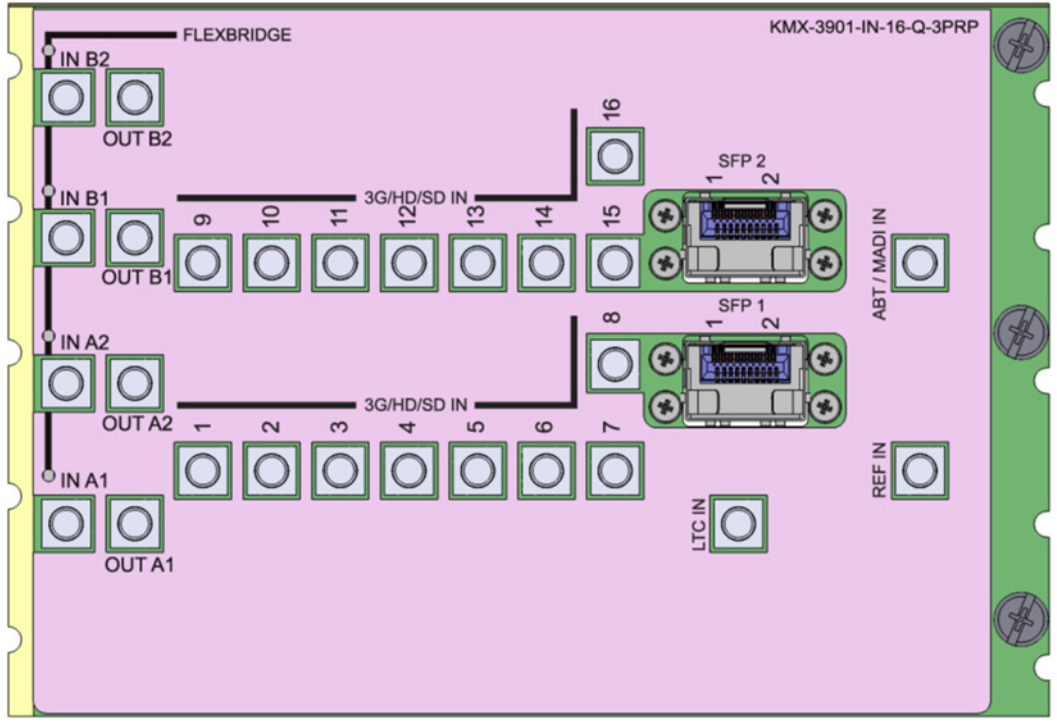

KMX-3901-IN-16-Q-3PRP rear panel

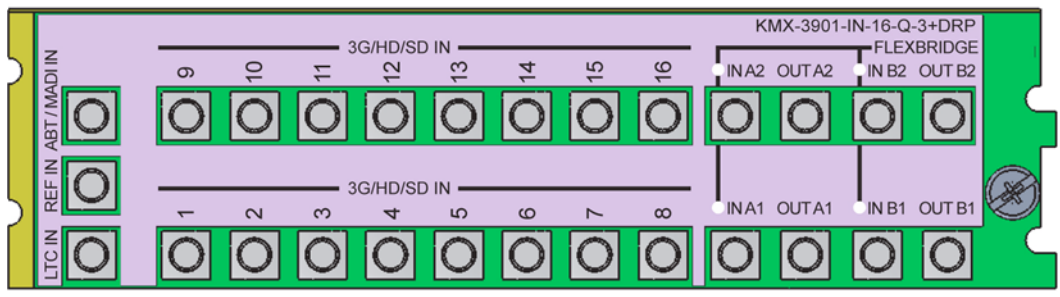

KMX-3901-IN-16-Q-3+DRP rear panel

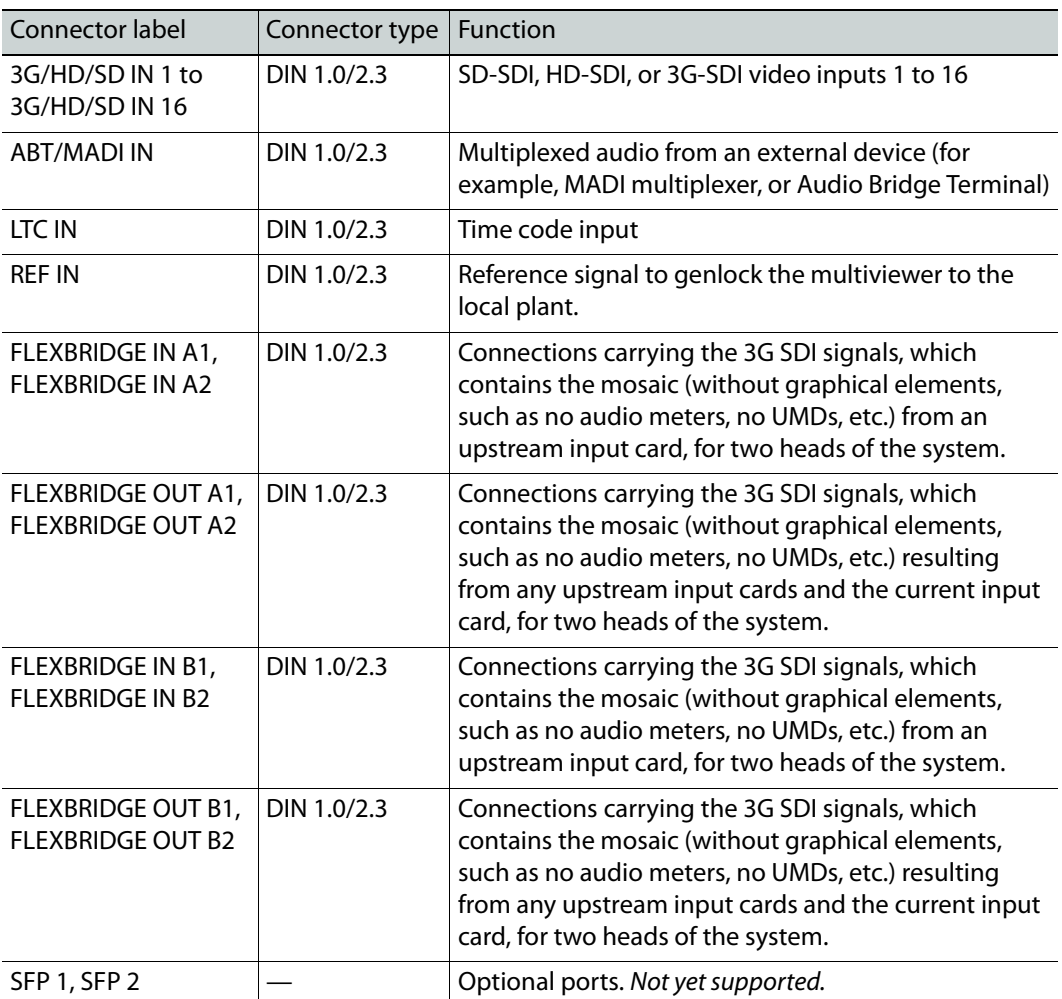

**Rear panels with M3 connector**

The KMX-3901-IN-M3 rear panels include 1 M3 input connector, 1 ABT/MADI audio input, 1 LTC input, 1 reference input, 2 or 4 FlexBridge inputs, 2 or 4 FlexBridge outputs, and 1 or 2 SFP cages.

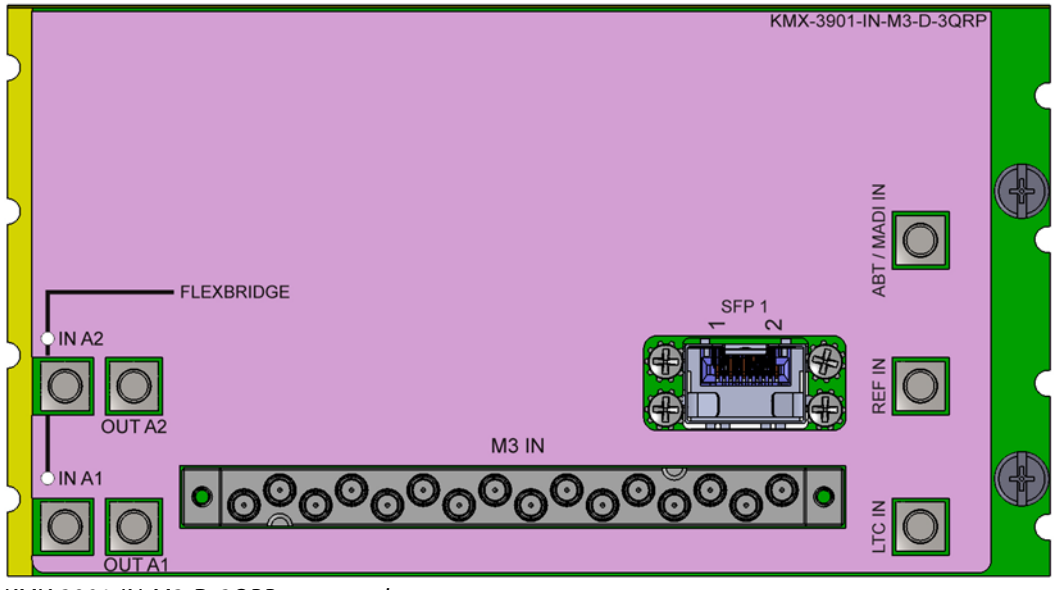

KMX-3901-IN-M3-D-3QRP rear panel

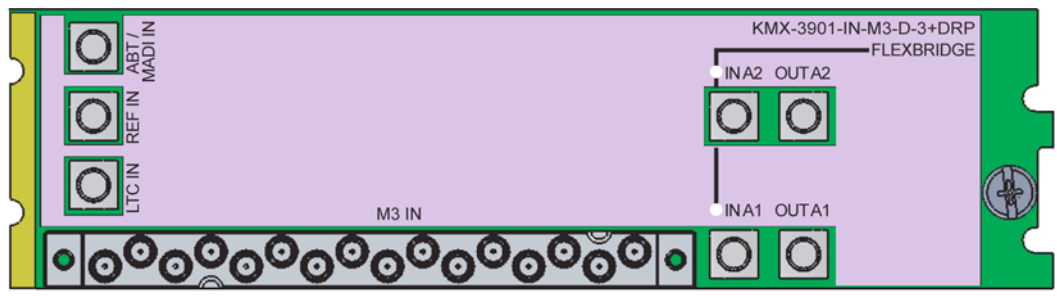

KMX-3901-IN-M3-D-3+DRP rear panel

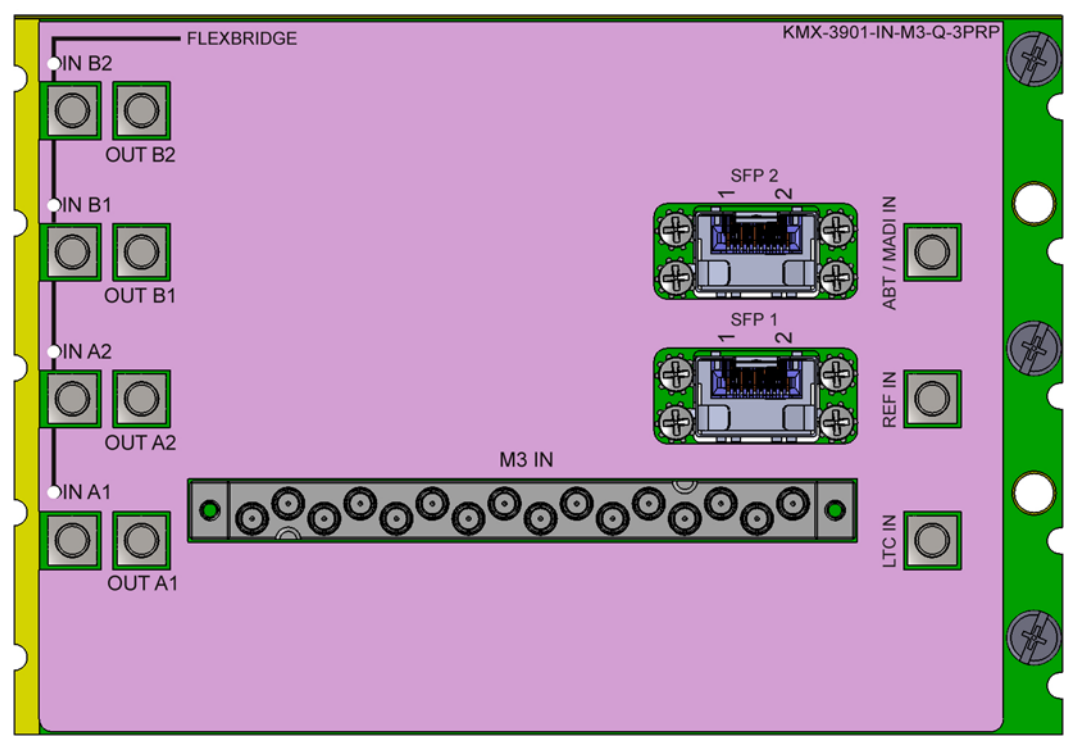

KMX-3901-IN-M3-Q-3PRP rear panel

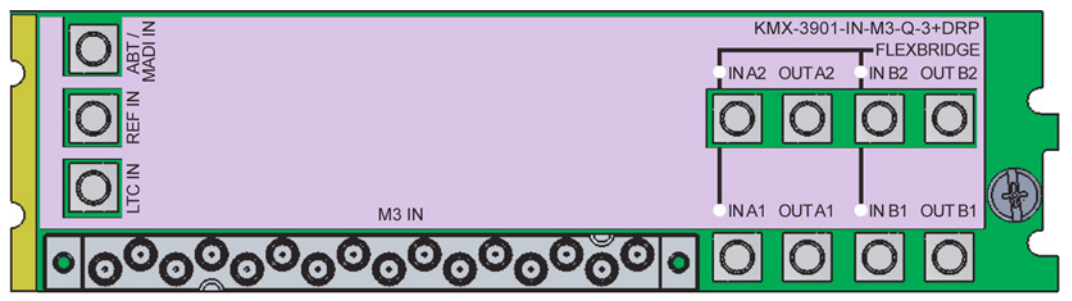

KMX-3901-IN-M3-Q-3+DRP rear panel

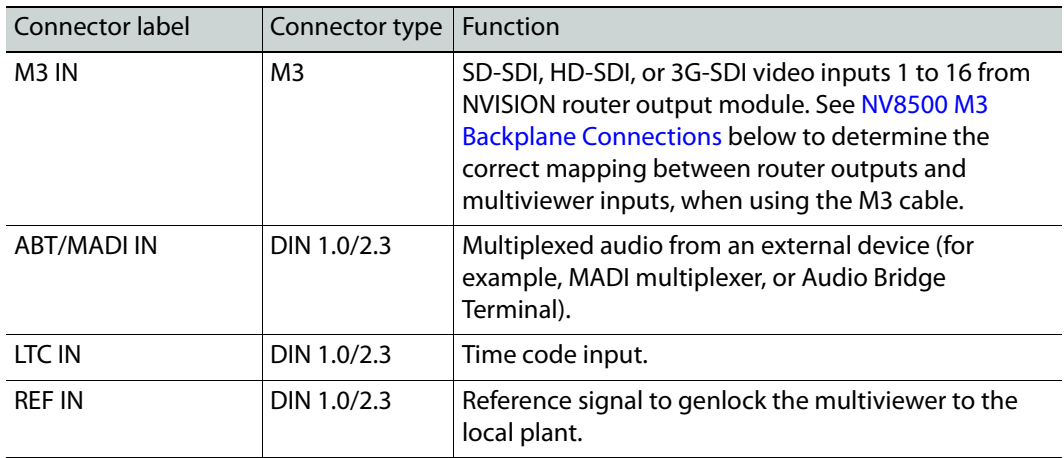

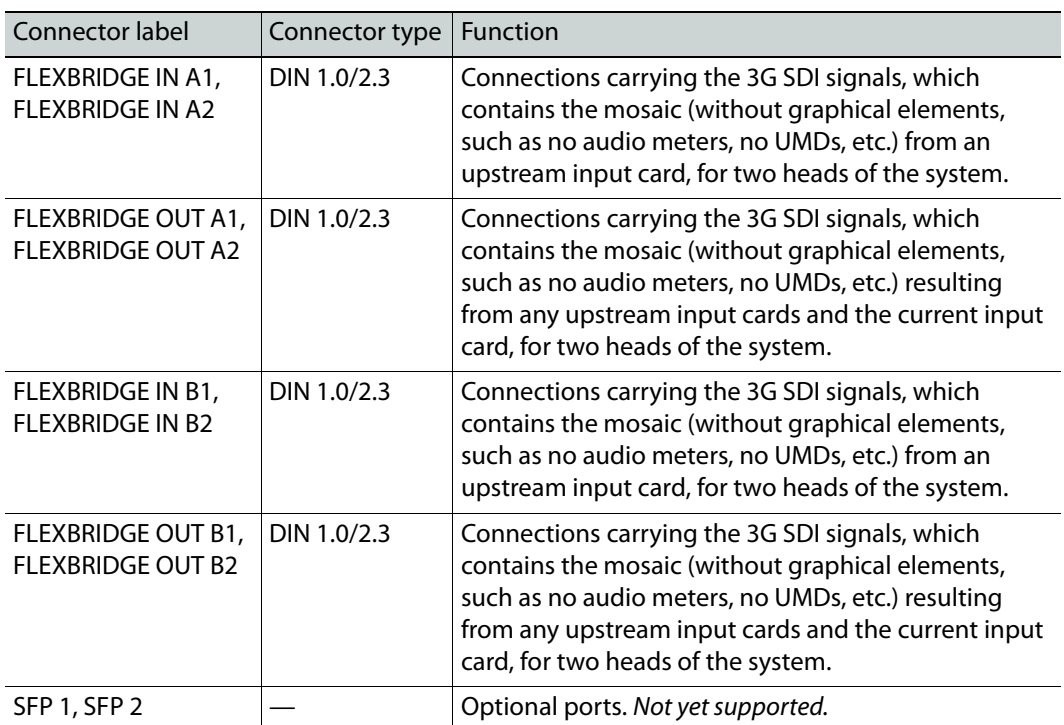

#### <span id="page-54-0"></span>**NV8500 M3 Backplane Connections**

If the M3 output card is installed in the upper output bays of an NV8576 router frame, or in an NV8140, NV8144, or an NV8280, then the mapping between the router outputs and the multiviewer inputs will be as follows. Notice that router outputs 9, and 18 are skipped.

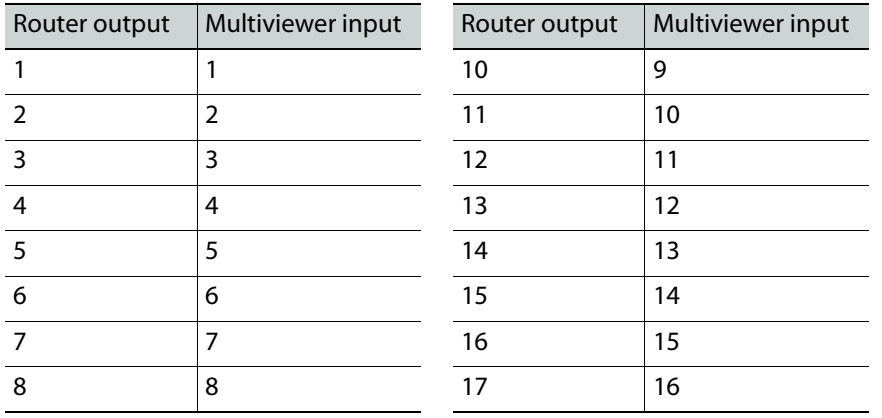

If the M3 output card is installed in the lower output bays of an NV8576 router frame, its backplane is upside down and the ordering of its ports differs from when the backplane is installed in the upper bays (right side up) of an NV8576 frame. Notice that router outputs 1, and 10 are skipped.

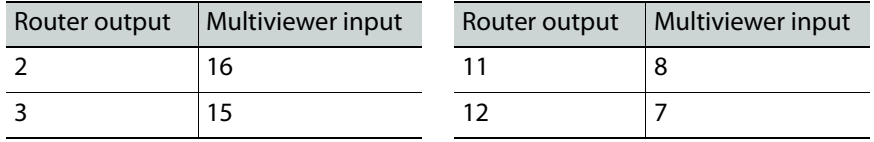

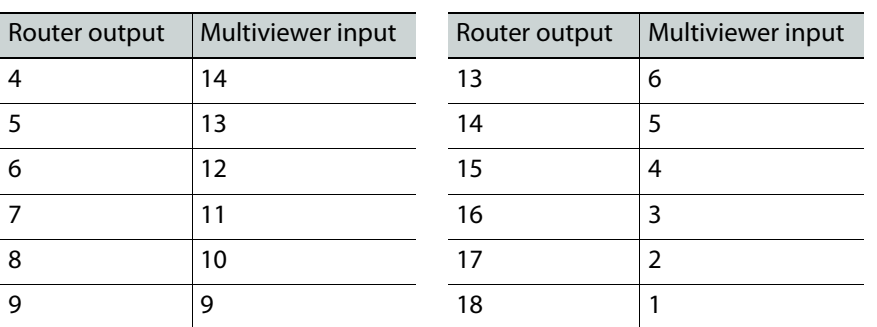

Refer to the NV8500 Series User's Guide (see [Related Documentation, on page](#page-10-0) 11) for more information on the M3 output card and backplane module.

## **4K UHD Prescaler**

On the KMX-3901-IN-16Q configured as a 4K UHD prescaler, the input connectors 3G/HD/SD IN 3, 4, 7, 8, 11, 12, 15, and 16 are not used. The connectors listed in the table below support quad link 3G-SDI signal sources.

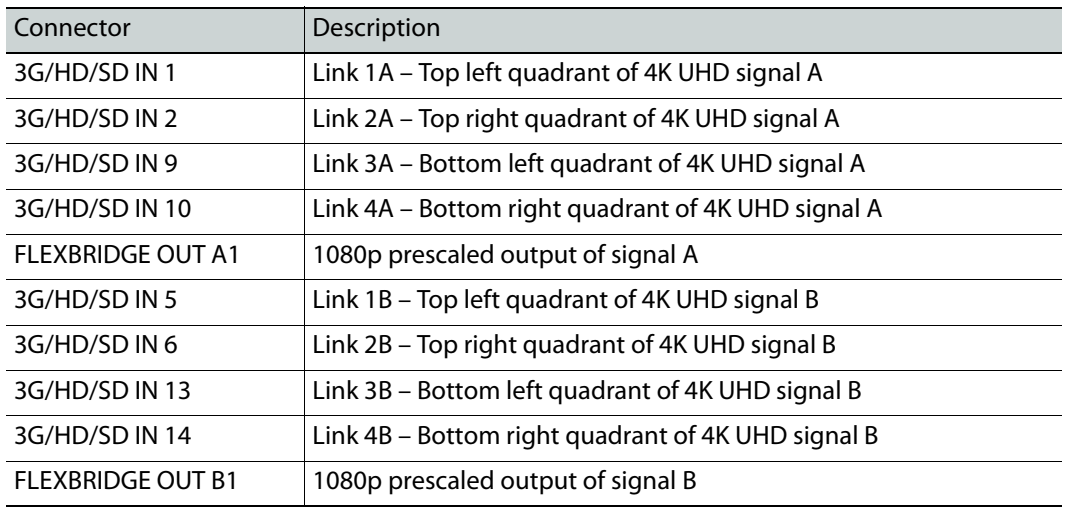

Make sure that the 4K UHD prescaler card and its 4K UHD source signals are all referenced together. The refresh rate of the prescaler card outputs follow the refresh rate of the input reference signal. The eight audio channels embedded into the output signal come from video input 1 for head 1 and from video input 5 for head 2.

Prescaled signal B output

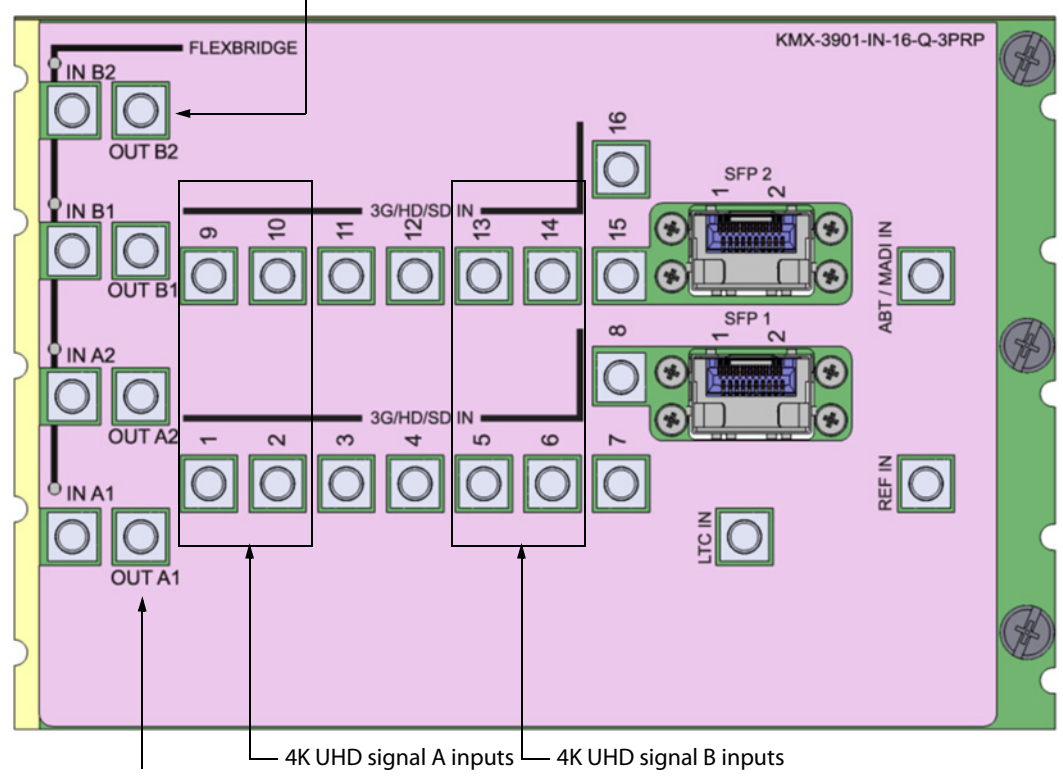

Prescaled signal A output

Connectors used on KMX-3901-IN-16-Q-3PRP rear panel for 4K UHD prescaler

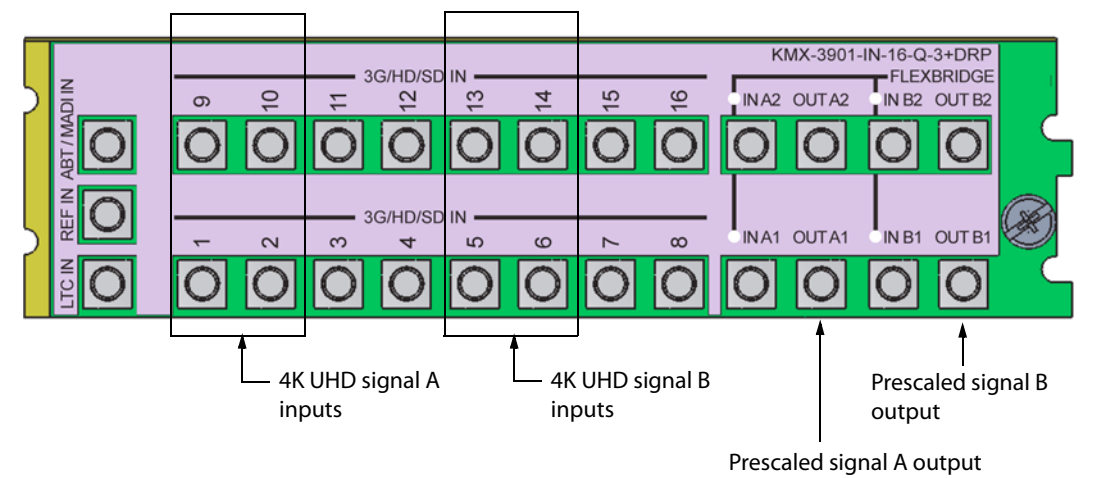

Connectors used on KMX-3901-IN-16-Q-3+DRP rear panel for 4K UHD prescaler

## **4K UHD Prescaler Configuration and Upgrade**

#### <span id="page-57-1"></span>**Converting a KMX-3901-IN-16-Q Input Card to a 4K UHD Prescaler**

#### **To configure a KMX-3901-IN-16-Q input card as a 4K UHD prescaler**

1 Press the Select button on the front edge of the KMX-3901-IN-16-Q input card you want to configure. [See KMX-3901-IN Input Card Interface on page](#page-63-0) 64 for more information.

The Status LED on the selected card flashes orange, and the associated control menu appears on the LCD display of the Densité frame's local control panel. [See Using the](#page-70-0)  [Densité Frame Control Panel on page](#page-70-0) 71.

2 On the local control panel, press the [–] button.

CONFIG appears on the LCD display.

3 Press the SEL button.

4K UHD PRESCALER appears on the LCD display.

- 4 Press the SEL button.
- 5 Press the [+] or [–] buttons, if needed, until ENABLE appears on the LCD display.
- 6 Press the SEL button.

ENABLE appears on the top line of the LCD display, and then, after 10 seconds, a message appears on the second line to let you know that the card will restart in 20 seconds.

7 After the card has restarted, notice that the SDI LEDs 3, 4, 7, 8, 11, 12, 15, and 16 are not lit.

This indicates that the card is now configured as a 4K UHD prescaler.

<span id="page-57-0"></span>**Converting a 4K UHD Prescaler to a KMX-3901-IN-16-Q Input Card**

## **To configure a 4K UHD prescaler as a KMX-3901-IN-16-Q input card**

- 1 Press the Select button on the front edge of the prescaler card you want to configure. The Status LED on the selected card flashes orange, and the associated control menu appears on the LCD display of the Densité frame's local control panel.
- 2 On the local control panel, press the [–] button.

CONFIG appears on the LCD display.

- 3 Press the SEL button. 4K UHD PRESCALER appears on the LCD display.
- 4 Press the SEL button.
- 5 Press the [+] or [–] buttons, if needed, until DISABLE appears on the LCD display.
- 6 Press the SEL button.

DISABLE appears on the top line of the LCD display, and then, after a few seconds, a message appears on the second line to let you know that the card will restart in 20 seconds.

7 After the card has restarted, notice that all SDI LEDs are lit.

This indicates that the card has reverted to its original mode.

**Upgrading 4K UHD Prescaler Cards**

If your Kaleido-Modular-X system includes 4K UHD prescaler cards, these must be upgraded individually, after you have upgraded your system by the usual method.

#### **To upgrade your system's 4K UHD prescaler cards**

- 1 Upgrade your Kaleido-Modular-X system by the usual method (refer to the Kaleido Software Release Notes for detailed instructions). See [Related Documentation, on](#page-10-0)  [page](#page-10-0) 11.
- <span id="page-58-0"></span>2 After all input and output cards have restarted, momentarily remove one of your system's KMX-3901-IN-16-Q input cards, and set it aside.
- 3 Repeat the following for every prescaler card in your system:
	- a Momentarily revert the prescaler card to an input card (see [Converting a 4K UHD](#page-57-0)  [Prescaler to a KMX-3901-IN-16-Q Input Card, on page](#page-57-0) 58).
	- b After the card you are upgrading has restarted, remove it from its slot, and then insert it in the slot you emptied at [step](#page-58-0) 2 above. The system detects that the newly inserted card has a different Kaleido Software version, and upgrades it automatically. This takes a few minutes, after which the card restarts.
	- c Once the card has restarted, remove it from the slot, and insert it back into its original position.
	- d Convert the card back to a 4K UHD prescaler (see [Converting a KMX-3901-IN-16-Q](#page-57-1)  [Input Card to a 4K UHD Prescaler, on page](#page-57-1) 58).
- 4 Insert the input card you had set aside at [step](#page-58-0) 2 back into its original position.

## **GPI-1501 General Purpose Interface I/O Module**

A GPI-1501 card supports 20 GPI inputs, and 8 configurable GPI input/output terminals. The associated rear panel holds a DB-44 connector, through which all signal inputs and outputs are routed.

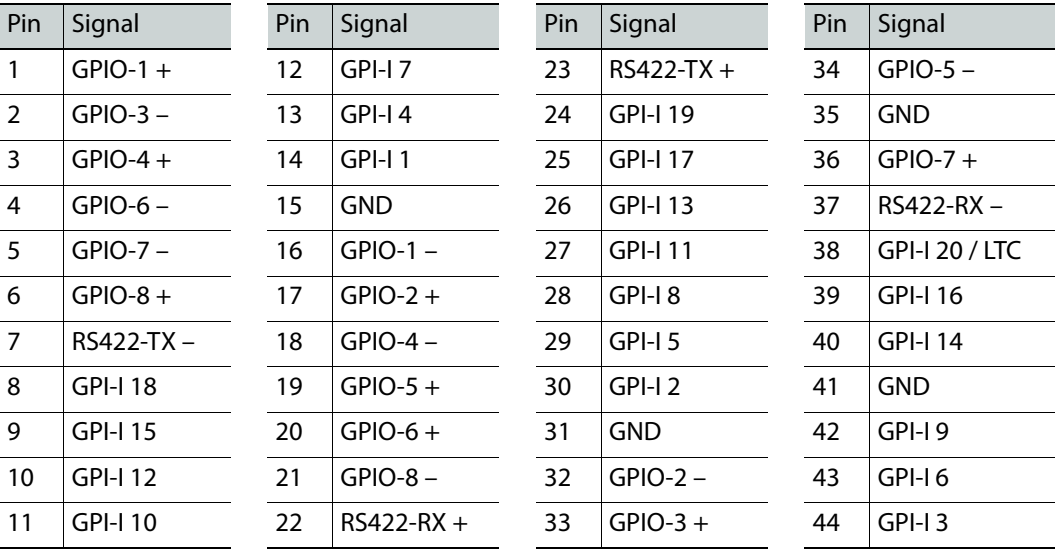

The pinout of this connector is as follows:

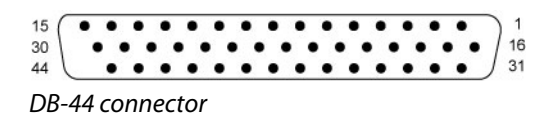

For ease of connection, you may use the GPI-1501-TBA terminal block adapter with integral 44-pin connector. Refer to the GPI-1501 Guide to Installation and Operation (see [Related](#page-10-0)  [Documentation, on page](#page-10-0) 11), for more information. Refer to the Kaleido Software User's Manual for detailed instructions on configuring a GPI-1501 within your multiviewer system. See [Related Documentation, on page](#page-10-0) 11.

## **Commissioning the Multiviewer**

## **To make the multiviewer operational**

1 With the Kaleido-Modular-X frame installed in its designated rack position, and before powering up the unit, verify that each card is securely seated in its slot, and leave the frame door open so that you can monitor all the card's LEDs.

Note: For more information on the card's LEDs, see [Card Interfaces and](#page-62-0)  [Troubleshooting, on page](#page-62-0) 63.

2 Power up the frame.

The multiviewer starts up. The startup sequence takes approximately four minutes, during which time every card's status LED is blinking orange. See [Card Interfaces and](#page-62-0)  [Troubleshooting, on page](#page-62-0) 63.

Once the startup has completed, the status LEDs on the *output cards* should be red (steady) because the cards are not connected to the network yet. See [Card Interfaces](#page-62-0)  [and Troubleshooting, on page](#page-62-0) 63.

3 Connect the Kaleido-RCP2 and the Audio Bridge Terminal (if available) to a dedicated 100Base-T Ethernet switch (see [Cabling Diagram, on page](#page-43-0) 44). You can also connect a mouse and a keyboard to your Kaleido-RCP2.

**Notes** 

- You may need to upgrade your Audio Bridge Terminal and Kaleido-RCP2 devices (if available) to the latest firmware. See [Software and Firmware](#page-11-0)  [Updates, on page](#page-11-0) 12. Refer to the Kaleido-RCP2 Guide to Installation and Operation, and to the Audio Bridge Terminal Guide to Installation and Operation (see [Related Documentation, on page](#page-10-0) 11) for instructions on how to determine the firmware level, and how to perform the upgrade for these devices.
- The Kaleido-Modular-X (1RU) supports only one ABT device.
- 4 Connect the multiviewer's outputs to your displays. See [Cabling Diagram, on page](#page-43-0) 44. To change the display resolution, see [Changing the Mosaic Output Resolution, on](#page-76-0)  [page](#page-76-0) 77.
- 5 Connect one or more video sources to the multiviewer's inputs (see [Cabling Diagram,](#page-43-0)  [on page](#page-43-0) 44).

6 Connect a reference source (if available) to one or more reference inputs.

Note: A reference is optional but, if minimal processing delay is required for your monitoring purposes, then you must reference your system. However, if you must monitor 50 Hz input signals on 60 Hz displays (or vice-versa), then do not reference your system.

7 Connect the controller card's ETH 1 port to your Ethernet switch (see [Cabling Diagram,](#page-43-0)  [on page](#page-43-0) 44).

Note: The Kaleido-Modular-X does not support the controller card's second Ethernet port (ETHERNET 2).

8 Connect the output cards' ETH ports to your Ethernet switch.

#### IMPORTANT

Make sure to connect your Densité controller and output cards to the same subnet, and that your Ethernet switch remains isolated from the rest of your network (consult your network administrator if necessary) until all required networking setup is complete.

You can now proceed with the networking setup (see Networking Essentials, on [page](#page-79-0) 80).

# **Frame Operation and IP Network Setup**

## **Introduction**

This chapter shows the multiviewer interfaces, explains the local operations that can be performed, and it explains how to implement IP network connectivity with the multiviewer.

A Kaleido-Modular-X multiviewer system can be controlled in the following ways:

- In the housing frame, you can monitor card operating status of your Kaleido-Modular-X input and output cards by looking at the card-edge LEDs (see [Card Interfaces and](#page-62-1)  [Troubleshooting, on page](#page-62-1) 63), and use the CPU-ETH2, or CPU-ETH3 local control panel and its buttons to navigate menus and adjust parameter values (see [Using the Densité](#page-70-1)  [Frame Control Panel, on page](#page-70-1) 71).
- The loading and management of layouts is handled by XEdit, accessed through a dedicated Ethernet port (refer to the Kaleido Software User's Manual; see Related [Documentation, on page](#page-10-0) 11).
- Grass Valley's iControl system can be used to access the card's operating parameters from a remote computer, using a convenient graphical user interface (see [Remote](#page-126-0)  [Control Using iControl, on page](#page-126-0) 127).
- A GPI interface allows remote layout selection.
- The output resolution of the card can be controlled automatically through the EDID interface with the display.
- The RCP-200 advanced remote control panel, and the Kaleido-RCP2 control panel allow you to perform operations on the monitor wall, either by themselves or in association with an external keyboard and a mouse. Refer to the RCP-200, Kaleido-RCP2, and Kaleido Multiviewer documentation (see [Related Documentation, on page](#page-10-0) 11).

## <span id="page-62-1"></span><span id="page-62-0"></span>**Card Interfaces and Troubleshooting**

The front card edges of the Kaleido-Modular-X input and output modules incorporate several operational elements. [See KMX-3901-IN Input Card Interface on page](#page-63-1) 64, [KMX-](#page-66-0)[3901-IN-IP Input/Output Card Interface, on page](#page-66-0) 67, [4K UHD Prescaler Card Interface, on](#page-66-1)  [page](#page-66-1) 67, and [KMX-3901-OUT Output Card Interface, on page](#page-67-0) 68, for more information.

## <span id="page-63-1"></span><span id="page-63-0"></span>**KMX-3901-IN Input Card Interface**

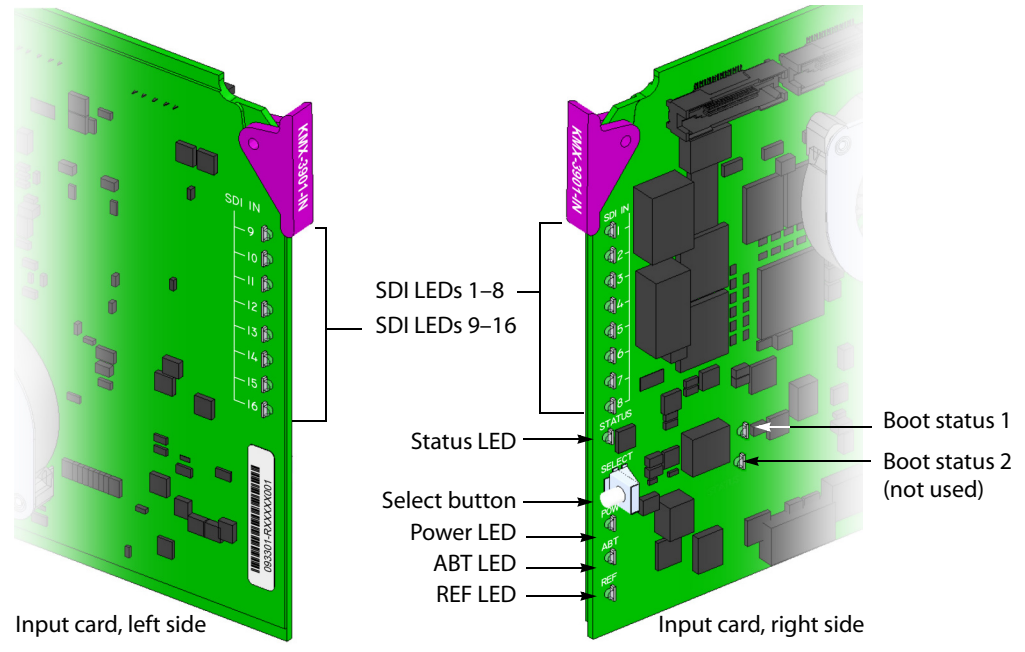

Summary view of the interface on the left side, and on the right side of a KMX-3901-IN input card

## **Input card Status LED**

The Status LED is located on the front edge of a KMX-3901-IN card, immediately above the Select button, and is visible through the front access door of the Densité frame. This multicolor LED indicates the status of the card, by color, and by flashing/steady illumination:

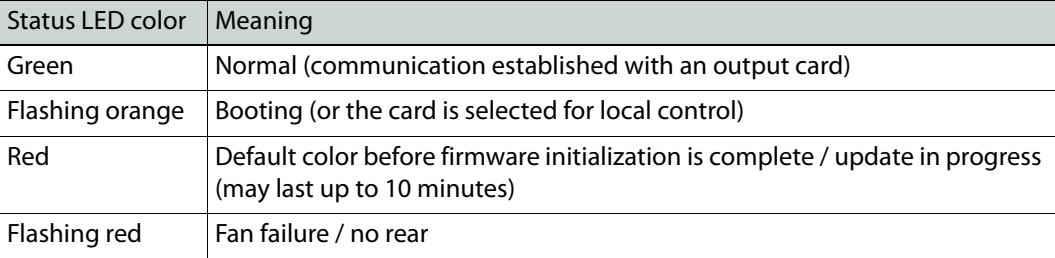

The Status LED always shows the most severe detected error status. In the table above, error severity increases from top to bottom, with green representing no error/disabled, and flashing red the most severe error conditions.

If the Status LED is flashing orange, it means that the card is selected for local control using the Densité frame's control panel (or that the card is booting up). See [Using the Densité](#page-70-1)  [Frame Control Panel, on page](#page-70-1) 71 for details.

If the Status LED is steady red (not flashing), use the Densité frame control panel to review card status information (see [Local Control Panel Menu Structure, on page](#page-72-0) 73). If the card status menu reports that an update is in progress, then you know that you should not interrupt this process (by reseating the card, for example).

## **Input card power LED**

Monitors the status of the 1.8V and 3.3V power supplies on board the KMX-3901-IN input card.

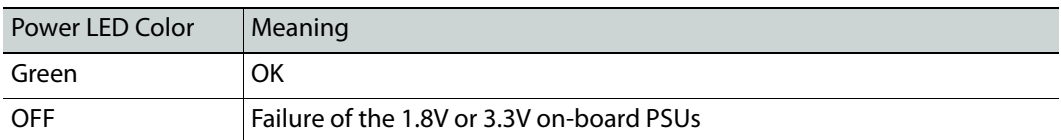

#### **SDI LEDs**

This group of LEDs monitors the status of the 8 or 16 inputs (depending on card model) to the KMX-3901-IN input cards. The frame door must be open for the LEDs to be visible.

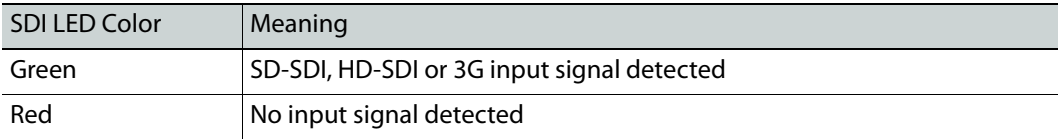

#### **ABT LED**

This LED monitors the status of the ABT/MADI input on the KMX-3901-IN input cards.

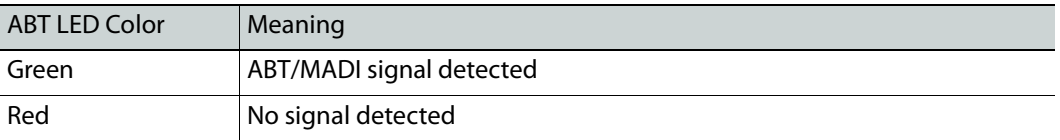

## **REF LED**

This LED monitors the status of the REF input on the KMX-3901-IN input cards.

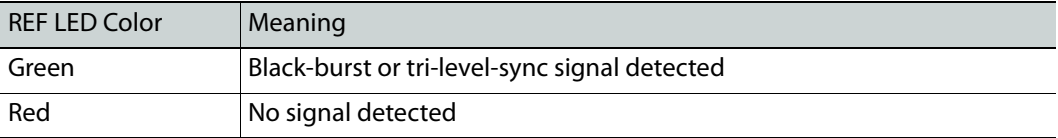

#### **Boot status LED 1**

Monitors the status of the firmware.

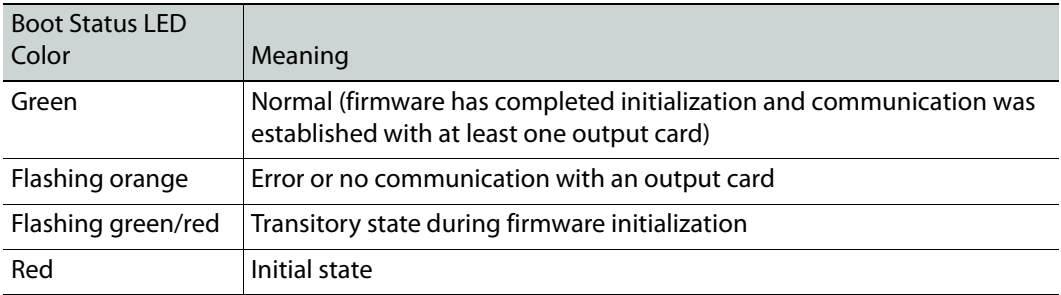

## **Boot status LED 2**

This LED is always red, and currently not relevant.

## **Input card FlexBridge input LEDs**

KMX-3901-IN input cards have 2 or 4 LEDs (depending on card model) monitoring the status of the FlexBridge inputs located on their rear connector panel.

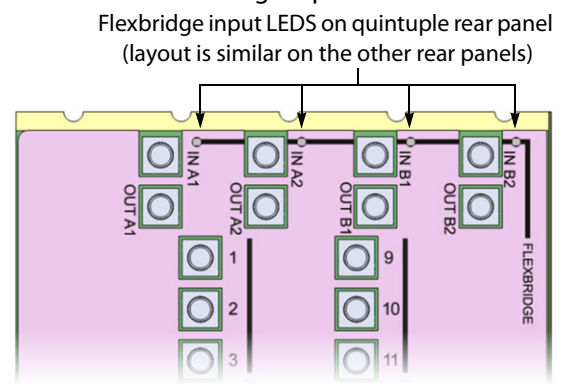

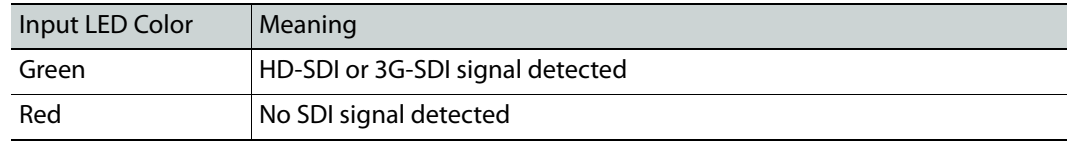

## <span id="page-66-0"></span>**KMX-3901-IN-IP Input/Output Card Interface**

The KMX-3901-IN-IP comprises two front modules: KMX-3901-IN-8-D, on the left, and IPG-3901, on the right. Each module has its own Select button and Status LED.

- [See KMX-3901-IN Input Card Interface on page](#page-63-1) 64 for more information on the KMX-3901-IN-8-D interface.
- Refer to the IPG-3901 Guide to Installation and Operation (see [Related Documentation,](#page-10-0)  [on page](#page-10-0) 11), for more information on the IPG-3901 user interface.

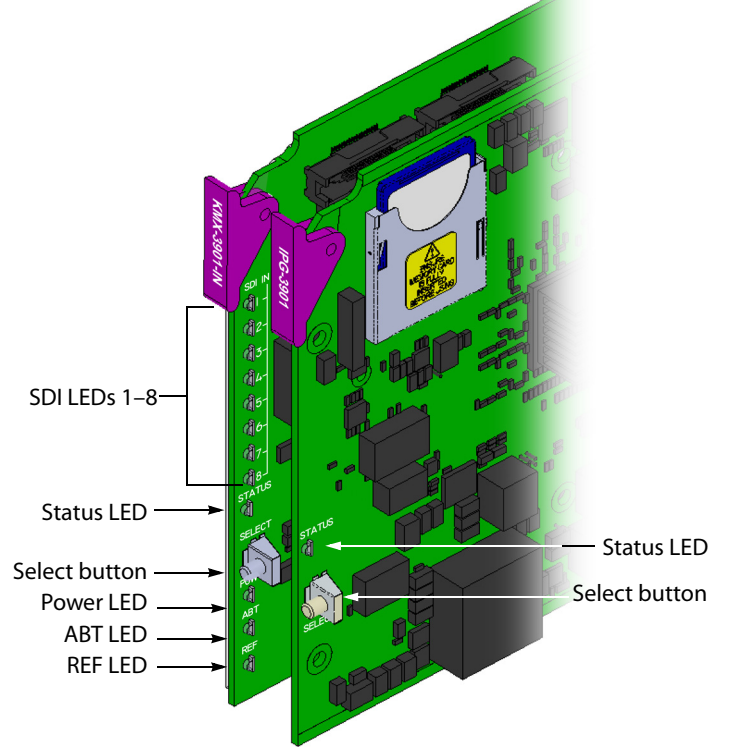

Summary view of the interface on the right side of a KMX-3901-IN-IP input/output module

## <span id="page-66-1"></span>**4K UHD Prescaler Card Interface**

When a KMX-3901-IN-16-Q card operates as a 4K UHD prescaler, its SDI LEDs 3, 4, 7, 8, 11, 12, 15, and 16 are always off. SDI LEDs 1, 2, 5, 6, 9, 10, 13, and 14 monitor the status of the two quad link inputs to the prescaler card, and behave as indicated below. The frame door must be open for the LEDs to be visible.

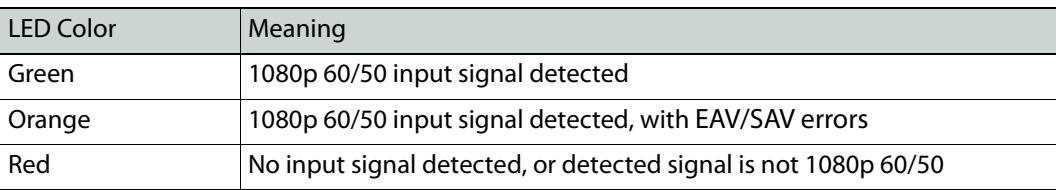

See [KMX-3901-IN Input Card Interface, on page](#page-63-1) 64, for more information about the other LEDs on the card.

## <span id="page-67-0"></span>**KMX-3901-OUT Output Card Interface**

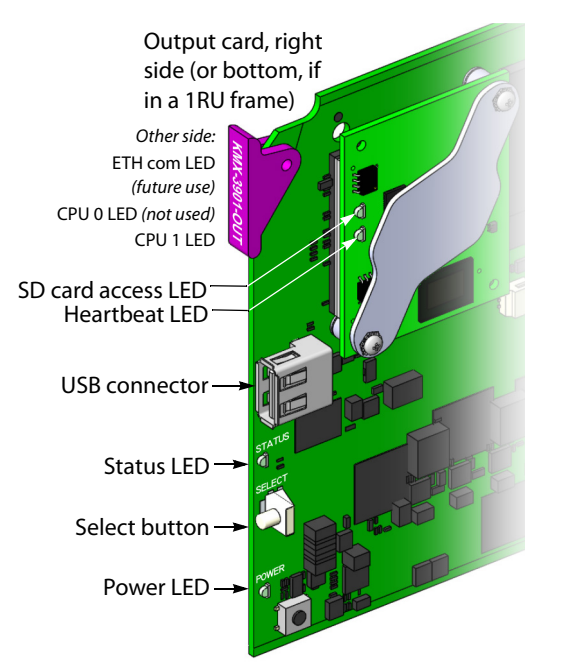

Summary view of the interface on a KMX-3901-OUT output card front edge

## **Output card Status LED**

The Status LED is located on the front edge of a KMX-3901-OUT card, immediately above the Select button, and is visible through the front access door of the Densité frame. This multi-color LED indicates the status of the card, by color, and by flashing/steady illumination:

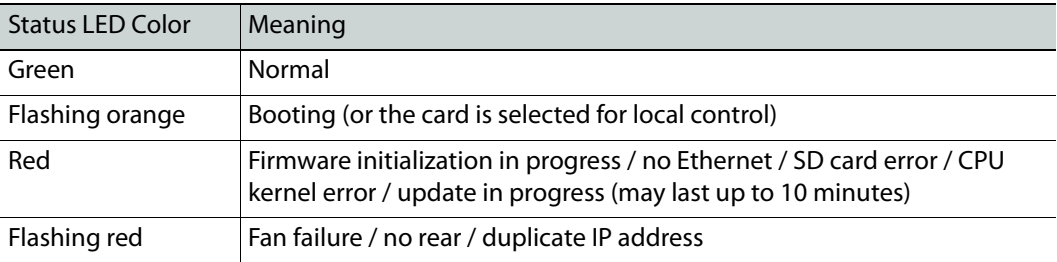

The Status LED always shows the most severe detected error status. In the table above, error severity increases from top to bottom, with green representing no error/disabled, and flashing red the most severe error conditions.

If the Status LED is flashing orange, it means that the card is selected for local control using the Densité frame's control panel (or that the card is booting up). See [Using the Densité](#page-70-1)  [Frame Control Panel, on page](#page-70-1) 71 for details.

If the Status LED is steady red (not flashing), use the Densité frame control panel to review card status information (see [Local Control Panel Menu Structure, on page](#page-72-0) 73). If the card status menu reports that an update is in progress, then you know that you should not interrupt this process (by reseating the card, for example).

## **Output card power LED**

Monitors the status of the power supplies on board the KMX-3901-OUT card.

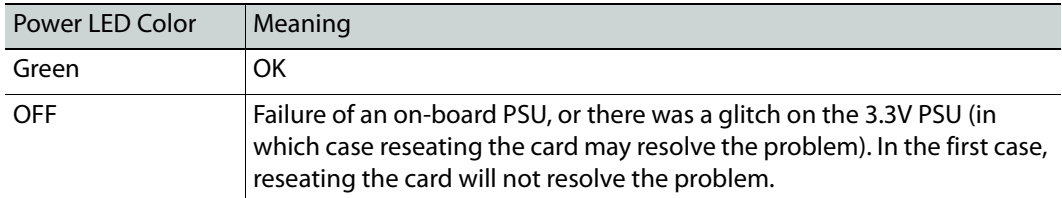

## **Output card heartbeat LED**

Monitors the status of the system firmware.

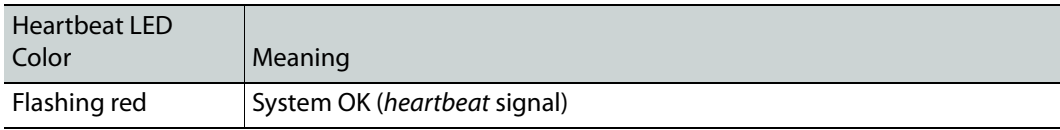

## **Memory card access LED**

Monitors read/write operations to the SD memory card.

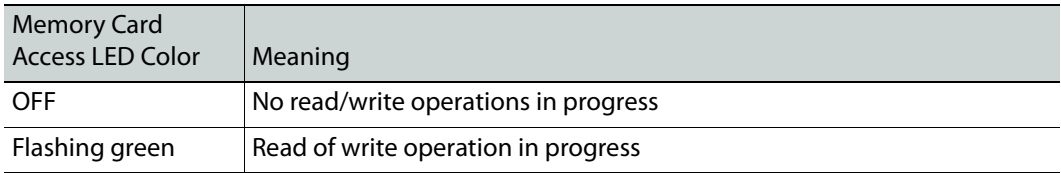

## **ETH communication LED**

This LED is always OFF, and currently not relevant.

## **CPU 0 LED (not used)**

This LED is always orange, and currently not relevant.

## **CPU 1 LED**

Monitors the status of the firmware during the startup process.

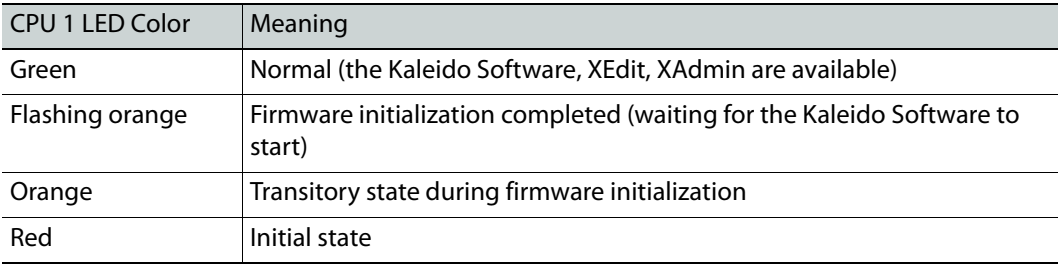

## <span id="page-69-0"></span>**USB connector**

The KMX-3901-OUT output cards have one USB connector, into which you may connect a mouse, keyboard, or USB flash memory for a Kaleido Software upgrade or data backup.

## **Output card FlexBridge input LEDs**

KMX-3901-OUT output cards have 2 LEDs monitoring the status of their FlexBridge inputs 1 and 2 located on their rear connector panel.

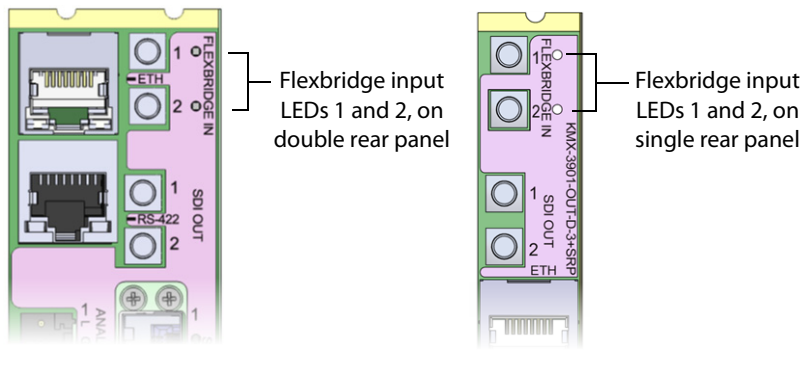

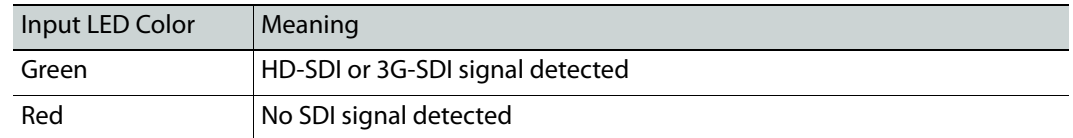

## **SFP LEDs**

KMX-3901-OUT output cards have 2 or 4 SFP LEDs (depending on rear model) located on their rear connector panel. These LEDs are always OFF, and currently are not relevant.

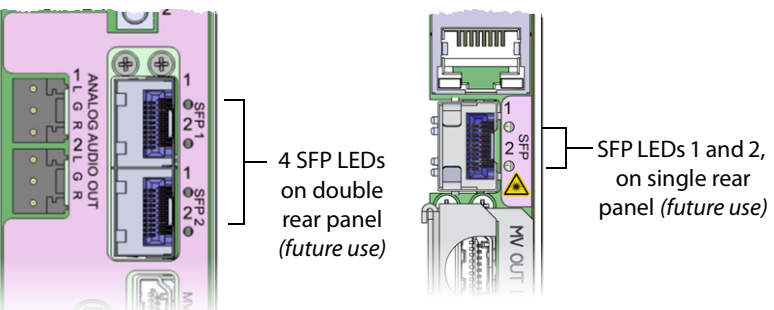

# <span id="page-70-1"></span><span id="page-70-0"></span>**Using the Densité Frame Control Panel**

All of the cards installed in a Densité frame are connected to the frame's controller card, which handles all interaction between the cards and the outside world. There are no operating controls located on the cards themselves. The controller supports remote operation via its Ethernet ports, and local operation using its integrated control panel.

## **CPU-ETH2 Local Control Panel**

In the case of a Densité 3 or Densité 3+ FR1 frame, the local control panel is fastened to the CPU-ETH2 controller card, and consists of a display unit capable of displaying two lines of text, each 16 characters in length, and five buttons.

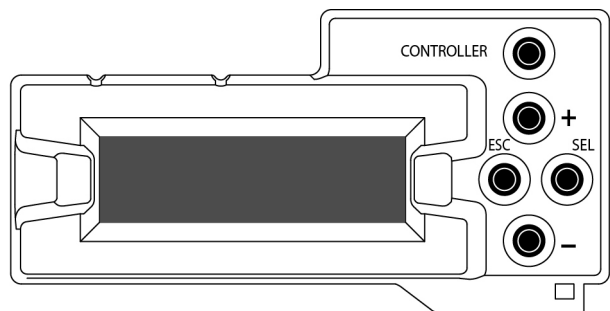

CPU-ETH2 local control panel

The panel is assigned to operate any card in the frame by pressing the Select button on the front edge of that card. The Status LED on the selected card will then be flashing orange.

Press the CONTROLLER button on the control panel to select the controller card itself.

## **CPU-ETH3 Local Control Panel**

In the case of a Densité 3+ FR4 frame, the local control interface is fastened to the front of the CPU-ETH3 controller card, and when installed is located in the top center of the frame. The control interface is a touch screen that allows you to view the status of Densité 3+ FR1 frame components including that of each card currently installed in the 24 slots. A number of buttons (PS1, PS2, FANs, CTRL, and REF) allow you to access the menus for the Densité 3+ FR4 frame components including its reference module. The outline color of the buttons behave like status indicators. For example, in the image below, the card in slot 13 is in alarm.

| <b>ETH2 LINK DOWN</b>   |                                      |                                 |                                      | <b>CPU ETH3</b>           |    |                                | PS <sub>1</sub>          | PS <sub>2</sub> | <b>FANs</b> | <b>CTRL</b> | <b>REF</b> |
|-------------------------|--------------------------------------|---------------------------------|--------------------------------------|---------------------------|----|--------------------------------|--------------------------|-----------------|-------------|-------------|------------|
| <b>KMV</b><br>3911<br>1 | <b>KMV</b><br>3911<br>$\overline{2}$ | <b>KMV</b><br>3911<br>3         | <b>KMV</b><br>3911<br>$\overline{4}$ | 5                         | 6  |                                | 8                        | 9               | 10          | 11          | 12         |
| 13                      | 14                                   | 15<br><b>KMX</b><br><b>116Q</b> | 16                                   | 17<br><b>KMX</b><br>1160/ | 18 | 19<br><b>KMX</b><br><b>OUT</b> | 20<br><b>KMX</b><br>OUT. | 2 <sub>1</sub>  | 22          | 23          | 24         |

CPU-ETH3 local control panel - Top Menu

Once a card has been selected, four virtual navigation buttons (SEL, ESC, [+], and [-]) allow you to navigate through menus to view and configure the card's parameters.

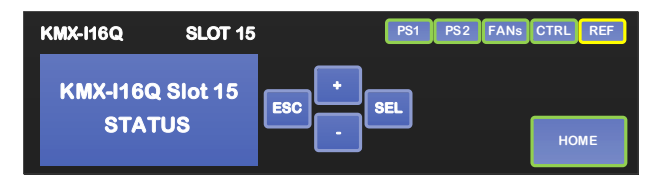

The panel is assigned to operate any card in the frame by pressing the icon representing the appropriate card on the Densité 3+ FR1 frame's local control panel touch display. Alternatively, pressing the status button on the front edge of a card will also bring up the menu. The Status LED on the selected card becomes flashing orange.

Touch the CTRL button on the control panel to select the Densité 3+ FR1 frame's controller card itself.

## **Navigating the Local Control Panel Menu**

The Kaleido-Modular-X has operating parameters which may be adjusted locally at the controller card interface. Press the Select button on the front edge of a Kaleido-Modular-X input or output card to assign the local control panel to operate the card.

> Note: The KMX-3901-IN IP input modules comprise two cards: a KMX-3901- IN-8-D input card, and an IPG-3901 SDI/IP gateway card, configured separately through their respective menu.

The local control panel displays a menu that can be navigated using the four buttons located next to the display. The functionality of the buttons is as follows:

- [+] and [-] Used for menu navigation and value modification.
- SEL Gives access to the next menu level. When a parameter value is shown, pressing or touching this button once enables modification of the value using the [+] and [-] buttons; pressing or touching a second time confirms the new value.
- ESC Cancels the effect of parameter value changes that have not been confirmed; pressing or touching ESC causes the parameter to revert to its former value. Pressing or touching ESC moves the user back up to the previous menu level. At the main menu, ESC does not exit the menu system. To exit, press the Select button on the front edge of the card being controlled.

If no controls are operated for 30 seconds, the controller reverts to its normal standby status, and the selected card's Status LED reverts to its normal operating mode. If a parameter was changed on the card but not submitted (SEL was not pressed or touched) and the 30 second timeout occurs, the parameters will be confirmed as if the SEL button had been pressed or touched.
# **Local Control Panel Menu Structure**

Where applicable, default values are underlined.

#### **KMX-3901-OUT output card local menu**

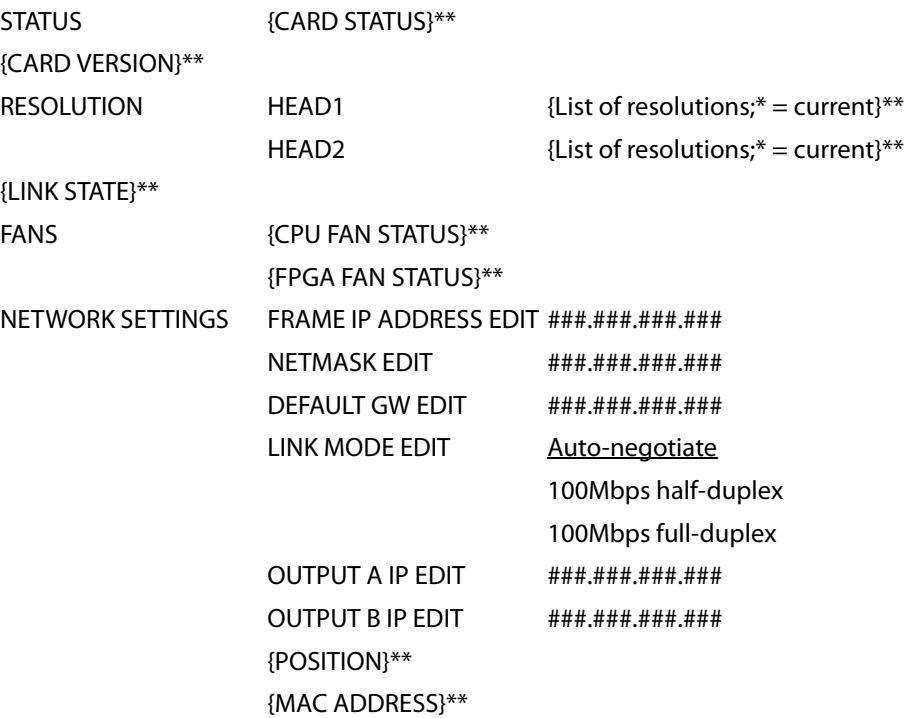

\* All KMX-3901-OUT output cards within a housing frame must have their output heads configured with the same refresh rate. If your frame is referenced, then the heads' refresh rate must also match the reference signal's refresh rate.

\*\* Parameters shown here in braces { } will display the actual value of the item and not the text shown above.

#### **KMX-3901-IN input card local menu**

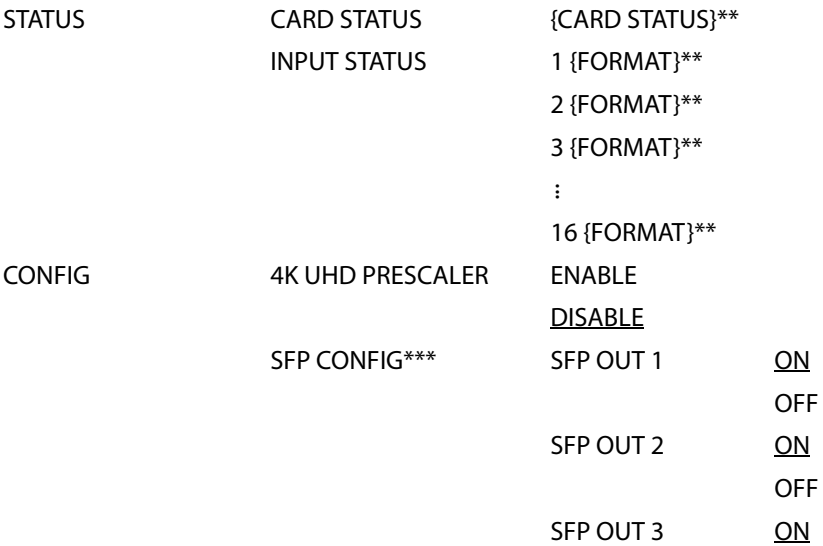

#### **KMX-3901-IN input card local menu** *(continued)*

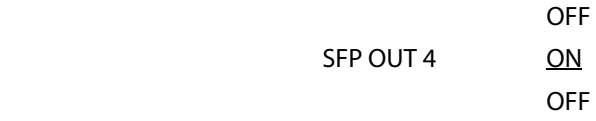

FACTORY DEFAULT RESTORE

{CARD VERSION}\*\*

\*\* Parameters shown here in braces { } will display the actual value of the item and not the text shown above. \*\*\* The SFP ports are not yet supported.

#### **Kaleido-Modular-X 4K UHD prescaler local menu**

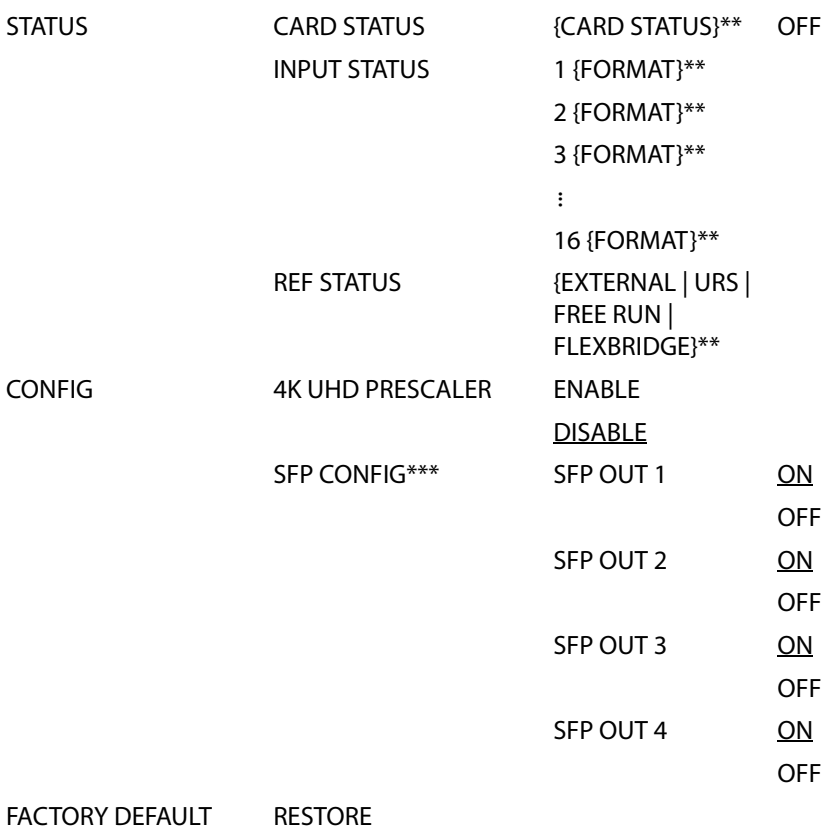

{CARD VERSION}\*\*

\*\* Parameters shown here in braces { } will display the actual value of the item and not the text shown above. \*\*\* The SFP ports are not yet supported.

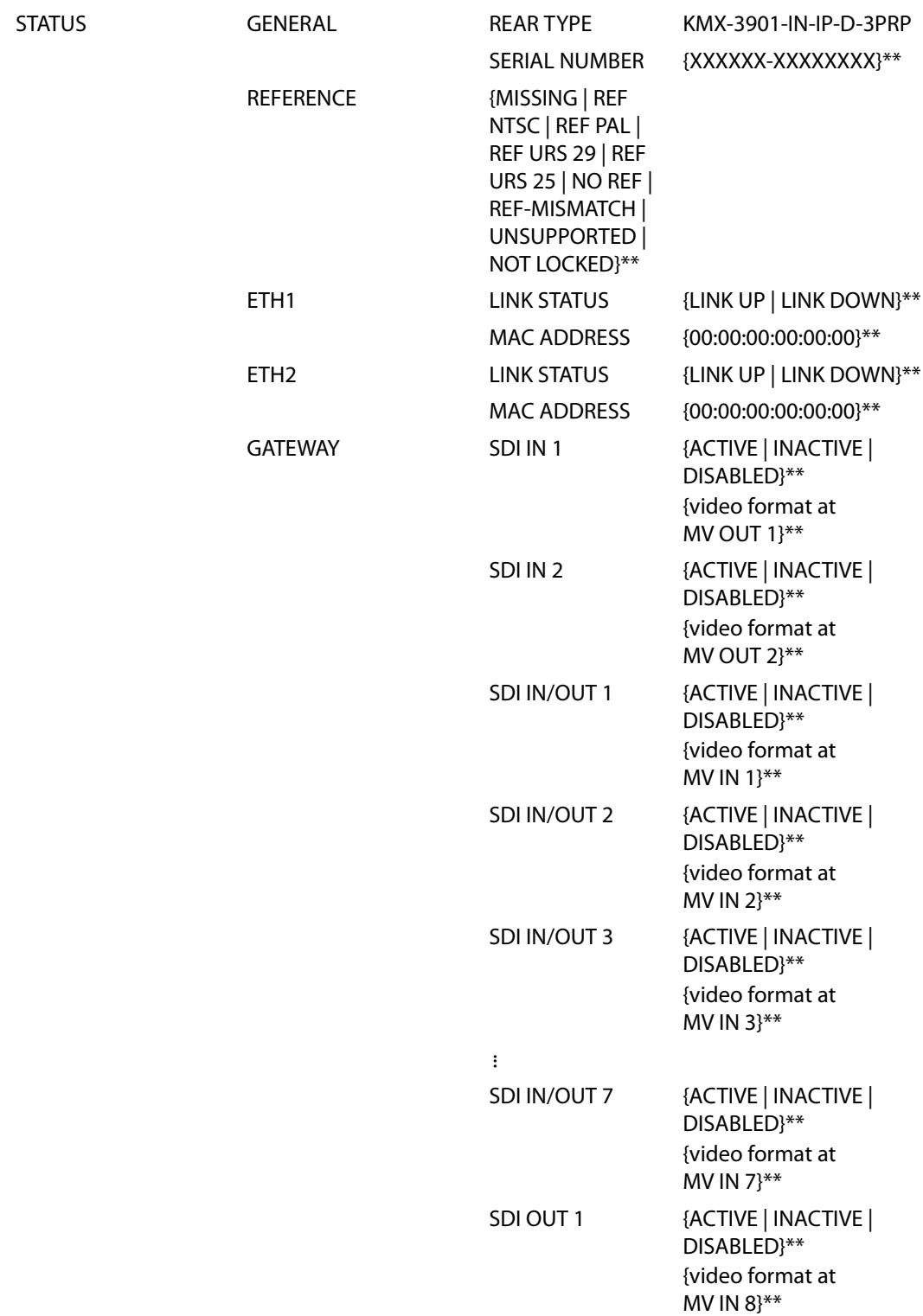

# **IPG-3901 SDI/IP gateway local menu - typical, this varies according to the IPG version**

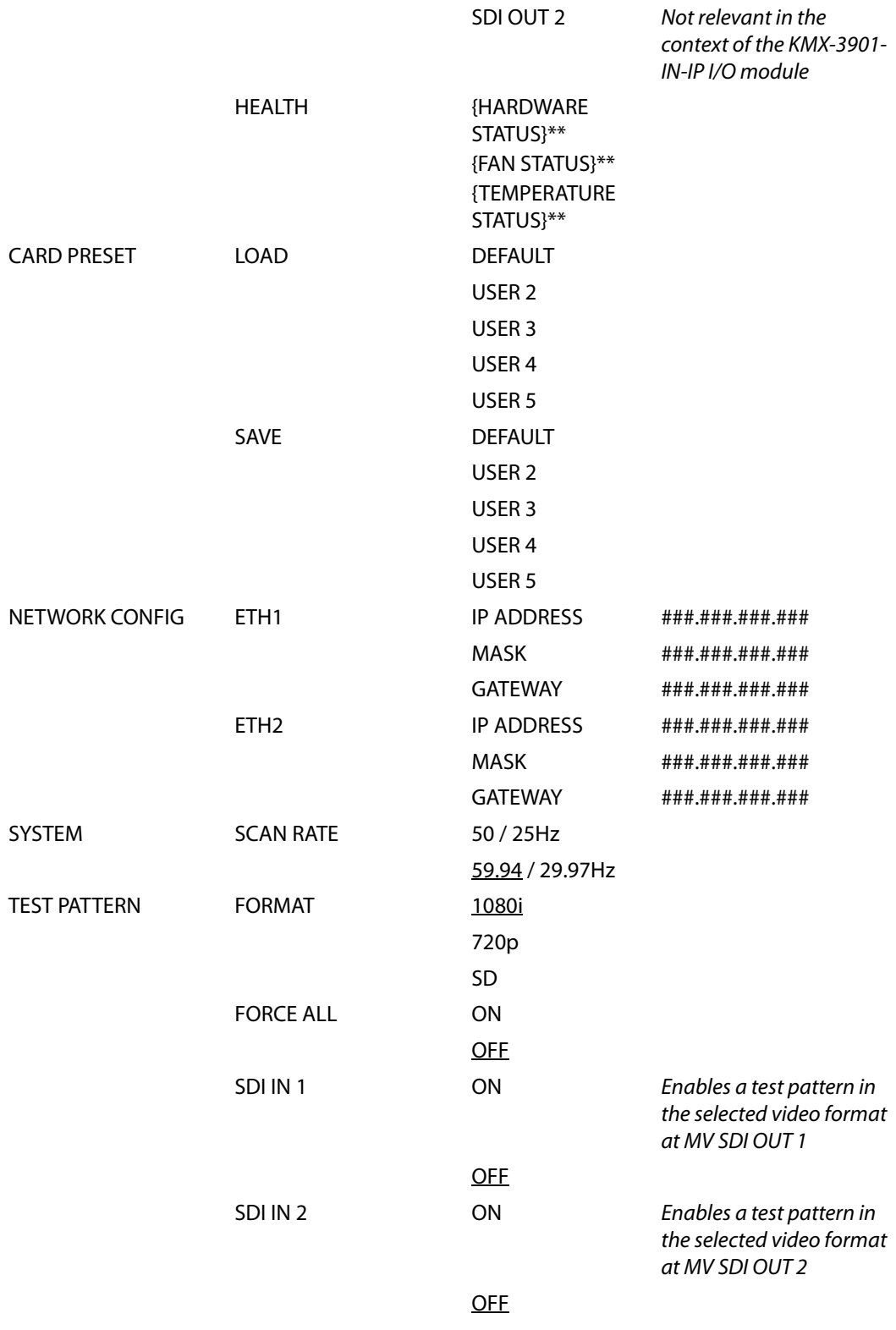

## **IPG-3901 SDI/IP gateway local menu - typical, this varies according to the IPG version**

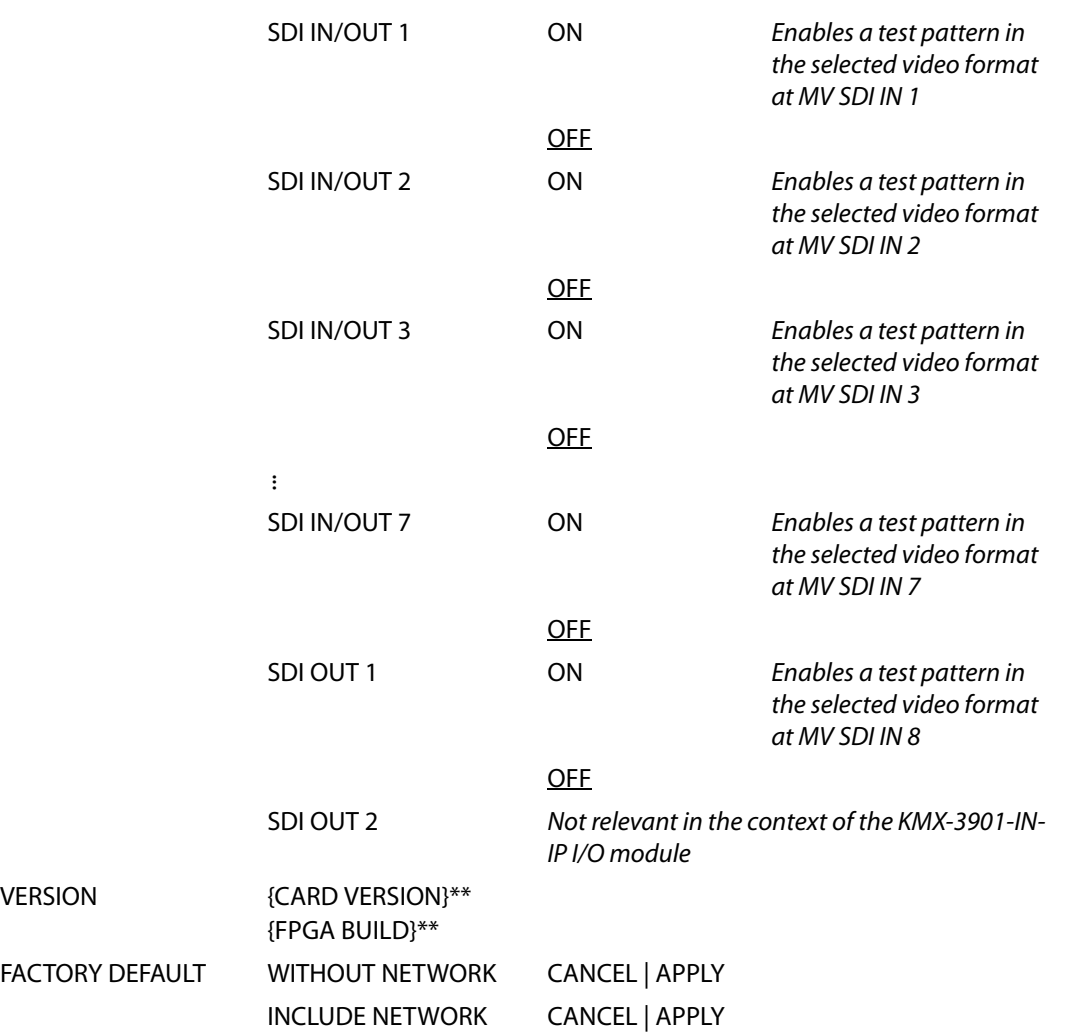

#### **IPG-3901 SDI/IP gateway local menu - typical, this varies according to the IPG version**

\*\* Parameters shown here in braces { } will display the actual value of the item and not the text shown above.

# **Changing the Mosaic Output Resolution**

#### IMPORTANT

Within a Kaleido-Modular-X system, all output heads must be configured with the same refresh rate. If your system is referenced, then the heads' refresh rate must also match the reference signal's refresh rate. If you must monitor 50 Hz input signals on 60 Hz displays (or vice-versa), then do not reference your system.

#### **To change the display resolution from the frame controller's local control panel**

1 Press the Select button on the front edge of the output card whose heads you want to configure. [See KMX-3901-OUT Output Card Interface on page](#page-67-0) 68 for more information.

The Status LED on the selected card flashes orange, and the associated control menu appears on the LCD display of the Densité frame's local control panel. [See Using the](#page-70-0)

[Densité Frame Control Panel on page](#page-70-0) 71.

- 2 On the local control panel, press the [–] button twice, until RESOLUTION appears on the LCD display.
- 3 Press the SEL button.

HEAD 1 appears on the LCD display.

- <span id="page-77-0"></span>4 Press the SEL button again.
- 5 The current resolution for the monitor wall display that is connected to the multiviewer's output head 1 (connected to the MV OUT 1 connector) appears on the LCD display.
- 6 Press the [+] and [–] buttons, to navigate to a suitable output resolution for your monitor wall display.
- 7 Press SEL to apply the value shown on the LCD display.

The selected resolution is applied to the multiviewer's output head 1.

<span id="page-77-1"></span>8 Press ESC to return to the previous level in the local control menu.

HEAD 1 appears again on the LCD display.

9 If you want to change the resolution on the second output head (if available), then press the [–] button.

HEAD 2 appears on the LCD display and you can repeat [step](#page-77-1) 4 to step 8 above to verify or configure the resolution of the display that is connected to the multiviewer's output head 2 (connected to the MV OUT 2 connector).

10 When you are satisfied with the selected output resolution settings, press the Select button on the front edge of the output card to exit the control menu.

**Notes** 

- If you do not press any button on the local control panel, the frame controller will revert to its normal standby mode, and the selected card's status LED will revert to its normal operating mode, after 30 seconds.
- If you changed a parameter from the card's control menu, but have not applied your change (you did not press the SEL button on the local control panel), once the 30-second timeout has occurred, the parameters will be confirmed as if you had pressed the SEL button.

# **Enabling EDID Auto-Detection from the Monitor Wall**

#### **Notes**

• The monitor EDID auto-detection feature is enabled by default in order to facilitate the initial setup of a Kaleido Multiviewer system. Setting an output head to a specific resolution, from a multiviewer service panel in iControl (if available), or from a Densité controller's local control panel disables the EDID auto-detection for this head.

#### **To enable EDID auto-detect for a display**

1 Right-click the monitor wall background, and then click **Display Resolution** on the menu.

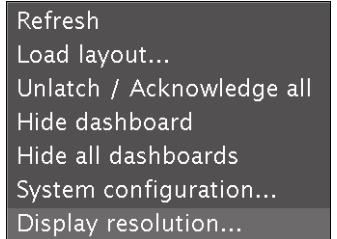

2 Select the **Use detected monitor resolution** check box.

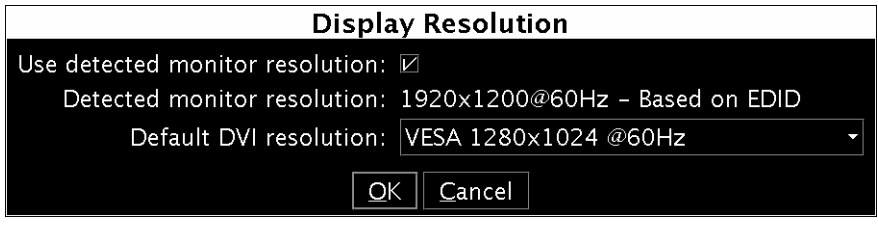

3 Click **OK**.

# <span id="page-78-0"></span>**Enabling the Frame Controller's Automatic Restore Feature**

## **Enabling the CPU-ETH2 Automatic Restore Feature**

#### **To enable the frame controller's automatic restore feature**

- 1 On the Densité frame's local control panel, press the CONTROLLER button. [See Using](#page-70-0)  [the Densité Frame Control Panel on page](#page-70-0) 71.
- 2 Press the [–] button repeatedly until RESTORE POINTS appears on the display, and then press the SEL button.
- 3 Press the [–] button repeatedly until DEFAULT ACTION appears on the display, and then press the SEL button.
	- If the control panel's display shows UPDATE SETTINGS, then the automatic restore feature is already enabled.
	- If the control panel's display shows KEEP SETTINGS, navigate to UPDATE SETTINGS by pressing the [–] button, and then press the SEL button to apply your change.
- 4 Press the CONTROLLER button to exit the controller's menu.

# **Disabling the CPU-ETH2 Automatic Restore Feature**

#### **To disable the CPU-ETH2 automatic restore feature**

- 1 On the Densité frame's local control panel, press the CONTROLLER button. See Using [the Densité Frame Control Panel on page](#page-70-0) 71.
- 2 Press the [–] button repeatedly until RESTORE POINTS appears on the display, and then press the SEL button.
- 3 Press the [–] button repeatedly until DEFAULT ACTION appears on the display, and then press the SEL button.
- If the control panel's display shows KEEP SETTINGS, then the automatic restore feature is already disabled.
- If the control panel's display shows UPDATE SETTINGS, navigate to KEEP SETTINGS by pressing the [+] button, and then press the SEL button to apply your change.
- 4 Press the CONTROLLER button to exit the controller's menu.

# **Saving a Restore Point to the CPU-ETH2 for a Single Card**

#### **To save a restore point to the controller's non-volatile memory**

- 1 On the Densité frame's local control panel, press the CONTROLLER button.
- 2 Press the [–] button repeatedly until RESTORE POINTS appears on the display, and then press the SEL button.
- 3 Press the [–] button repeatedly until SAVE A CARD appears on the display, and then press the SEL button.
- 4 Press the [–] button repeatedly until CARD # N—where N matches the slot number for the Kaleido-Modular card whose configuration you wish to save—appears on the display, and then press the SEL button.
- 5 Press the CONTROLLER button to exit the controller's menu.

## **Saving Restore Points to the CPU-ETH2 for All Card**

#### **To save restore points to the controller's non-volatile memory, for all cards**

- 1 On the Densité frame's local control panel, press the CONTROLLER button.
- 2 Press the [–] button repeatedly until RESTORE POINTS appears on the display, and then press the SEL button.
- 3 Press the [–] button repeatedly until SAVE ALL CARDS appears on the display, and then press the SEL button.
- 4 Press the CONTROLLER button to exit the controller's menu.

# **Networking Essentials**

The following network prerequisites must be met:

- Any multiviewer you wish to configure or access by using XEdit or XAdmin must be connected to an Ethernet switch.
- A client workstation must be connected to the LAN or Ethernet switch to access the multiviewer by using XAdmin or XEdit.
- The Ethernet switch must support 100 Mbps full-duplex connections.
- The port on the Ethernet switch to which the multiviewer is connected should be configured to auto-negotiate. By default, multiviewers have their Ethernet ports set to auto-negotiate. If a switch does not support auto-negotiation, the recommended settings are 100 Mbps, full-duplex.

# **Assigning an IP Address to Each Device in your System**

Multiviewers and most peripheral devices that are part of a Kaleido-Modular-X system communicate through a TCP/IP network. Configuring your system's network parameters includes the following:

- Assigning an IP address, and specifying the appropriate network mask, gateway address, and a system name for each multiviewer. See Setting the Multiviewer's IP [addresses, on page](#page-80-0) 81.
- Configuring the RCP-200, if available. See [Configuring the RCP-200, on page](#page-143-0) 144.
- Configuring the Kaleido-RCP2, if available. See [Configuring the Kaleido-RCP2, on](#page-147-0)  [page](#page-147-0) 148.
- Configuring the Audio Bridge Terminal (ABT), if available. See [Configuring an Audio](#page-149-0)  [Bridge Terminal, on page](#page-149-0) 150.

## <span id="page-80-0"></span>**Setting the Multiviewer's IP addresses**

For the Kaleido-Modular-X multiviewer to join a TCP/IP network, it must be configured with a system name, appropriate IP addresses, network mask, and gateway settings. You may also need to configure networking parameters for the CPU-ETH2, or CPU-ETH3 frame controllers (if your housing frames were not already in operation), any new Kaleido-RCP2 and Audio Bridge Terminal units you ordered, and a PC to communicate with the multiviewer and its peripheral devices.

A quad-head Kaleido-Modular-X multiviewer system requires three IP addresses (one for each output card, one for the system), while a dual- or single-head system requires only one (the output card's IP address doubles as the system IP address), unless your system includes KMX-3901-IN IP input/output modules, in which case you need to allow one or two IP addresses for every KMX-3901-IN IP module.<sup>1</sup> KMX-3901-OUT output cards are shipped with the following default settings:

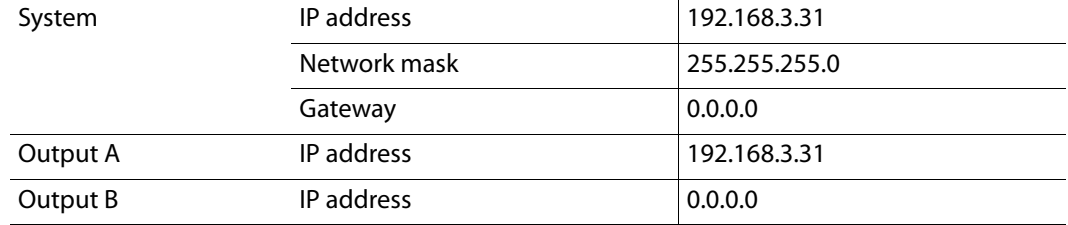

#### **KMX-3901-OUT default IP settings**

Note: The default gateway address is either 0.0.0.0, or the default system IP address. Either setting results in the same system behavior.

Densité 3 and Densité 3+ FR1 housing frames are shipped with their CPU-ETH2 controller configured with the following default settings:

<sup>1.</sup> Refer to the IPG-3901 Guide to Installation and Operation, for more information. See Related [Documentation, on page](#page-10-0) 11.

#### **CPU-ETH2 controller default IP settings**

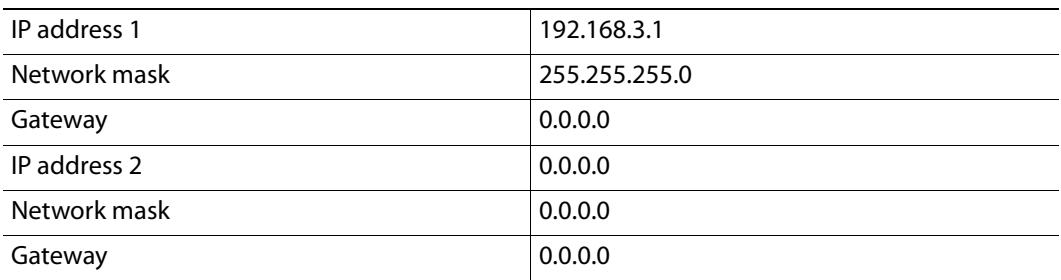

Densité 3+ FR4 housing frames are shipped with their CPU-ETH3 controller configured with the following default settings:

#### **CPU-ETH3 controller default IP settings**

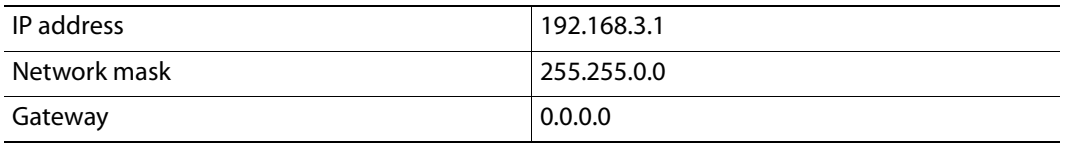

Once the networking parameters are correctly configured on your KMX-3901-OUT output cards, it will not be necessary to switch off the housing frame's power when installing or removing cards.

#### **To set the system name and IP addresses for your Kaleido-Modular-X multiviewer**

- 1 If any frame housing your Kaleido-Modular-X input and output cards was not already in operation, configure the frame controller's networking parameters. See Setting a [Densité Frame Controller's IP Address on page](#page-82-0) 83.
- 2 For every frame housing Kaleido-Modular-X input or output cards, verify that the frame controller's automatic restore feature is enabled (see [Enabling the Frame Controller's](#page-78-0)  [Automatic Restore Feature, on page](#page-78-0) 79).

Note: For the card hot swap feature to function properly, the frame controller's automatic restore feature must be activated on all frames housing Kaleido-Modular-X cards (that is for both input and output cards).

- 3 Configure your output cards' networking parameters:
	- If you are setting up a **quad-head** Kaleido-Modular-X, replace the system IP address, network mask, default gateway, and both output cards' IP addresses as appropriate. [See Configuring the Network Settings for a Quad-Head System on](#page-85-0)  [page](#page-85-0) 86.

The system IP address will be your system's virtual IP address. This is the address you will use to access your system from XEdit and XAdmin, for example.

• If you are setting up a **single-head** or a **dual-head** Kaleido-Modular-X, then replace the IP address for Output A with an appropriate IP address, and change the network mask and default gateway as appropriate. [See Configuring the Network](#page-83-0)  [Settings for a Single- or Dual-Head System on page](#page-83-0) 84.

The output card's IP address will automatically become your system's virtual IP address.

- 4 Configure your KMX-3901-IN IP input/output modules, if any. [See Configuring a KMX-](#page-137-0)[3901-IN IP Input/Output Module on page](#page-137-0) 138.
- 5 Configure the Kaleido-RCP2, and Audio Bridge Terminal units you have connected to your system, if any. [See Configuring the Kaleido-RCP2 on page](#page-147-1) 148, and [Configuring an](#page-149-0)  [Audio Bridge Terminal, on page](#page-149-0) 150.
- 6 Complete your Kaleido-Modular-X system configuration by changing the system name, if desired. [See Setting the System Name on page](#page-141-0) 142.

Note: If there are more than one multiviewer in the same network environment, it is important to assign each a unique system name, so that you can tell them apart (for example, when using a remote control panel such as the Kaleido-RCP2 or RCP-200).

You are now ready to open XAdmin and XEdit from your PC and verify your system communication status (see [Multiviewer Model Representation in XEdit and XAdmin, on](#page-92-0)  [page](#page-92-0) 93, and [System Verification, on page](#page-156-0) 157).

# <span id="page-82-0"></span>**Setting a Densité Frame Controller's IP Address**

#### **To set the frame controller's IP address**

- 1 On the housing frame's local control panel, press the CONTROLLER button. [See Using](#page-70-0)  [the Densité Frame Control Panel on page](#page-70-0) 71.
- 2 Press the [–] button repeatedly until ETH1 OPTIONS appears on the display, and then press the SEL button.
- 3 Press the [–] button repeatedly until IP ADDRESS appears on the display.
- <span id="page-82-1"></span>4 Press the SEL button.

The current value appears on the display.

- Press the [+] and [–] buttons, to change the digit at the current input position.
- Press SEL to move one position to the right.
- Press ESC to move one position to the left.
- <span id="page-82-2"></span>5 When the display shows the desired value, press SEL repeatedly until you reach the last position (if needed), and then press SEL once more to save your changes and return to the previous menu level.

Note: Pressing ESC when the input focus is in the first position returns to the previous menu level. Pressing SEL when the input focus is in the last position saves the changes and returns to the previous menu level.

IP ADDRESS appears on the control panel's display.

6 Press the [–] button.

NETWORK MASK appears on the control panel's display.

- 7 Repeat [step](#page-82-1) 4 and [step](#page-82-2) 5 to configure the netmask.
- 8 Once you have set the network mask, press the [–] button again. GATEWAY appears on the control panel's display.
- 9 Repeat [step](#page-82-2) 4 and step 5 to configure the gateway.

10 Once you have set the gateway, press the CONTROLLER button to exit the controller's menu.

The frame controller restarts.

11 Connect the controller card's ETHERNET 1 port to your management network (see [Cabling Diagram, on page](#page-43-0) 44).

**Notes** 

- The Kaleido-Modular-X does not support the controller card's second Ethernet port (ETHERNET 2).
- To avoid IP-address conflicts, you should wait until you have configured the appropriate network settings for your KMX-3901 output cards before connecting the output cards' ETH ports to the management network.

#### IMPORTANT

#### **Make sure the controller's internal clock is set to the correct date and time.**

The clock settings will persist for 10 days after a power loss. Should you later need to change the time on a CPU-ETH2 controller, then you will have to restart any multiviewer system housed in the same frame. Refer to the Densité CPU-ETH2 Enhanced Ethernet Controller Card Guide to Installation and Operation, for more information. See Related Documentation, on [page](#page-10-0) 11.

# <span id="page-83-0"></span>**Configuring the Network Settings for a Single- or Dual-Head System**

#### **To configure the network settings for a Kaleido-Modular-X with one output card**

1 Press the Select button on the front edge of the *output* card. See Using the Densité [Frame Control Panel on page](#page-70-0) 71. [See KMX-3901-OUT Output Card Interface on page](#page-67-0) 68 for more information.

The Status LED on the selected card flashes orange, and the associated control menu appears on the display of the Densité frame's local control panel.

2 On the local control panel, press the [–] button repeatedly until NETWORK SETTINGS appears on the display, and then press the SEL button. [See Using the Densité Frame](#page-70-0)  [Control Panel on page](#page-70-0) 71.

FRAME IP ADDRESS EDIT appears on the display.

- 3 Press the [–] button to skip this option (the system will automatically receive the IP address you configure for Output A, once the card will have restarted). NETMASK EDIT appears on the display.
- <span id="page-83-1"></span>4 Press the SEL button.

The current value appears on the display.

- Press the [+] and [–] buttons, to change the digit at the current input position.
- Press SEL to move one position to the right.
- Press ESC to move one position to the left.

<span id="page-84-0"></span>5 When the display shows the desired value, press SEL repeatedly until you reach the last position (if needed), and then press SEL once more to save your changes and return to the previous menu level.

Note: Pressing ESC when the input focus is in the first position returns to the previous menu level. Pressing SEL when the input focus is in the last position saves the changes and returns to the previous menu level.

NETMASK EDIT appears on the display.

- 6 Once you have set the network mask, press the [–] button. DEFAULT GW EDIT appears on the display.
- 7 Repeat [step](#page-84-0) 4 and step 5 to configure the gateway.
- 8 Once you have configured the gateway and navigated back to the previous menu level, press the [–] button again.

LINK MODE EDIT appears on the display.

- 9 Press the SEL button.
- 10 The current link mode appears on the display.

Note: On all Kaleido multiviewers, the network adapters are set to autonegotiate. By default, the connection speed and duplex mode will be set automatically based on the corresponding port settings on the switch.

11 If your network's mode of operation requires you to change the link mode, press the [+] and [–] buttons to navigate to the suitable option (100 Mbps half-duplex, or 100Mbps full-duplex), and then press SEL to apply the value shown on the display.

The selected link mode is applied.

12 Press ESC to return to the previous level in the local control menu.

LINK MODE EDIT appears again on the display.

- 13 Press the [–] button. OUTPUT A IP EDIT appears on the display.
- 14 Repeat [step](#page-84-0) 4 and step 5 to configure the IP address for Output A.
- 15 Once you have set the IP address for Output A, press the Select button on the front edge of the output card to exit the control menu.

#### **Notes**

- If you do not press any button on the Densité frame local control panel, the frame controller will revert to its normal standby mode, and the selected card's Status LED will revert to its normal operating mode, after 30 seconds.
- If you changed a parameter from the card's control menu, but have not applied your change (you did not press the SEL button on the local control panel), once the 30-second timeout has occurred, the parameters will be confirmed as if you had pressed the SEL button.

After a moment, the card restarts. The startup sequence takes approximately four minutes, during which time the Status LED is first red and then flashing orange. Once the startup has completed, the Status LED should be red (steady) because the card is not connected to the network yet.

- 16 Connect the output card's ETH port to your management network (see [Cabling](#page-43-0)  [Diagram, on page](#page-43-0) 44).
- 17 Check the card's Status LED again, and make sure that it does not indicate an error condition. [See Output card Status LED on page](#page-67-1) 68.

Should the Status LED indicate an error condition, look at the other LEDs to find out what the other LEDs might be indicating. See Card Interfaces and Troubleshooting on [page](#page-62-0) 63.

18 Verify that the new IP address is effective, by referring to [Verifying an Output Card's IP](#page-160-0)  [Address and Application Version, on page](#page-160-0) 161.

# <span id="page-85-0"></span>**Configuring the Network Settings for a Quad-Head System**

**To configure the network settings for a Kaleido-Modular-X with two output cards**

1 Press the Select button on the front edge of one of your system's output cards. See [Using the Densité Frame Control Panel on page](#page-70-0) 71. [See KMX-3901-OUT Output Card](#page-67-0)  [Interface on page](#page-67-0) 68 for more information.

The Status LED on the selected card flashes orange, and the associated control menu appears on the display of the Densité frame's local control panel.

<span id="page-85-3"></span>2 On the local control panel, press the [–] button repeatedly until NETWORK SETTINGS appears on the display, and then press the SEL button. See Using the Densité Frame [Control Panel on page](#page-70-0) 71.

FRAME IP ADDRESS EDIT appears on the display.

<span id="page-85-1"></span>3 Press the SEL button again.

The current value appears on the display.

- Press the [+] and [–] buttons, to change the digit at the current input position.
- Press SEL to move one position to the right.
- Press ESC to move one position to the left.
- <span id="page-85-2"></span>4 When the display shows the desired value, press SEL repeatedly until you reach the last position (if needed), and then press SEL once more to save your changes and return to the previous menu level.

Note: Pressing ESC when the input focus is in the first position returns to the previous menu level. Pressing SEL when the input focus is in the last position saves the changes and returns to the previous menu level.

FRAME IP ADDRESS EDIT appears on the control panel's display.

5 Press the [–] button.

NETMASK EDIT appears on the control panel's display.

- 6 Repeat [step](#page-85-1) 3 and [step](#page-85-2) 4 to configure the netmask.
- 7 Once you have set the network mask and navigated back to the previous menu level, press the [–] button again.

DEFAULT GW EDIT appears on the control panel's display.

- 8 Repeat [step](#page-85-1) 3 and [step](#page-85-2) 4 to configure the gateway.
- 9 Once you have configured the gateway and navigated back to the previous menu level, press the [–] button again.

LINK MODE EDIT appears on the control panel's display.

- 10 Press the SEL button.
- 11 The current link mode ("Auto-negotiate") appears on the LCD display.

Note: On all Kaleido multiviewers, the network adapters are set to autonegotiate. By default, the connection speed and duplex mode will be set automatically based on the corresponding port settings on the switch.

12 If your network's mode of operation requires you to change the link mode, press the [+] and [–] buttons to navigate to the suitable option (100 Mbps half-duplex, or 100Mbps full-duplex), and then press SEL to apply the value shown on the display.

The selected link mode is applied.

- 13 Press ESC to return to the previous level in the local control menu. LINK MODE EDIT appears again on the LCD display.
- 14 Press the [–] button. OUTPUT A IP EDIT appears on the control panel's display.
- 15 Repeat [step](#page-85-2) 3 and step 4 to configure the IP address for Output A.
- 16 Once you have set the IP address for Output A, and navigated back to the previous menu level, press the [–] button again.

OUTPUT B IP EDIT appears on the control panel's display.

- 17 Repeat [step](#page-85-2) 3 and step 4 to configure the IP address for Output B.
- 18 Once you have set the IP address for Output B, press the Select button on the front edge of the output card to exit the control menu.

#### **Notes**

- If you do not press any button on the Densité frame local control panel, the frame controller will revert to its normal standby mode, and the selected card's Status LED will revert to its normal operating mode, after 30 seconds.
- If you changed a parameter from the card's control menu, but have not applied your change (you did not press the SEL button on the local control panel), once the 30-second timeout has occurred, the parameters will be confirmed as if you had pressed the SEL button.

After a moment, the card restarts. The startup sequence takes approximately four minutes, during which time the Status LED is first red and then flashing orange. Once the startup has completed, the Status LED should be red (steady) because the card is not connected to the network yet.

- 19 Press the Select button on the front edge of the other output card, and repeat from [step](#page-85-3) 2, to configure the second output card with the same network settings.
- 20 Connect both output cards' ETH ports to your management network (see Cabling [Diagram, on page](#page-43-0) 44).

21 The system momentarily reports a duplicate IP address on the monitor wall, after which Output B restarts. Once the startup has completed, check both cards' Status LEDs again, and make sure that they do not indicate an error condition. [See Output card](#page-67-1)  [Status LED on page](#page-67-1) 68

Should the Status LED indicate an error condition, look at the other LEDs to find out what the other LEDs might be indicating. See Card Interfaces and Troubleshooting on [page](#page-62-0) 63.

22 Verify that both cards' and the system's new IP addresses are effective, by referring to [Verifying the Multiviewer's IP Addresses and Application Version, on page](#page-160-1) 161.

23

# **Network Considerations**

This multiviewer generates a low to moderate amount of client-to-server data traffic, and therefore has a minimal bandwidth impact on a network.

# **TCP/UDP Port Usage**

The various Kaleido-Modular-X communication protocols require access to specific ports. In networks where a firewall is present between device A and device B, the ports used to communicate **from** device A **to** device B must be open on the incoming (external) side of the firewall.

> Note: All necessary ports are open by default on the multiviewer. There is no mechanism provided for changing the default settings.

**From client to multiviewer**

The following ports must be open on the Client (i.e., the workstation running XEdit):

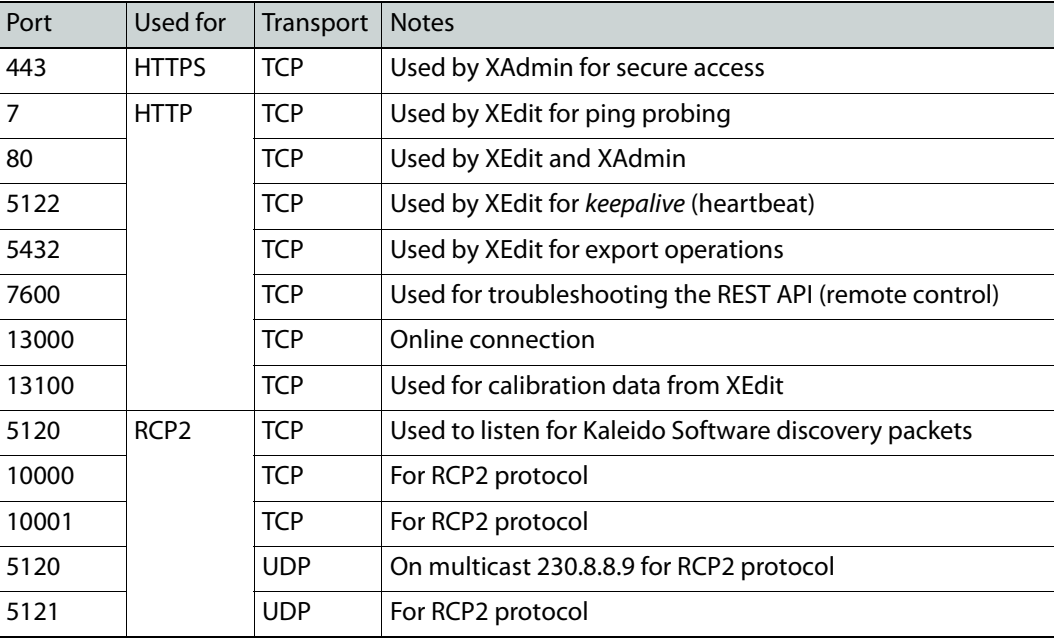

## **From multiviewer to client**

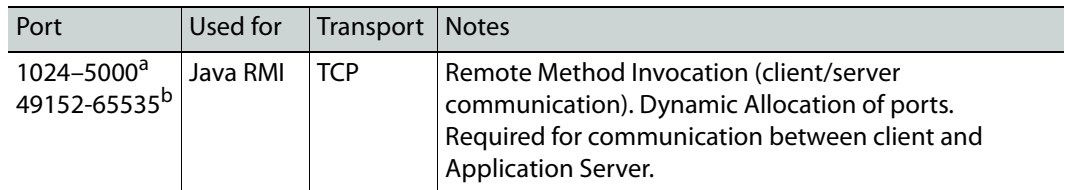

a. For Windows XP and earlier

b.For Windows 7 and later

#### <span id="page-88-0"></span>**From multiviewer to multiviewer**

The following ports, used for inter-frame communications, are open by default on all Kaleido Multiviewer systems:

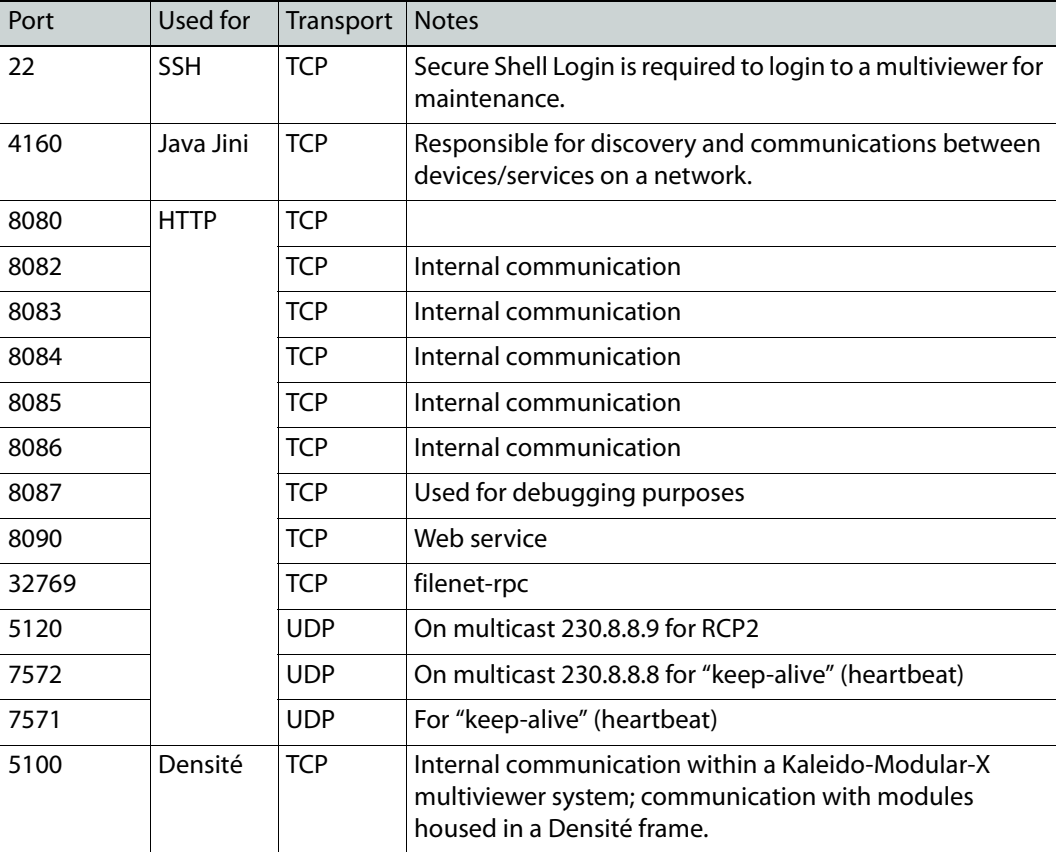

#### **From iControl to multiviewer**

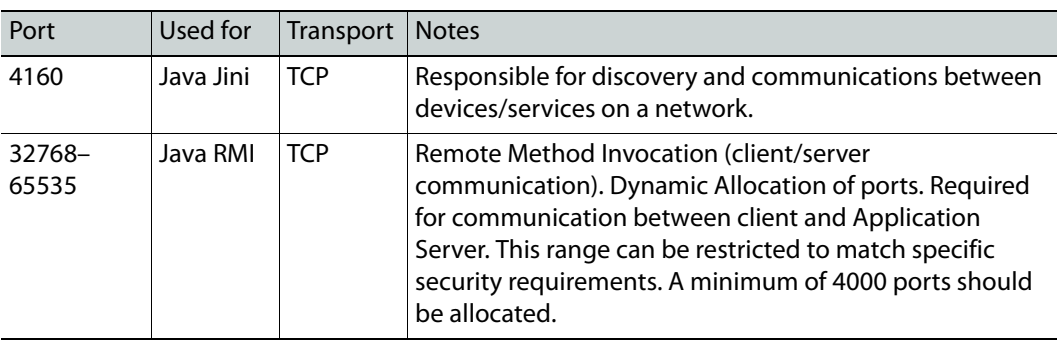

#### **Between multiviewer and remote control panel**

The following ports, used for communications to/from RCP-200 and Kaleido-RCP2 control panels, are open by default on all Kaleido Multiviewer systems:

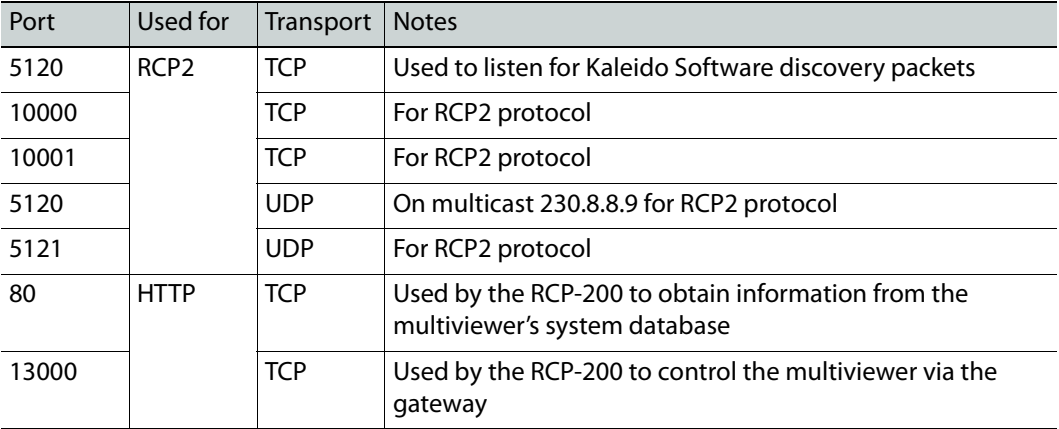

**From multiviewer to peripheral devices**

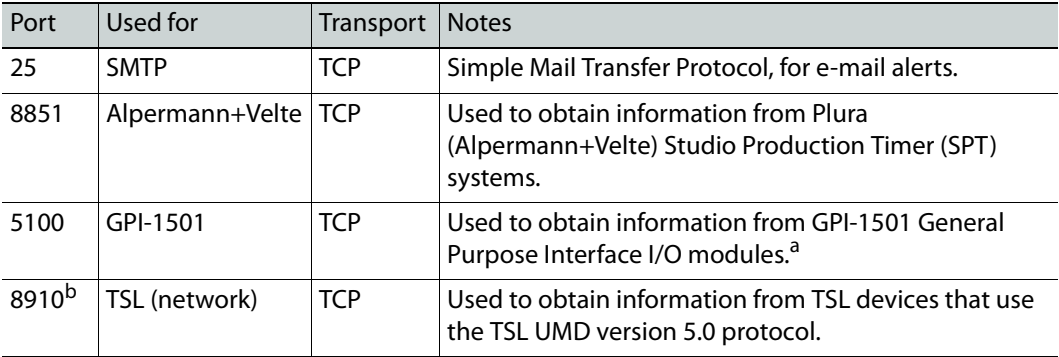

a. See also: [From multiviewer to multiviewer, on page](#page-88-0) 89. b.Configurable.

**From peripheral devices to multiviewer**

The following ports must be open on peripheral devices (e.g., router controllers):

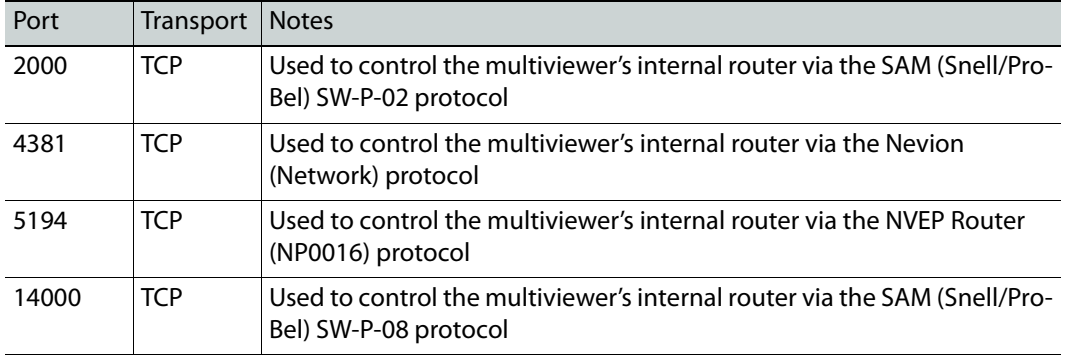

Router drivers also use default ports:

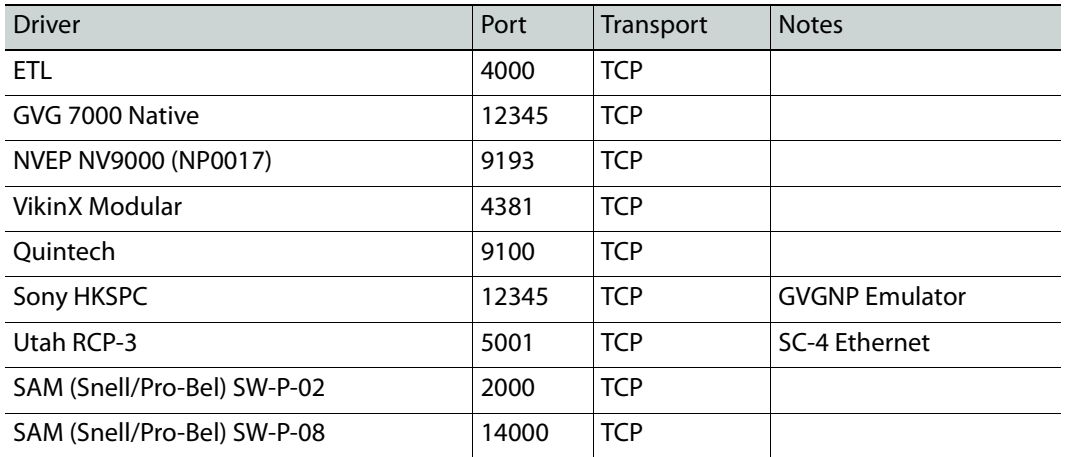

Note: This is configurable in XEdit—you can choose any UDP or TCP/IP port to use for communications between the multiviewer and an external router.

### **Between multiviewer and SNMP managers**

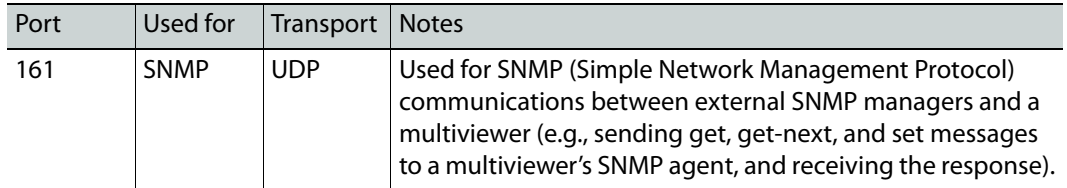

#### **Between multiviewer and NTP server**

The following ports, used for communications to/from Network Time Protocol servers, are open by default on all Kaleido Multiviewer systems:

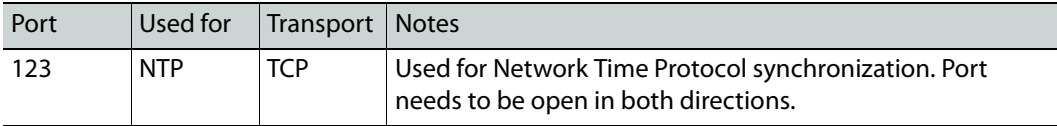

# **Network Considerations for a Multiviewer Cluster**

#### IMPORTANT

**Before changing the system name or IP address of a multiviewer associated with a cluster, review the following.**

- If you change the system name or IP address of a cluster member while another cluster member is offline or otherwise unavailable, the cluster's integrity will be broken. If you attempt to make such a change, XEdit will alert you to the situation, prompting you to cancel the operation and try again later, when all cluster members are available. However, in the advent that such a change was made by mistake, or that it as been forced for some reason, you will have to repair the broken cluster (see "Repairing a Cluster System" in the Kaleido Software User's Manual).
- To maintain the integrity of a cluster configuration, such changes must be made by using the system configuration features available in XAdmin.

# **System Configuration**

This chapter shows how to configure the multiviewer.

# **System Requirements for a Client PC**

A client PC or laptop meeting the following requirements is required to access the XAdmin Web client, and the other Kaleido Software client applications.

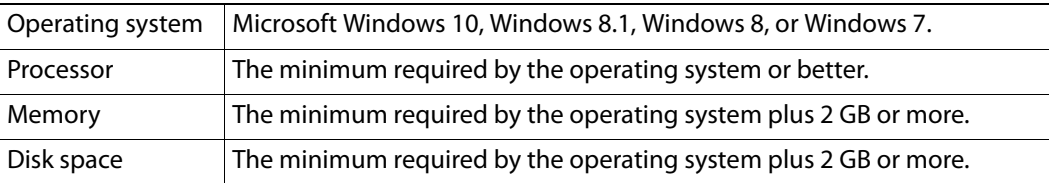

# <span id="page-92-0"></span>**Multiviewer Model Representation in XEdit and XAdmin**

The name used in Kaleido-X by XAdmin and XEdit to represent this multiviewer model is KMX-3901.

# **XEdit Installation**

# **Installing Kaleido Software Client Applications**

In addition to the XAdmin Web client, which does not require installation, the Kaleido Software includes the following client applications:

- XEdit is a client application used to create layouts for the monitor wall, and to configure your multiviewer system, from your PC. When this PC has network connectivity to the multiviewer, you can use XEdit to modify layouts and settings directly on the multiviewer, or you can work locally on the computer and then export your changes to the multiviewer.
	- If you have only one multiviewer (or if you have more than one but you intend to always have the same version of the Kaleido Software on all of them), download the XEdit installer file from the multiviewer's home page. Whenever you install a new version of the Kaleido Software on the multiviewer, the next time you open XEdit, your copy of the application will be automatically updated from the multiviewer. [See Installing XEdit from your Multiviewer's Home Page on page](#page-93-0) 94.
- The Router Control Software Single Bus and Matrix View applications (also part of the iRouter Router Control Software packaged with iControl Application Servers) can be used to control your multiviewer's logical sources and monitor wall destinations, via the KX Router logical router, or to control other logical routers configured within your

multiviewer system. [See Installing Router Control on page](#page-98-0) 99.

• Signal Path Viewer opens as a standalone panel, updated in real time, showing assignment information between router sources and multiviewer inputs. [See Installing](#page-101-0)  [Signal Path Viewer on page](#page-101-0) 102.

## <span id="page-93-0"></span>**Installing XEdit from your Multiviewer's Home Page**

#### **To install XEdit from your multiviewer's home page**

1 With your PC, open a Web browser window and type the multiviewer's IP address in the address bar.

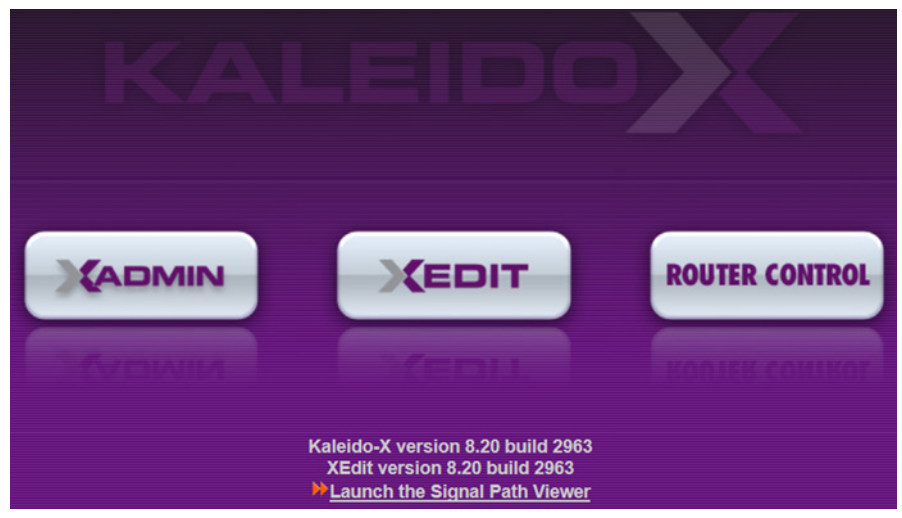

The multiviewer's home page appears.

2 Click the **XEdit** button.

The browser prompts you to save an executable file to your hard drive (Kaleidowindows 32 - online.exe<sup>1</sup>). This file is an online installer, which will download XEdit and other companion elements from your multiviewer, and install them. Some browsers may allow you to run the file directly. Depending on your browser's security features, warnings may appear, which you may safely dismiss.

3 Unless your browser let you run the file (and you chose to do so), navigate to the location were you saved the installer file and open it.

More security warnings or prompts may appear, which you may safely dismiss or accept.

<sup>1.</sup>Installers for Linux or Mac OS X are not yet available.

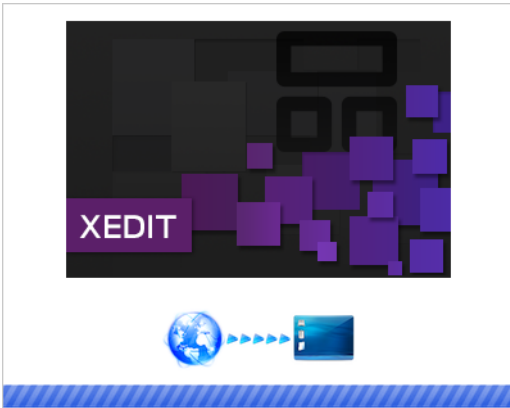

A window appears, showing the download and installation progress.

<span id="page-94-0"></span>At the end of the installation process:

• If you have Windows 7, or Windows 10, shortcuts  $(\sum_{n=1}^{\infty}$  are added to your desktop and to the Start menu (under **All Programs**).

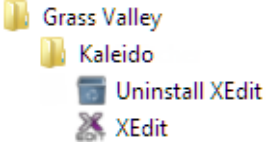

• If you have Windows 8.1, or Windows 8, XEdit will appear on your desktop, in the Apps view with all the other applications on your PC (Windows 8.1), or in your Start screen (Windows 8).

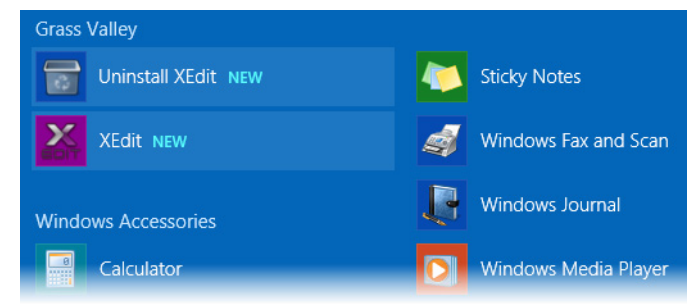

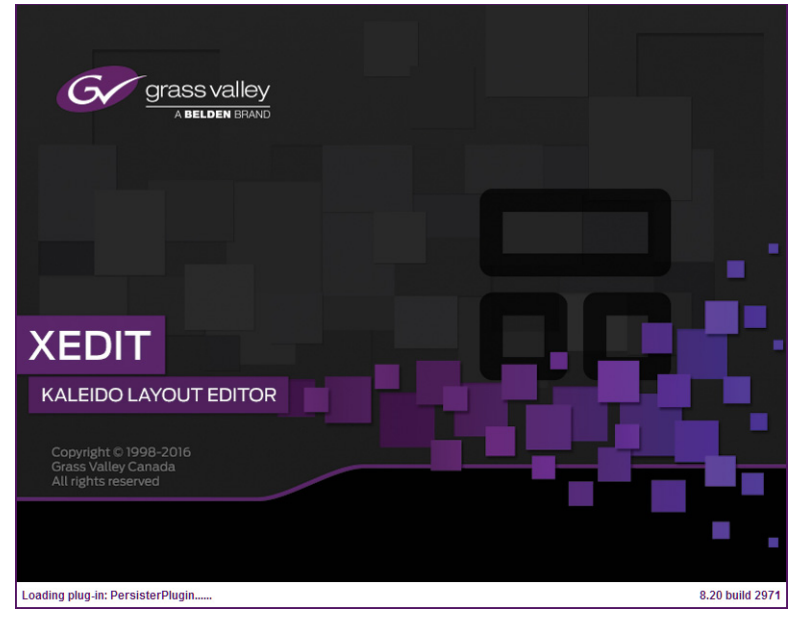

#### Once the installation has completed, the XEdit startup screen appears.

Depending on your Windows Firewall settings, a security alert may appear.

• Click **Allow access** to unblock the application.

If XEdit cannot find all of the fonts it needs already on your PC or laptop, it downloads them from the multiviewer automatically, in which case a message will appear to confirm the font update, and instruct you to restart the application.

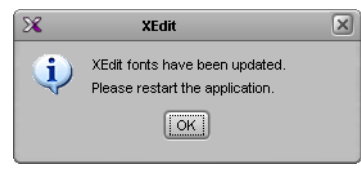

- Click **OK** to continue, and then open XEdit again, by using the shortcut on your desktop, in your Apps view (Windows 8.1) or Start screen (Windows 8), or from the Start menu (Windows 7, Windows 10).
- 4 When prompted to specify a database, choose one from the **Path** list, or click **Browse** to navigate to the database you wish to use as your local workspace, and then click **OK**.

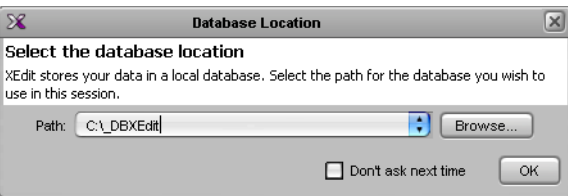

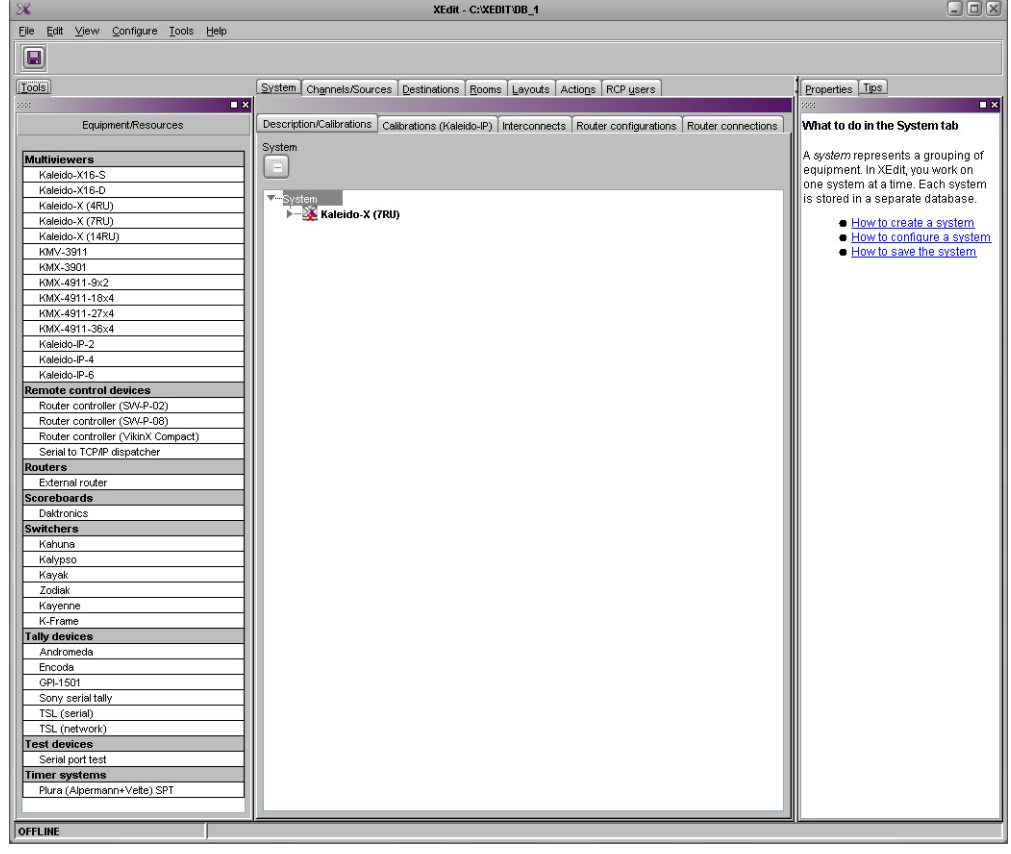

Once the database has completed loading, XEdit's main application window appears.

Note: Once it has been installed from the multiviewer, XEdit remains on your PC or laptop, and can be launched from the sensile shortcut that was added to your desktop, Apps view, or Start screen (see [page](#page-94-0) 95), or from the Start menu. Whenever you install a new version of the Kaleido Software on the multiviewer, the next time you open XEdit, your installed copy of the application will be automatically updated from the multiviewer.

For more information about calibrating your system, configuring rooms, creating layouts, and operating the monitor wall, refer to the Kaleido Software User's Manual. See Related [Documentation, on page](#page-10-0) 11.

## <span id="page-96-0"></span>**Uninstalling XEdit**

With recent versions of XEdit, an uninstall program is available from the Windows Start menu. If you installed XEdit from your multiviewer's home page, see [Uninstalling XEdit](#page-97-0)  [\(Dynamic Version 7.20 or Later\), on page](#page-97-0) 98.

If you have been using XEdit versions earlier than 7.20 you may want to uninstall them, by clearing the Java cache, on your PC or laptop. [See Uninstalling XEdit \(Version 7.11 or Earlier\)](#page-97-1) [on page](#page-97-1) 98.

#### <span id="page-97-0"></span>**Uninstalling XEdit (Dynamic Version 7.20 or Later)**

#### **To uninstall XEdit (dynamic version 7.20 or later)**

- 1 Close all XEdit windows you may have open.
- 2 Locate the **Uninstall XEdit** shortcut.
	- If you have Windows 7, or Windows 10: Open the Start menu, click **All Programs**, scroll to the **Grass Valley** (or **Miranda Technologies**2) folder, and then expand the **Kaleido** folder.

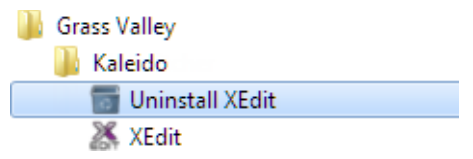

- If you have Windows 8.1, or Windows 8: Switch to the App view or your Start screen.
- 3 Click **Uninstall XEdit**.

An uninstall screen appears.

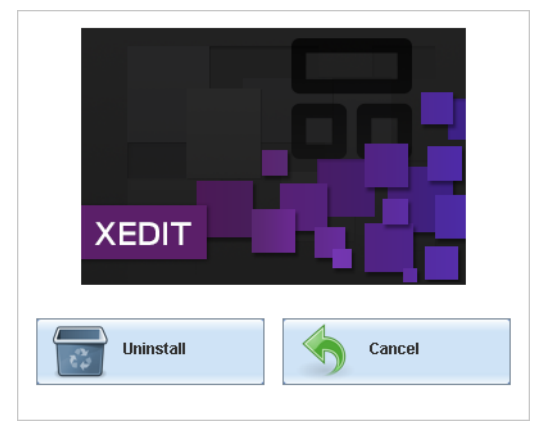

4 Click **Uninstall**.

This removes XEdit, including all shortcuts, launchers, and other elements that were installed with it, from your system.

<span id="page-97-1"></span>**Uninstalling XEdit (Version 7.11 or Earlier)**

#### **To uninstall XEdit (version 7.11 or earlier)**

- 1 Close all Java applications you may have open.
- 2 On the Start menu, click **Control Panels**, and then click **Java (32-bit)**. **Java Control Panel** opens.
- 3 In the **General** tab, click **Settings**.
- 4 In **Temporary Files Settings**, click **Delete Files**.
- 5 In **Delete Files and Applications** select all the check boxes, and then click **OK**.
- 6 Close **Temporary Files Settings**, and then **Java Control Panel**, by clicking their **OK** button.

<sup>2.</sup>Launcher icons for versions 7.20–7.52 would have been installed in the Miranda Technologies folder.

# <span id="page-98-0"></span>**Installing Router Control**

#### **To install Router Control from your multiviewer's home page**

1 From a workstation on the same subnet as the multiviewer, open a Web browser window and type the multiviewer's IP address in the address bar.

The multiviewer's home page appears.

2 Click the **Router Control** button.

The browser prompts you to save an executable file to your hard drive (Kaleido RouterControl-windows32-online.exe<sup>3</sup>). This file is an online installer, which will download Router Control and other companion elements from your multiviewer, and install them. Some browsers may allow you to run the file directly. Depending on your browser's security features, warnings may appear, which you may safely dismiss.

3 Unless your browser let you run the file (and you chose to do so), navigate to the location were you saved the installer file and open it.

More security warnings or prompts may appear, which you may safely dismiss or accept.

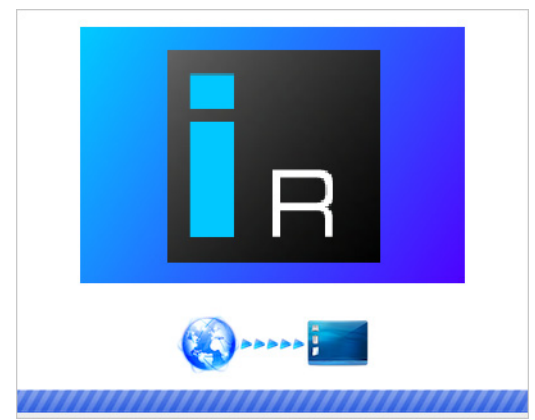

A window appears, showing the download and installation progress.

<span id="page-98-1"></span>At the end of the installation process:

• If you have Windows 7, or Windows 10, shortcuts  $(\mathbf{I}_{\mathbf{B}})$  are added to your desktop and to the Start menu (under **All Programs**).

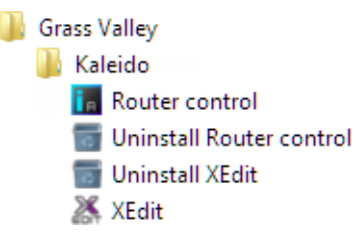

• If you have Windows 8.1, or Windows 8, Router Control will appear on your desktop, in the Apps view with all other installed applications on your PC (Windows 8.1), or in your Start screen (Windows 8).

<sup>3.</sup>Installers for Linux or Mac OS X are not available.

Once the installation has completed, the Router Control main application window appears. The application automatically connects to your multiviewer. The main window lists all logical routers configured within your multiviewer system, in addition to the KX Router logical router.

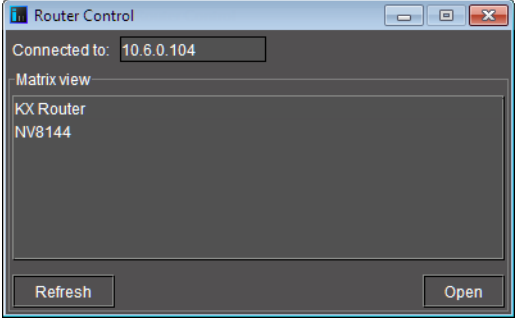

- 4 In **Router Control**, click the router you want to control, and then click **Open**.
	- Depending on your Windows Firewall settings, a security alert may appear.
		- Click **Allow access** to unblock the application.

The Matrix View application window opens.

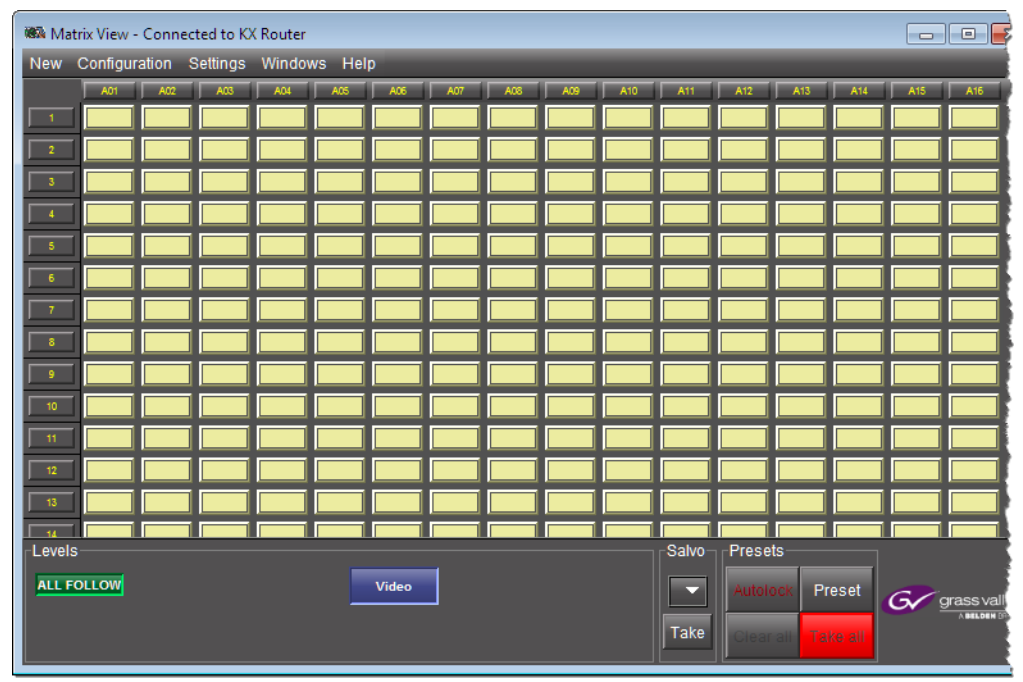

On the **Help** menu, click **Help** to access the online documentation, or refer to the iControl Router User Guide; see [Related Documentation, on page](#page-10-0) 11.

#### **Notes**

- Once it has been installed from the multiviewer, Router Control remains on your PC or laptop, and can be launched from the  $\mathbf{F}$  shortcut that was added to your desktop, Apps view, Start screen (see [page](#page-98-1) 99), or from the Start menu. Whenever you install a new version of the Kaleido Software on the multiviewer, the next time you open Router Control, your installed copy of the application will be automatically updated from the multiviewer.
- Router Control can also connect to other Kaleido multiviewers or iControl Application Servers, and control their routers.
- Routers configured within a Kaleido multiviewer system are compatible with the Router Control modules packaged with iControl Application Servers version 6.10 and later.
- When Router Control is connected to an Application Server, a router manager configuration application is available from the main application window. When Router Control is connected to a Kaleido multiviewer, this router manager configuration application is not available (router configuration is performed with XEdit, in this case).

## **Uninstalling Router Control**

#### **To uninstall Router Control**

- 1 Close all Router Control windows you may have open.
- 2 Locate the **Uninstall Router Control** shortcut.
	- If you have Windows 7, or Windows 10: Open the Start menu, click All Programs, scroll to the Grass Valley folder, and then expand the Kaleido folder.

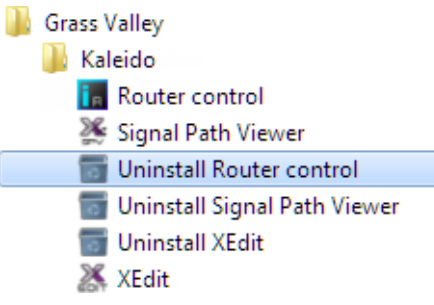

- If you have Windows 8.1, or Windows 8: Switch to the App view or your Start screen.
- 3 Click **Uninstall Router Control**.

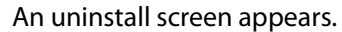

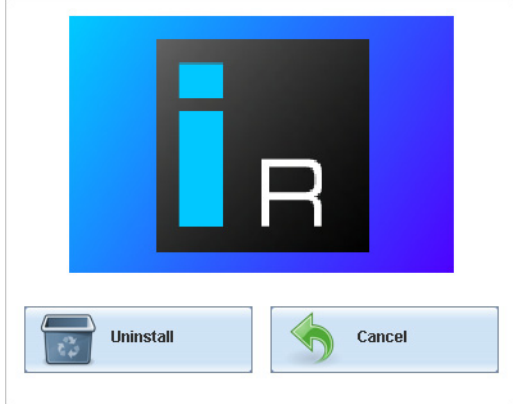

4 Click **Uninstall**.

This removes Router Control, including all shortcuts, and other elements that were installed with it, from your system.

# <span id="page-101-0"></span>**Installing Signal Path Viewer**

#### **To install Signal Path Viewer from your multiviewer's home page**

1 From a workstation on the same subnet as the multiviewer, open a Web browser window and type the multiviewer's IP address in the address bar.

The multiviewer's home page appears.

2 Click **Launch the Signal Path Viewer**.

The browser prompts you to save an executable file to your hard drive (Kaleido $\_$ SignalPathViewer-windows32-online.exe<sup>4</sup>). This file is an online installer, which will download Signal Path Viewer from your multiviewer, and install it. Some browsers may allow you to run the file directly. Depending on your browser's security features, warnings may appear, which you may safely dismiss.

3 Unless your browser let you run the file (and you chose to do so), navigate to the location were you saved the installer file and open it.

More security warnings or prompts may appear, which you may safely dismiss or accept.

<sup>4.</sup>Installers for Linux or Mac OS X are not available.

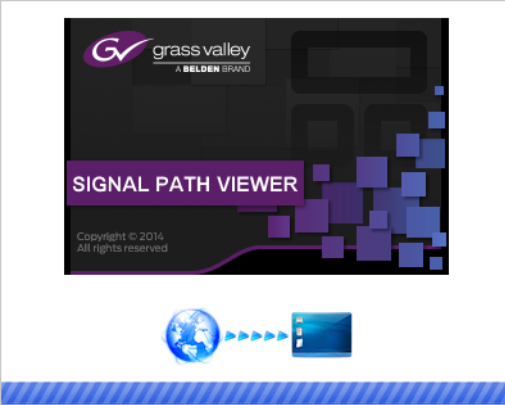

A window appears, showing the download and installation progress.

<span id="page-102-0"></span>At the end of the installation process:

• If you have Windows 7, or Windows 10, shortcuts ( $\gg$ ) are added to your desktop and to the Start menu (under **All Programs**).

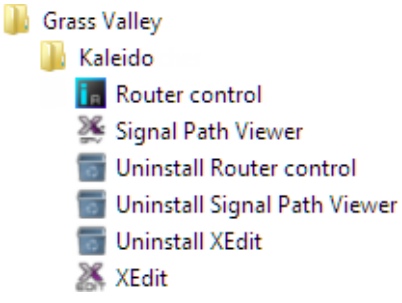

• If you have Windows 8.1, or Windows 8, Signal Path Viewer will appear on your desktop, in the Apps view with all the other installed applications on your PC (Windows 8.1), or in your Start screen (Windows 8).

Once the installation has completed, the Signal Path Viewer panel appears. Depending on your Windows Firewall settings, a security alert may also appear.

• Click **Allow access** to unblock the application.

The application automatically connects to your multiviewer.

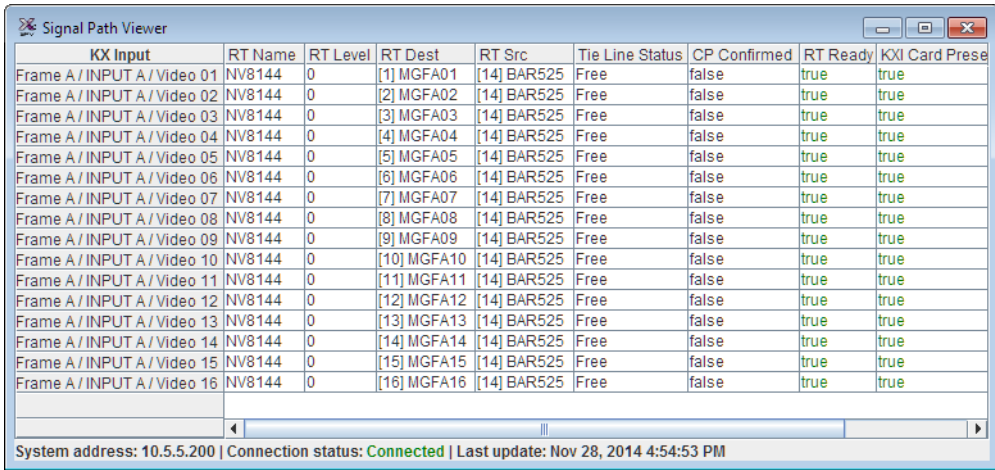

#### **Notes**

- Once it has been installed from the multiviewer, Signal Path Viewer remains on your PC or laptop, and can be launched from the  $\mathcal{L}$  shortcut that was added to your desktop, Apps view, Start screen (see [page](#page-102-0) 103), or from the Start menu. Whenever you install a new version of the Kaleido Software on the multiviewer, the next time you open Signal Path Viewer, your installed copy of the application will be automatically updated from the multiviewer.
- Should you need Signal Path Viewer to connect to a different multiviewer, then you must install it again, from the other multiviewer's home page.

# **Uninstalling Signal Path Viewer**

ſ

#### **To uninstall Signal Path Viewer**

- 1 Close all Signal Path Viewer windows you may have open.
- 2 Locate the **Uninstall Signal Path Viewer** shortcut.
	- If you have Windows 7, or Windows 10: Open the Start menu, click All Programs, scroll to the Grass Valley folder, and then expand the Kaleido folder.

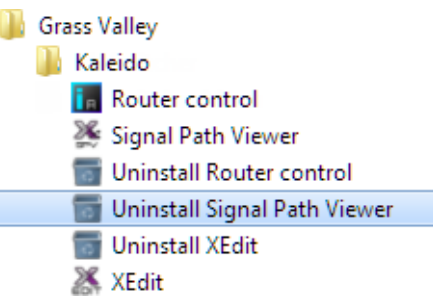

• If you have Windows 8.1, or Windows 8: Switch to the App view or your Start screen.

#### 3 Click **Uninstall Signal Path Viewer**.

An uninstall screen appears.

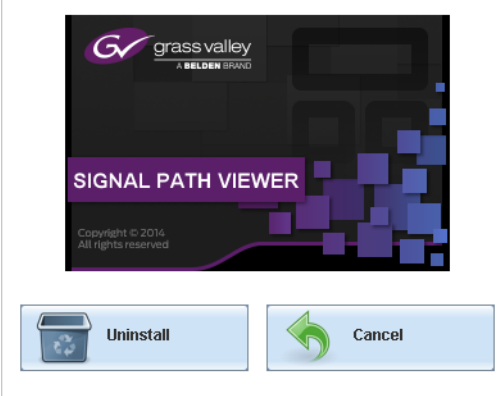

4 Click **Uninstall**.

This removes Signal Path Viewer, including all shortcuts, and other elements that were installed with it, from your system.

# **Opening XAdmin**

# **Connecting to a Multiviewer with a Different XEdit Version from your PC's Version**

When connecting to a multiviewer with your PC and your PC already has XEdit installed, the XEdit version installed on your PC and the Kaleido Software version on the multiviewer must be same as explained below.

The composition of a Kaleido Software / XEdit version numbering is explained in the following table.

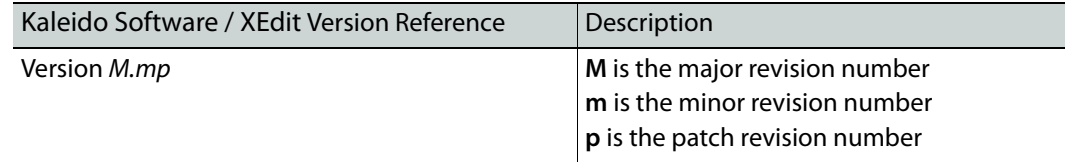

When you connect to a multiviewer, the multiviewer's Kaleido Software major and minor version must match the XEdit major and minor version installed on your PC. When there is a version number mismatch between the multiviewer's Kaleido Software version and your PC's XEdit version, you will receive the following error when you try to connect to the multiviewer with your PC.

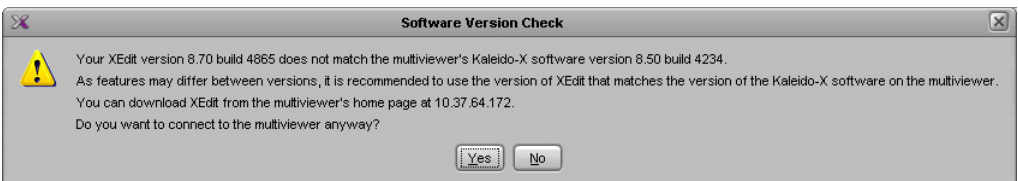

Under this circumstance, proceed as follows.

- There is no compatibility problem if only the patch revision number is different between the Kaleido Software version on the multiviewer and the XEdit version on your PC. Click **Yes** to the Software Version Check screen.
- There is a compatibility problem if the major version, minor version, or both are different between the Kaleido Software version on the multiviewer and the XEdit version on your PC. The solution is to downgrade / upgrade the XEdit version used on your PC to the Kaleido Software version used by the multiviewer. Proceed as follows:
	- Click **No** to the Software Version Check screen.
	- Uninstall XEdit from your PC (see [Uninstalling XEdit, on page](#page-96-0) 97).
	- Install XEdit from the multiviewer (see Installing XEdit from your Multiviewer's [Home Page, on page](#page-93-0) 94).

If you regularly connect to different multiviewer systems that use different Kaleido Software versions, and as a result you receive the Software Version Check error message, the best solution to avoid this is to upgrade all of your multiviewer systems to the same Kaleido Software version.

## **Ways to Access XAdmin**

Access the XAdmin Web client as follows:

- from a **Web browser** (see [Opening XAdmin from a Browser on page](#page-105-0) 106),
- from **XEdit** (see [Opening XAdmin from XEdit on page](#page-106-0) 107),

The first time you access XAdmin for a multiviewer (and every time the multiviewer's IP address has changed), you may see a security warning or a certificate error message. The procedures below include instructions on how to address these messages (see [Registering](#page-106-1)  [your Multiviewer's Security Credentials with your Browser on page](#page-106-1) 107). Internet Explorer users may also need to enable compatibility view (see Enabling the Compatibility View in [Internet Explorer on page](#page-116-0) 117).

# <span id="page-105-0"></span>**Opening XAdmin from a Browser**

#### **To open XAdmin from a browser**

1 Open a Web browser window and enter the multiviewer's IP address in the address bar. The Kaleido Multiviewer's home page appears.

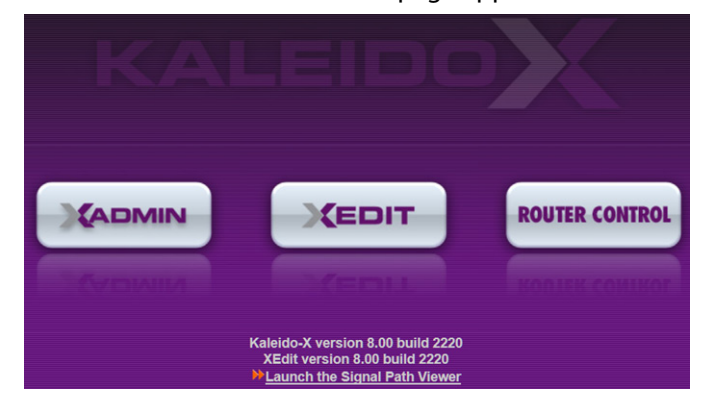

- 2 Click the XAdmin button.
- 3 If you see a security warning, or a certificate error message, then see [Registering your](#page-106-1)  [Multiviewer's Security Credentials with your Browser, on page](#page-106-1) 107.
- 4 If the "Log in to XAdmin" page appears, type the password, and then click **Log in**.

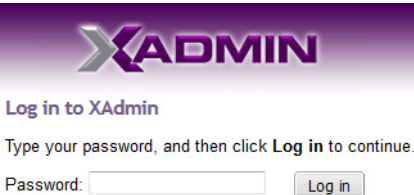

5 **Internet Explorer users:** If a blank page appears, then see [Enabling the Compatibility](#page-116-0)  [View in Internet Explorer, on page](#page-116-0) 117.

The XAdmin Status and Options page appears. You can access all XAdmin features, by clicking the links, in the navigation area on the left of the page.

# <span id="page-106-0"></span>**Opening XAdmin from XEdit**

#### **To open XAdmin from XEdit**

1 On the **Configure** menu, click **Use XAdmin**.

XEdit prompts you for the IP address of the multiviewer you want to access.

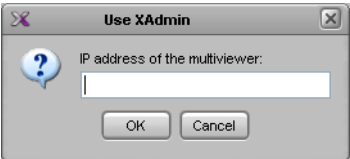

2 Type the IP address, and then click **OK**.

Your default Web browser opens.

- 3 If you see a security warning, or a certificate error message, then see [Registering your](#page-106-1)  [Multiviewer's Security Credentials with your Browser, on page](#page-106-1) 107.
- 4 If the "Log in to XAdmin" page appears, type the password, and then click **Log in**.

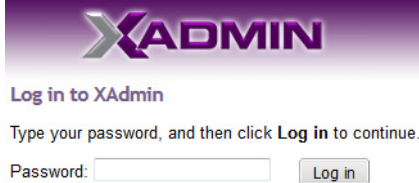

5 **Internet Explorer users:** If a blank page appears, then see [Enabling the Compatibility](#page-116-0)  [View in Internet Explorer, on page](#page-116-0) 117.

The XAdmin Status and Options page appears. You can access all XAdmin features, by clicking the links, in the navigation area on the left side of the page.

## <span id="page-106-1"></span>**Registering your Multiviewer's Security Credentials with your Browser**

When you open your multiviewer's home page, or try to access XAdmin, your browser may report a certificate error (Internet Explorer), warn you about the site's security certificate (Chrome), or report an untrusted connection (Firefox). Follow the appropriate procedure below to register your multiviewer's security credentials with your browser:

- [Suppressing untrusted connection warning in Firefox, on page](#page-107-0) 108
- [Suppressing certificate error in Internet Explorer or Chrome, on page](#page-109-0) 110

You will be then able to access your multiviewer's client applications without seeing the error message again, as long as the multiviewer's IP address does not change.

#### <span id="page-107-0"></span>**Suppressing untrusted connection warning in Firefox**

The first time you try to access XAdmin in Firefox, the browser may display the following page instead, prompting you to confirm the multiviewer's security credentials.

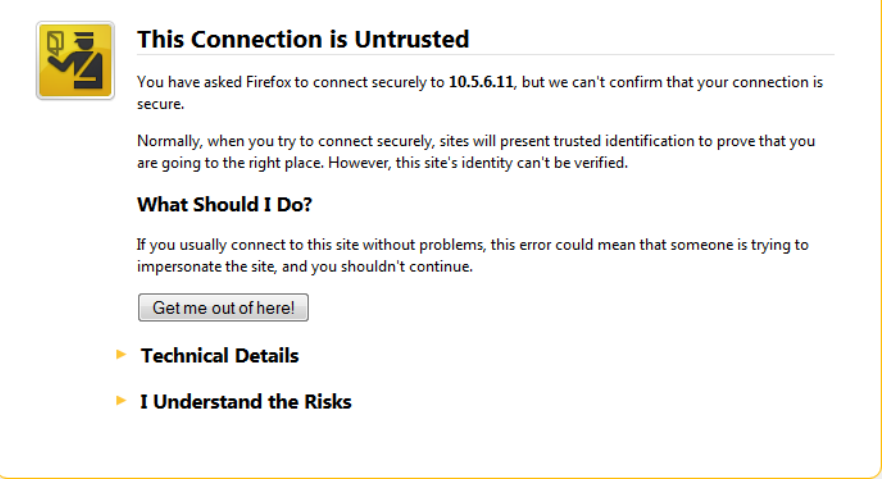

**To register your multiviewer's security credentials with Firefox**

1 Click **I understand the Risks**, at the bottom of the page.

The message expands.

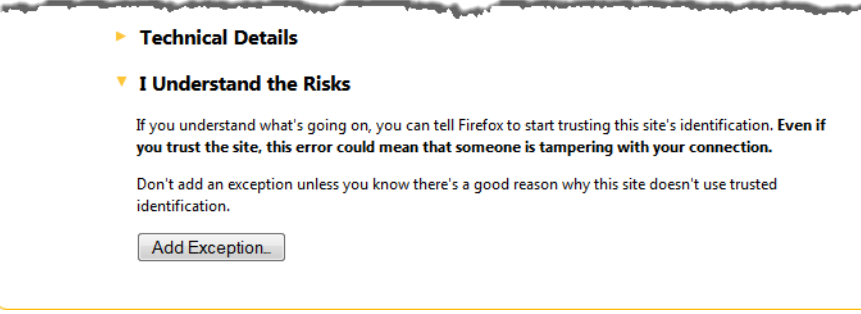

2 Click **Add Exception**.
- Add Security Exception  $\overline{\mathbb{Z}}$ You are about to override how Firefox identifies this site. п Legitimate banks, stores, and other public sites will not ask you to do this. Server Location: https://10.5.6.11/ Get Certificate Certificate Status This site attempts to identify itself with invalid information. View... **Unknown Identity** Certificate is not trusted, because it hasn't been verified by a recognized authority using a secure signature. Permanently store this exception Confirm Security Exception Cancel
- 3 In **Add Security Exception**, click **Confirm Security Exception**.

Your multiviewer's home page appears. You will now be able to access your multiviewer's client applications without seeing the warning. This will remain effective until the multiviewer's IP address is changed, in which case you will need follow the procedure again.

## **Suppressing certificate error in Internet Explorer or Chrome**

The first time you try to access XAdmin in Internet Explorer or Chrome, the browser may prompt you to confirm the multiviewer's security credentials.

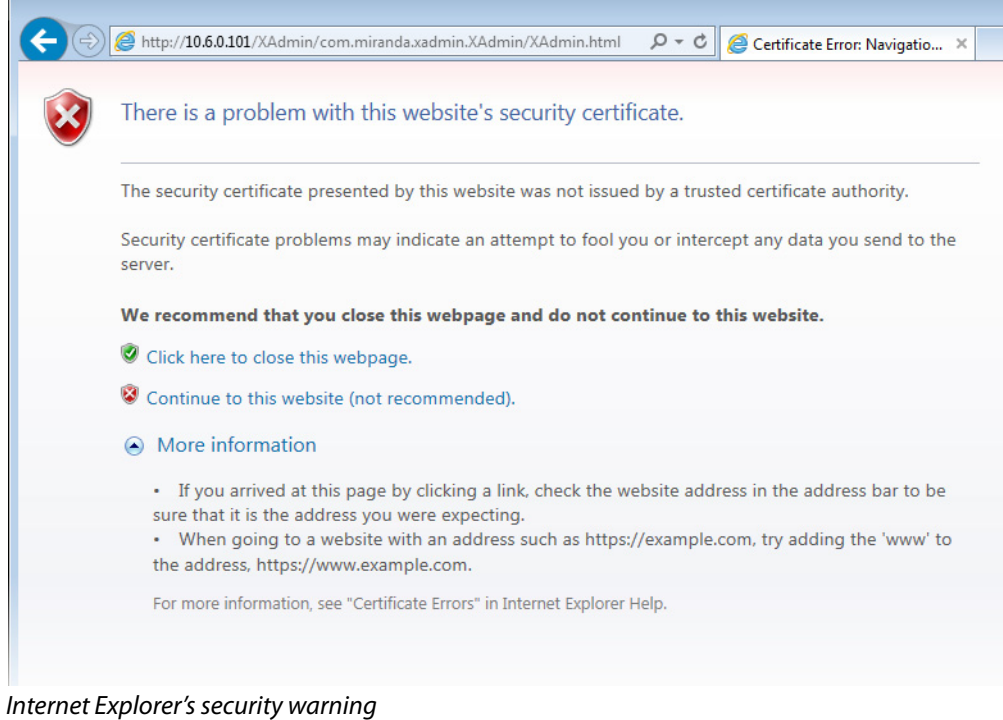

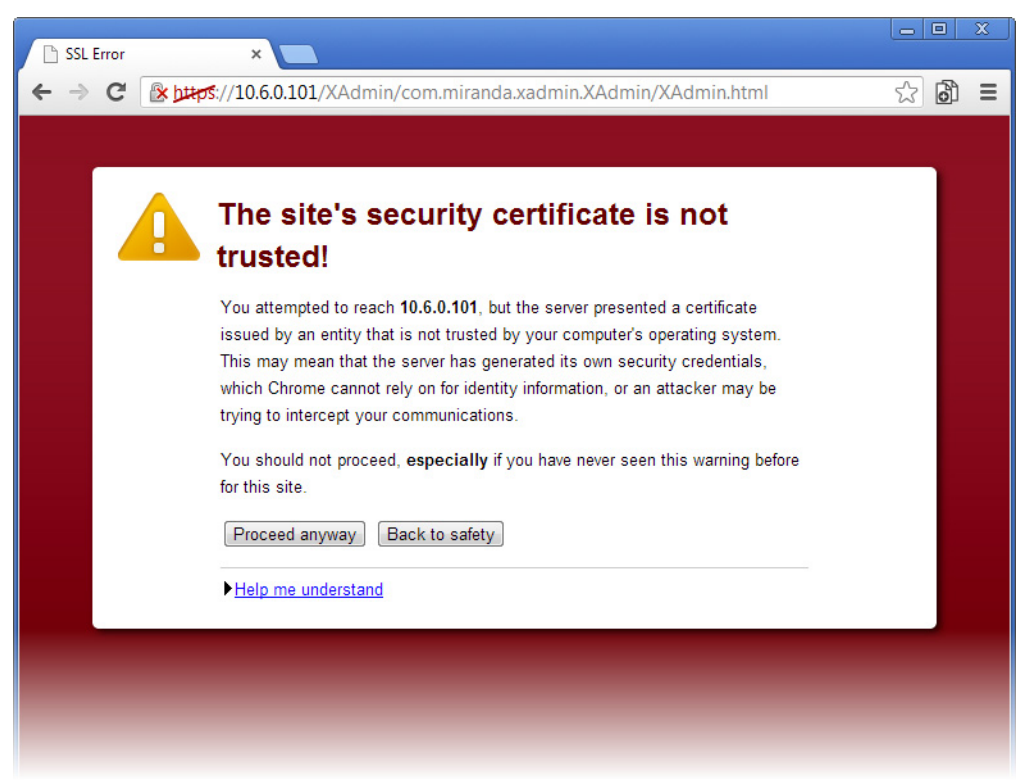

Chrome's security warning

Clicking **Continue to this website (not recommended)** (Internet Explorer), or **Proceed anyway** (Chrome) will let you access XAdmin but the browser's address bar will keep indicating that the multiviewer's identity is not verified. To suppress this warning, you need to perform the following, in Internet Explorer, even if your preferred browser is Chrome.

### **To register your multiviewer's security credentials with Internet Explorer**

1 Click **Continue to this website (not recommended)**.

The address bar now indicates the certificate error.

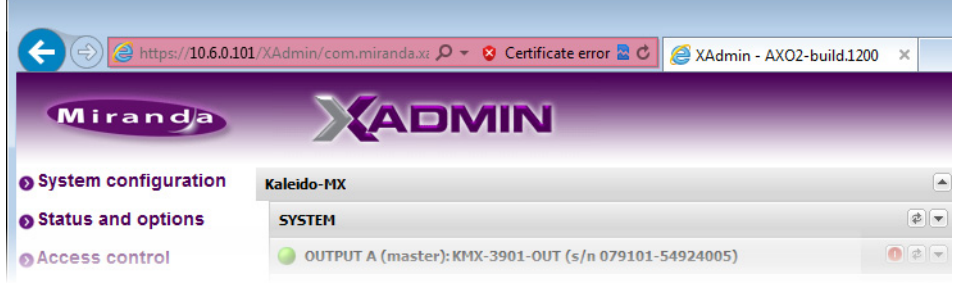

#### **Special notes for Internet Explorer users**

• If you see a blank page instead of XAdmin's Status and Options page, then see [Enabling the Compatibility View in Internet Explorer, on page](#page-116-0) 117.

### **Special notes for Internet Explorer users** *(continued)*

• You must have administrator status to accept the certificate error. If your user account does not have administrator status, then close your browser and, before you open it again, right-click the Internet Explorer icon, and then click **Run as administrator**:

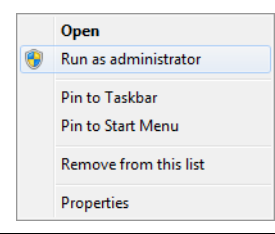

### 2 Click **Certificate error**.

3 In **Untrusted Certificate**, click **View certificates**.

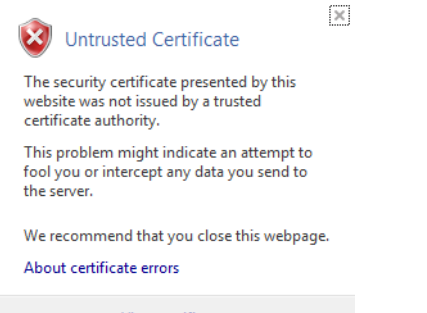

View certificates

4 In **Certificate**, click **Install Certificate**.

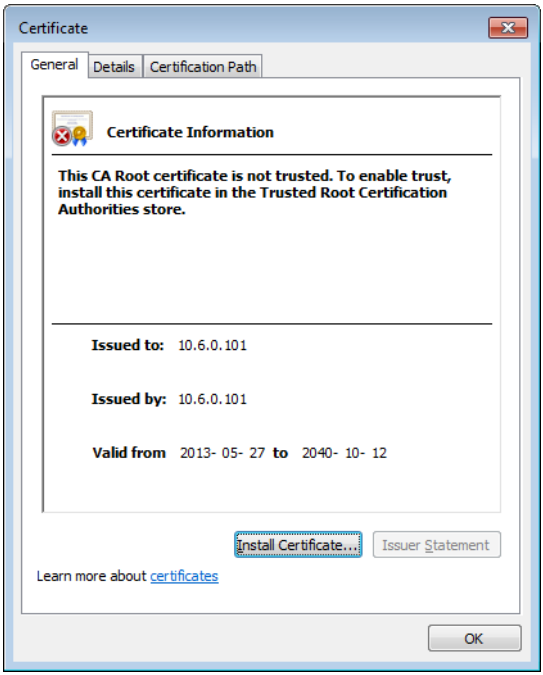

5 In **Certificate Import Wizard**, click **Next**.

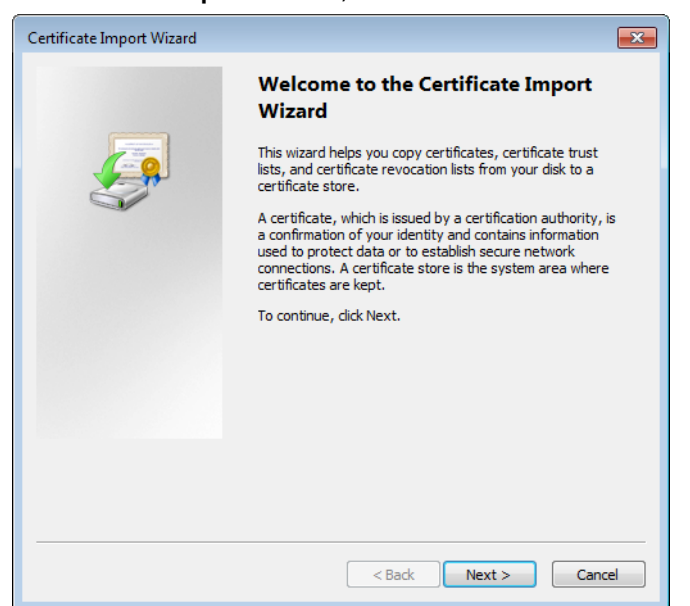

6 In **Certificate Import Wizard**, click **Place all certificates in the following store**, and then click **Browse**.

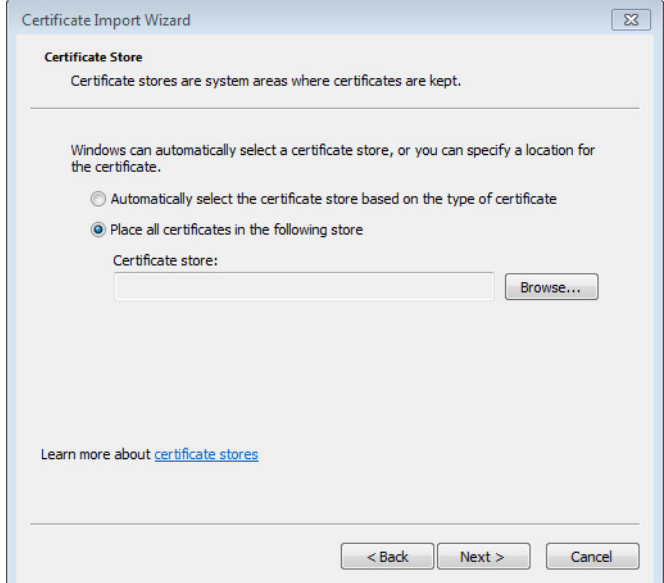

7 In **Select Certificate Store**, select **Trusted Root Certification Authorities**, and then click **OK**.

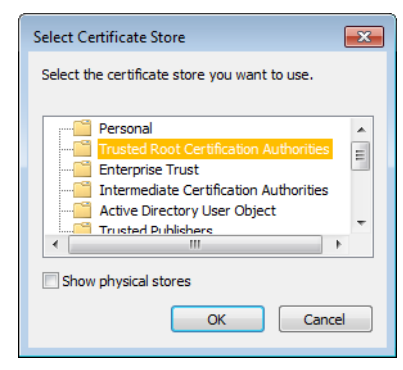

8 Back in **Certificate Import Wizard**, click **Next**.

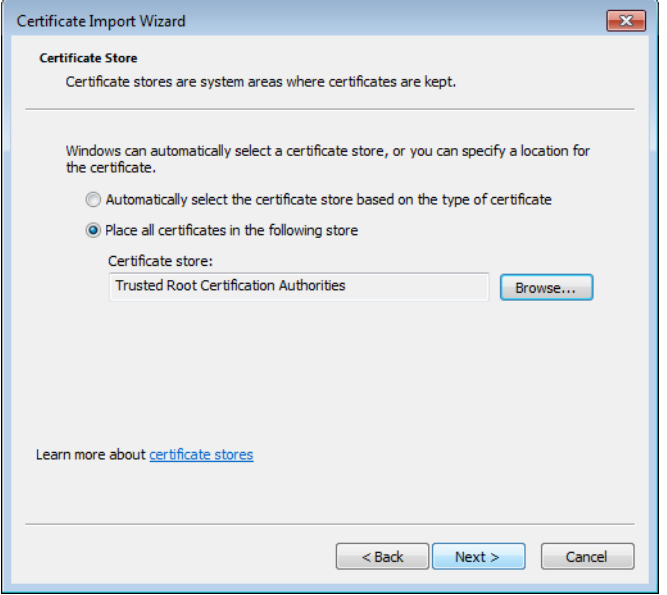

9 Click **Finish**.

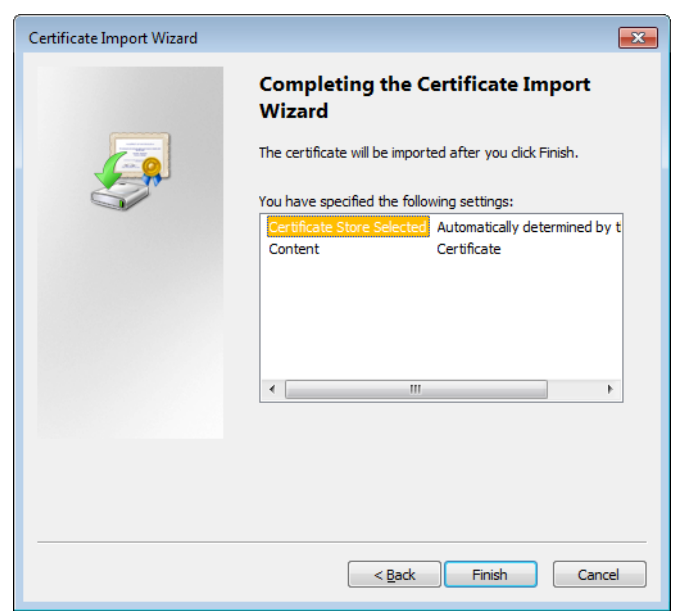

A security warning appears.

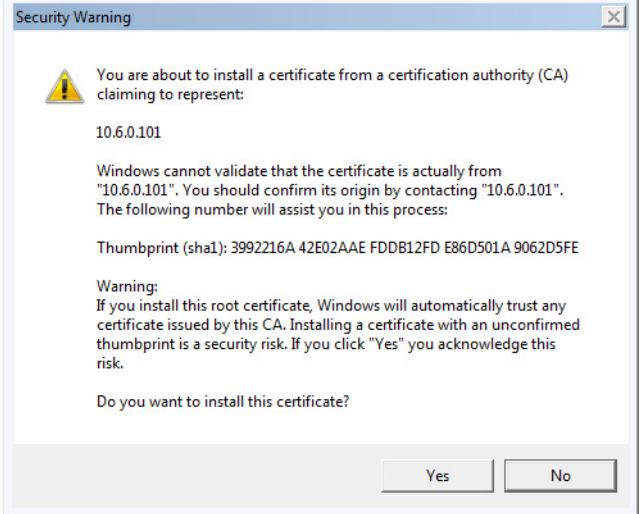

- 10 Click **Yes**.
- 11 **Certificate Import Wizard** reports that the import was successful.

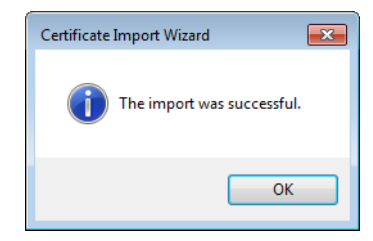

- 12 Click **OK** to continue, and then click **OK** to close the **Certificate** window.
- 13 Close all Internet Explorer (and Chrome, if any) windows, and then open your browser again.

You should now be able to access XAdmin, from your multiviewer home page without ever seeing the security warning again, unless the multiviewer's IP address is changed, in which case you will want to repeat this procedure.

### **Special note for Chrome users**

**This** multiviewer currently uses an older version of Java to generate their certificate. For this reason, every time you open Chrome and try to access XAdmin, you may see a warning about the site's security certificate. Click **Proceed anyway**.

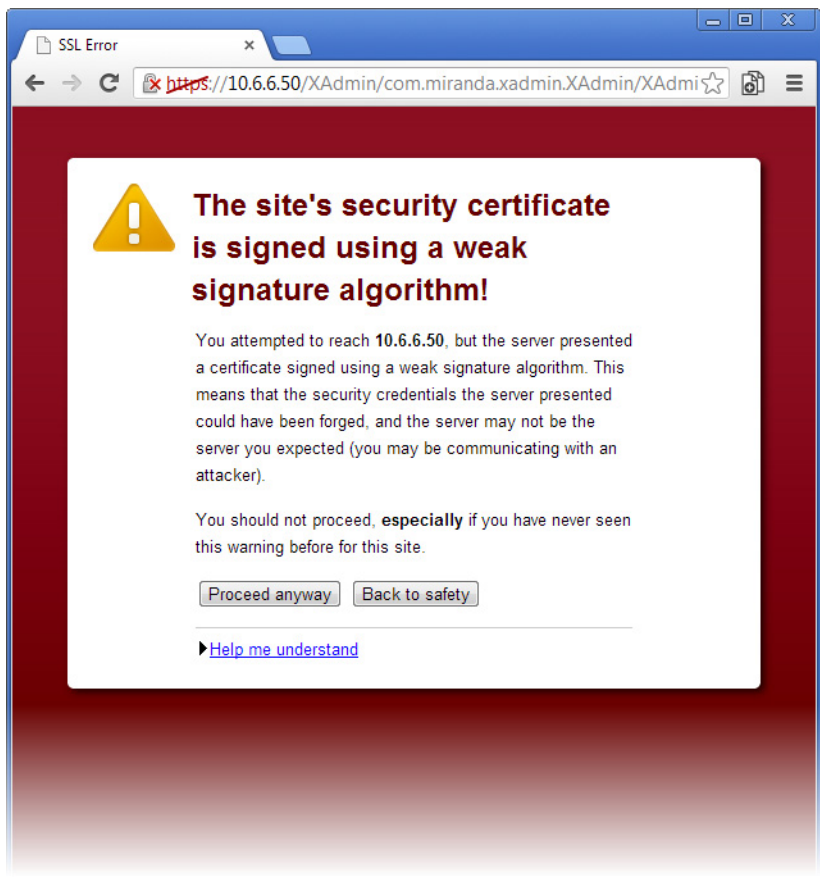

## <span id="page-116-0"></span>**Enabling the Compatibility View in Internet Explorer**

When you try to access XAdmin, from your multiviewer's home page, in Internet Explorer 8, 9, or 10, you may see a blank page instead of XAdmin's Status and Options page.<sup>5</sup>

**To enable the compatibility view for your multiviewer's XAdmin Web client**

• Click the Compatibility View  $\mathbb{R}$  button at the end of your browser's address bar.

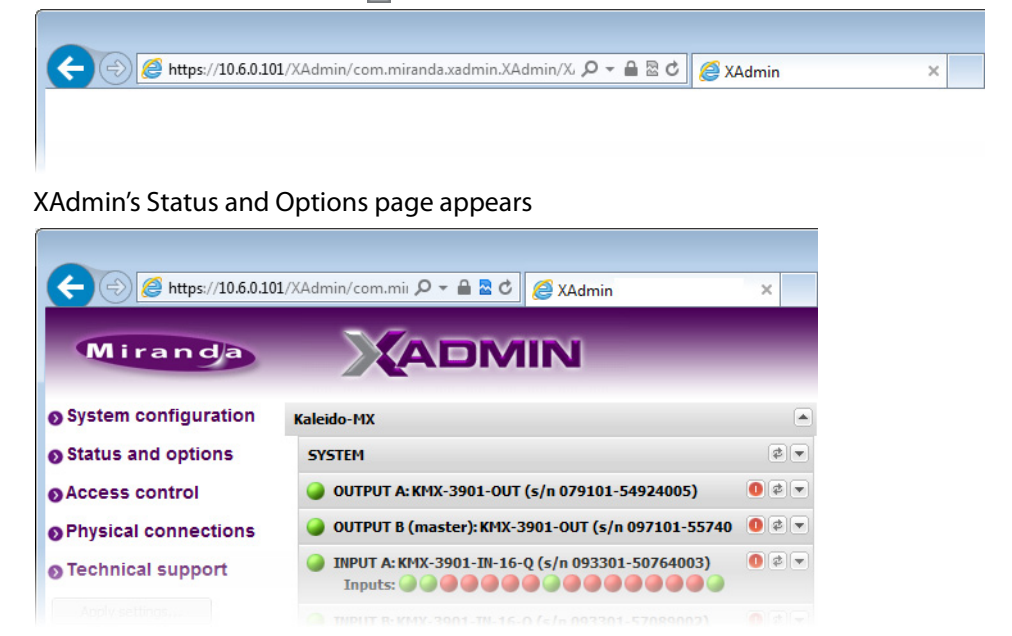

The Compatibility View mode will remain enabled for this multiviewer as long as its IP address does not change.

# **XAdmin Access Control**

XAdmin supports a simple authentication mechanism to prevent unauthorized users from modifying a multiviewer's system configuration.

### **Enabling XAdmin Access Control**

### **To enable access control in XAdmin**

- 1 Open XAdmin. [See Opening XAdmin on page](#page-104-0) 105.
- 2 Click **Access control**, in the navigation area on the left side of the page.

<sup>5.</sup>Should this happen with Internet Explorer 11, refer to Fix site display problems with Compatibility View, at <http://windows.microsoft.com/en-us/internet-explorer/use-compatibility-view#ie=ie-11>

The Access Control page appears.

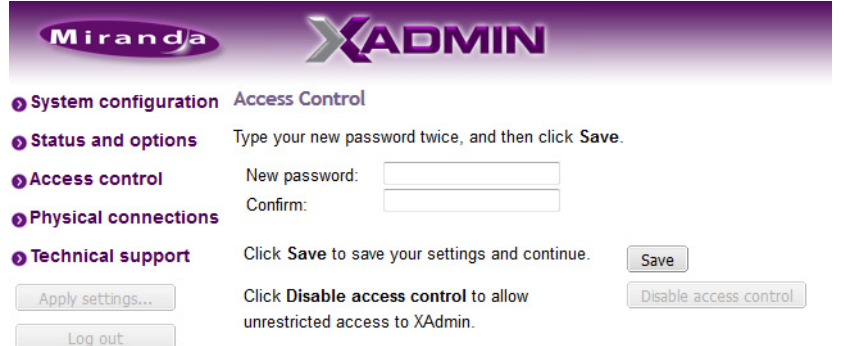

3 Type the password you want to enforce in both the **New password** and the **Confirm** boxes.

The password must contain between 6 and 20 alphanumeric characters or symbols.

4 Click **Save**.

A confirmation message appears.

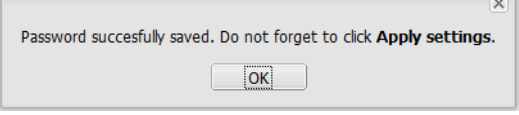

5 Click **OK** to close the message window.

The **Apply settings** button becomes available. System configuration Status and options ● Access control **O** Physical connections **O** Technical support Apply settings...  $\begin{array}{|c|c|} \hline \quad\quad \texttt{Log out} \quad\quad \quad \end{array}$ 6 Click **Apply settings**.

XAdmin must upload the password to the multiviewer, for password enforcement to take effect. A progress indicator appears momentarily, followed by a confirmation message.

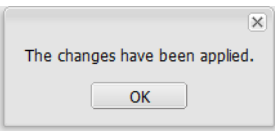

7 Click **OK**.

The Log in to XAdmin page appears. Other XAdmin sessions open against the same multiviewer are also redirected to the login page.

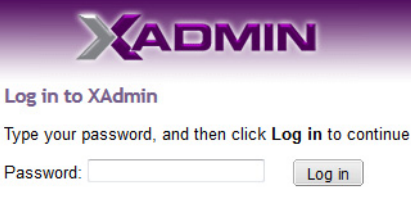

- 8 Type the password, and then click **Log in**. The XAdmin Status and Options page appears.
- 9 Click **Log out**, when you are ready to close you session.

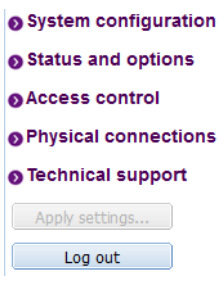

A confirmation message appears.

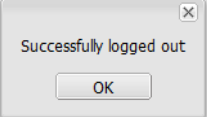

### 10 Click **OK**.

The login page appears. Only authorized users have access to XAdmin.

### **Changing the XAdmin Password**

#### **To change the password used to prevent access to your multiviewer from XAdmin**

- 1 Open XAdmin. [See Opening XAdmin on page](#page-104-0) 105.
- 2 Click **Access control**, in the navigation area on the left side of the page. The Access Control page appears.

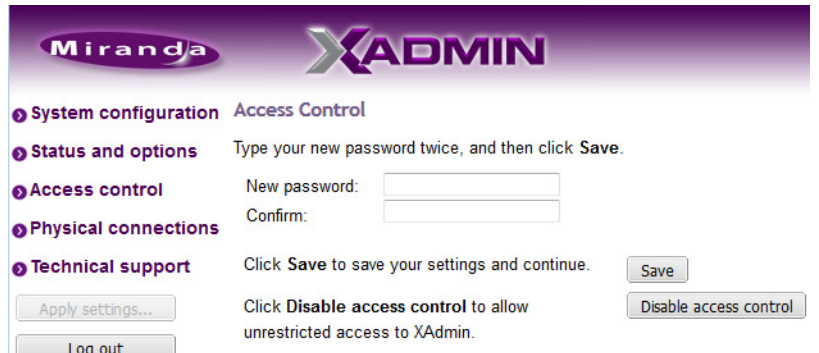

3 Type the new password you want to enforce in both the **New password** and the **Confirm** boxes.

The password must contain between 6 and 20 alphanumeric characters or symbols.

4 Click **Save**.

A confirmation message appears.

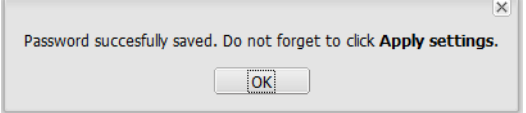

5 Click **OK** to close the message window.

The **Apply settings** button becomes available.

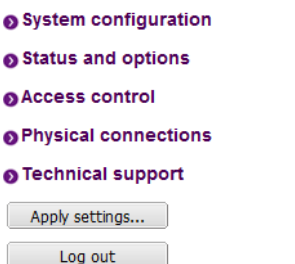

6 Click **Apply settings**.

XAdmin must upload the password to the multiviewer, for the password change to take effect. A progress indicator appears momentarily, followed by a confirmation message.

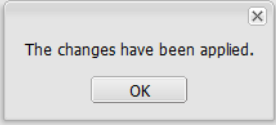

#### 7 Click **OK**.

The Log in to XAdmin page appears. Other XAdmin sessions open against the same multiviewer are also redirected to the login page.

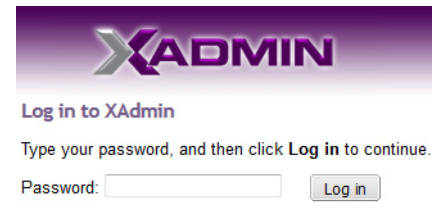

## **Disabling XAdmin Access Control**

### **To disable access control in XAdmin**

- 1 Open XAdmin. [See Opening XAdmin on page](#page-104-0) 105.
- 2 Click **Access control**, in the navigation area on the left side of the page.

The Access Control page appears.

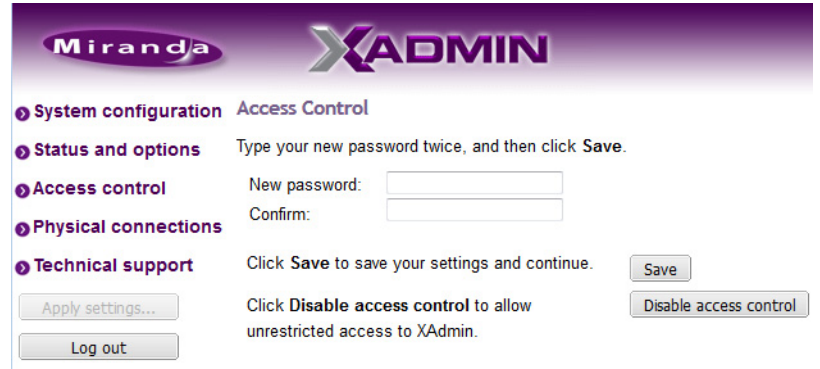

3 Click **Disable access control**.

A confirmation message appears.

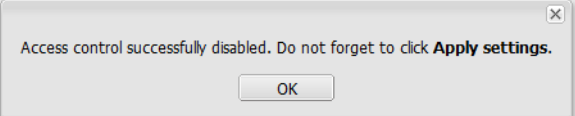

4 Click **OK** to close the message window, and then click **Apply settings**.

A progress indicator appears momentarily, followed by a confirmation message.

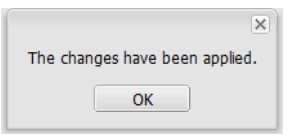

5 Click **OK**.

Unrestricted access to XAdmin is restored, for this multiviewer.

## **Closing a Password-Protected XAdmin Session**

#### **To close your XAdmin session**

- 1 Click **Log out**, in the navigation area on the left side of the current page, when you are ready to close you session.
	- System configuration Status and options **O** Access control **O** Physical connections **O** Technical support Apply settings... Log out

#### A confirmation message appears.

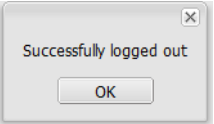

2 Click **OK**.

The login page appears. Only authorized users have access to XAdmin for this multiviewer.

## **Opening Signal Path Viewer**

### **To open Signal Path Viewer**

- Double-click the Signal Path Viewer shortcut son your desktop.
	- The application automatically connects to your multiviewer, and the Signal Path Viewer panel appears.

Note: Should you need Signal Path Viewer to connect to a different multiviewer, then you must install it again, from the other multiviewer's home page. See [Installing Signal Path Viewer on page](#page-101-0) 102.

## **Viewing a Multiviewer's Status Information**

#### **To view the status information for a multiviewer**

1 Open XAdmin. [See Opening XAdmin on page](#page-104-0) 105.

XAdmin's Status and Options page appears, showing the multiviewer model, and a list of all modules and their statuses.

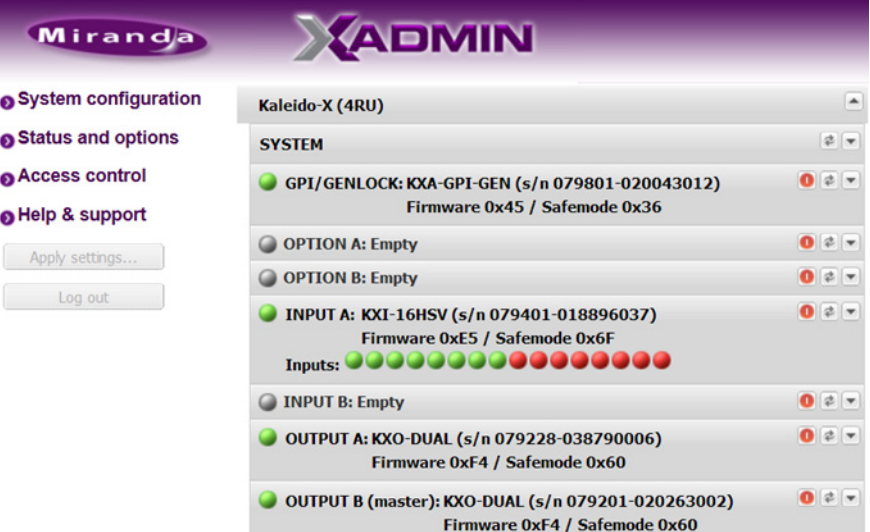

Status and Options page for a Kaleido-X (4RU)

- Some heading rows may show a card type, serial number, firmware and safe mode versions, a module status indicator, and input signal status indicators.
- You can identify which output card currently assumes the software master role (and is thus assigned the multiviewer's IP address) by looking for the word "master" next to the card's identifier, for example: "OUTPUT A (master)".
- The module status indicator shows whether the card (or module) is running normally (green) or in safe mode (red).
- The signal status indicators reveals the presence of a valid input signal at the corresponding connector.

2 Move the pointer to an input signal status indicator to view the associated signal format.

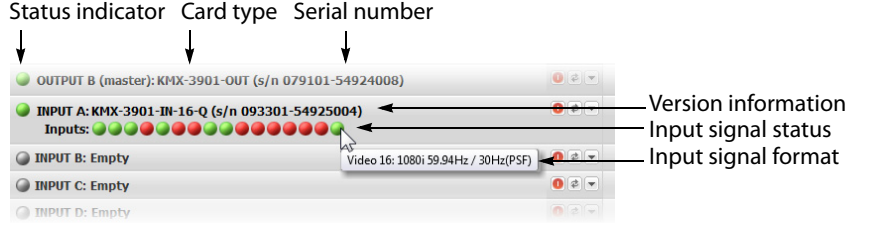

Note: The Kaleido Software does not distinguish neither between 1080PsF25 and 1080i50, nor between 1080PsF29.97 and 1080i59.94. Both 1080PsF25 and 1080i50 are reported as 1080i50, and both 1080PsF29.97 and 1080i59.94 are reported as 1080i59.94, on the monitor wall and in XAdmin's Status and Options page.

3 Click the arrow button  $\blacksquare$  at the end of a module's heading row to view more detailed information about this card or multiviewer.

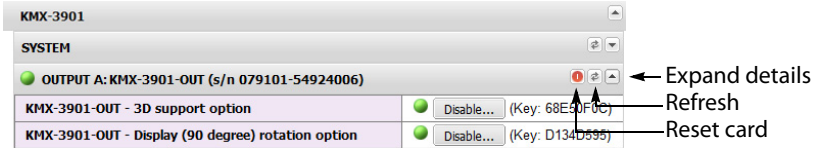

- At any time you can click the Refresh button  $\bullet$  to make sure the data displayed for the selected module is up to date.
- Click the "Reset card" button  $\bullet$  to reset the card or reset the multiviewer remotely from your Web browser.
- 4 Review the enabled options for each module, and make sure that no error is reported.

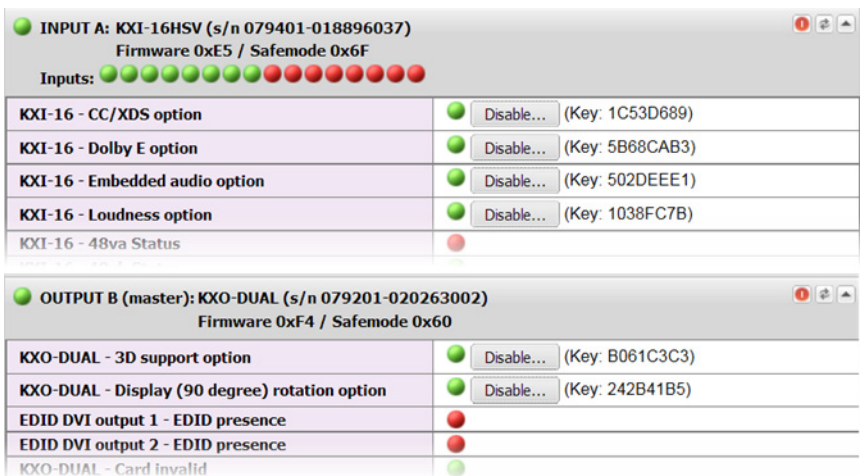

Status and option information for a Kaleido Multiviewer's input and output cards (partial view)

For more information about Kaleido Software options, see [Available Hardware and](#page-153-0)  [Software Options, on page](#page-153-0) 154.

5 If your system supports a GPI interface, check the main system statuses of the multiviewer, to make sure that there are no errors or alerts related to system temperature, power supply status, fan operation, or other card fault conditions.

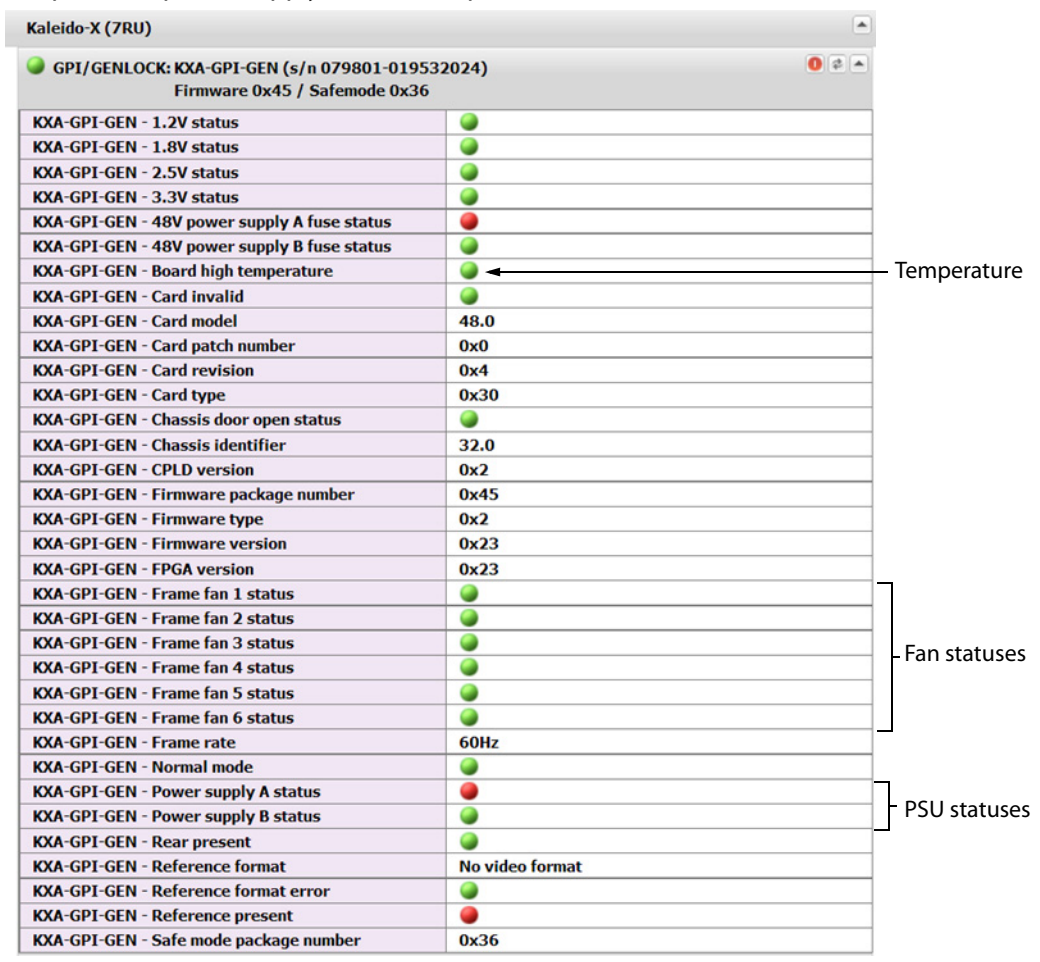

System status and option information

### **Configuring a Multiviewer's IP Settings with XAdmin**

#### **To change your system's IP address and other parameters**

- 1 Open XAdmin. [See Opening XAdmin on page](#page-104-0) 105.
- 2 Click **System configuration**, in the navigation area on the left side of the page.

The System Configuration page appears, showing the current system name, IP settings, as well as the date and time settings.

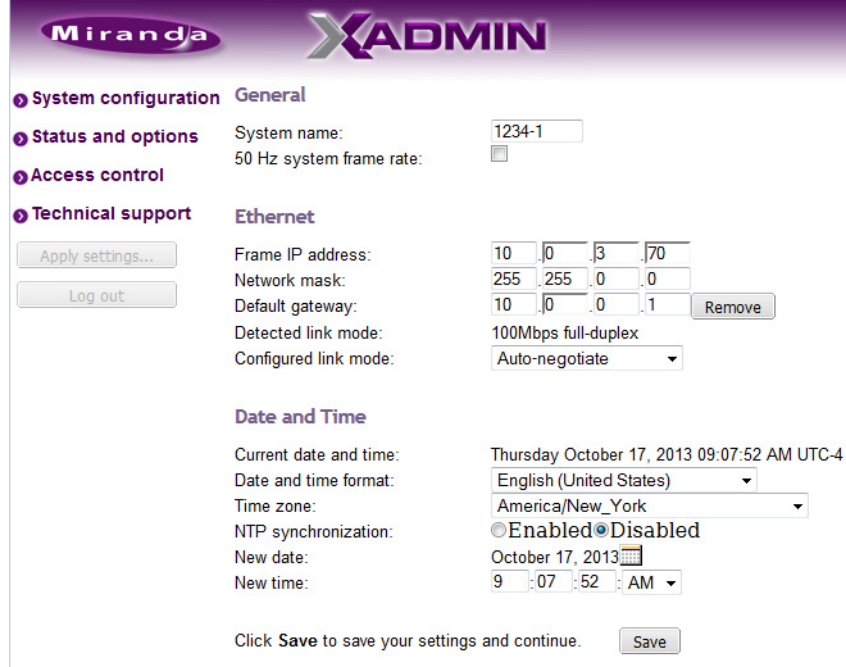

3 Optionally, type a descriptive name for your system to make it readily identifiable.

If there are more than one multiviewer in the same network environment, it is important to assign each a unique system name, so that you can tell them apart (for example, when using a remote control panel such as the Kaleido-RCP2 or RCP-200).

Notes

Only lower-ASCII characters are allowed in the system name. Braces and tilde are not allowed.

4 Adjust the date and time settings, as required.

Clocks in your layouts will then display date and time in the applicable format.

5 Enter the appropriate IP information: frame or card IP addresses, network mask, and default gateway.

By default, all network adapters are set to auto-negotiate. The connection speed and duplex mode will be set automatically based on the corresponding port settings on the associated switch. The current speed and link mode are displayed next to **Detected link mode**, for every network adapter.

6 Should your network configuration require specific speed and duplex mode settings, select the appropriate value from the **Configured link mode** list.

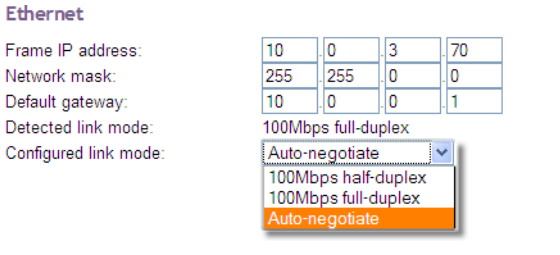

Note: As required by the IEEE-802.3 standard, section 28D.5, 1000 Mbps full-duplex communication is only supported via auto-negotiation.

7 Click **Save**.

The new settings are saved locally.

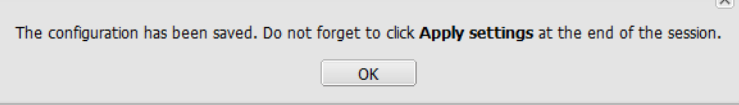

8 Click **OK**.

The **Apply settings** button becomes available.

- System configuration Status and options Access control OUpgrade Restart / Shut down Head streaming Technical support Apply settings... **Example 1**
- 9 Click **Apply settings**.

The Kaleido Multiviewer must be restarted for changes to the network configuration to take effect. A message appears prompting you to reboot the system immediately.

10 Click **OK**.

Note: Settings cannot be applied to a multiviewer system while an upgrade is in progress. If the multiviewer does not reboot after 10 seconds or so, try clicking **Apply settings** again after a minute or two, until the multiviewer reboots.

You will need to edit the XAdmin URL in your Web browser's address bar, in order to log on to the multiviewer again.

# **Remote Control Using iControl**

The KMX-3901-IN input cards and KMX-3901-OUT output cards may be controlled by using Grass Valley's iControl version 4.43 or later. The KMX-3901-IN-IP input/output cards require iControl version 7.10 or later. This section describes the three control panels associated with the Kaleido-Modular-X's input and output cards and their use. Refer to the iControl User's Guide for information about setting up and operating iControl. See [Related](#page-10-0)  [Documentation, on page](#page-10-0) 11.

In iControl Navigator, iControl Web, or iControl Solo, double-click the icon for a Kaleido-Modular-X input or output card (KMX-3901-OUT, KMX-3901-IN-8-D, KMX-3901-IN-16-D, or KMX-3901-IN-16-Q) to open the associated control panel.

## **Kaleido-Modular-X Service Control Panels in iControl**

The card label (KMX-IN-16-D, and KMX-OUT in the examples below) and the slot number where the card is installed in the Densité frame are indicated in the window's title bar.

The service control panel for **KMX-3901-IN input cards** only offers information.

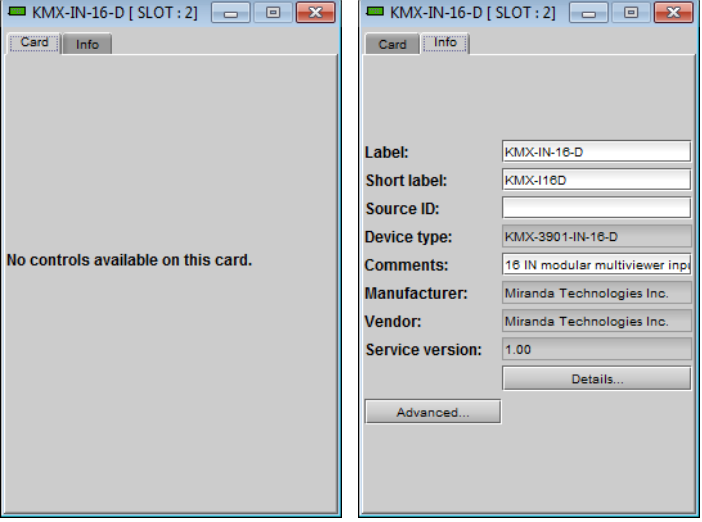

Service control panel for a KMX-3901-IN input card

[See Info Panel on page](#page-134-0) 135 for more information.

In the control panel window for a KMX-3901-OUT output card, or for an IPG-3901 gateway card (part of the KMX-3901-IN-IP input/output modules), there are three main areas: the status icon area, the navigation area, and the operating control area.

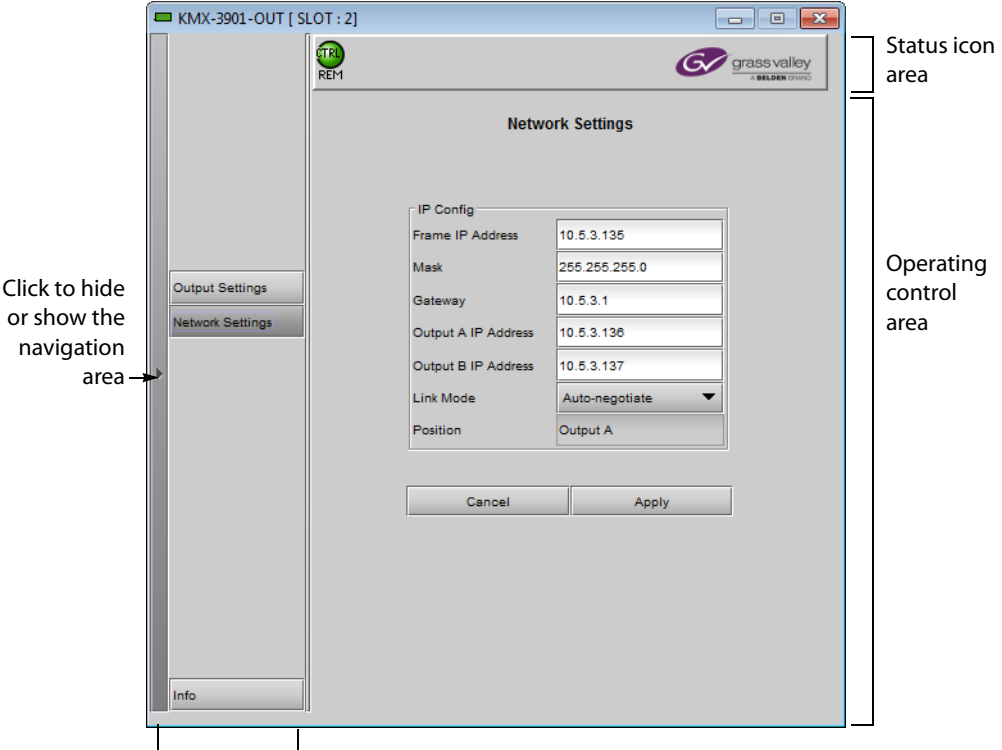

Navigation area

Service control panel for a KMX-3901-OUT output card

The KMX-3901-OUT panel's status icon area contains only one icon: the control status icon.

- A green control status icon  $\mathbb{Q}$  indicates that the card is available for remote control from the service control panel in iControl.
- A yellow icon  $\bullet$  indicates that someone is controlling the card from the control panel on the housing frame (see [Using the Densité Frame Control Panel, on page](#page-70-0) 71).

The status icon area of the IPG-3901 panel contains several icons, in addition to the control status icon described above. Refer to the IPG-3901 Guide to Installation and Operation, for more information on the other status icons. See [Related Documentation, on page](#page-10-0) 11

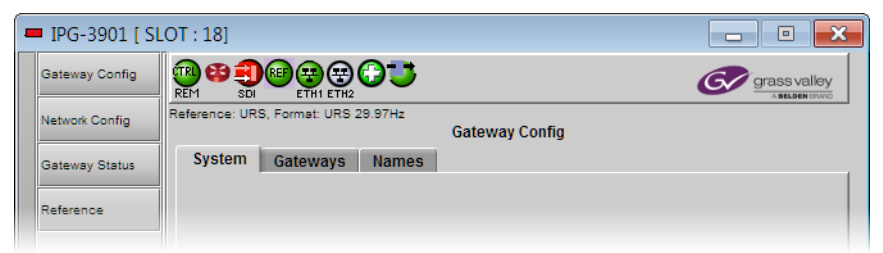

Service control panel for an IPG-3901 gateway card—partial view showing status icon area

The navigation area contains buttons that control the contents of the main area.

- Click a button to access the associated features.
- Click the left side border (identified by a small arrow icon) to hide or reveal this area.

The operating control area contains the main operating controls for managing the Kaleido-Modular-X multiviewer's feature set. The contents change depending on the button you clicked in the navigation area. The relevant panels are described individually in the following sections:

- [KMX-3901-OUT Output Settings Panel, on page](#page-128-0) 129
- [KMX-3901-OUT Network Settings Panel, on page](#page-130-0) 131
- [IPG-3901 Network Config Panel, on page](#page-131-0) 132
- [IPG-3901 Gateway Config Panel, on page](#page-132-0) 133
- [Info Panel, on page](#page-134-0) 135

### <span id="page-128-0"></span>**KMX-3901-OUT Output Settings Panel**

Set the resolution of the multiviewer output heads to an appropriate value based on the displays in use. If a display uses EDID (Extended Display Identification Data) to communicate its characteristics to the Kaleido-Modular-X multiviewer via the HDMI connector, the matching can be done automatically, in which case the detected resolution appears in the **Detected resolution** box. Select the check box to use the detected resolution. If the detected resolution is not used (either because the check box is not selected or because the display does not make the information available) the value selected in the **Output resolution** list will be used.

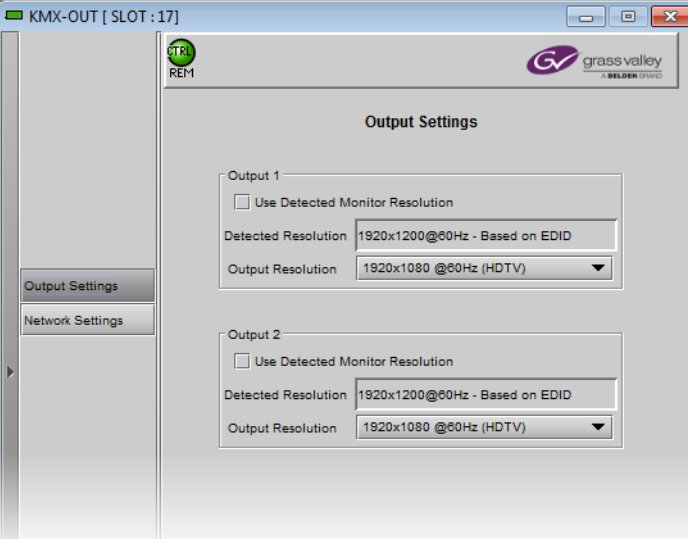

The following table lists some (but not all) output formats supported at the HDMI connections. You can customize your own timing rates for resolutions ranging from 1024  $\times$  768 pixels up to 1920  $\times$  1200 pixels (all progressive scan), by using XEdit.

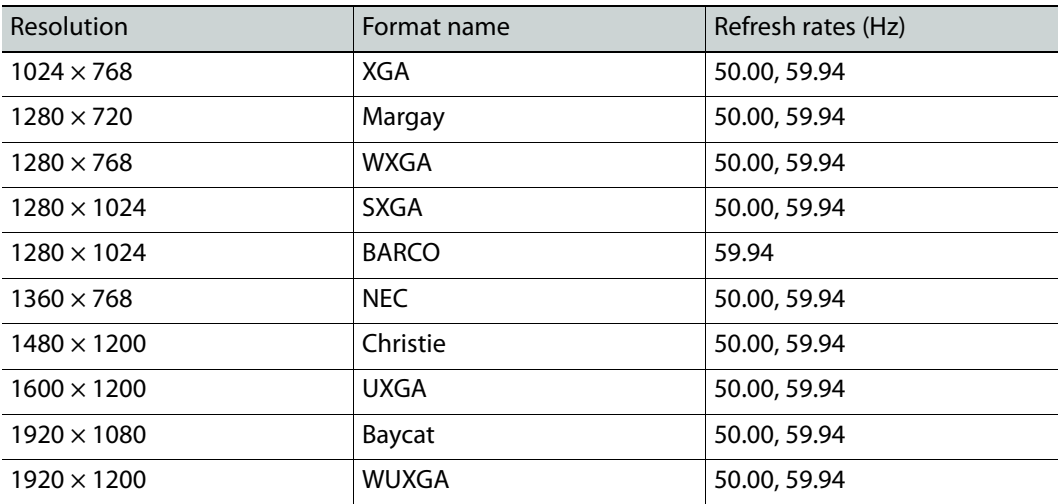

### **KMX-3901-OUT HDMI output resolutions**

Note: All KMX-3901-OUT output cards within a housing frame must have their output heads configured with the same refresh rate. If your frame is referenced, then the heads' refresh rate must also match the reference signal's refresh rate.

## <span id="page-130-0"></span>**KMX-3901-OUT Network Settings Panel**

KMX-3901-OUT output cards are shipped with default network settings, which you must replace with values suitable for your network environment. You may need to consult your network administrator to get the correct values. Enter the appropriate IP address, mask and gateway information to configure a KMX-3901-OUT output card within your Ethernet network.

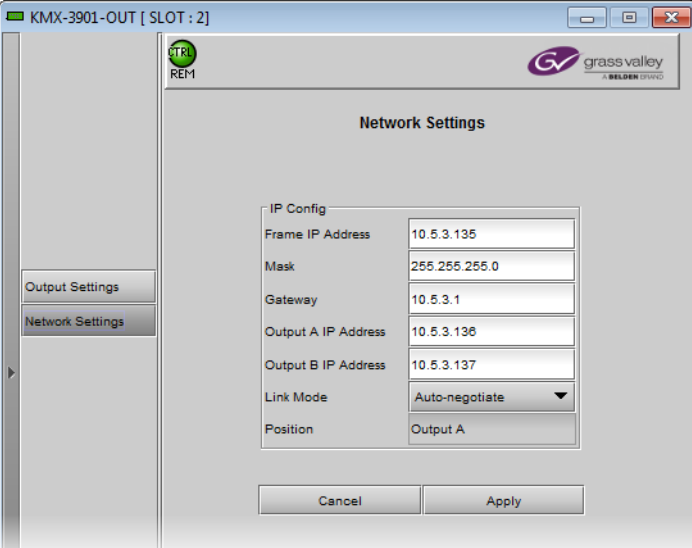

Click **Apply** to set these values into the card, or **Cancel** to leave the original values unchanged.

#### Notes

- These settings apply to the rear-panel Ethernet port of the KMX-3901- OUT output cards; not to the Ethernet ports at the back of the Densité controller card.
- On all Grass Valley multiviewers, the network adapters are set to autonegotiate. By default, the connection speed and duplex mode will be set automatically based on the corresponding port settings on the switch.
- The position of the output card is not configurable; the information is presented here for information only.
- Quad-head Kaleido-Modular-X systems, which include two output cards, require three IP addresses: one for each output card, and a virtual IP address for the system. A dual- or single-head system requires only one IP address (the output card's IP address automatically doubles as the system IP address). See [Setting the Multiviewer's IP addresses, on page](#page-80-0) 81.

## <span id="page-131-0"></span>**IPG-3901 Network Config Panel**

In the context of a Kaleido-Modular-X system with KMX-3901-IN-IP input/output cards, if you want to stream the system's mosaic output to your TCP/IP network, then you must configure network settings for the IPG-3901 module. These settings are available on the IPG-3901 module's **Network Config** panel, under the **Settings** tab. You may need to consult your network administrator to get the correct values.

Type the appropriate IP address, mask and gateway information to configure the IPG-3901 module within your Ethernet network. Click **Apply** to set these values into the card, or **Cancel** to leave the original values unchanged.

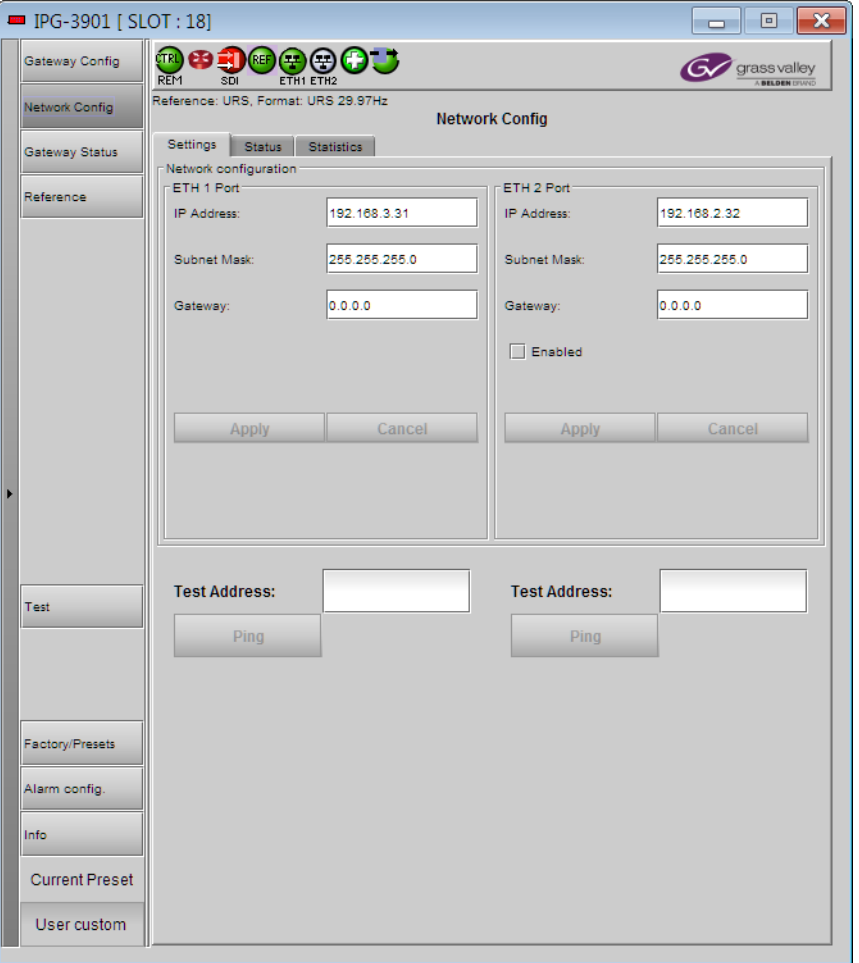

Note: These settings apply to the rear-panel Ethernet port of the KMX-3901- IN-IP input/output cards; not to the Ethernet ports at the back of the CPU-ETH3 frame controller card.

## <span id="page-132-0"></span>**IPG-3901 Gateway Config Panel**

In the context of a Kaleido-Modular-X system with KMX-3901-IN-IP input/output cards, you must configure a stream addresses, and select a signal format for each input or output gateway you choose to enable on the IPG-3901 modules. These settings are available on the IPG-3901 module's **Gateway Config** panel, under the **Gateways** tab. You may need to consult your network administrator.

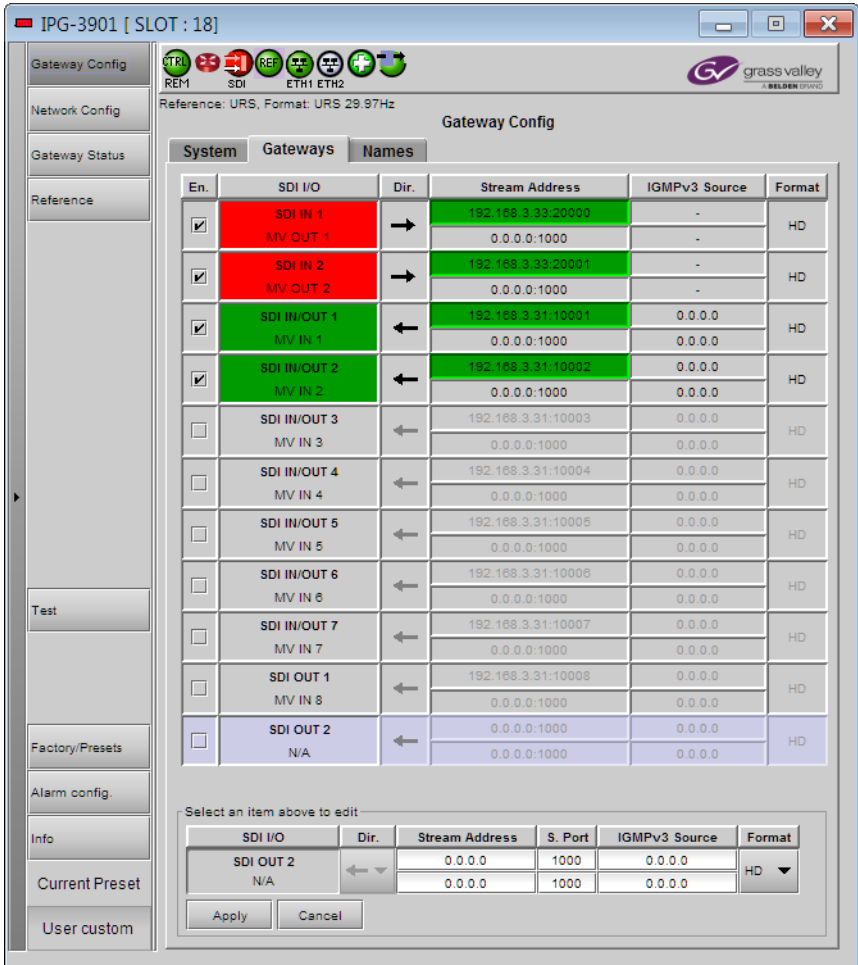

Determine how many input and output gateways you need, and then clear the check box, in the **En.** column, for every gateway you do not want to use. For example, if you do not want to stream the mosaic output at all, clear the check boxes for both MV OUT 1 and MV OUT 2, or, if two input gateways can handle the number of streams you want to monitor, then clear the check boxes for the remaining input gateways.

> Note: The current version of the KMX-3901-IN-IP card supports a maximum of 6 HD input streams.

Select an enabled MV IN or MV OUT gateway, by clicking anywhere in the corresponding row. In the editing area at the bottom of the panel, enter the appropriate stream address and port number, and select the appropriate signal format. Click **Apply** to set these values into the card, or **Cancel** to leave the original values unchanged. Proceed in the same fashion for all enabled gateways.

## **IPG-3901 Reference Panel**

In the context of a Kaleido-Modular-X system with KMX-3901-IN-IP input/output cards, the IPG-3901 module must be bounded to the frame controller's URS signal. Make sure the selected scan rate is appropriate for your facilities, that URS is enabled (**On**), and that the module is configured to automatically lock to the available reference source (**Auto**).

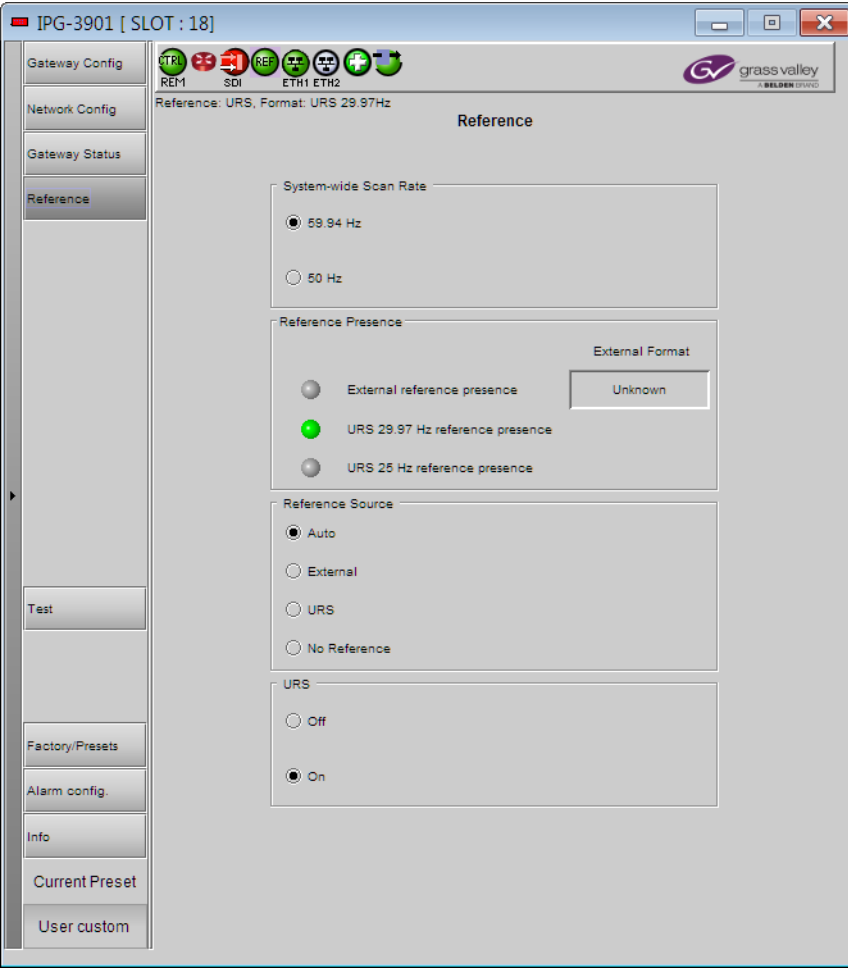

## <span id="page-134-0"></span>**Info Panel**

When a Kaleido-Modular-X input or output card is included in an iControl environment, certain information about the card may be made available to the iControl system. In the

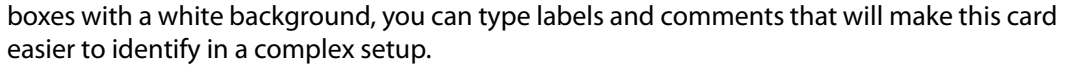

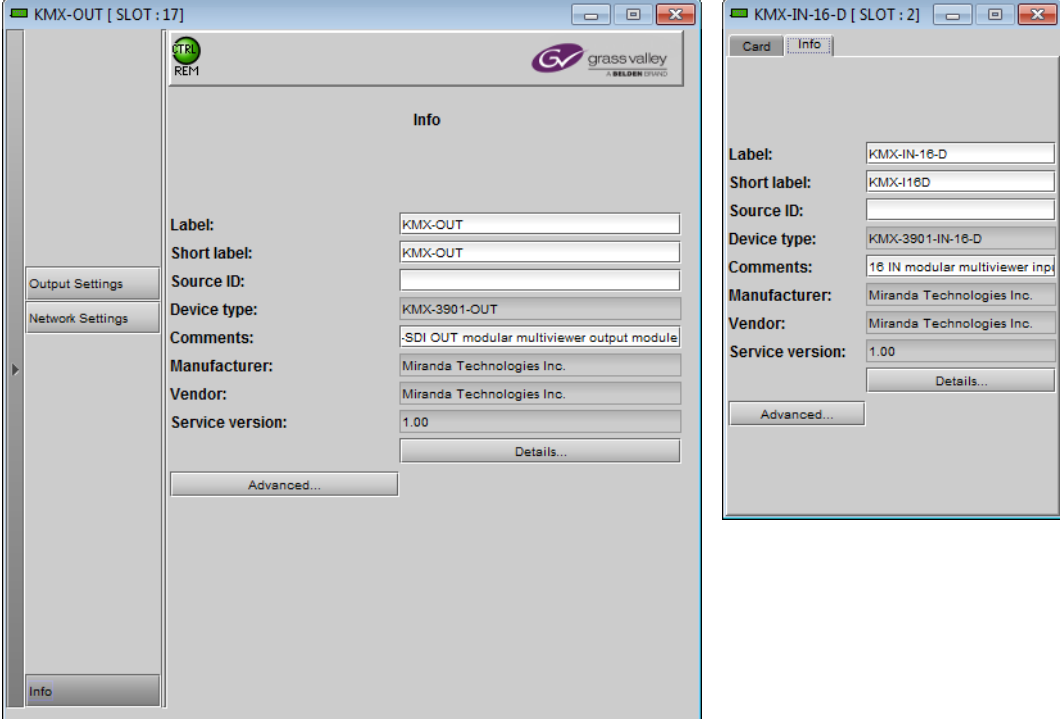

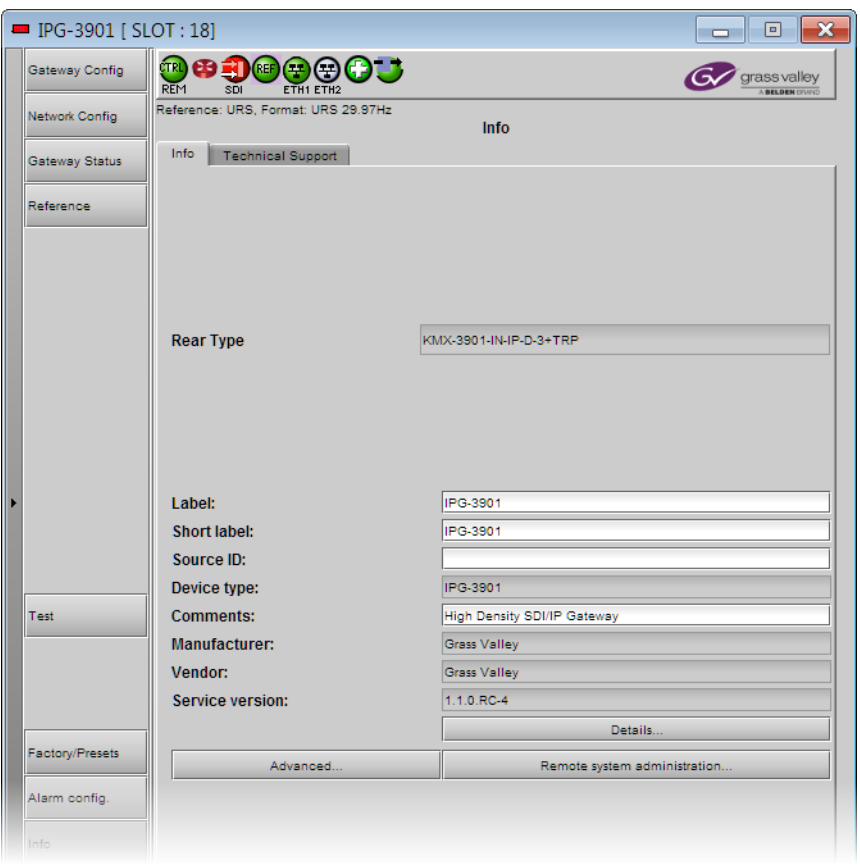

Label Type a label to identify this Kaleido-Modular-X card when it appears in iControl applications. This label appears in the service panel's title bar, in iControl Solo, and in the iControl Navigator views

- Short label Type the shorter label that iControl uses in some cases (8 characters).
- Source ID Type a descriptive name for this Kaleido-Modular-X card.
- Comments Type any desired text.

The remaining boxes show manufacturing information about this card, including the card type (for example, KMX-3901-OUT, KMX-3901-IN-16-D), and, in the case of the IPG-3901 (part of a KMX-3901-IN-IP input/output card), the rear type (KMX-3901-IN-IP-D-3+TRP).

> Note: The services currently available with iControl do not yet recognize the 4K UHD prescaler mode. When the input card control panel reports a KMX-3901-IN-16-Q card type, there are no indications as to whether the prescaler mode is enabled or not.

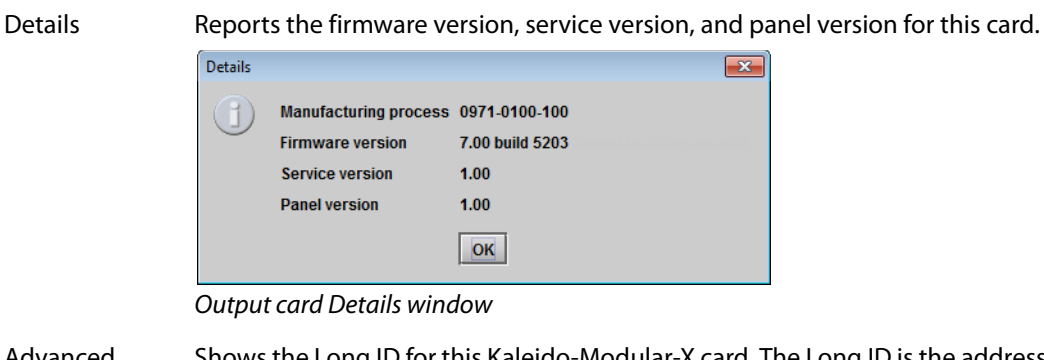

Three buttons give access to additional information and controls:

Advanced Shows the Long ID for this Kaleido-Modular-X card. The Long ID is the address of this card in the iControl network.

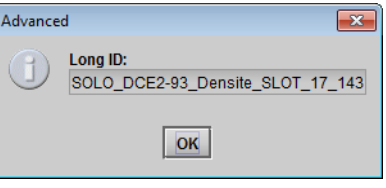

Remote system Opens the **Joining Locators** window, which lists remote lookup services to administration which this Kaleido-Modular-X card is registered.

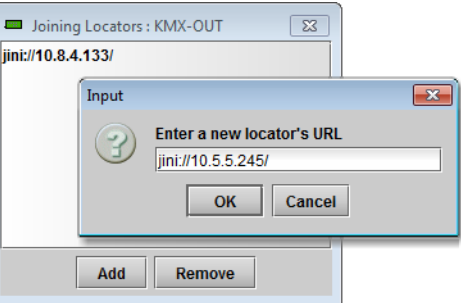

• Click **Add** to force the iControl service for this Kaleido-Modular-X card to register itself on a lookup service, by using the following syntax in the **Input** window:

jini://<ip\_address>

where  $\langle$ i $p$ <sub>address</sub> $\rangle$  is the IP address of the server running the lookup service.

• Select one of the services listed in the window by clicking on it, and then click **Remove** to remove it from the list.

# **Configuring a KMX-3901-IN IP Input/Output Module**

Configuring a KMX-3901-IN IP input/output module involves the following:

- the KMX-3901-IN IP profile file for the IPG-3901 gateway card (see [Software and](#page-11-0)  [Firmware Updates, on page](#page-11-0) 12)
- a host address for the IPG-3901 gateway card
- stream addresses, port numbers, and a signal format, for each input or output gateway you choose to enable on the IPG-3901
- the scan rate and reference source for the IPG-3901

### **To configure a KMX-3901-IN IP module**

- 1 Physically connect the KMX-3901-IN IP module to the data network.
- 2 Download the KMX-3901-IN IP profile file, and save it to your hard drive.
- 3 Configure your client PC or laptop with an IP address in the same range as the frame controller if needed (see [Configuring a PC to Configure an ABT's Network Settings, on](#page-151-0)  [page](#page-151-0) 152).
- 4 Open **iControl Solo** (or **iControl Navigator,** if you have an iControl application server), and locate the service panel for the IPG-3901 card you want to configure, based on the slot number, and the housing frame's name (refer to the iControl Solo User Guide, or to the iControl User Guide, for more information; see Related Documentation, on [page](#page-10-0) 11).
- 5 Open the IPG-3901 service panel.
- 6 Click the **Factory/Presets** button, in the service panel's navigation area.

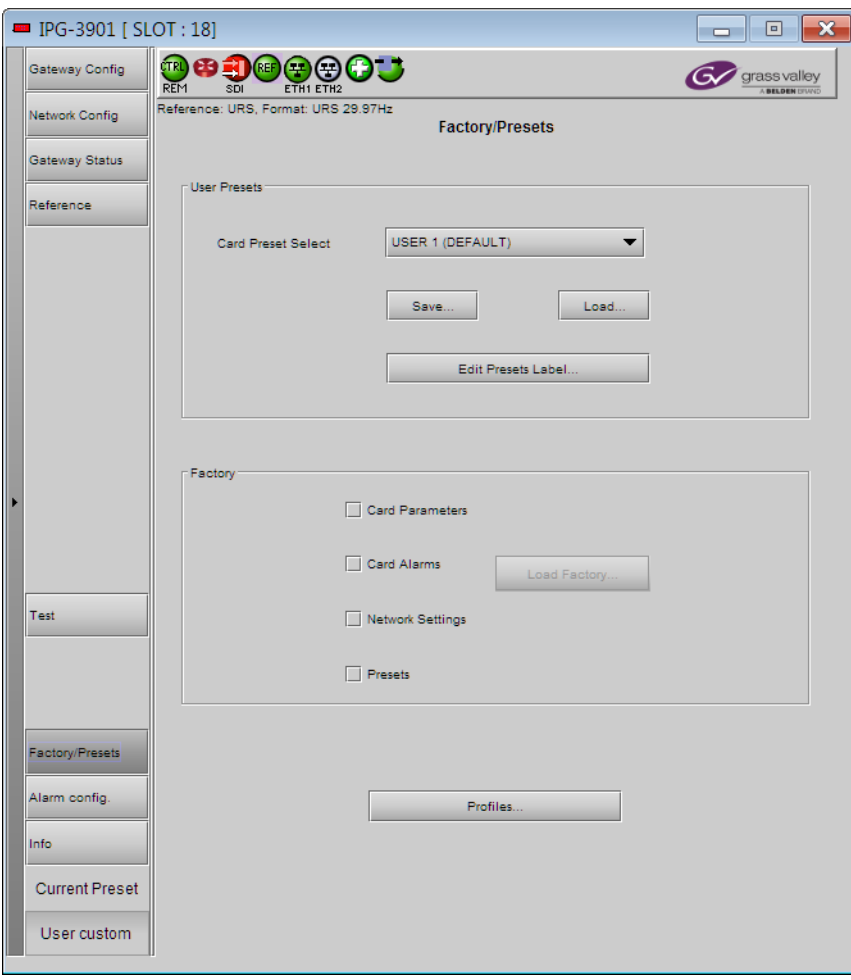

7 In the **Factory/Presets** tab, click **Profiles**.

#### **Profile Copy for Card** opens.

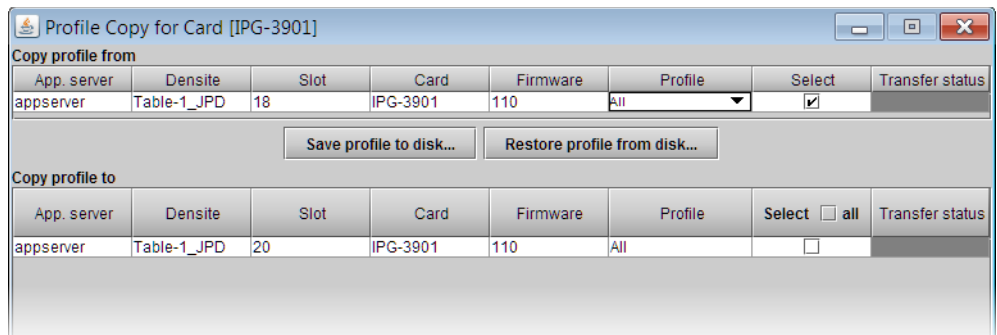

#### 8 Click **Restore profile from disk**.

The **Open** window appears.

9 Navigate to the location where you saved the KMX-3901-IN IP profile file, select the file, and then click **Open**.

A message appears prompting you to confirm your intention.

10 Click **OK** to dismiss the message.

In **Profile Copy for Card**, the transfer status indicator reports the profile restore progress.

11 Once the indicator shows Succeeded, click **Exit**.

The KMX-3901-IN IP profile has now been applied to the IPG-3901 card's default preset USER 1. This profile sets appropriate directions and friendly names for the available gateways to act as multiviewer inputs and outputs.

- 12 Click the **Network Config** button, in the service panel's navigation area.
- 13 In the **Settings** tab, type the appropriate IP address, mask and gateway information to configure the IPG-3901 module within your data network, and then click **Apply**.
- 14 Click the **Gateway Config** button, in the service panel's navigation area.
- 15 Click the **Gateways** tab.
- 16 Determine how many input and output gateways you need, and then clear the check box, in the **En.** column, for every gateway you do not want to use.

For example, if you do not want to stream the mosaic output at all, clear the check boxes for both MV OUT 1 and MV OUT 2, or, if two input gateways can handle the

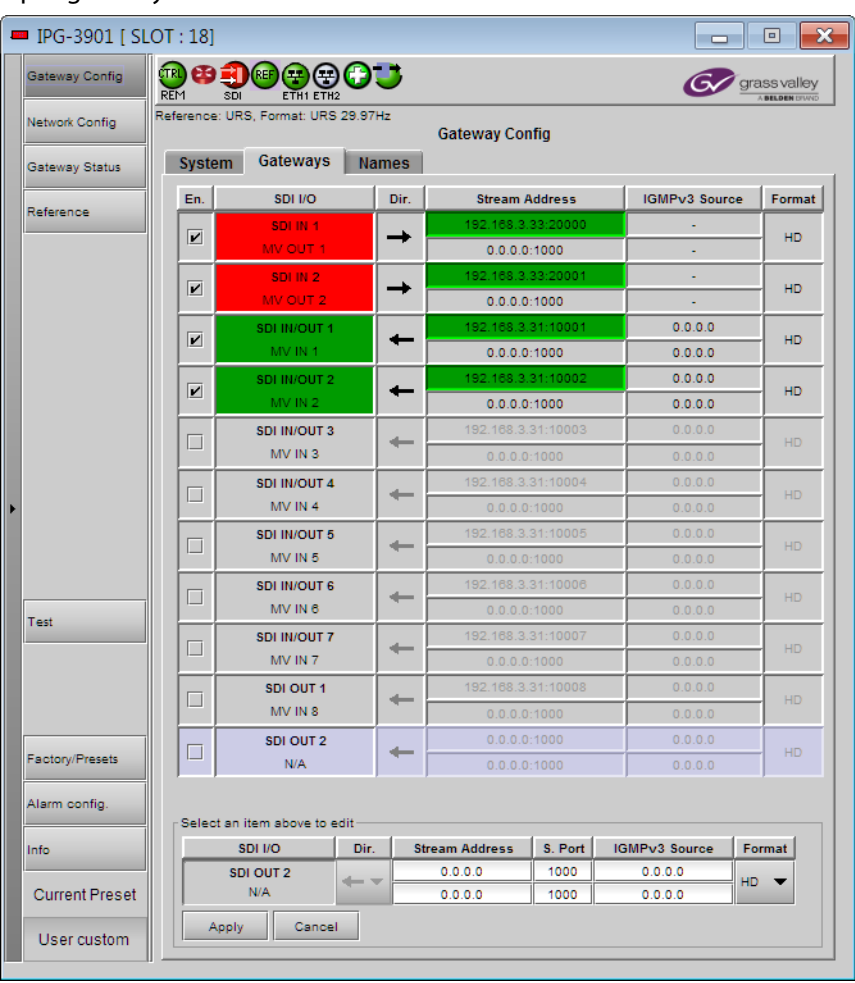

number of streams you want to monitor, then clear the check boxes for the remaining input gateways.

Note: The current version of the KMX-3901-IN-IP card supports a maximum of 6 HD input streams.

- 17 For each enabled MV IN or MV OUT gateways:
	- a Select the gateway, by clicking anywhere in the corresponding row.
	- b In the editing area at the bottom of the panel, type the appropriate primary stream address and port number.
	- c Type the appropriate secondary stream address and port number, if using redundancy<sup>6</sup>.
	- d Select the appropriate signal format.
- 18 Click **Apply**.
- 19 Click the **Reference** button, in the service panel's navigation area.

<sup>6.</sup>Refer to the IPG-3901 Guide to Installation and Operation, for more information. See [Related](#page-10-0)  [Documentation, on page](#page-10-0) 11.

- 20 In the **Reference** tab, select the scan rate (59.94 Hz, or 50 Hz) that matches the reference signal you want to use.
- 21 Under **URS**, select **On**.
- 22 Under **Reference Source**, select the appropriate mode:
	- If all the sources you want to monitor are synchronized to the reference signal, select **Auto**.
	- If any of the sources you want to monitor is not synchronized to the reference signal, select **No Reference**.
- 23 Close the IPG-3901 service panel, and iControl Solo (or iControl Navigator), as appropriate.

# **Setting the System Name**

Once you have configured the output cards from the local control panel, use XAdmin to complete your system's network setup.

#### **To set your Kaleido-Modular-X system name**

- 1 Configure your client PC or laptop with an IP address in the same range as the multiviewer's current IP addresses if needed (see [Configuring a PC to Configure an](#page-151-0)  [ABT's Network Settings, on page](#page-151-0) 152).
- 2 Open a Web browser window and enter the multiviewer's system IP address in the address bar (see [Finding the System IP Address, on page](#page-160-0) 161, if needed).
- 3 The Kaleido Multiviewer's home page appears.

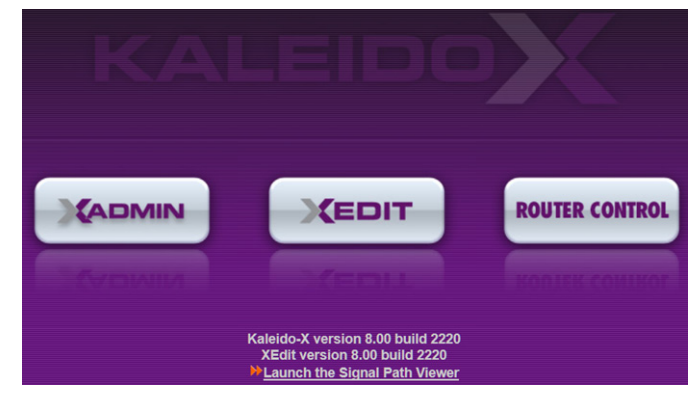

- 4 Click the XAdmin button.
- 5 If you see a security warning, or a certificate error message, then see [Registering your](#page-106-0)  [Multiviewer's Security Credentials with your Browser, on page](#page-106-0) 107.
- 6 If the "Log in to XAdmin" page appears, type the password, and then click **Log in**.

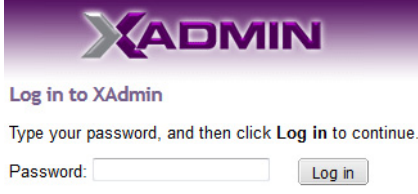

7 **Internet Explorer users:** If a blank page appears, then see [Enabling the Compatibility](#page-116-0)  [View in Internet Explorer, on page](#page-116-0) 117.

The XAdmin Status and Options page appears.

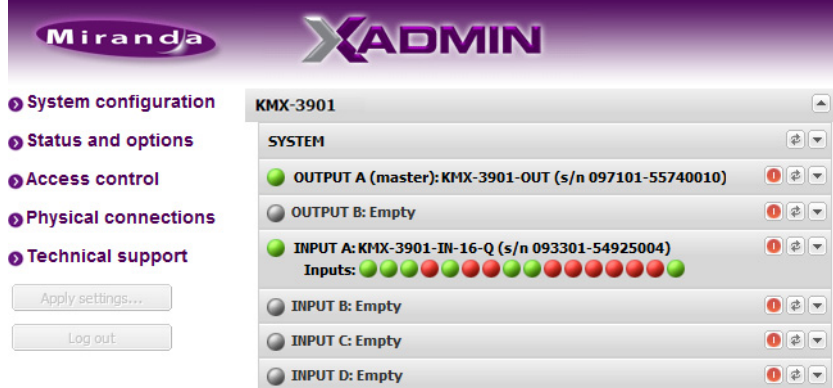

8 Click **System configuration**, in the navigation area on the left of the page.

The System Configuration page appears, showing the current system name, IP addresses, network mask, default gateway, connection-speed and duplex-mode settings, information about your housing frame, the input cards and the output card you are currently connected to, as well as date and time settings.

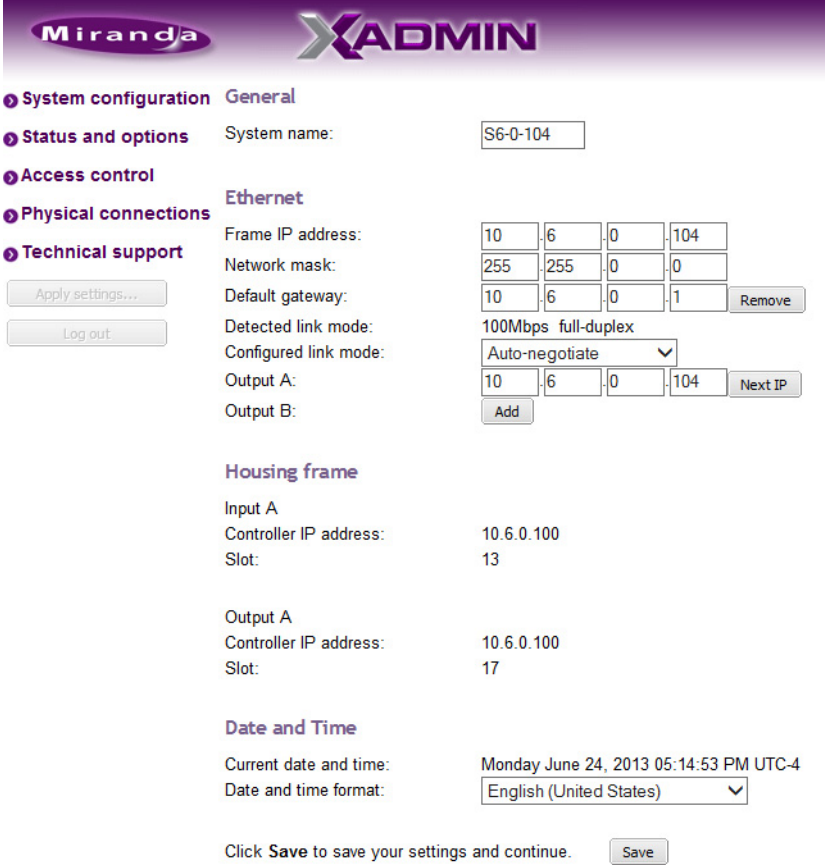

9 Under **General**, type the name you want to use for your system.

If there are more than one multiviewer in the same network environment, it is important to assign each a unique system name, so that you can tell them apart (for example, when using a remote control panel such as the Kaleido-RCP2 or RCP-200).

Only lower-ASCII characters are allowed in the system name. Braces and tilde are not allowed.

Note: Under **Ethernet**, you may review the IP addresses, network mask, gateway settings, and the detected connection speeds and duplex modes. Should you want to make any further changes to the network settings, you may find it more convenient to use XAdmin's System configuration page, from now on.

10 Click **Save**.

The new settings are saved locally, and XAdmin reminds you to click **Apply Setting** before closing your session.

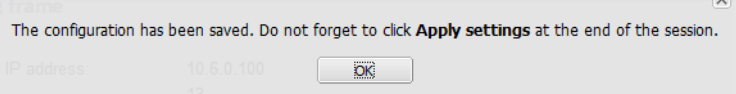

11 Click **OK**.

The **Apply settings** button becomes available.

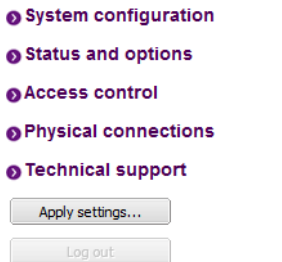

#### 12 Click **Apply settings**.

The multiviewer must restart for changes to the network configuration to take effect. A message appears prompting you to restart the system immediately.

13 Click **OK**.

Note: Settings cannot be applied to a multiviewer system while an upgrade is in progress. If the multiviewer does not restart after 10 seconds or so, try clicking **Apply settings** again after a minute or two.

## **Configuring the RCP-200**

The RCP-200 is shipped with an IP address of 10.0.3.200. On installation, you should consult your system administrator and replace this address with an appropriate address for your local network configuration (see [Configuring the RCP-200's IP settings on page](#page-144-0) 145). Once your RCP-200 has an active connection to the network, you must then register the multiviewers you want to operate from the RCP-200 (see [Specifying multiviewers for the](#page-144-1)  [RCP-200 on page](#page-144-1) 145), and their respective KX Router logical routers (see [Specifying lookup](#page-144-2)  [servers for the RCP-200 on page](#page-144-2) 145). Once this is completed, you will be able to control the monitor wall from the RCP-200 (see [Logging on to the RCP-200 on page](#page-145-0) 146).
# **Configuring the RCP-200's IP settings**

#### **To assign an IP address to the RCP-200**

- 1 Press the CONFIG button, located between the two screens on the front of the RCP-200.
- 2 Touch the COMM category at the top of the right-hand screen.
- 3 Touch the ETHERNET tab on the right-hand screen.
- <span id="page-144-0"></span>4 In the SELECT area, rotate the leftmost control knob to select IP ADDRESS.
- 5 Use the four control knobs in the CHANGE area to set the new address. The current address is displayed in the CURRENT box for reference, and the new address you are setting appears in the MODIFIED box, as well as at the controls.
- 6 Press the SAVE control knob to store the new address.
- 7 Repeat from [step](#page-144-0) 4 to configure the NETWORK MASK and GATEWAY settings.
- 8 Press the RESTART control knob to apply the changes.

The panel will go dark for about 15 seconds before the startup screens appear.

# **Specifying multiviewers for the RCP-200**

#### **To specify a multiviewer for the RCP-200**

- 1 Press the CONFIG button, located between the two screens on the front of the RCP-200.
- 2 Touch the COMM category on the right-hand screen.
- 3 Touch the KALEIDO DISCOVERY tab on the right-hand screen.
- 4 Use the four control knobs in the ADD TO LIST area to dial in the IP address of the multiviewer you want to operate.

The address appears in the TO ADD box.

5 Press the ADD control knob.

The multiviewer's IP address appears in the LOOKUP LIST area.

6 Press the CONFIG button, located between the two screens on the front of the RCP-200 to end the configuration process and return to normal operation.

# **Specifying lookup servers for the RCP-200**

The RCP-200 needs to connect to a lookup server in order to control devices, including a multiviewer's KX router logical router.

#### **To specify a lookup server for the RCP-200**

- 1 Press the CONFIG button, located between the two screens on the front of the RCP-200.
- 2 Touch the COMM category on the right-hand screen.
- 3 Touch the DISCOVERY tab on the right-hand screen.
- 4 Use the four control knobs in the ADD TO LIST area to dial in the IP address of the multiviewer you want to operate.

The address appears in the TO ADD box.

5 Press the ADD control knob.

The multiviewer's IP address appears in the LOOKUP LIST area.

6 Press the CONFIG button, located between the two screens on the front of the RCP-200 to end the configuration process and return to normal operation.

# **Logging on to the RCP-200**

Note: In a default system configuration, a multiviewer's video outputs are assigned to ROOM1.

#### **To log on to a Kaleido Multiviewer's room from the RCP-200**

1 On an RCP-200 with an active connection to the network, press the LIST button.

All devices, and Kaleido Multiviewer rooms, detected by the RCP-200 appear on the left screen. Kaleido Multiviewer rooms are listed in the form [multiviewer name]\[room name].

If a room belongs to a cluster system, its name appears once for each of the member multiviewers (e.g., if two multiviewers, KX1 and KX2, are configured as a cluster, and ROOM1 includes displays fed by both multiviewers, then both KX1\ROOM1 and KX2\ROOM1 will be listed. To determine the one you should select, review the following:

- Has the RCP user configuration you want to use been replicated on every member of the cluster? RCP Users are not automatically propagated to all multiviewers. Before a user can log on to a room associated with a cluster system, the corresponding RCP user configuration must be manually replicated on all member multiviewers across the cluster. See Managing RCP Users in the Kaleido Software User Guide. See [Related Documentation, on page](#page-10-0) 11.
- Do you need to control an external router whose configuration is available only from one or some specific members of the cluster?
- Does your system configuration include actions that were configured only on one or some specific members of the cluster?

If any of the above elements is available only from one or some specific members, then make sure you select the room name prefixed with the appropriate multiviewer name.

<span id="page-145-0"></span>2 Touch the room you want to access (press the DOWN or UP soft keys to scroll the list as needed).

The list of users assigned to this room appears on the right-hand screen.

3 Touch the user name under which you want to log on, enter your password, and then touch LOG IN.

Note: By default, the user "Admin" has no password.

The following message appears on the right-hand screen: PLEASE SELECT A ROUTER FROM THE LEFT-HAND SCREEN, prefixed with the name of the multiviewer that appeared before the room name you selected in [step](#page-145-0) 2.

- 4 In the list on the left-hand screen, touch the KX Router logical router associated with the same multiviewer (you can see the multiviewer name, its IP address, and the size of that particular KX Router).
- 5 Touch the Video level, in the area to the right of the router list, if it is not selected already, and then push SELECT.

The room's monitor wall control panel appears on the right-hand screen, with the ASSIGN CHANNEL category selected. If a mouse is connected to the RCP-200, then after touching WALL MOUSE you should be able to see and move the mouse pointer on the monitor wall.

• If the room you selected belongs to a cluster system, rotate the HEAD knob (or touch the DISPLAY SELECT category) to display a head view from a different member of the cluster, and then touch a monitor.

The ROUTER SELECT category becomes selected instead of ASSIGN CHANNEL, and the right-hand screen shows the message prompting you to select a router from the lefthand screen, prefixed with the name of the multiviewer, which means that you still need to complete the correlation between some monitor wall destinations and the representation of the KX Router logical router for this multiviewer. [See Correlating](#page-146-0)  [Monitor Wall Destinations and KX Router Logical Routers for the RCP-200 on page](#page-146-0) 147. Repeat this for one head, with one layout, for every multiviewer that is part of the cluster. If you need to connect to a different instance of the same room then you will have to establish the correlation again, to be able to operate the monitor wall from the different context.

#### **Notes**

- The RCP-200 will remember your user credentials until you log out explicitly (by touching LOG OUT at the upper-right corner of the control panel).
- The pointer may flicker when two RCP users access displays fed by the same multiviewer output.
- Two users accessing the same display will be limited to sharing a single pointer.

For more information on the RCP-200, refer to the RCP-200 Guide to Installation and Operation; see [Related Documentation](#page-10-0), on page 11.

# <span id="page-146-0"></span>**Correlating Monitor Wall Destinations and KX Router Logical Routers for the RCP-200**

To operate the monitor wall from the RCP-200's category/index router view, your system must have been configured to be controlled as a router. In a layout, the RCP-200 can only control monitors that have been assigned a monitor wall destination. The first time you log on to a room from the RCP-200, you will be prompted to select a router from the left-hand screen. By selecting the appropriate KX Router logical router, you will establish the correlation between your multiviewer's monitor wall destinations and the RCP-200's representation of the multiviewer's KX Router logical router. In the case of a cluster system, you will also be prompted to select a router, the first time to try to assign a source to a monitor located in a part of the layout that belongs to a different member of the cluster. You only need to do this once, for every multiviewer that is part of a cluster.

#### **To correlate a monitor wall destination in a layout and the corresponding KX Router logical router**

1 In the list on the left-hand screen, touch the KX Router logical router associated with the multiviewer whose name was indicated in the message prompting to select a router

(you can see the multiviewer name, its IP address, and the size of that particular KX Router).

2 Touch the Video level, in the area to the right of the router list, if it is not selected already, and then push SELECT.

The RCP-200 will remember the association with the KX Router logical router's destinations for the current multiviewer's monitor wall destinations.

# <span id="page-147-0"></span>**Configuring the Kaleido-RCP2**

Note: The Kaleido-RCP2 unit is optional and is not included in the standard Kaleido-Modular-X package.

The Kaleido-RCP2 is a multi-function remote control panel designed for use with Kaleido multiviewers. Ethernet connectivity allows multiple RCP users to access multiple Kaleido Multiviewer systems, allowing convenient access to the real-time operating features. When logged on to a Kaleido multiviewer via its Ethernet connection, the RCP user can control various operating features.

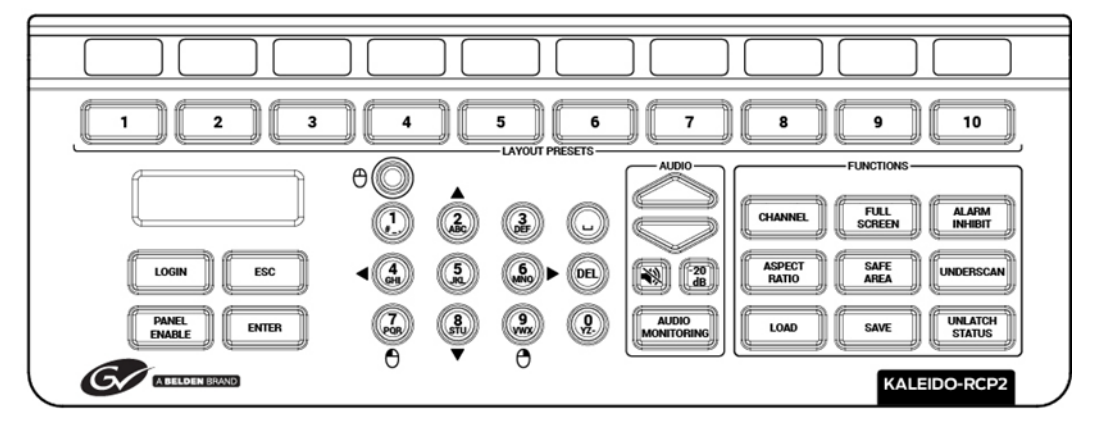

Before you can use the Kaleido-RCP2 to operate your Kaleido Multiviewer, you must set up the Ethernet connection between the two devices. By default, the Kaleido-RCP2 is shipped with DHCP enabled, so it will automatically be assigned an IP address by a DHCP server. If no DHCP server is present on the network, the Kaleido-RCP2 will default to the static IP address 10.0.3.191.

#### **Notes**

- The Kaleido-RCP2 is powered through the RJ45 Ethernet connector. There is no power ON/OFF button, so the device is ON whenever a powered Ethernet cable is connected.
- If you purchased more than one Kaleido-RCP2 units, keep in mind that they all ship with the same default static IP address. Make sure to assign them different static IP addresses before connecting them to the network if DHCP is not used. See the Kaleido-RCP2 User Guide for more information. See [Related Documentation, on page](#page-10-0) 11.
- The time-out period before the Kaleido-RCP2 defaults to its static address is 1 minute. To speed up the initialization, disable the DHCP option.

# **Assigning a static IP address to the Kaleido-RCP2**

#### **To assign a static IP address to the Kaleido-RCP2**

- 1 Press and hold the ENTER button until the ESC button lights up, to display the configuration menu.
- 2 Press the **8** key (to move down the list) until ETHERNET OPTIONS appears on the LCD display.
- 3 Press the ENTER key to display the ETHERNET OPTIONS menu.
- 4 Select the IP ADDRESS menu using the **2** key (to move up in the list) or the **8** key (to move down the list), and then press ENTER.
- 5 Using the numeric keypad, type the chosen IP address, and then press ENTER.
- 6 Select the NETWORK MASK menu using the **2** key (to move up in the list) or the **8** key (to move down the list), and then press ENTER.
- 7 Using the numeric keypad, type the chosen network mask, and then press ENTER.

You have assigned a static IP address to the Kaleido-RCP2.

# **Selecting a room for the Kaleido-RCP2**

#### **To select a room for the Kaleido-RCP2**

- 1 Press and hold the ENTER button until the ESC button lights up, to display the configuration menu.
- 2 In the ROOM SELECTION display, press ENTER again to get the room list from the Kaleido Multiviewer systems that are currently available on the network.
- 3 In the room list, select the room you want to access by pressing the **2** key (to move up in the list) or the **8** key (to move down the list).

Note: By default, a multiviewer's video outputs are assigned to specific rooms: the outputs are assigned to ROOM1.

- 4 When the appropriate room name is highlighted, press ENTER to accept the new selection.
- 5 When prompted, log on to the selected room. [See Logging on to the Kaleido-RCP2 on](#page-149-0)  [page](#page-149-0) 150.

# **Connecting the Kaleido-RCP2 to other Kaleido Multiviewer Systems**

The unicast IP feature enables a Kaleido-RCP2 to find up to three Kaleido Multiviewer systems on different subnets and connect to them (via network gateways), while maintaining connections to Kaleido Multiviewer systems in its own subnet.

#### Notes

- To navigate the Kaleido-RCP2 menu, press the **2** key to move up, or the **8** key to move down.
- There is no need to configure unicast IP addresses for Kaleido Multiviewer systems on the same subnet as the Kaleido-RCP2.

#### **To configure a unicast IP address on the Kaleido-RCP2**

- 1 Press and hold the ENTER button until the ESC button lights up, to display the configuration menu.
- 2 Select ETHERNET OPTIONS on the LCD display, and then press ENTER.
- 3 Select **Unicast host IP**, and then press ENTER.
- <span id="page-149-2"></span>4 Select **Enable IP 1**, and then press ENTER.

The Enable IP x parameter instructs the Kaleido-RCP2 to query the selected IP address for a list of rooms.

- 5 Select **Host IP ADDR**, and then press ENTER.
- <span id="page-149-3"></span>6 Using the numeric keypad, type the IP address of a Kaleido Multiviewer on a remote subnet, and then press ENTER.
- 7 Repeat [step](#page-149-2) 4 to [step](#page-149-3) 6 to add unicast IP addresses for up to three remote Kaleido Multiviewer systems.

## <span id="page-149-0"></span>**Logging on to the Kaleido-RCP2**

As a network device, the Kaleido-RCP2 provides access to any room configuration on any Kaleido Multiviewer system on the network. As a security measure, access is controlled by a login procedure.

#### **To log on to a Kaleido Multiviewer system from the Kaleido-RCP2**

<span id="page-149-1"></span>1 Press the LOGIN key.

The following message will appear on the LCD display: LOGIN Position Admin

2 Press ENTER to select "Admin".

A message prompting you to enter a password will appear on the LCD display.

3 Press ENTER again (by default, there is no password).

The message "Access granted" will appear on the LCD display if the login is successful. If a mouse is connected to the Kaleido-RCP2, then you should be able to see and move the mouse pointer on the monitor wall.

Note: If at any time the message "Target system is offline" or "No login list available" appears on the LCD display, press the ESC, ENTER and DEL keys simultaneously and go back to [step](#page-149-1) 1.

For more information, refer to the Kaleido-RCP2 Guide to Installation and Operation; see [Related Documentation, on page](#page-10-0) 11.

# **Configuring an Audio Bridge Terminal**

The optional Audio Bridge Terminal (ABT) is an external audio multiplexer/serializer for the Kaleido-Modular-X. The Kaleido-Modular-X supports audio channel inputs from the ABT-64 or ABT-128 series of Audio Bridge Terminal panels through the KMX-3901-IN input cards ABT/MADI inputs. The ABT-64 supports 64 channels and the ABT-128 supports 128 channels.

The Audio Bridge Terminal (ABT) is an external audio multiplexer/serializer for Kaleido multiviewers. The ABT provides connector space for audio signal inputs, and multiplexes all the audio signals into combined serial feeds on coaxial cables that connect to the KMX-3901-IN input cards.

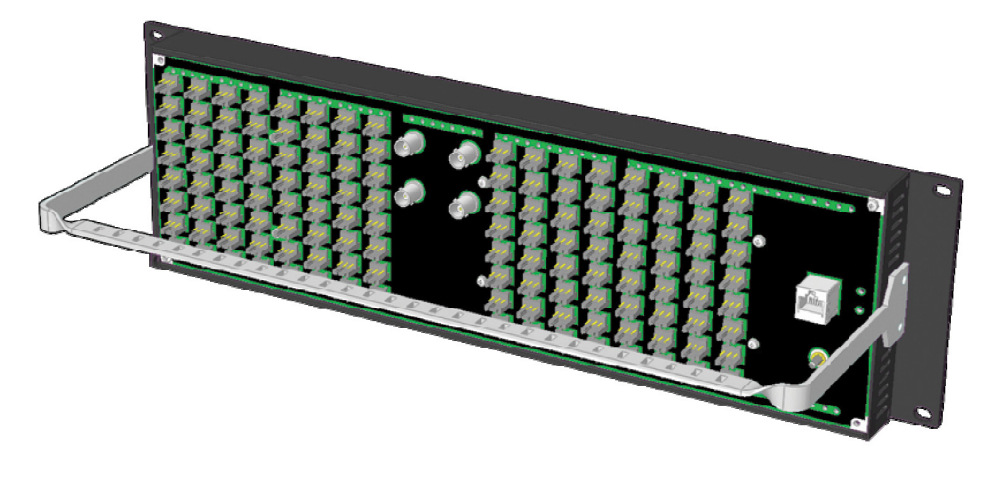

Note: The ABT is powered through the RJ45 Ethernet connector. There is no power ON/OFF button, so the device is ON whenever a powered Ethernet cable (PoE) is connected.

#### **To configure the IP address and other network settings of the ABT**

- 1 Connect a PC to a switch.
- 2 Referring to [Configuring a PC to Configure an ABT's Network Settings, on page](#page-151-0) 152, configure the PC with the following network settings:

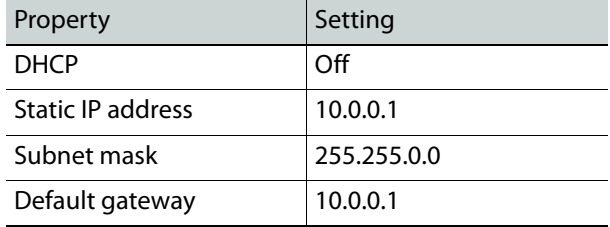

- 3 Apply power to the Audio Bridge Terminal and make sure it is connected to the same switch as the PC.
	- If the switch is Power over Ethernet (PoE) enabled, simply connect it to the unit using an Ethernet cable.
	- If not, PoE mid-span (inserter) equipment must be placed between the switch and the Audio Bridge Terminal.
- 4 Press the RESET button (located on the right-hand side of the ABT rear panel beside the ETHERNET/POWER RJ-45 connector) for at least 1 second.

The Audio Bridge Terminal will reboot with the following static network configuration:

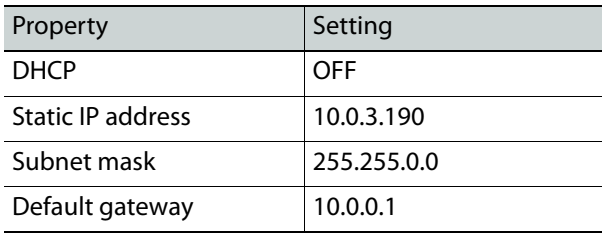

5 Using a Web browser on the PC, connect to the ABT using the following address: 10.0.3.190.

The home page of the ABT's built-in Web server is displayed.

6 Click **Network Configuration** (in the navigation pane).

The **Network Configuration** page is displayed.

```
Grass Valley - Audio Bridge Terminal
```
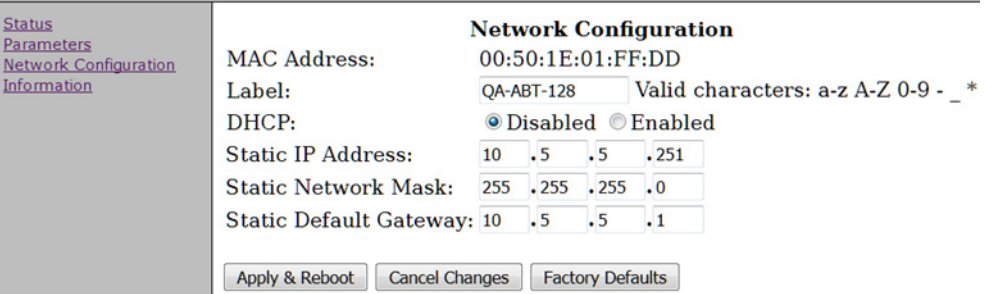

7 Change the ABT's network settings, as necessary, and then click **Apply & Reboot**.

Notes

- The Kaleido-Modular-X supports one ABT device. You can achieve redundancy by connecting the ABT to more than one input card, in which case the Kaleido-Modular-X uses the signal from the input card that is the farthest from the output cards (for example, Input D, if you have 4 input cards, Input C if you have 3 input cards, Input B if you have 2 input cards).
- Keep in mind that all ABTs ship with the same default static IP address. If you are adding more than one ABT to your network and do not use DHCP, make sure to assign each ABT a different static IP address before connecting them to the network.

For more information about the ABT, refer to the Audio Bridge Terminal Guide to Installation and Operation; see [Related Documentation, on page](#page-10-0) 11.

## <span id="page-151-0"></span>**Configuring a PC to Configure an ABT's Network Settings**

The PC that you will use to communicate with the ABT must have an IP addresses within the same subnet. The following procedure applies to a typical Windows 10, Windows 8, or Windows 7 system.

#### **To change the IP address of the client PC**

1 Press the Windows key on your keyboard, type "control panel" and then press Enter.

- 2 In the search box, type "adapter", and then, under **Network and Sharing Center**, click **View network connections**.
- 3 In **Network Connections**, right-click the network adapter you wish to configure (e.g., Local Area Connection, or Ethernet), and then click **Properties**. If the system prompts you for an administrator password or confirmation, type the password or provide confirmation.

The Properties window for the selected network adapter opens.

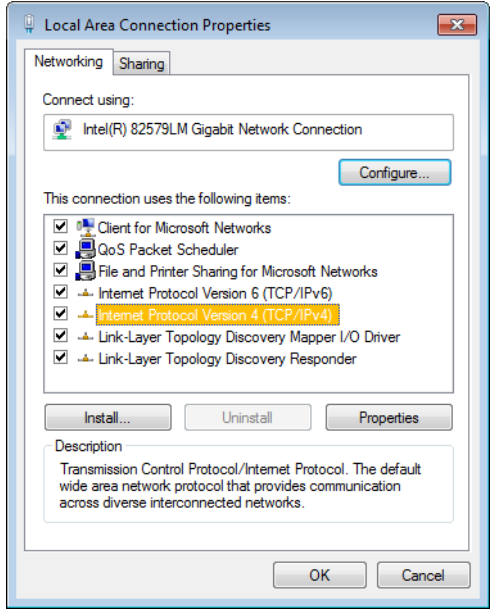

4 On the **Networking** tab, under **This connection uses the following items**, click **Internet Protocol Version 4 (TCP/IPv4)**, and then click **Properties**.

The **Internet Protocol Version 4 (TCP/IPv4) Properties** window opens.

5 On the **General** tab, click **Use the following IP address**.

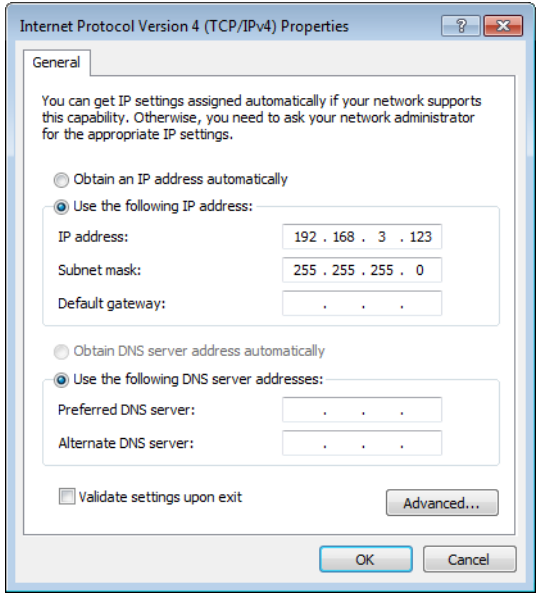

- 6 Type an IP address in the same range as the current ABT's IP address. For example, if the ABT's IP address is 10.0.3.190, then the IP address of your client PC could be 10.0.3.1. If you are unsure, contact your network administrator.
- 7 Type a subnet mask in the same range as that of the ABT such as 255.255.0.0.
- 8 Click **OK**.
- 9 In **Local Area Connection Properties**, click **Close**.

# <span id="page-153-0"></span>**Available Hardware and Software Options**

You can purchase various software and hardware options to expand your multiviewer's capabilities that are not part of the basic offer. Software options are enabled by entering a software key that has been sent to you once you have purchased the option. The following tables list options that can be enabled and disabled via the XAdmin Status and Options page (see [Enabling Options on page](#page-154-0) 155).

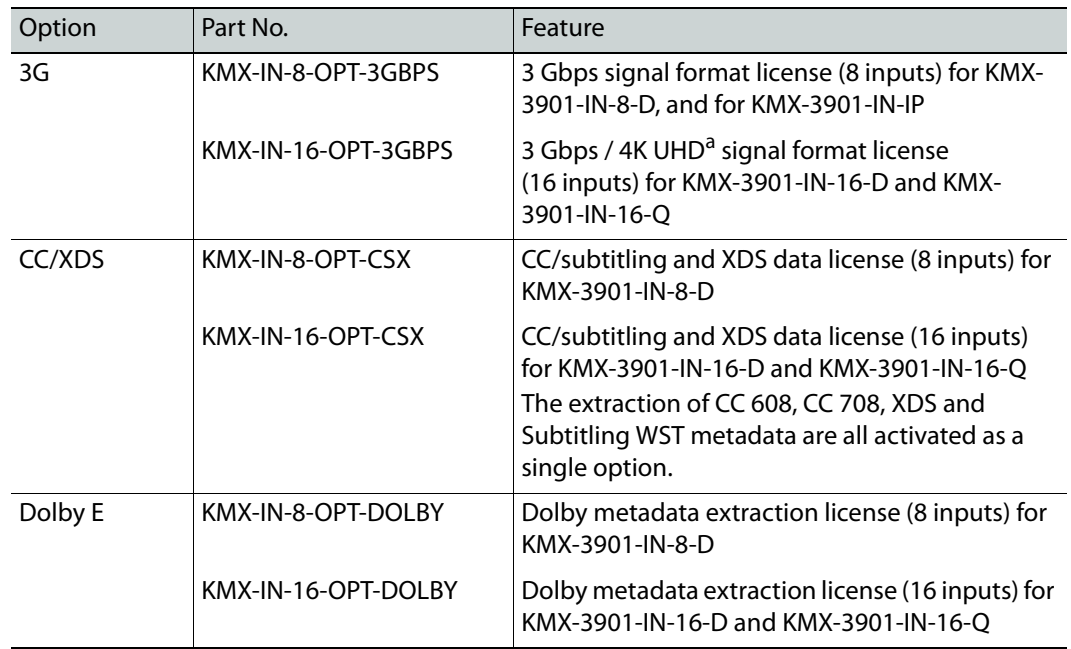

#### **Kaleido-Modular-X input options**

a. 4K UHD support requires a minimum of 2 licenses: 1 for the prescaler card, and 1 for every KMX-3901-IN input card connected to the prescaler card.

#### **Kaleido-Modular-X output options**

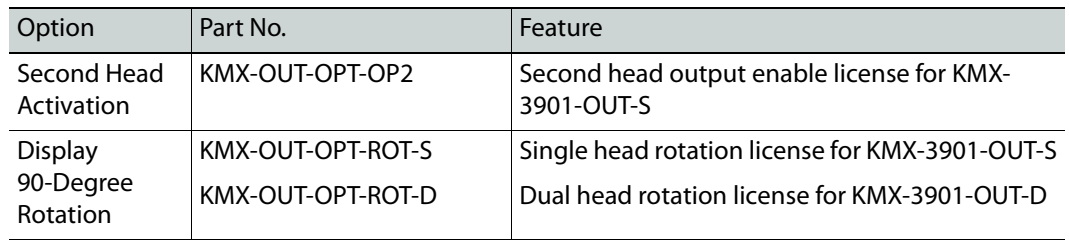

# <span id="page-154-0"></span>**Enabling Options**

**To enable options on a multiviewer**

- 1 Obtain a license key from Grass Valley.
- 2 Open XAdmin. [See Opening XAdmin on page](#page-104-0) 105.

The XAdmin Status and Options page appears.

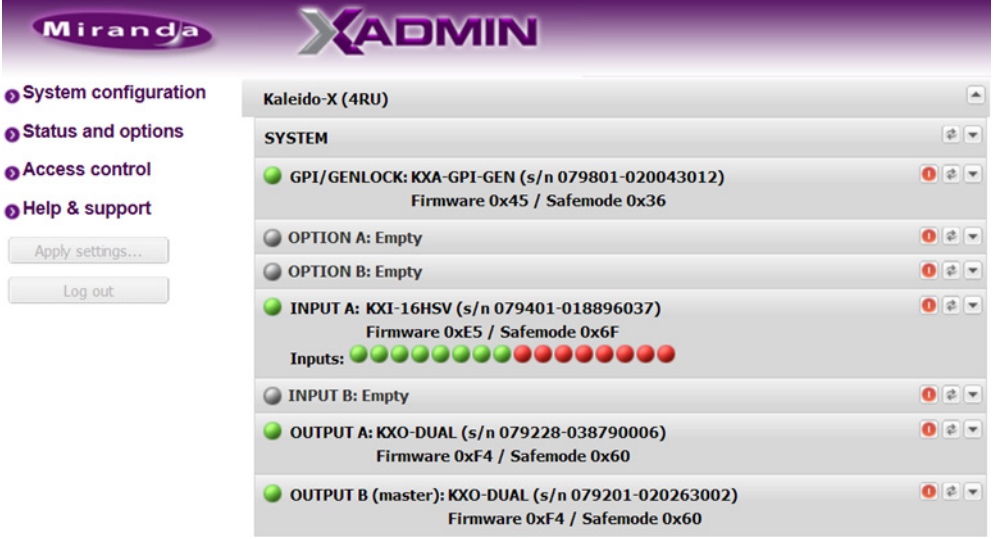

3 Click the arrow button at the end of the heading row that corresponds to the module for which you want to enable an option.

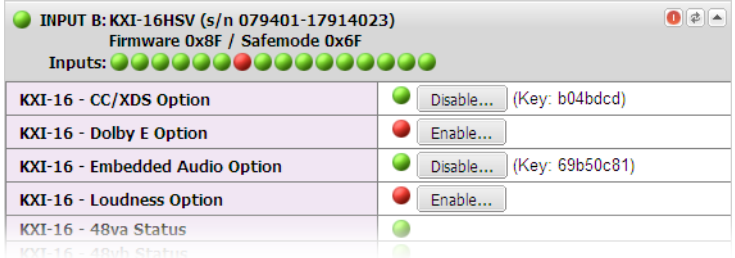

4 Locate the entry for the option you want to enable.

For example, to activate the Extraction of CC, Subtitling and XDS metadata option (CC/XDS Option) for a Kaleido Multiviewer input card, you would need to locate the appropriate card in XAdmin's Status and Options page, expand it, and then locate the **KXI-16-CC/XDS option** line.

5 Click the **Enable** button.

#### A window appears prompting you for the option key.

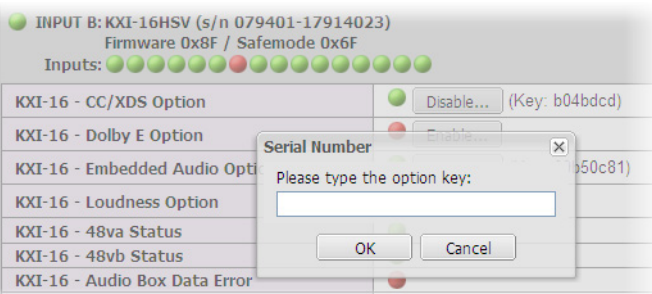

6 Enter the key for the specific option in the box, and then click **OK**.

Once the option is enabled, the key is displayed, and a **Disable** button replaces the **Enable** button.

# **Maintenance & Troubleshooting**

This chapter shows you the various maintenance operations and corrective actions that maybe required to be performed during system commissioning and over the multiviewer's lifetime.

# **System Verification**

#### **Verifying the Kaleido-Modular-X Multiviewer Status**

You can check internal system statuses via the Web-based XAdmin application.

#### **To verify the status of your Kaleido-Modular-X multiviewer**

1 Open a Web browser window and type your multiviewer's system IP address (the IP address you configured for Output A, in the case of a single- or dual-head system (see step [14 on page](#page-84-0) 85), or the virtual IP address you configured at step [4 on page](#page-85-0) 86, in the case of a quad-head system) in the address bar.

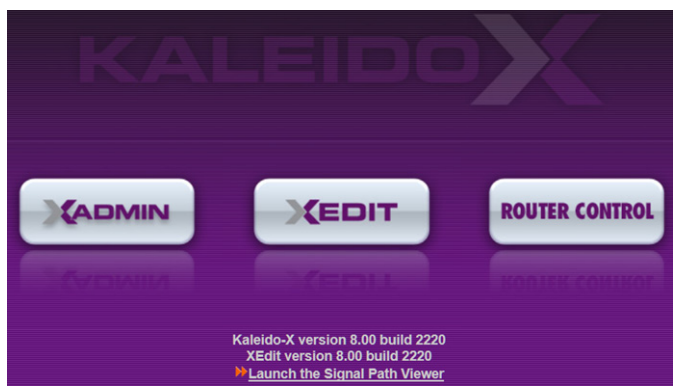

The Kaleido Multiviewer's home page appears.

- 2 Click the XAdmin button.
- 3 If you see a security warning, or a certificate error message, then see Registering your [Multiviewer's Security Credentials with your Browser](#page-106-0), on page 107.
- 4 If the "Log in to XAdmin" page appears, type the password, and then click **Log in**.

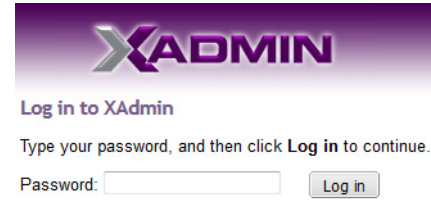

5 **Internet Explorer users:** If a blank page appears, then see [Enabling the Compatibility](#page-116-0)  [View in Internet Explorer](#page-116-0), on page 117.

The XAdmin Status and Options page appears, displaying a list of all modules and their statuses.

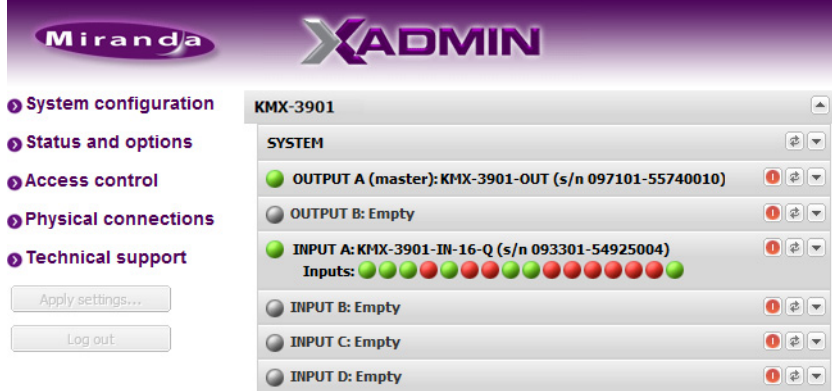

6 Click **Physical connections**, in the navigation area on the left of the page.

The Physical Connections page appears, showing the current connection status for your system, with a visual representation of the physical connections between the detected input cards and the output cards associated with the frame IP address.

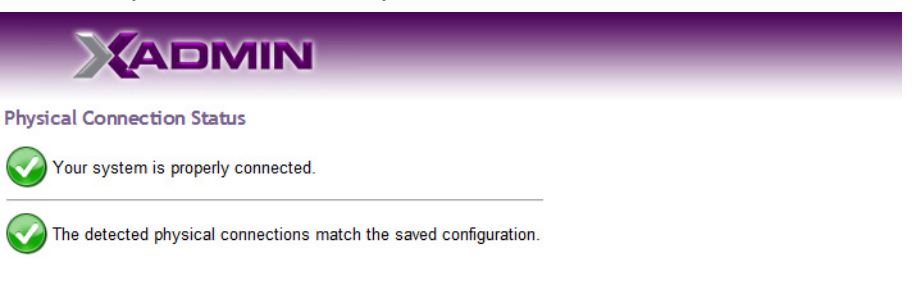

#### Detected physical connections

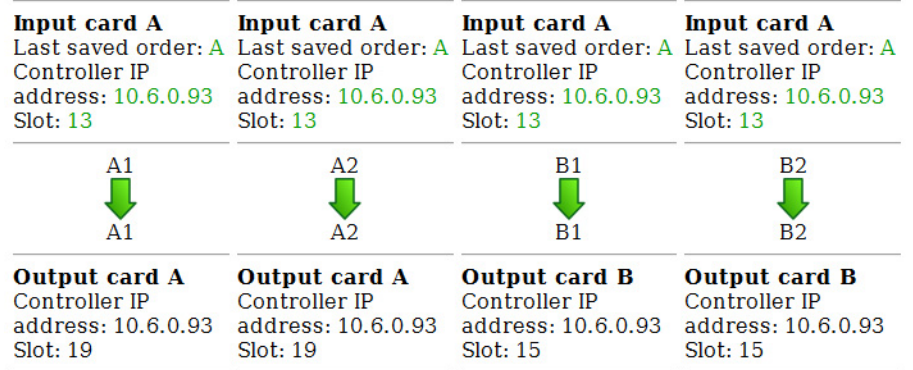

- 7 Review the information on this page, to make sure your input and output cards are all properly interconnected. Information in red indicates the location where a problem was detected.
- 8 Click **Status and options**, in the navigation area on the left of the page, to go back to the Status and Options page.

The module headings show the card type and serial number for the input and output cards, and a summary view of the input signals for each input card.

9 Move the pointer to an input signal status icon to view the associated signal format.

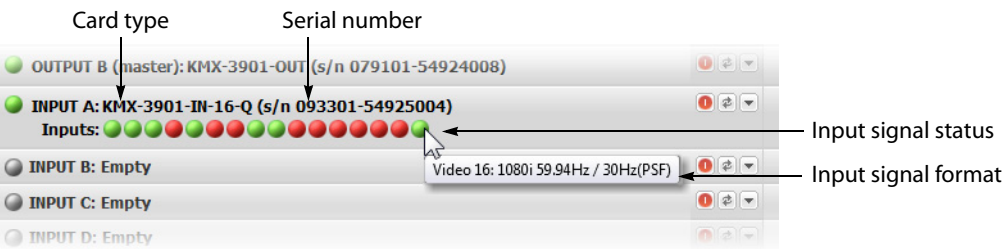

10 Click the arrow button  $\left( \blacksquare \right)$  at the end of a module's heading row to view detailed information.

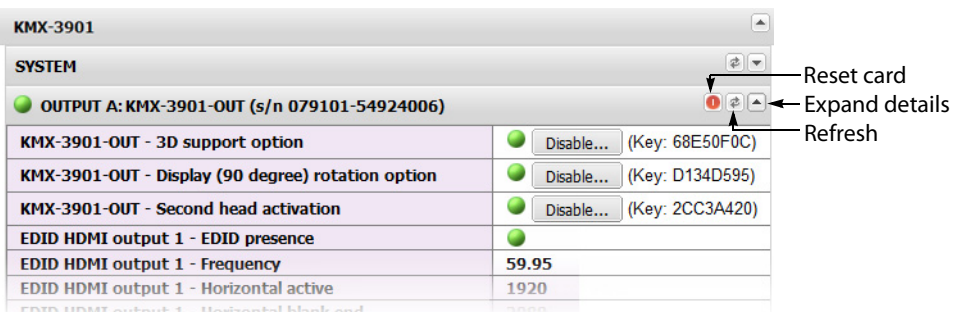

11 Review the enabled input and output options, and the main system statuses of the Kaleido-Modular-X frame, to make sure that there are no status errors, and no alerts related to system temperature, fan operation, FlexBridge connectivity, or card fault conditions.

**Notes** 

- At any time you can click the **Refresh** button to make sure the data displayed for the selected card is up to date. Click the **Reset card** button at the end of a card's heading row to reset the card remotely, directly from your Web browser.
- Refer to [Available Hardware and Software Options](#page-153-0), on page 154, for more information on the available options.

# **Verifying the Kaleido-RCP2**

#### **To verify that the Kaleido-RCP2 is functioning normally**

• Log on to the Kaleido-RCP2 (see [Configuring the Kaleido-RCP2, on page](#page-147-0) 148), and then test various operations using the Kaleido-RCP2 keyboard and the mouse (e.g. load a predefined layout).

## **Loading a Layout**

#### **To load a layout on the monitor wall**

1 Connect a mouse to the Kaleido-RCP2 (if available) and log on to the appropriate room, if you have not already done so (see [Configuring the Kaleido-RCP2, on page](#page-147-0) 148). Alternatively, connect the mouse directly to the USB port at the front of one of your system's output card.

2 Right-click anywhere on the monitor wall, point to **Monitor wall** (if you clicked a monitor), and then click **Load layout** on the menu.

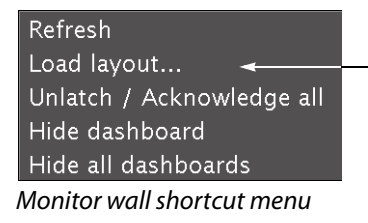

A layout browser appears on the displays associated with the current room.

3 Select the layout you want to load from the list of available layouts for this room, and then click **OK**.

The selected layout appears on the room displays.

# **Customizing Layouts, Logical Sources, and other Kaleido Elements**

Refer to the Kaleido Software User Manual to learn how to customize the Kaleido to suit your specific needs. See [Related Documentation, on page](#page-10-0) 11.

# **Verifying the Audio Bridge Terminal**

#### **To verify that the ABT is functioning normally**

• Inspect the ACTIVITY and front panel LEDs on the unit to make sure there are no error conditions:

The ACTIVITY indicator is located on the right-hand side of the rear panel. This LED reports the status of the Ethernet connection as indicated in the table below.

Two LEDs are visible on the front panel, one for each power supply. When lit, they both indicate the same status.

When the ABT is powered up, all three LEDs will be orange until the boot sequence is terminated. This is a visual indicator that the LEDs are functioning properly.

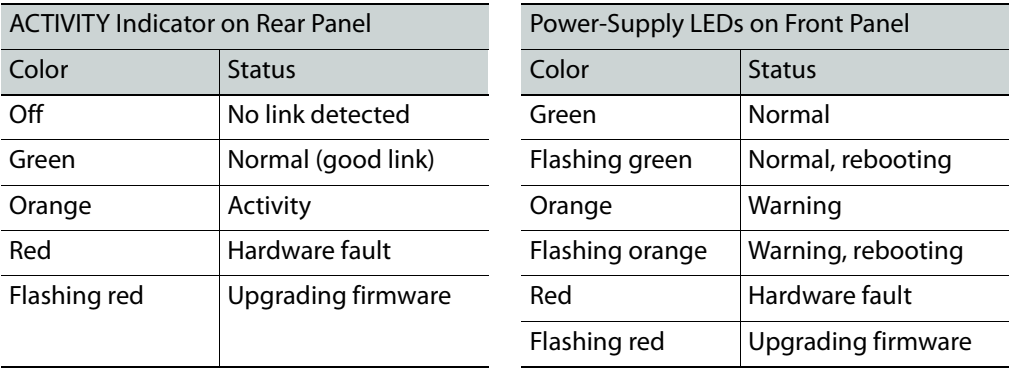

For more information, refer to the Audio Bridge Terminal Guide to Installation and Operation; see [Related Documentation, on page](#page-10-0) 11.

# **Verifying the Multiviewer's IP Addresses and Application Version**

#### **Finding the System IP Address**

#### **To find your multiviewer's system IP address**

- 1 Press the Select button on the front edge of a KMX-3901-OUT output card.
	- The Status LED on the selected card flashes orange, and the associated control menu appears on the display of the Densité frame's local control panel.
- 2 On the local control panel, press the [–] button repeatedly until NETWORK SETTINGS appears on the display, and then press the SEL button. [See Using the Densité Frame](#page-70-0)  [Control Panel on page](#page-70-0) 71.

FRAME IP ADDRESS EDIT appears on the control panel's display.

3 Press the SEL button again.

The current system IP address appears on the display. This is your system's virtual IP address; this is the address you will use to access your system from XEdit and XAdmin.

4 Press the Select button on the front edge of the output card to exit the control menu.

#### **Verifying an Output Card's IP Address and Application Version**

#### **To verify the IP address and application version on an output card**

1 Press the Select button on the front edge of the KMX-3901-OUT output card.

The Status LED on the selected card flashes orange, and the associated control menu appears on the display of the Densité frame's local control panel. [See Using the Densité](#page-70-0)  [Frame Control Panel on page](#page-70-0) 71.

- 2 Note the position indication A or B in the card information shown on the first line of the LCD display: either KMX-OUTA, or KMX-OUTB, followed with the slot number (for example, KMX-OUTA Slot 4).
- 3 On the local control panel, press the [–] button. The version of the Kaleido Software that is running on the card (e.g. "7.10-build.5201") appears on the display.
- 4 On the local control panel, press the [–] button repeatedly until NETWORK SETTINGS appears on the display, and then press the SEL button.

FRAME IP ADDRESS EDIT appears on the control panel's display.

- 5 If the card was identified as KMX-OUTA on the display, then press the [–] button repeatedly until OUTPUT A IP EDIT appears. If the card is identified as KMX-OUTB, then press the [–] button until OUTPUT B IP EDIT appears.
- 6 Press the SEL button.

The current IP address for this card appears on the display.

Note: If you have a single- or dual-head Kaleido-Modular-X multiviewer, then this IP address doubles as the system IP address.

7 Press the Select button on the front edge of the output card to exit the control menu.

#### **Verifying an Input Card's Application Version**

#### **To verify the application version on an input card**

1 Press the Select button on the front edge of the KMX-3901-IN input card. [See Using the](#page-70-0)  [Densité Frame Control Panel on page](#page-70-0) 71. [See KMX-3901-IN Input Card Interface on](#page-63-0)  [page](#page-63-0) 64 for more information.

The Status LED on the selected card flashes orange, and the associated control menu appears on the display of the Densité frame's local control panel.

2 On the local control panel, press the [–] button.

The version of the Kaleido Software that is running on the card (e.g. "7.10-build.5201") appears on the display.

3 Press the Select button on the front edge of the input card to exit the control menu.

# **Maintenance**

# **Required Tools**

Use a field-supplied Phillips #2 screwdriver to remove and install rear panels.

# **Field Replaceable Units**

The following components are field replaceable units. The repair procedure is to swap in a new (known good) component to restore system operation.

- KMX-3901-IN Multiviewer Cards and rear panels. See [Required Materials, on page](#page-18-0) 19.
- KMX-3901-OUTMultiviewer Cards and rear panels. See [Required Materials, on page](#page-18-0) 19.
- Miscellaneous hardware. [Available Options, on page](#page-13-0) 14.

There are no user-serviceable parts within these components except that cooling fans can be replaced on some cards and in some frame components. See [Cooling Fan Replacement,](#page-172-0)  [on page](#page-172-0) 173.

# <span id="page-162-2"></span>**Opening and Closing the Front Door**

#### **Densité 3 Housing Frame**

The front door of a Densité 3 housing frame is fastened in place by two captive thumbscrews, one at each end of the door. The door is attached to the frame by guides that slide out of the frame as the door is pulled, and allow the door to be lowered below the frame so that cards and power supplies can be removed and installed.

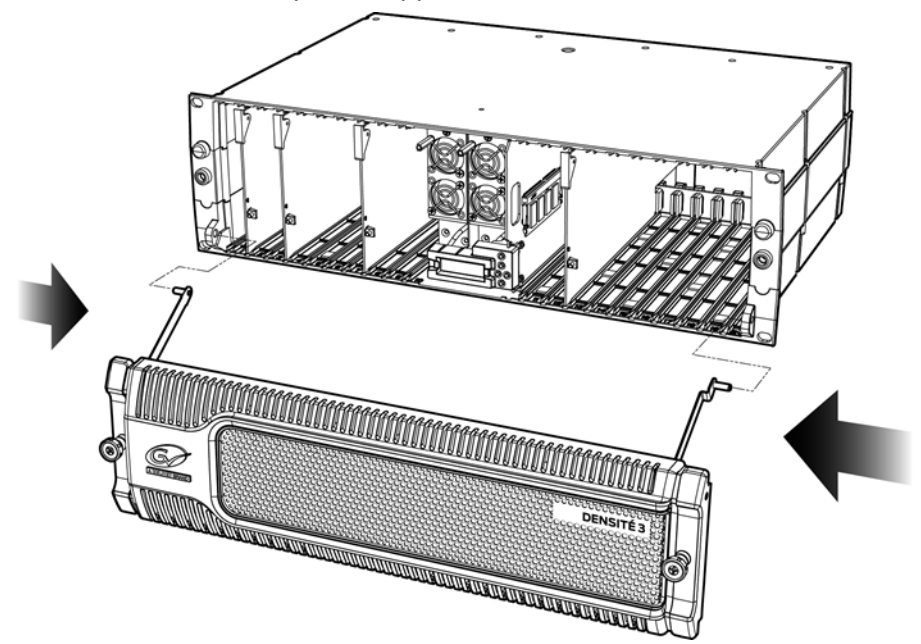

Densité 3 frame with open door

<span id="page-162-0"></span>**Opening the front door of a Densité 3 frame**

• Turn both thumbscrews counterclockwise until they release, and then pull the door away from the front of the frame.

**Removing the front door of a Densité 3 frame**

• Slip the ends of the guides off the posts on the door assembly.

Note: You must tilt the door on an angle so the guides can move freely. There are no electrical connections to the door.

<span id="page-162-1"></span>**Closing the front door of a Densité 3 frame**

• Slide it into position against the front of the frame, and then turn the captive thumbscrews clockwise until the door is securely fastened into place.

**Densité 3+ FR1 Housing Frame**

The front door of a Densité 3+ FR1 housing frame is fastened in place by two captive thumbscrews, one at each end of the door. The door is attached to the frame by guides that

slide out of the frame as the door is pulled, and allow the door to be lowered below the frame so that cards and power supplies can be removed and installed.

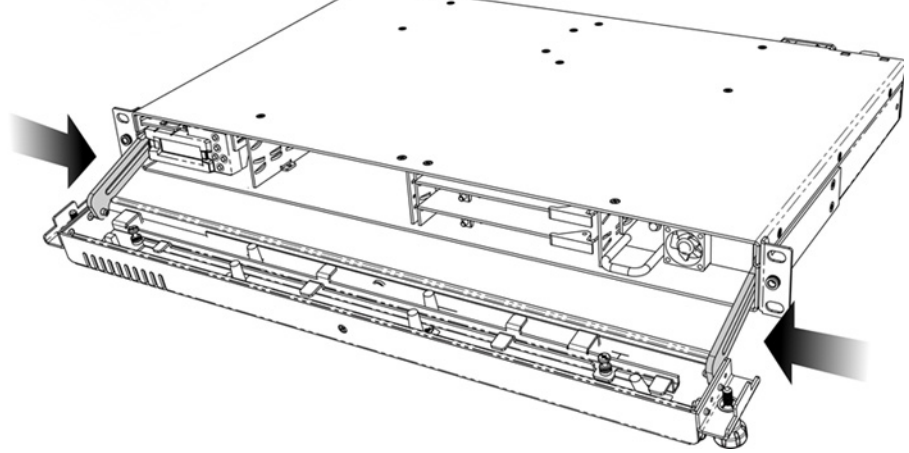

Densité 3+ FR1 frame with open door

<span id="page-163-0"></span>**Opening the front door of a Densité 3+ FR1 frame**

• Turn both thumbscrews counterclockwise until they release, and then pull the door away from the front of the frame.

**Removing the front door of a Densité 3+ FR1 frame**

• Slip the ends of the guides off the posts on the door assembly.

Note: You must tilt the door on an angle so the guides can move freely. There are no electrical connections to the door.

<span id="page-163-1"></span>**Closing the front door of a Densité 3+ FR1 frame**

• Slide it into position against the front of the frame, and then turn the captive thumbscrews clockwise until the door is securely fastened into place.

#### **Densité 3+ FR4 Housing Frame**

The front door of the Densité 3+ FR4 frame is hinged on the right-hand side, and latched by a captive thumbscrew on the left-hand side. There are no electrical connections to the door.

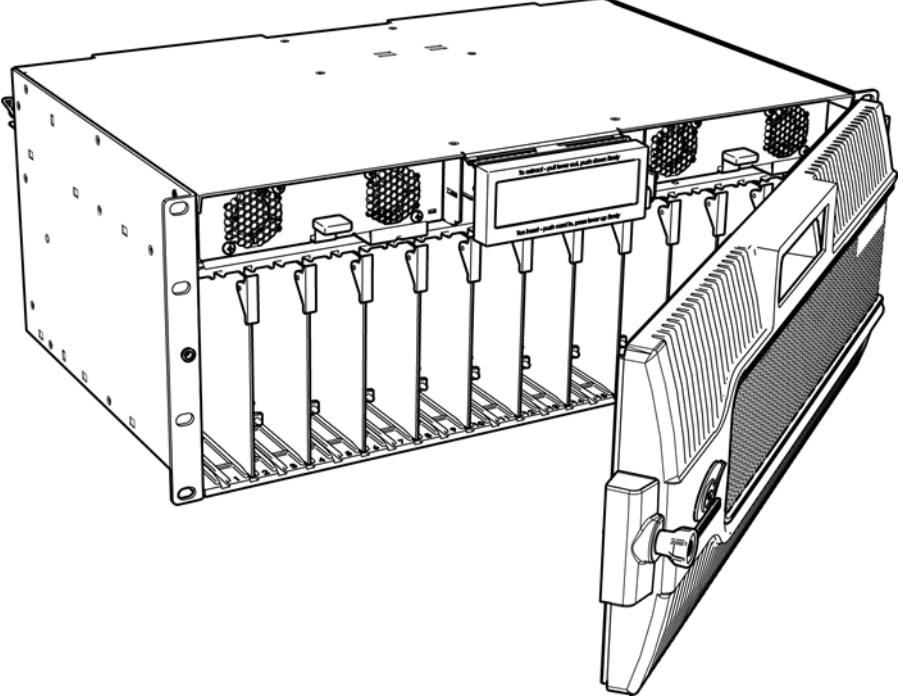

Densité 3+ FR4 frame with open door

<span id="page-164-0"></span>**Opening the front door of a Densité 3+ FR4 frame**

• Turn the thumbscrew counterclockwise until it releases, and then pull the door open.

**Removing the front door of a Densité 3+ FR4 frame**

• Slide it vertically off the hinge pins on the right-hand side.

<span id="page-164-1"></span>**Closing the front door of a Densité 3+ FR4 frame**

• Slide the door down onto the hinge pins on the right-hand side, push it into the closed position, and then turn the thumbscrew on the left-hand side clockwise to latch the door in the closed position.

# <span id="page-164-2"></span>**Replacing Cards**

All cards and rear panels can be installed with the frame power on. Each card has a connector which plugs into the frame's backplane for distribution of power and connection to the controller card, and one or two connectors (depending on the card type) that plug into the associated rear panel for inputs and outputs.

IMPORTANT The rear panel must be installed before the card is inserted into the frame.

#### <span id="page-165-0"></span>**Replacing rear connector panels**

#### **To replace a rear connector panel in a Densité 3 or Densité 3+ FR4 frame**

- 1 If a card is already installed in a slot covered by the rear panel you want to change, remove it (see [Removing a card, on page](#page-167-0) 168).
- 2 Remove the existing panel (either blank or belonging to an existing card) by releasing the captive screws at the bottom.

There may be several captive screws, depending on the card type.

3 Position the new panel and secure it in place with the captive screws at the bottom.

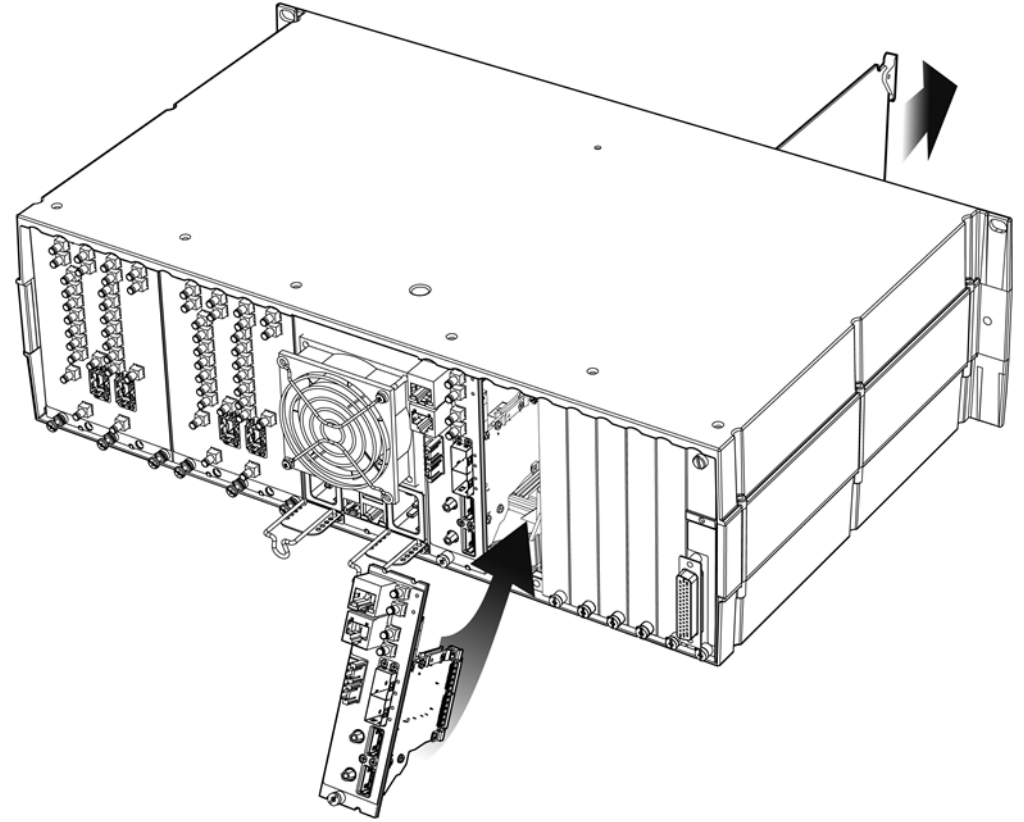

Rear panel installation (Densité 3 frame)

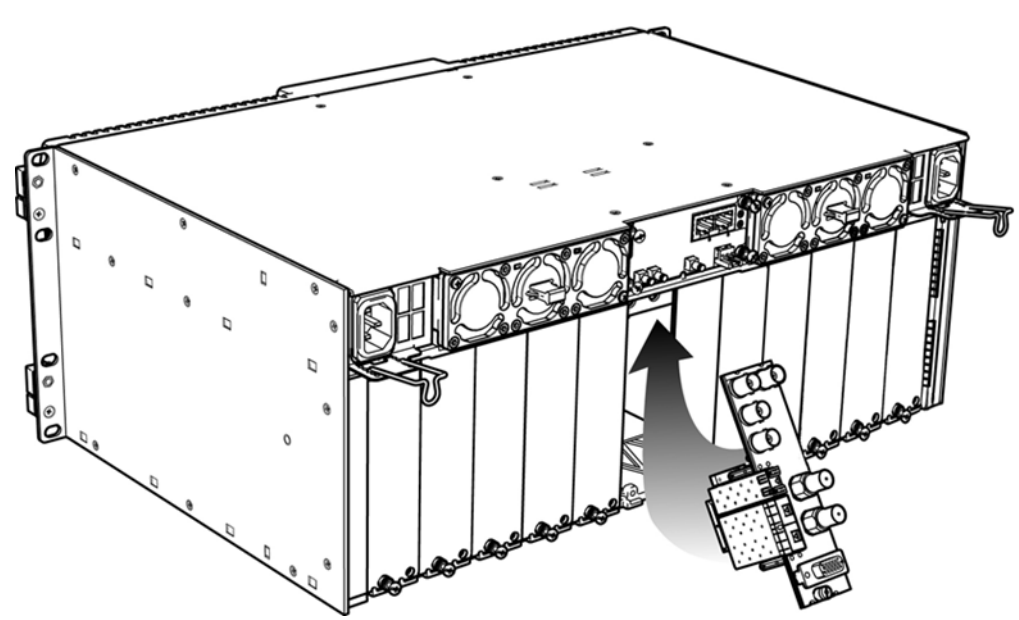

Rear panel installation (Densité 3+ FR4 frame)

**To replace a rear connector panel in a Densité 3+ FR1 frame**

- 1 If a card is already installed in a slot covered by the rear panel you want to change, remove it (see [Removing a card, on page](#page-167-0) 168).
- 2 Remove the existing panel by releasing the captive screw.
- 3 Position the new panel and secure it in place with the captive screw.

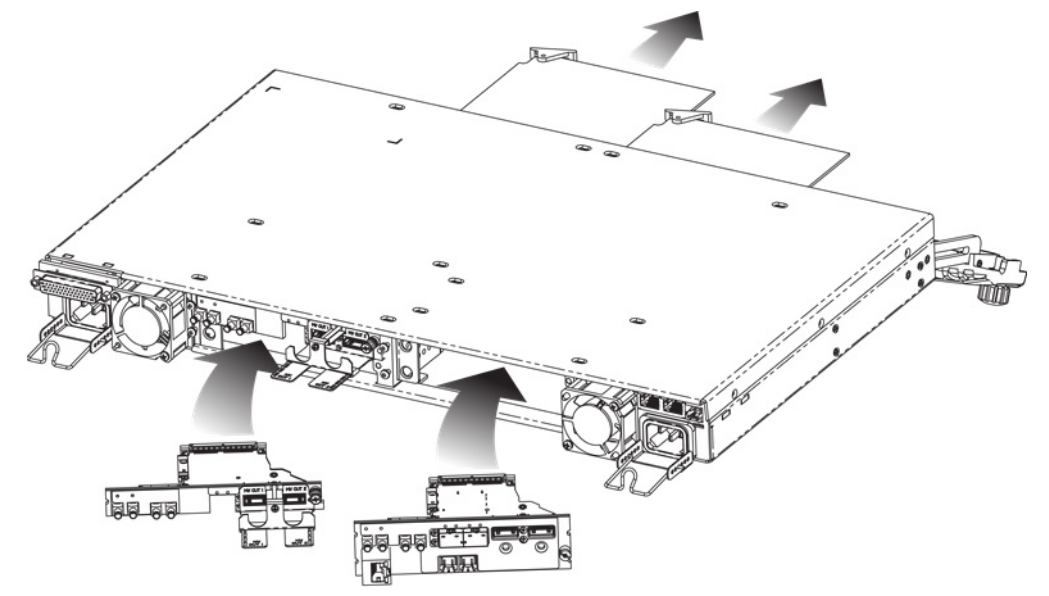

#### <span id="page-167-0"></span>**Removing a card**

Note: Removing more than one input card from a Kaleido-Modular-X system in operation is not supported.

#### **To remove a card**

- 1 Open the front door of the frame (see [Opening the front door of a Densité](#page-163-0) 3+ FR1 [frame, on page](#page-163-0) 164).
- 2 Tilt the swivel handle, on the front of the card you want to remove, to lever the connectors apart, and then use the handle to pull the card straight out of the slot.
- 3 Close the front door of the frame (see [Closing the front door of a Densité](#page-163-1) 3+ FR1 frame, [on page](#page-163-1) 164).

#### **Installing a card**

Note: The rear panel must be installed before the card. [See Replacing rear](#page-165-0)  [connector panels on page](#page-165-0) 166.

#### **To install a card in a Densité3 or Densité 3+ FR4 frame**

- 1 Open the front door of the frame (see [Opening the front door of a Densité](#page-164-0) 3+ FR4 [frame, on page](#page-164-0) 165).
- 2 To install a card into an empty slot, slide the card into the slot, and push gently on the handle to seat the connectors.

Seating input cards requires more pressure. Their rear panels cover up to 5 slots, depending on the model, to accommodate a large number of connectors.

- In a Densité 3+ FR4 frame, input cards can be installed with a double-width rear panel, in which case they should be inserted into the left-hand slot (for example, if the rear panel covers slots 2 and 3, you must insert the card itself at slot 2).
- A KMX-3901-IN-8-D input card with a triple rear panel occupies 3 slots and should be inserted in the center slot (e.g. if the rear panel covers slots 4–6, insert the card itself at slot 5).
- A KMX-3901-IN-16-D input card with a quadruple rear panel occupies 4 slots and should be inserted one slot to the left of the rightmost slot (e.g. if the rear panel covers slots 7–10, insert the card itself at slot 9).
- A KMX-3901-IN-16-Q input card with a quintuple rear panel occupies 5 slots and should be inserted two slots to the left of the rightmost slot (e.g. if the rear panel covers slots 11–15, insert the card itself at slot 13).
- In a Densité3 frame, output cards must be installed with a double-width rear panel, and they should be inserted into the left-hand slot (for example, if the rear panel covers slots 2 and 3, you must insert the card itself at slot 2).

Inserting the card into the wrong slot will not damage the card, and will be flagged by the on-card status LED flashing to indicate that there is no connection to the rear panel.

3 Close the front door of the frame (see [Closing the front door of a Densité](#page-164-1) 3+ FR4 frame, [on page](#page-164-1) 165).

**To install a card in a Densité 3+ FR1 frame**

- 1 Open the front door of the frame (see [Opening the front door of a Densité](#page-163-0) 3+ FR1 [frame, on page](#page-163-0) 164).
- 2 To install a card into an empty slot, slide the card into the slot with the swivel handle to the right, and push gently on the handle to seat the connectors. If the card requires a double-width rear panel to accommodate a large number of connectors, it should be inserted into the lower slot. Inserting the card into the wrong slot will not damage the card, and will be flagged by the on-card status LED flashing to indicate that there is no connection to the rear panel.
- 3 Close the front door of the frame (see [Closing the front door of a Densité](#page-163-1) 3+ FR1 frame, [on page](#page-163-1) 164).

<span id="page-168-0"></span>**Replacing the Frame Controller Card**

#### **To replace a CPU-ETH2 frame controller**

1 Open the front door of the frame (see [Opening the front door of a Densité 3 frame, on](#page-162-0)  [page](#page-162-0) 163 or [Opening the front door of a Densité](#page-163-0) 3+ FR1 frame, on page 164).

In a **Densité3** frame, the frame controller card is located to the right of the power supply slots at the center of the frame.

• Hook your finger through the opening at the top of the card.

In a **Densité 3+ FR1** frame, the frame controller card is located on the upper left-hand side of the frame, above the left-hand power supply.

- Grasp the metal handle on the upper left-hand side of the card; the handle will slide out so that it can be gripped properly.
- 2 Pull gently until the card is released from the rear connector, and then slide the card out of the frame.

Note: Do not pull on the control panel to remove the card.

- 3 Slide the new card into the controller slot, and push gently on the card edge to engage the rear connectors.
- 4 Be sure to close the front door before operating your Kaleido-Modular-X system, to ensure proper ventilation (see [Closing the front door of a Densité 3 frame, on page](#page-162-1) 163 or [Closing the front door of a Densité](#page-163-1) 3+ FR1 frame, on page 164).

**To replace a CPU-ETH3 frame controller**

1 Open the front door of the frame (see [Opening the front door of a Densité](#page-164-0) 3+ FR4 [frame, on page](#page-164-0) 165).

In a **Densité 3+ FR4** frame, the frame controller card is located at the top center of the frame.

2 Grasp the lever on the lower right-hand side of the controller beside the display, and pull it straight out until it is fully extended.

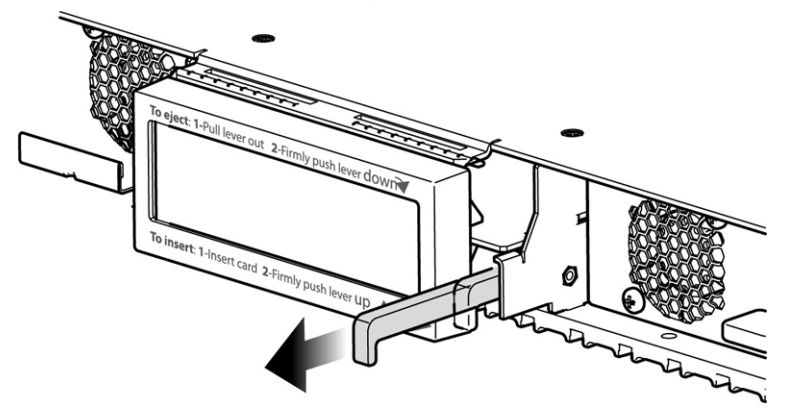

3 Push the lever firmly down to release the controller so that it can slide freely.

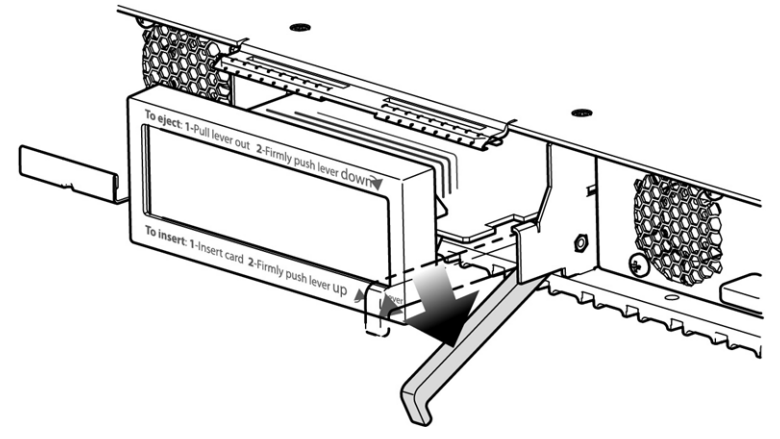

- 4 Pull gently on the display panel and slide the controller out of the frame.
- 5 With the lever extended, slide the new controller gently into the controller slot as far as you can until it stops.

Do not apply any force, as it may damage the controller/display interface.

6 Firmly push the lever up to seat the card in its connectors.

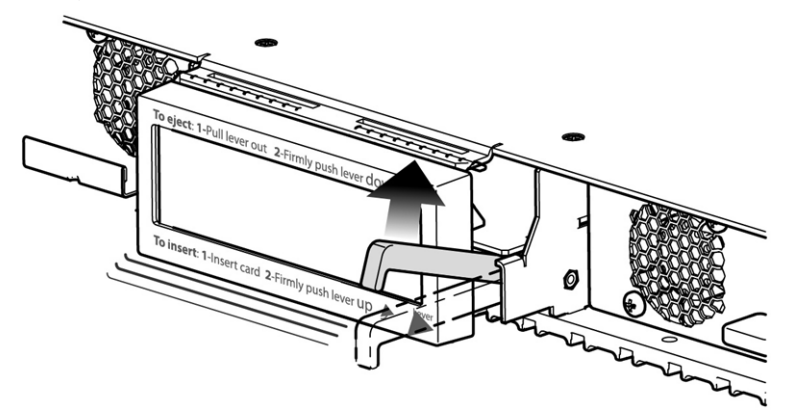

7 Be sure to close the front door before operating your Kaleido-Modular-X system, to ensure proper ventilation (see [Closing the front door of a Densité](#page-164-1) 3+ FR4 frame, on [page](#page-164-1) 165).

#### **Replacing a GPI-1501 Card**

In a **Densité 3+ FR1** frame, the GPI-1501 card is located in a special slot, on the upper righthand side of the frame, above the (optional) right-hand power supply.

#### **To replace a GPI-1501 card**

- 1 Open the front door of the frame (see [Opening the front door of a Densité](#page-163-0) 3+ FR1 [frame, on page](#page-163-0) 164).
- 2 Tilt the swivel handle, on the front of the card, to lever the connectors apart, and then use the handle to pull the card straight out of the slot.
- 3 Slide the new GPI-1501 card into the slot—with the swivel handle to the right, if in a 1RU frame —, and push gently on the handle to seat the connectors.
- 4 Close the front door of the frame (see [Closing the front door of a Densité](#page-163-1) 3+ FR1 frame, [on page](#page-163-1) 164).

## **Replacing Power Supply Modules**

The Densité frames support dual redundant hot-swappable power supplies. The basic configuration includes a single supply, with an empty slot for the optional redundant power supply. Installing a second power supply module and applying power to it automatically engages the redundant supply mode. Each power supply has its own power socket on the rear panel, and should be connected to the AC supply using the power cord that shipped with your hardware, or other approved cord.

#### **Notes**

- A single power supply can be installed in either of the two slots. In a 1RU frame, you may prefer to install the power supply module in the right-hand slot to avoid having to remove the controller card should you need to replace the power supply.
- Power integrity is enhanced if the two power supplies are plugged into different circuits.

#### **To install or change a power supply module in a Densité 3 frame**

- 1 Open the front door of the frame (see [Opening and Closing the Front Door, on](#page-162-2)  [page](#page-162-2) 163).
- 2 Remove the controller card, to provide access to the power supply slots (see Replacing [the Frame Controller Card, on page](#page-168-0) 169).
- 3 Release the retaining spring by turning the captive screw mounted on the lower front panel of the power supply counterclockwise.
- 4 Remove the power supply module by pulling on the handle on its front panel and sliding it out of the frame.
- 5 Slide the new power supply module into the slot, and push it gently into position to seat the connectors.
- 6 Secure the supply in position by turning the captive screw mounted on the lower front of the power supply clockwise.
	- This engages a retaining spring which holds the supply securely in place.
- 7 Replace the controller card.
- 8 Close the front door of the frame (see [Opening and Closing the Front Door, on](#page-162-2)  [page](#page-162-2) 163).

#### **To install or change a power supply module in a Densité 3+ FR1 frame**

- 1 Open the front door of the frame (see [Opening the front door of a Densité](#page-163-0) 3+ FR1 [frame, on page](#page-163-0) 164).
- <span id="page-171-0"></span>2 If you are removing the left-hand side power supply, you must first remove the controller card. [See Replacing the Frame Controller Card below](#page-168-0).
- 3 Remove the power supply module by pulling on the handle on its front panel and sliding it out of the frame.
- 4 Slide the new power supply module into the slot, and push it gently into position to seat the connectors.

There is no guiding slot—the supply base sits on the floor of the frame.

- 5 If you removed the controller card in [step](#page-171-0) 2, reinstall it (see [Replacing the Frame](#page-168-0)  [Controller Card](#page-168-0)).
- 6 Close the front door of the frame (see [Closing the front door of a Densité](#page-163-1) 3+ FR1 frame, [on page](#page-163-1) 164).

The door secures the power supplies in place.

#### **To install or change a power supply module in a Densité 3+ FR4 frame**

- 1 Open the front door of the frame (see [Opening the front door of a Densité](#page-164-0) 3+ FR4 [frame, on page](#page-164-0) 165).
- 2 Lift up the latching tab in the front center of the supply.

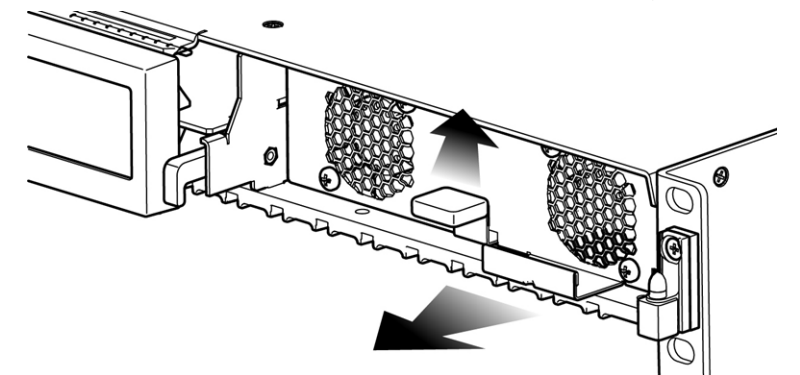

- 3 Slide the power supply out of the frame by pulling on the bracket on the bottom right of the supply.
- 4 Slide the new power supply module into the slot, and push it gently into position to seat the connectors.

There is no guiding slot: the supply base sits on the floor of the frame. The latch clicks into position once the supply is properly seated.

5 Close the front door of the frame (see [Closing the front door of a Densité](#page-164-1) 3+ FR4 frame, [on page](#page-164-1) 165).

# <span id="page-172-0"></span>**Cooling Fan Replacement**

A cooling fan has moving parts that, over time, can wear out. In the final stages of fan wear out, the fan may make a distinctive sound and it rotates at a slower speed, thereby reducing airflow which undermines its ability to remove heat from electronic circuitry. Under this condition, fan replacement is required.

Also, dust contained in the ambient air can accumulate on the fan and on surfaces around the fan and heatsink, thereby reducing airflow, and preventing air from coming into direct contact with the heatsink surfaces which undermines its ability to remove heat from the electronic component. Under this condition, cleaning is necessary and fan replacement may be required.

Some diagnostic procedures may interrupt normal system operation. Changing a card's cooling fan will interrupt normal system operation. Down time can be minimized by swapping in a new or a known good card to restore system operation quickly. Schedule maintenance operations during off hours when the system is not in use.

#### **Diagnostics**

The KMX-3901 card's electronic circuitry generates heat that must be shed by forcing air to move across heat-generating components. Reduced air flow or high ambient temperature results in heat build-up within temperature-sensitive components on the card. This can cause unexpected behavior such as glitches or even a system freeze or shutdown. The multiviewer self-diagnoses high temperature conditions by raising critical temperature and fan alarms.

Critical temperature and fan alarms are reported through the following mechanisms:

- The alarm statuses in XAdmin are called *XXXX fan failed* where *XXXX* identifies the specific fan. For example, DAP 0 fan failed.
- A Fan Failure message is displayed in the dashboard.

The fan alarm indicates that the fan is not rotating fast enough due to wear and thus it may not provide enough cooling. A fan alarm must be addressed right away. A critical temperature alarm can be ignored if it is accompanied by a fan alarm as the root cause is the fan not rotating fast enough.

Otherwise, if the fan is running properly according to the fan alarm, then the Critical Temperature Alarm Corrective Actions steps should be taken.

#### **Critical Temperature Alarm Corrective Actions**

If the fan alarm is inactive and the critical temperature alarm is active, then undertake the following diagnostic steps in the following order:

- 1 Confirm that the room temperature is within multiviewer's operating temperature range specification. If necessary, take corrective actions by, for example, increasing the amount of air conditioning made available to the multiviewer's frame.
- 2 Confirm that air flow around the multiviewer's frame is not obstructed. If necessary, take corrective actions by, for example, removing obstructions or rerouting cables around and away from the multiviewer's frame.

3 When the previous corrective actions do not eliminate a critical temperature alarm, verify that the Kaleido-Modular-X's onboard fan is working correctly. [See Fan Noise](#page-173-0) [below](#page-173-0).

#### <span id="page-173-0"></span>**Fan Noise**

Over time, a fan's performance (operating speed) can degrade which may raise critical temperature and fan alarms. Under this circumstance, a fan may emit a rough-sounding lower pitched sound as compared to the sound that other healthier fans emit. To confirm that the card / module has an abnormally-sounding fan, during off hours when the system is not in use, eject the card or if possible, the module from the multiviewer's frame to verify that the distinctive sound stops and take corrective actions (see below).

Or there may be no sound at all if the fan's rotation is completely blocked. While the card / module is in the multiviewer's frame, make a visual inspection with a flashlight to confirm fan rotation. If the fan is not rotating, then corrective actions must be taken.

#### **Fan Alarm and Fan Noise Corrective Actions**

When a fan alarm is raised, it must be addressed right away. During off hours when the system is not in use, eject the card or if possible, the module from the multiviewer's frame and inspect the fan assembly: remove any accumulated dust and dirt from the card / module with compressed air and remove any obstruction to the fan's ability to freely rotate.

Reinsert the card / module into the multiviewer's frame and restore system operation to see if the fan alarm becomes inactive.

The multiviewer's circuitry monitors the fan motor's rotational speed to detect that the fan is rotating fast enough to provide sufficient cooling; it raises a fan alarm when the fan's rotational speed has gone below a factory-set threshold.

When the fan is not rotating fast enough (as detect by a fan alarm), is making abnormal noises, or is not rotating at all, the fan is worn out and it must be replaced with a new one.

#### **Fan Replacement Kit**

The replacement fan kit is available by contacting Customer Support. See [, on page](#page-209-0) 210. The location of the card's part number and serial number is shown below.

#### **Identifying the Fan to Replace for a Fan Fail Alarm**

As some cards / modules have more than one fan, identify in XAdmin the specific fan to be changed on the card / module: check each card / module individually in XAdmin for a fan

fail alarm. When there is a fan fail alarm for a fan in some modules, the entire fan assembly must be replaced.

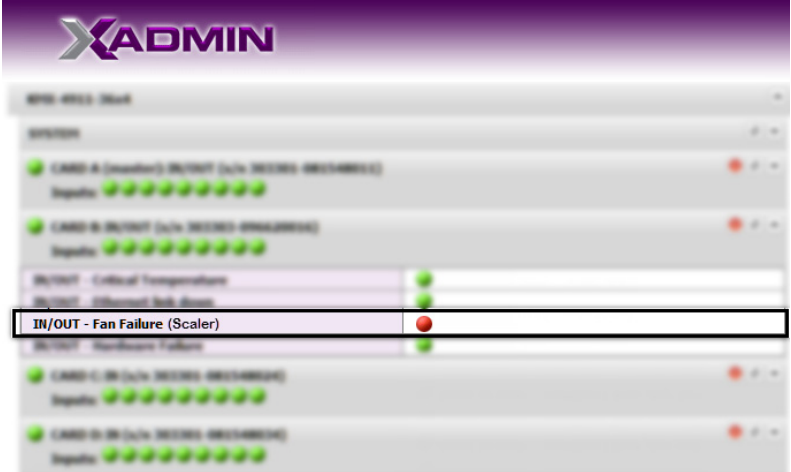

Fans are located on certain cards and within the multiviewer's frame. To replace a fan:

- on a card, see [Replacing KMX-3911 Card Fans, on page](#page-175-0) 176.
- within the multiviewer's frame, see [Replacing Frame Ventilation Fans, on page](#page-179-0) 180.

# <span id="page-175-0"></span>**Replacing KMX-3911 Card Fans**

Note: Fans must be connected to their intended power connector shown in the tables below for XEdit to be able to correctly identify the specific fan that has failed.

The location of the fans on the KMX-3901-IN card are shown below. The number of fans on a card depends on the model.

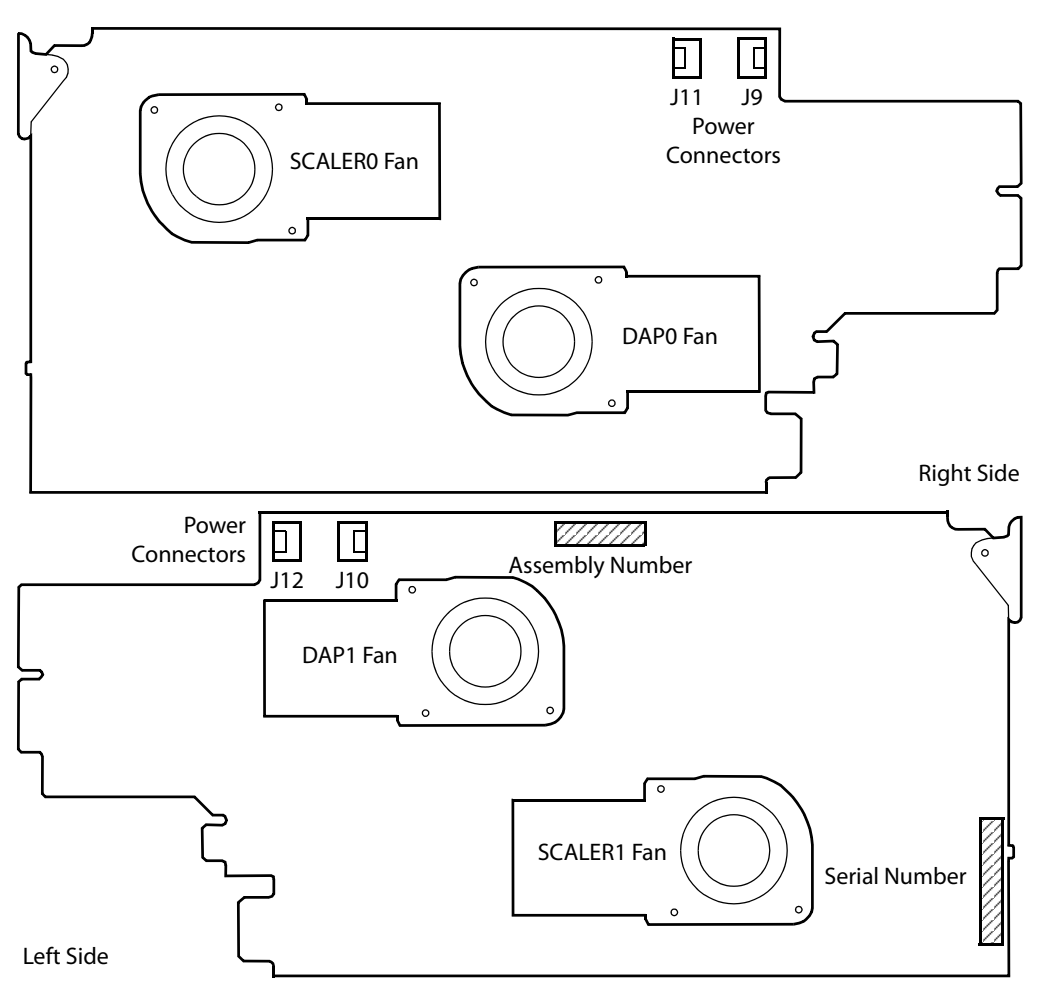

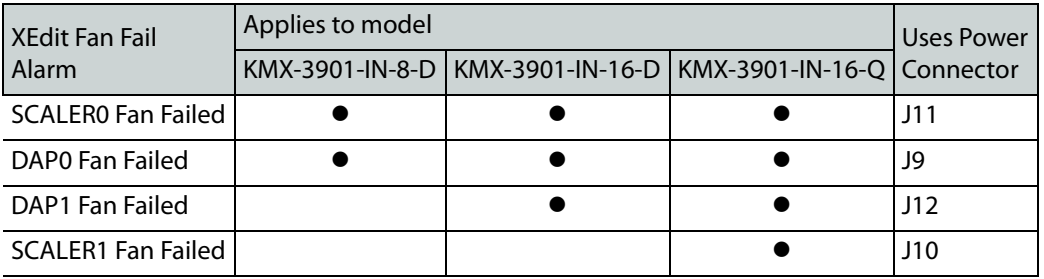

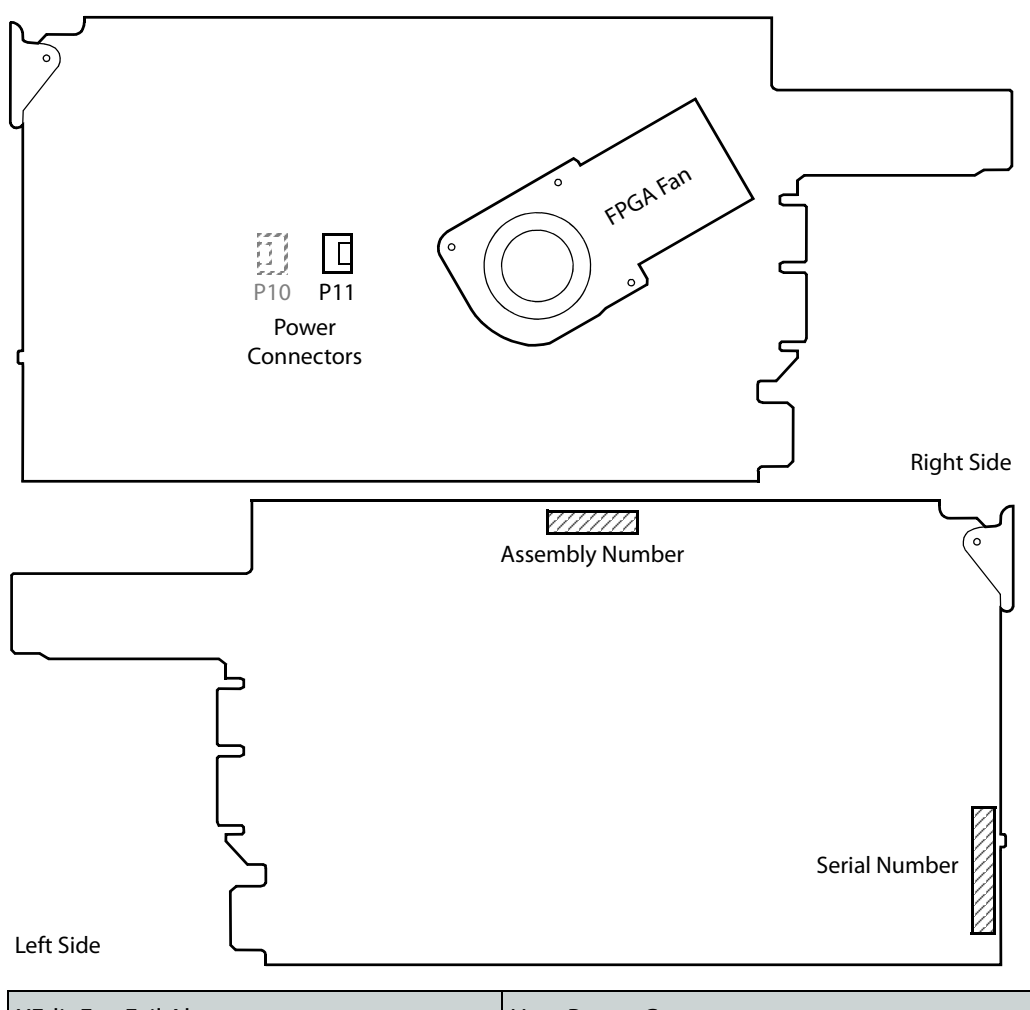

The location of the fan on the KMX-3901-OUT card is shown below.

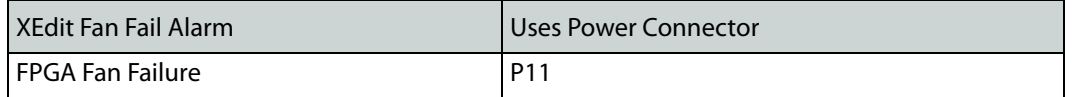

#### **Fan Replacement Kit**

The fan replacement kit is available by contacting Customer Support. See [, on page](#page-209-0) 210. The location of the card's part number and serial number is shown in the illustrations above.

#### **Required Tools**

The following field-supplied material is required:

- Compressed air to remove dust from the card.
- Flashlight to perform a visual inspection to confirm fan rotation.
- Phillips screwdrivers:
	- #1 jeweler's screwdriver with a miniature shaft to remove the fan from the fan cover assembly and install the replacement fan back onto the fan cover assembly.
	- #2 screwdriver to remove and install the fan cover assembly.
- Curved tweezers to disconnect the fan's power connector from the KMX-3901 card.
- Anti-static bag or anti-static work surface to reduce the possibility of electrostatic discharge damage to the card.

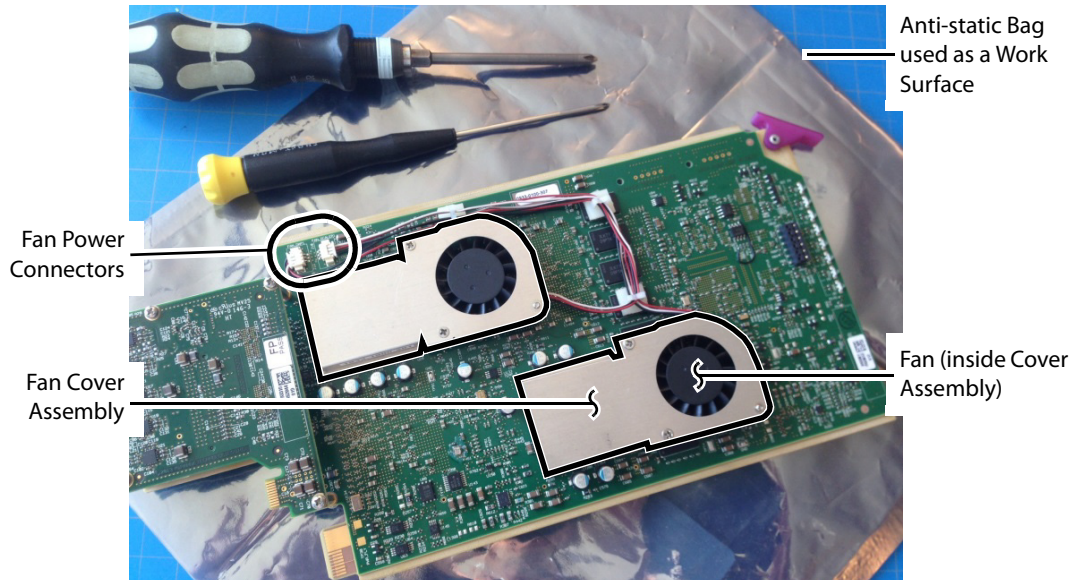

Typical card with onboard fan, screwdrivers, tweezers, and anti-static bag

**To replace a fan**

- 1 During off hours when the system is not in use, eject the card from the multiviewer's frame. See [Replacing Cards, on page](#page-164-2) 165.
- 2 Place the card on an anti-static bag or anti-static work surface.
- 3 Using curved tweezers, disconnect the fan power connector plug, very carefully; gently wiggle the connector plug from the socket (jack). Do not pull on the wires. If the wires are routed through wire holders, remove the wires from the holders first, before disconnecting.

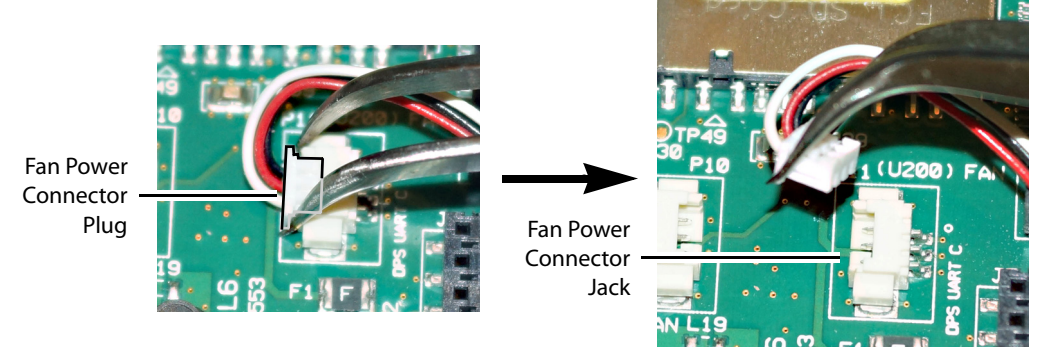

4 Free up the fan cover assembly by removing the 2 screws in the middle.

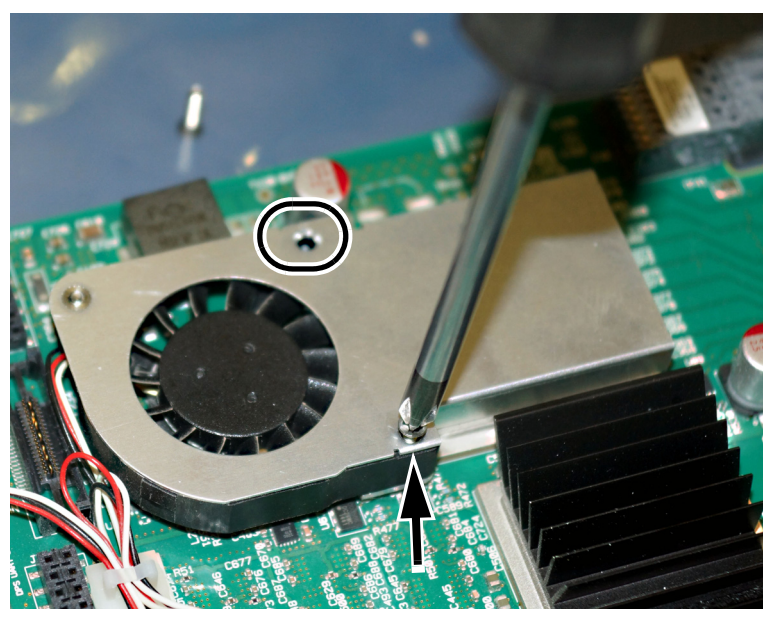

Once the 2 screws are removed, remove the fan cover assembly.

5 Flip the fan cover over, and remove the last screw holding the fan with the #1 Phillips screwdriver.

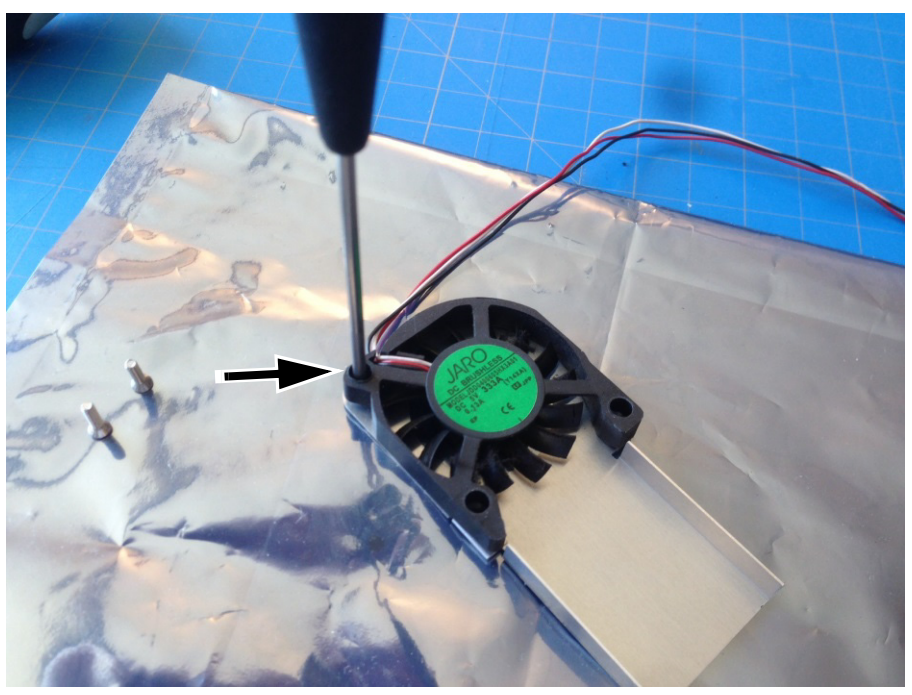

- 6 Remove any accumulated dust from the card with compressed air.
- 7 Replace the fan with the new one, and replace all screws, in the reverse order.
- 8 Route the fan's power wires through the wire holders, and make the connection to the card's fan power connector.
- 9 Restore system operation by inserting the card back into the multiviewer's frame. See [Replacing Cards, on page](#page-164-2) 165.

Put the multiviewer into operation and confirm that the critical temperature and fan alarms remain inactive.

# <span id="page-179-0"></span>**Replacing Frame Ventilation Fans**

The main cooling fans on the rear of Densité frames may be replaced in case of failure. Replacement fans are Grass Valley part number 1844-3000-200 for a Densité3 frame, #03007-2100-100 for a Densité 3+ FR4 frame, or #0969-2100 for a Densité 3+ FR1 frame. The fan replacement kit is available by contacting Customer Support. See [, on page](#page-209-0) 210.

**Replacing the frame ventilation fan in a Densité 3 frame**

#### **To replace the frame ventilation fan in a Densité 3 frame**

- 1 Remove the two screws that secure the grill and fan unit to the frame. Retain the screws and grill, as they will be used with the replacement fan.
- 2 Pull the unit away from the frame, and disconnect the power feed by grasping the connector and pulling straight out.

Grass Valley uses two different fan units for this product. While they are electrically equivalent, they have slightly different dimensions. The fan is installed with two screws located on opposite corners. The mounting plate has two sets of corner holes —one to fit each of the available fan models.

3 Start installing your new fan unit with one corner screw, and then try the diagonally opposite corner to see if it fits. If not, use the other pair of corners.

These two fan units also have different power connection configurations. There are two identical power connectors available on the frame for the fan's power cable. When you install the fan, you will be able to tell which one you should use: only one will be within reach.

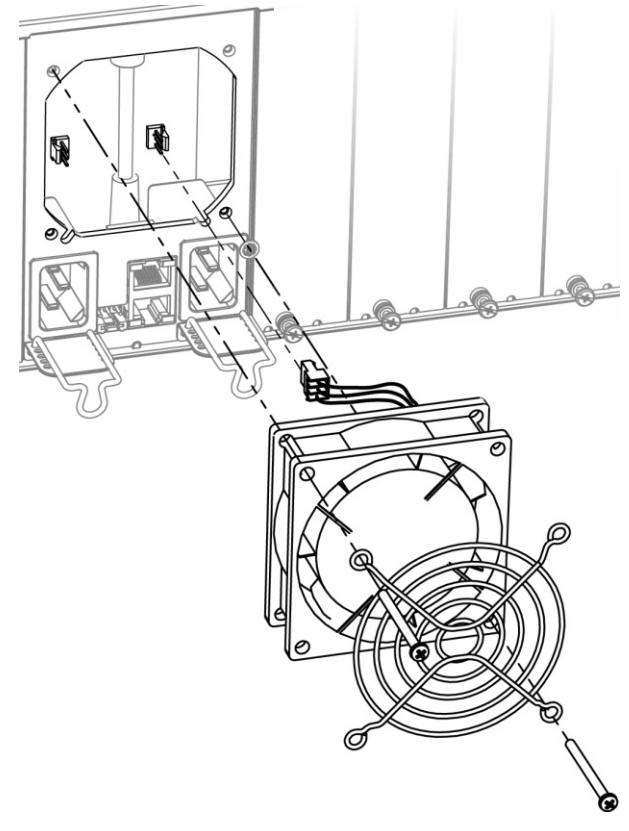

4 Grasp the power connector attached to the fan assembly, and push it onto the appropriately-located power outlet inside the cutout on the rear panel.

5 Use the two screws you retained from the old fan, to install the new fan and grill.
### **Replacing the frame ventilation fan in a Densité 3+ FR1 frame**

#### **To replace the frame ventilation fan in a Densité 3+ FR1 frame**

1 Remove the two screws that secure the fan assembly to the frame, and pull the fan assembly straight out of the frame.

Retain the screws, as they will be used with the replacement fan.

2 Slide the new fan assembly into the opening on the rear panel, pushing it straight in, and ensuring that the connector on the assembly mates with the socket in the frame.

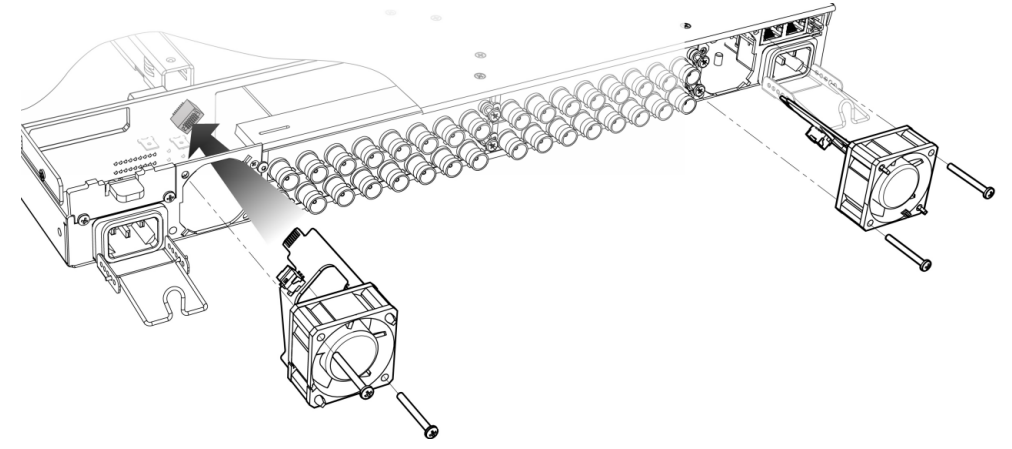

The two ventilator fans are mounted at different angles, as shown in the above figure.

3 Align the circuit board on the fan assembly with the notches in the edge of the rear-panel opening (see arrows in figure at right) to ensure the correct alignment.

The socket into which the circuit board connects is hidden from view by the fan assembly during installation and there is no guide to ensure that they are aligned. The easiest way to make sure that the connector and socket have mated properly is to install the fan with the frame power turned on. You will hear the fan start up when the connection is made.

4 Use the two screws you retained from the old fan, to secure the new fan assembly to the rear panel.

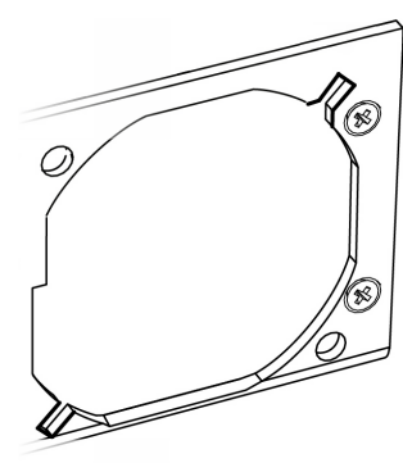

### **Replacing the frame ventilation fan in a Densité 3+ FR4 frame**

#### **To replace the frame ventilation fan in a Densité 3+ FR4 frame**

1 Remove the two screws (top left and bottom right corners) that secure the fan assembly to the frame, and pull the fan assembly straight out of the frame. Retain the screws, as they will be used to install the replacement fan assembly. 2 Slide the new fan assembly into the opening on the rear panel, pushing it straight in, and ensuring that the connector on the assembly mates with the socket in the frame.

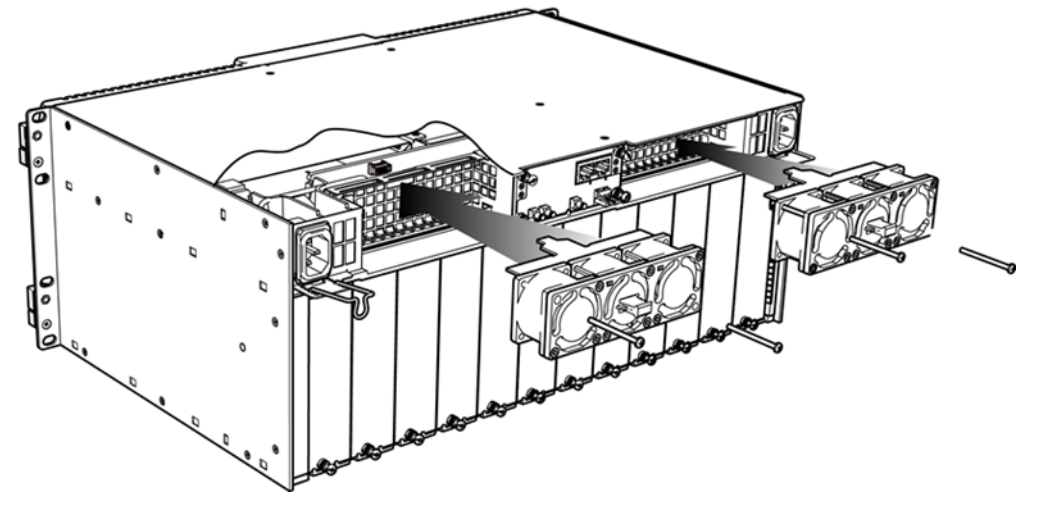

3 Use the two screws you retained from the old fan, to secure the new fan assembly to the rear panel.

# **Replacing the Frame's Air Filter**

You may remove the air filter for cleaning or replacement.

**To remove the air filter in a Densité 3 or Densité 3+ FR1 frame**

- 1 Open the front panel of the frame (see [Opening the front door of a Densité](#page-163-0) 3+ FR1 [frame, on page](#page-163-0) 164).
- 2 Grasp the top of the filter installed on the rear of the door, and pull it gently out of its mounting slot.

**To install a filter in a Densité 3 or Densité 3+ FR1 frame**

- 1 Slide the filter into the slot at the bottom of the front panel door, and ensure that the filter is not bunched or folded.
- 2 Close the front panel of the frame (see [Closing the front door of a Densité](#page-163-1) 3+ FR1 frame, [on page](#page-163-1) 164).

**To remove the air filter in a Densité 3+ FR4 frame**

- 1 Open the front door of the frame (see [Opening the front door of a Densité](#page-164-0) 3+ FR4 [frame, on page](#page-164-0) 165).
- 2 Lift the door up to slide it off the hinge pins, and lay it face down on a work surface.
- 3 Undo the captive thumbscrew at one end of the filter retaining bar.
- 4 Slip the other end of the retaining bar out of its slot.
- 5 Pull the filter away from the faceplate, by slipping it off the retaining hooks at the four corners.

**To install a filter in a Densité 3+ FR4 frame**

- 1 Orient the filter so the cutout for the controller display window lines up with the window in the frame door.
- 2 Slip the holes in the four corners of the filter over the hooks on the door panel.
- 3 Insert the tip of the retaining bar into the slot on the hinge end of the door.
- 4 Tighten the thumbscrew on the other end of the retaining bar to hold it in place.
- 5 Install the door onto the frame by sliding it down onto the hinge pins.
- 6 Close the front panel of the frame (see [Closing the front door of a Densité](#page-164-1) 3+ FR4 frame, [on page](#page-164-1) 165).

# **Generating a System Snapshot**

A system snapshot creates a compressed file that contains information that can be used by Technical Support for troubleshooting purposes.

#### **To generate a system snapshot**

1 Open XAdmin. [See Opening XAdmin on page](#page-104-0) 105.

The XAdmin Status and Options page appears.

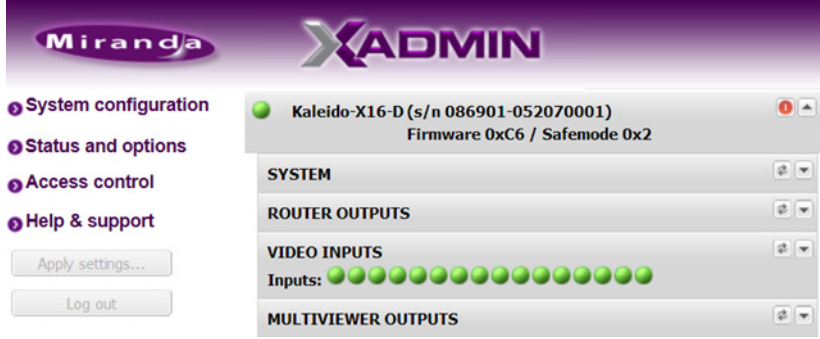

2 Click the **Help & support** link in the navigation pane.

The Technical Support page appears.

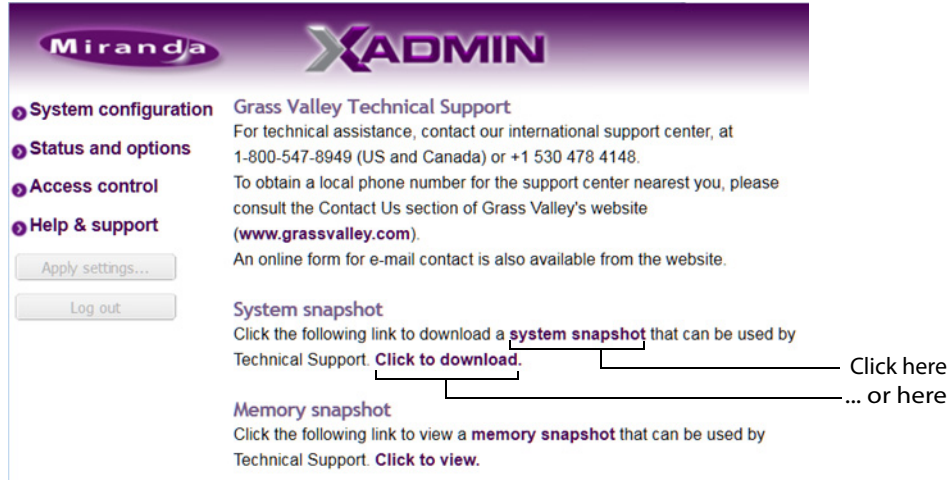

3 Click **system snapshot**.

The system snapshot generation may take a few moments, after which your browser prompts you to save the resulting compressed folder to your hard drive.

4 Browse to the location where you want to save the ZIP file, and then click **Save**.

# **Upgrading the Multiviewer System**

Whenever possible, upgrade the multiviewer to use the latest Kaleido Software version number to take advantage of the latest bug fixes and stability enhancements. See the Kaleido Software Release Notes for more information about a Kaleido Software release.

#### IMPORTANT

#### **Back up your system database**

Before upgrading the multiviewer system, make sure you have a backup of the current system database. Refer to Creating a Backup in the Kaleido Software User's Manual, for details. See [Related Documentation, on page](#page-10-0) 11.

#### **Cluster systems**

All multiviewers that are part of a cluster system must use the same Kaleido Software version. For cluster systems, Kaleido Software versions 8.70 and 6.50 introduce a hard compatibility break with previous Kaleido Software versions.

Cluster backups you create with version 8.70 and 6.50 (or higher), cannot be restored by using an earlier version of XEdit. Grass Valley recommends you make a backup of the individual databases for every cluster member, before upgrading from a pre-8.70 or pre-6.50 version, to version 8.70 or 6.50 (or higher) respectively.

#### **Virtual alarms used in iControl Web pages**

The internal representation of virtual alarms has changed as of version 6.30 of the Kaleido Software. If you are upgrading the multiviewer from a version prior to 6.30, then, once the upgrade is completed, it will be necessary to reassign any virtual alarms that were created on the multiviewer before the change, and used in iControl Web pages. Virtual alarms created in iControl are not affected.

Upgrade packages are available for download. See [Software and Firmware Updates, on](#page-11-0)  [page](#page-11-0) 12. The upgrade package contains:

- the Kaleido Software Upgrade Manager application required to upgrade the multiviewer.
- one or more Kaleido Software operating system  $(0.05, 0.21p, or .run)$  files.
- documentation, including the Installation & Service Manual.

If you do not have the upgrade package, contact Grass Valley Technical Support (see [Grass](#page-209-0)  [Valley Technical Support, on page](#page-209-0) 210).

You will need a USB key (not supplied) and a mouse to perform an upgrade of the Kaleido-Modular-X system. The USB key should be USB2.0 compliant, have a capacity of at least 1GB, and must be formatted using the FAT32 file system. [See Upgrading the Multiviewer](#page-184-0)  [Using a USB Key on page](#page-184-0) 185.

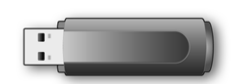

# <span id="page-184-0"></span>**Upgrading the Multiviewer Using a USB Key**

#### IMPORTANT

#### **Before upgrading the multiviewer system, review the following.**

The first time you upgrade this multiviewer, from version 7.80 R5 (or earlier) to version 7.82 (or later), expect an additional delay, after the multiviewer has restarted at the end of the installation process. [See Multiviewer input cards](#page-189-0) [on page](#page-189-0) 190.

#### <span id="page-184-2"></span>**Upgrading the multiviewer from version 7.50 or earlier**

Version 7.51 of the Kaleido Software introduced a change in the location of URS time code information in the system representation. After the upgrade, connect XEdit to your multiviewer, and review the sources table, to locate text, alarm, or time code levels with assignments marked in red.

#### **If you found assignments marked in red**

- 1 Click an affected level, and then expand the SYSTEM module in the filtered System list.
- 2 Locate the appropriate element, and then drag it onto the affected level.
- 3 Repeat until all assignments related with URS time code have been restored. Use the incremental copy tool, or the logical source template, as needed.

#### **Upgrading the multiviewer may require a controller upgrade**

To fully benefit from the auto recovery features introduced in Kaleido Software version 7.20, the multiviewer require a controller with at least version 2.2.0 of the CPU-ETH2 firmware, and a 4 GB CompactFlash storage card.

#### <span id="page-184-1"></span>**Upgrading from a version prior to 6.60**

Version 6.60 of the Kaleido Software introduced a change in the **alarm debouncing calibrations,** which could result in alarms being raised earlier and more frequently, after upgrading. The following properties have been removed from the list of configurable parameters: **Occurrences** and **Detection window**. After the upgrade, the system behavior will be based on 1 occurrence of an alarm event. A detection window is no longer used. If, prior to the upgrade, the **Occurrences** parameter was set to a value other

than 1, then you will need to revise the **Set duration** value after the upgrade to take this change into account. For example:

- **Before the upgrade —** If you had the following settings: Occurrences = 3, Duration = 5 seconds, before the upgrade, then an alarm would be raised after 15 seconds.
- **After the upgrade** The former settings will be replaced with the following: Set duration = 5 seconds, and the alarm will be raised after 5 seconds.

In this example, after the upgrade, you should set the **Set duration** parameter to 15 seconds to maintain the same behavior.

It is recommended to review and note down the alarm debouncing calibrations prior to the update, and to re-calibrate the alarm debouncing as needed after the upgrade.

#### **To upgrade your multiviewer**

- 1 Copy the upgrade package files to a USB key (see [Preparing a USB Key, on page](#page-185-0) 186).
- 2 Upgrade your multiviewer's Kaleido Software and firmware from the USB key (see [Upgrading the Kaleido Software and Firmware, on page](#page-187-0) 188).
- 3 Verify the version number to confirm that the upgrade was successful (see [Verifying the](#page-189-1)  [Version Number, on page](#page-189-1) 190).

### <span id="page-185-0"></span>**Preparing a USB Key**

### **To copy all files required for the upgrade to a USB key**

- 1 Download the update files onto your PC's hard drive. See [Software and Firmware](#page-11-0)  [Updates, on page](#page-11-0) 12.
- <span id="page-185-1"></span>2 Insert a USB key into one of your PC's USB ports.
- 3 Locate and open the Kaleido-Modular-X Upgrade Manager application (XUpdate).

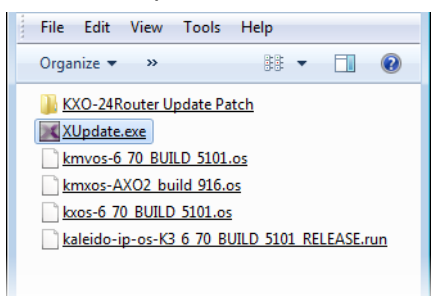

4 On the startup screen, click **KMX-3901 update**.

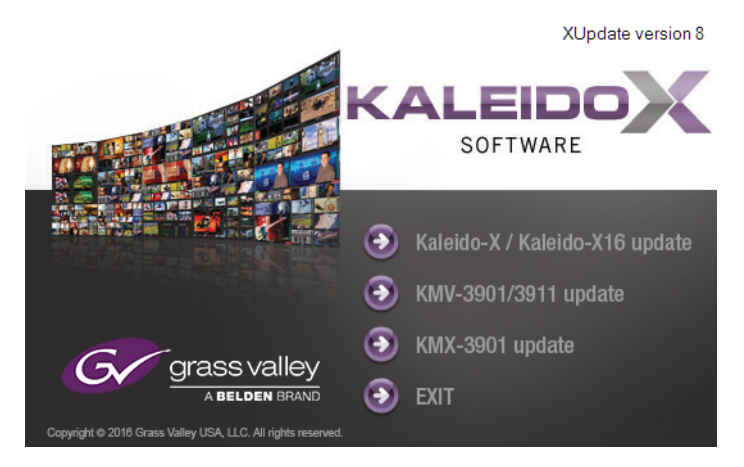

5 When prompted to select a type of update, click **Smart update (recommended)**.

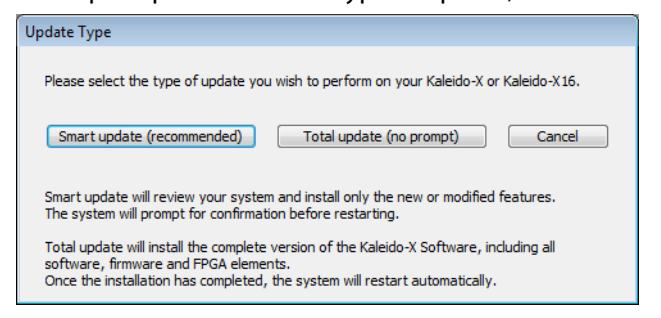

**Note:** If you click **Total update (no prompt)**, then the update process, once initiated, cannot be halted. This option should only be used to recover from a failed upgrade.

6 If the **Select USB Drive** window appears, click the letter corresponding to the USB key you inserted in [step 2,](#page-185-1) and then click **Select**.

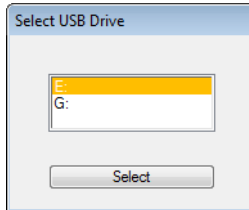

7 When prompted to select an update file, locate and open the following Kaleido Software operating system file: kmxos-8.70\_build\_xxxx.os

The .os file will be copied to the USB key. This may take a few minutes.

When the copying process has finished, a message appears.

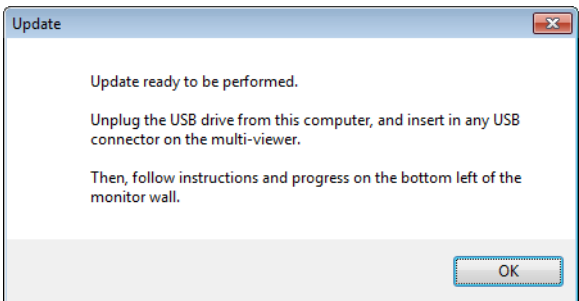

- 8 Click **OK**.
- 9 Click **EXIT** on the startup screen.
- 10 Click the **Safely Remove Hardware** icon **in** your desktop's notification area, and then click the USB key on the menu. When a message informs you that it is safe to remove the key, do so.

### <span id="page-187-0"></span>**Upgrading the Kaleido Software and Firmware**

At this point, you are ready to upgrade the Kaleido system software and firmware. The multiviewer should be powered up, with an active monitor wall display. You will need access to the monitor wall to observe the progress of the upgrade, and you will use a mouse to trigger a system restart from the monitor wall, once the upgrade has completed:

- If you have a Kaleido-RCP2, make sure that it is connected, and that you can use the mouse to move the pointer on the monitor wall. If the mouse is unresponsive, try rebooting the Kaleido-RCP2 by pressing ENTER+ESC+DEL on the Kaleido-RCP2's keypad.
- If your system does not include a Kaleido-RCP2, connect the mouse directly to a USB port on the multiviewer, and then make sure you can move the pointer on the monitor wall. See [Troubleshooting with the card's front edge USB connector, on](#page-192-0)  [page](#page-192-0) 193 for more information about using the USB port on the multiviewer.

#### **To upgrade the Kaleido system software and firmware**

1 Insert the USB key into any USB port on the multiviewer. After a while, a message appears at the bottom left corner of the monitor wall, reporting that the Upgrade Manager is verifying software, firmware, and safe mode versions.

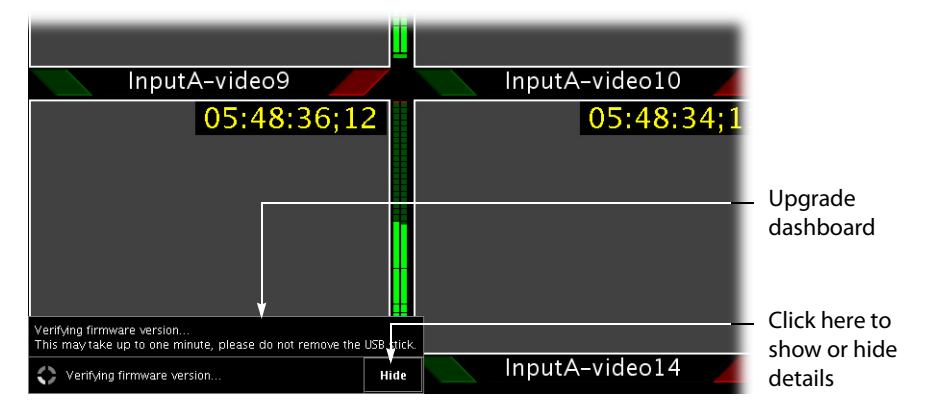

**Note:** You can click the **Details** button to view more information. The button label alternates between **Details** and **Hide**.

The firmware verification process may take a minute or so.

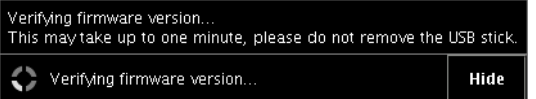

2 Once the verification process is complete, you will be advised what upgrade action, if any, needs to be performed.

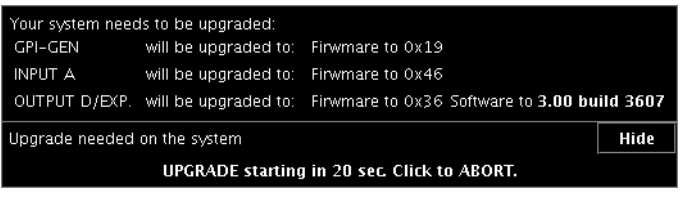

# IMPORTANT

**To cancel the upgrade process, you must click to ABORT within 30 seconds.**

3 The upgrade process begins automatically, starting with the Kaleido Software upgrade.

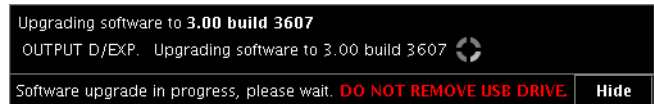

#### IMPORTANT

All cards are updated in parallel, during which time their status LEDs will be flashing red. Do not interrupt this process. Do not insert or remove cards while an upgrade is in progress.

4 Once the Kaleido Software upgrade is complete, the firmware upgrade begins.

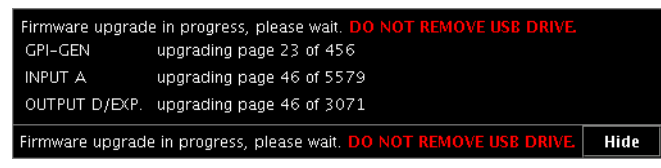

**Note:** Should the upgrade dashboard report that some cards' software upgrade could not be completed, then proceed with [Troubleshooting an](#page-189-2)  [Incomplete Upgrade, on page](#page-189-2) 190.

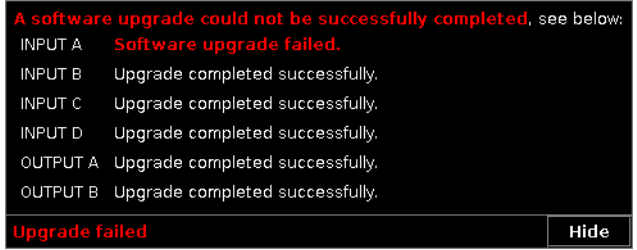

When the entire upgrade process has successfully completed, a red button appears at the bottom of the dashboard on all displays that are connected to the system.

Upgrade complete. Click here to restart the system.

5 Click any of the **Upgrade complete** buttons to restart the system.

**Note:** When the firmware upgrade (or downgrade) process involves several cards (e.g., a fully populated expansion system), the dashboard may still be displaying firmware upgrade progress messages while the **Upgrade complete** button has already appeared. You can safely click the button to restart the system at this point.

The multiviewer now restarts.

#### IMPORTANT

#### <span id="page-189-0"></span>**Multiviewer input cards**

If this is the first time you upgrade this multiviewer from version 7.80 R5 (or earlier) to version 7.82 (or later), then an additional update process will now start on the input cards. This may take up to 20 minutes, after which the input cards will automatically restart. When you next upgrade your system the entire input card update will take place at the same time as the output card update, and no additional card restart will be required.

### <span id="page-189-2"></span>**Troubleshooting an Incomplete Upgrade**

Should the upgrade dashboard report that some cards' Kaleido Software upgrade failed, then follow the troubleshooting steps below to bring the update to completion.

#### **To bring a partially failed upgrade to completion**

- If your system includes only one output card, and it failed to be upgraded, remove the USB key, and then repeat the upgrade procedure (see [Upgrading the Multiviewer Using](#page-184-0)  [a USB Key, on page](#page-184-0) 185).
- If the upgrade was successful on at least one output card, then:
	- a Power down every output card by tilting its swivel handle, to lever the connectors apart, and then use the handle to pull the card part way out of its slot.
	- b Power down the input cards, in the same fashion.
	- c Reseat a successfully updated output card. This card becomes your system's master card.
	- d Once the master card's startup process has completed, reseat all other cards.

At this point, the system will recognize that the Kaleido Software version on some cards does not match the master card's version, and a live update process will start, to automatically bring all cards to the same version. At the end of the process, all updated cards will automatically restart.

#### <span id="page-189-1"></span>**Verifying the Version Number**

You can verify the new version number by displaying the dashboard on the monitor wall or, in the case of a Kaleido-Modular multiviewer, by using the control panel on the Densité housing frame (see [Displaying the System's Version Number for a Kaleido-Modular](#page-190-0)  [Multiviewer, below\)](#page-190-0).

#### **Displaying the Dashboard**

#### **To display the dashboard**

1 Right-click anywhere on the monitor wall. On the menu, point to **Monitor wall**, and then click **Show dashboard** to display the dashboard associated with the current head.

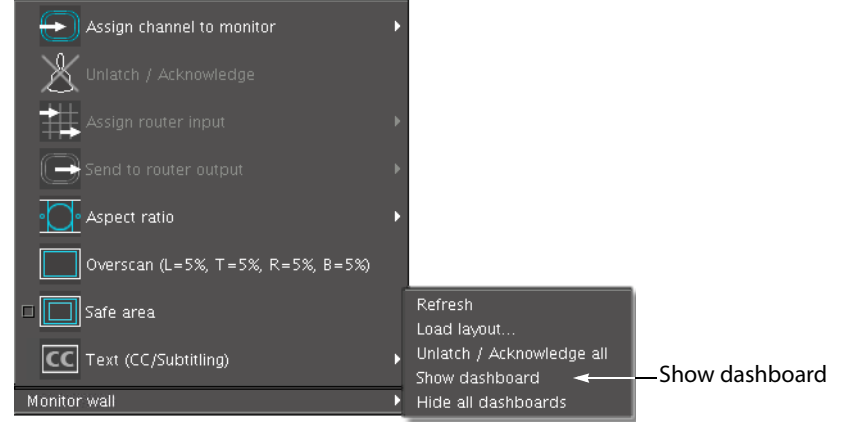

Monitor wall menu (within composite monitor menu)

**Note:** If you right-click the monitor wall background directly, then the monitor wall menu appears immediately. Click **Show dashboard**.

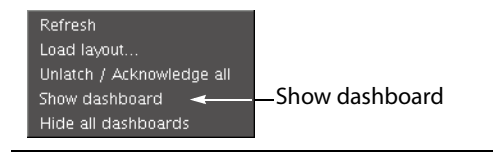

After a brief delay, the dashboard appears at the bottom-right corner of the monitor, and the command **Hide dashboard** replaces **Show dashboard** on the menu.

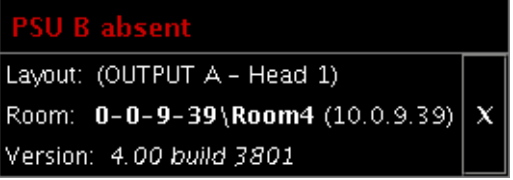

Dashboard on the monitor wall

<span id="page-190-0"></span>**Displaying the System's Version Number for a Kaleido-Modular Multiviewer**

#### **To display the system's version number on the Densité control panel**

1 Press the Select button on the front edge of the Kaleido-Modular card. See [See Card](#page-62-0)  [Interfaces and Troubleshooting on page](#page-62-0) 63

The Status LED on the selected card flashes orange, and the associated control menu appears on the display of the Densité frame's local control panel.

2 On the local control panel, press the [–] button.

The version of the Kaleido Software that is running on the card (e.g., "8.70-build.21") appears on the display.

3 Press the Select button on the front edge of the Kaleido-Modular card to exit the control menu.

# **Downgrading the Multiviewer System**

#### IMPORTANT

Before downgrading your Kaleido Software system, review the following.

- **Alarm debouncing may need to be recalibrated:** before downgrading from version 6.60 (or later) to version 6.50 (or earlier) of the Kaleido Software, make sure to review your system's alarm debouncing calibrations, some of which you may have to modify if you wish to maintain the same behavior. See [Upgrading from a version prior to 6.60, on](#page-184-1)  [page](#page-184-1) 185 for details.
- Kaleido-MX and Kaleido-Modular-X multiviewers that have two output cards, and are used to monitor URS time code information should not be downgraded to a version earlier than 7.51 (see [Upgrading the multiviewer from version 7.50 or earlier, on](#page-184-2)  [page](#page-184-2) 185).
- Kaleido-Modular-X multiviewers with output cards that shipped with version 7.40 (or later), initially or after repairs, cannot be downgraded to a version earlier than 7.40.
- **CPU-ETH2 compatibility:** Kaleido-Modular-X multiviewers housed in a Densité frame with a controller card that has version 2.2.0 (or later) of the CPU-ETH2 firmware cannot be downgraded to a Kaleido Software version earlier than 7.20.
- Kaleido-Modular-X multiviewers can otherwise not be downgraded to a version earlier than 7.00.
- **Router control:** as of Kaleido Software version 4.00, router configuration changes made in Router Manager Configurator are not compatible with earlier versions of the Kaleido Software. Downgrading is supported but any change to the router configuration made in Kaleido Software version 4.00 or later will be lost during the downgrade. After downgrading, any router configuration will have reverted to what it was before the last upgrade.

### **To downgrade your multiviewer to an earlier version of Kaleido Software**

• Follow the upgrade instructions in the Release Notes that were published for the Kaleido Software version you want to downgrade to.

# **Troubleshooting**

# <span id="page-192-0"></span>**Troubleshooting with the card's front edge USB connector**

A USB mouse can be directly connected to the multiviewer card for troubleshooting purposes (as opposed to connecting the mouse to a Kaleido-RCP2, for instance) with the following conditions.

- The pointer can only travel between the displays supported by that card.
- When more than one display is connected to the card, the required mouse movement to go between displays does not always follow the wall layout set in XEdit. For example, you will have to move the mouse pointer horizontally or vertically in order to go from one display to the next.

# **Dashboard Messages**

The following tables explain messages that may appear in the Status dashboard (lower right corner) and in the Upgrade dashboard (lower left corner), on the Monitor wall.

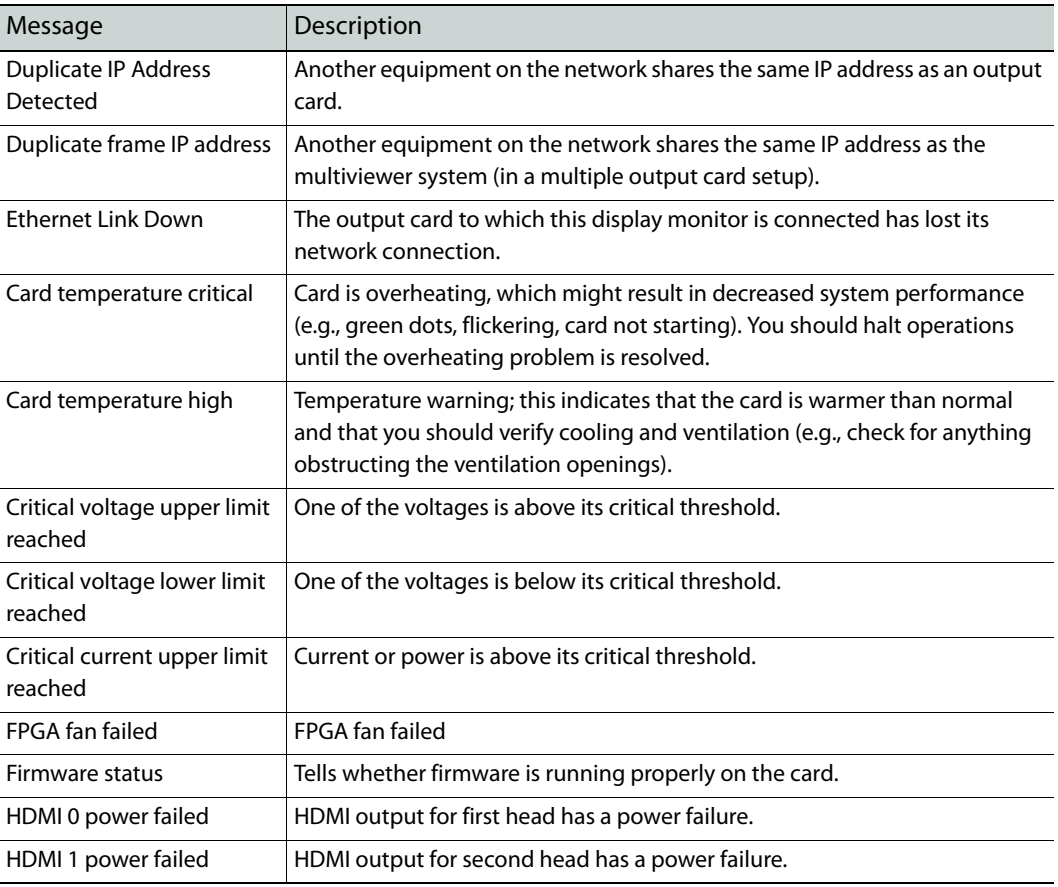

### **Status dashboard messages**

# **Specifications**

This chapter lists equipment specifications for the Kaleido-Modular-X input, output, and companion cards, and their rear panels.

# **KMX-3901-IN Input Cards**

The KMX-3901-IN-8-D cards support 8 signal inputs. The KMX-3901-IN-16-D and KMX-3901- IN-16-Q support 16 signal inputs. The supported video input types include SD-SDI, HD-SDI, 3G-SDI, and 4K UHD<sup>7</sup> (auto-detected). The processing delay is two fields if the video inputs are genlocked, and two or three fields if the video inputs are not genlocked. In rotation mode the processing delay may increase by one field. Signal inputs require DIN 1.0/2.3 connectors.

# **Video Inputs**

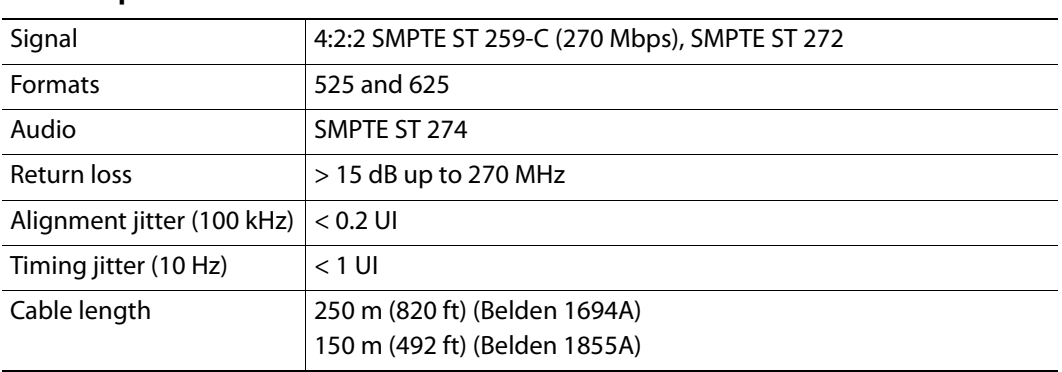

### **SD-SDI inputs**

#### **HD-SDI inputs**

| Signal                                  | SMPTE ST 292-1 (1.485, 1.485/1.001 Gbps)                                                                                                    |
|-----------------------------------------|----------------------------------------------------------------------------------------------------|
| Formats <sup>a</sup>                    | 720p29.97, 720p30, 720p50, 720p59.94<br>1080i50, 1080i59.94<br>1080PsF23.98, 1080PsF24, 1080PsF25, 1080PsF29.97<br>1080p23.98, 1080p24, 1080p25, 1080p29.97, 1080p30 |
| Audio                                   | SMPTE ST 299                                                                                                    |
| Return loss                             | $>$ 15 dB up to 1.5 GHz                                                                                                    |
| Alignment jitter (100 kHz) $ $ < 0.2 UI |                                                                                                    |

<sup>7.</sup>From 4K UHD prescaler (see [KMX-3901-IN 4K UHD Prescaler Cards, on page](#page-199-0) 200).

#### **HD-SDI inputs** *(continued)*

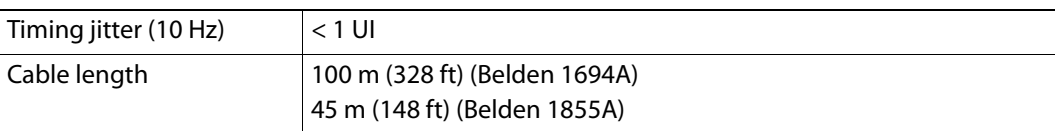

a. The Kaleido Software does not distinguish between 1080PsF25 and 1080i50, between 1080PsF29.97 and 1080i59.94, between 720p29.97 and 720p30, and between 1080p29.97 and 1080p30. On the monitor wall and in XAdmin's Status and Options page, 1080PsF25 is reported as 1080i50, 1080PsF29.97 is reported as 1080i59.94, 720p30 as 720p29.97, and 1080p30 as 1080p29.97.

#### **3G-SDI inputs**

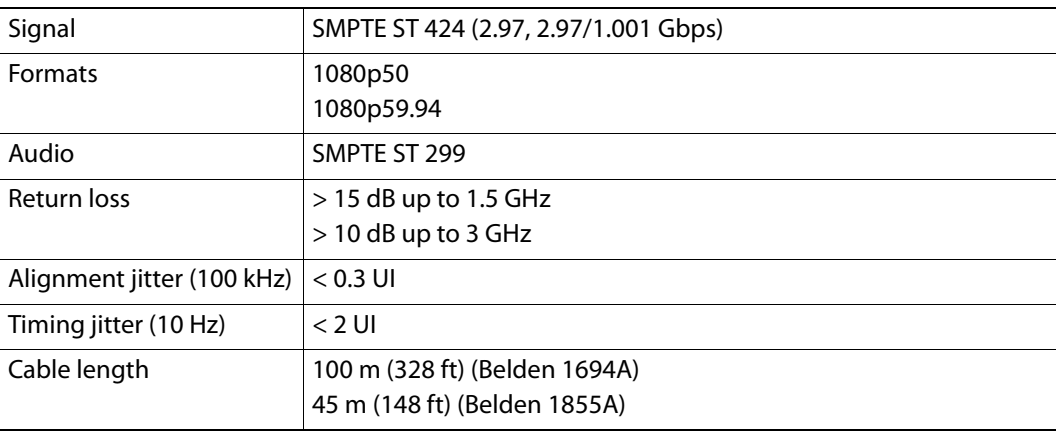

#### **Graphic converted to HD-SDI from KXI-DVI-Bridge<sup>a</sup>**

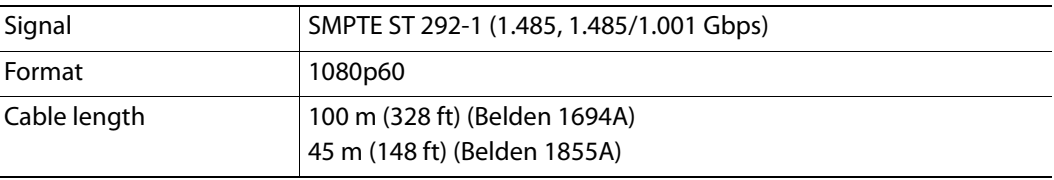

a. A Dual Channel DVI to HD Bridge must be connected between the multiviewer and the PC or laptop that provides the graphics to the multiviewer. To order this optional device (Part No. KXI-DVI-BRIDGE), contact your Grass Valley sales representative.

# **Discrete Audio Inputs**

Every Kaleido-Modular-X input card supports one ABT/MADI audio input.

#### **MADI audio inputs**

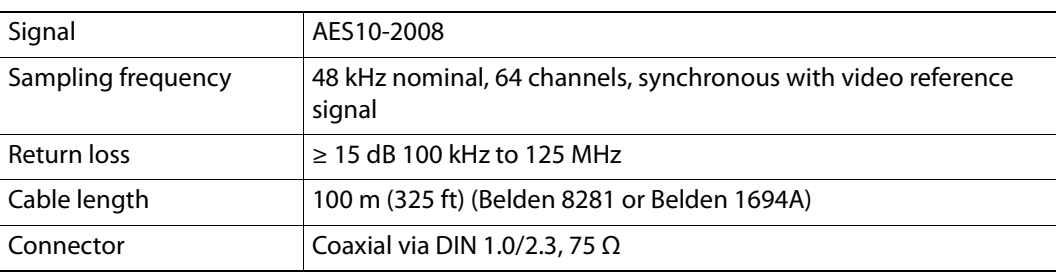

### **ABT audio inputs**

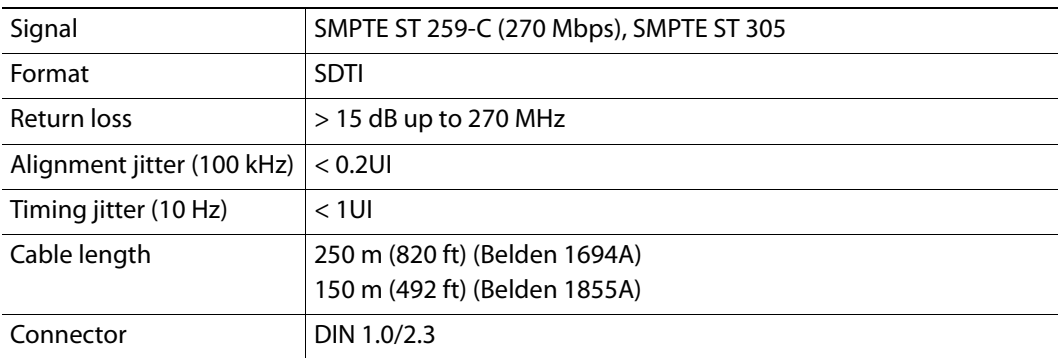

# **FlexBridge Inputs/Outputs**

The KMX-3901-IN-8-D, and KMX-3901-IN-16-D support 2 FlexBridge inputs, and 2 FlexBridge outputs. The KMX-3901-IN-16-Q cards support 4 FlexBridge inputs, and 4 FlexBridge outputs.

### **FlexBridge inputs and outputs**

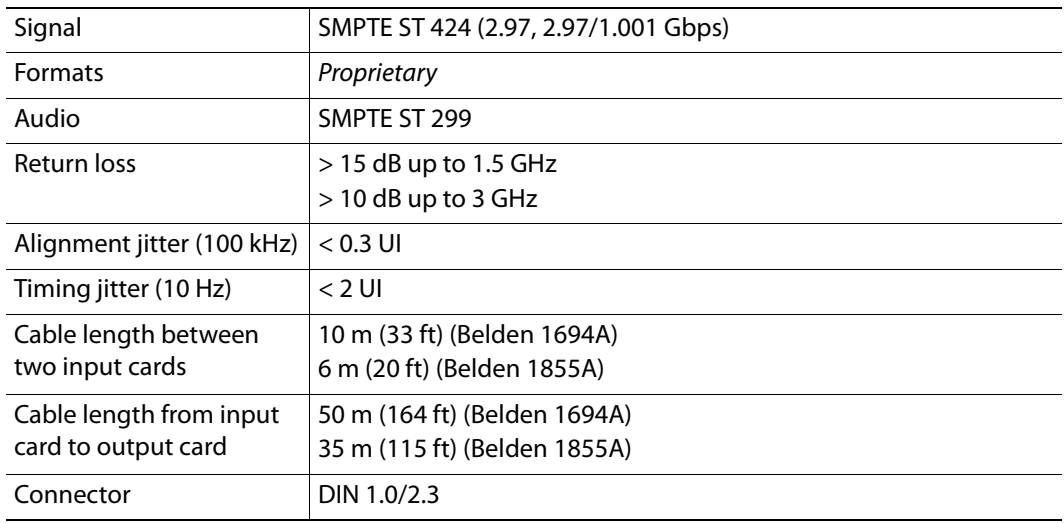

# **Control**

# **Reference Inputs**

The KMX-3901-IN cards support one external reference input for system genlock.

### **Reference Input**

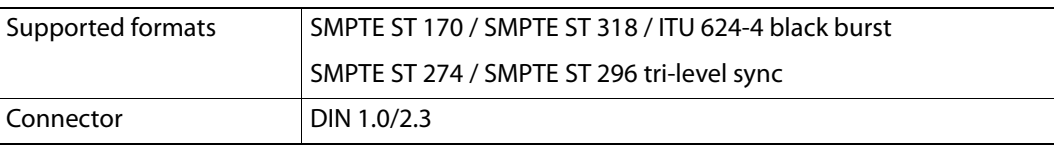

# **LTC Inputs**

The KMX-3901-IN cards support one unbalanced LTC input for clock synchronization, or for monitoring a time code source from a timer, VTR, etc.

# **LTC Inputs**

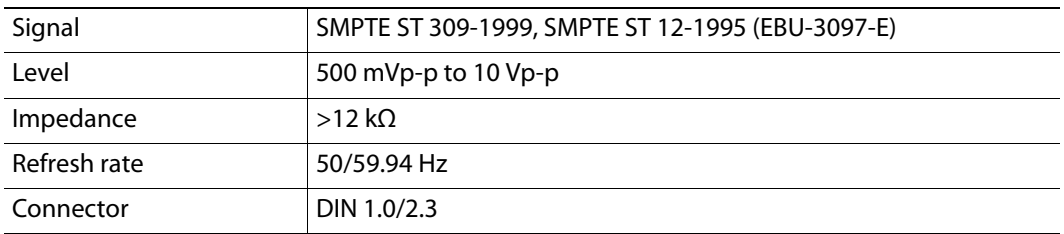

# **Electrical**

# **Power consumption**

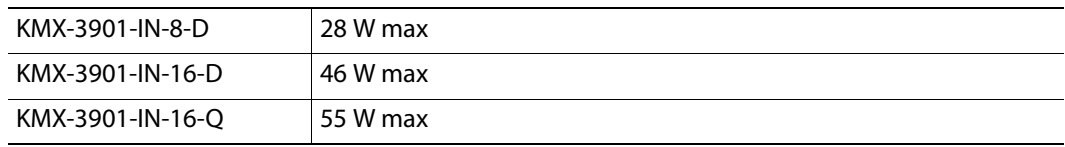

# **Physical**

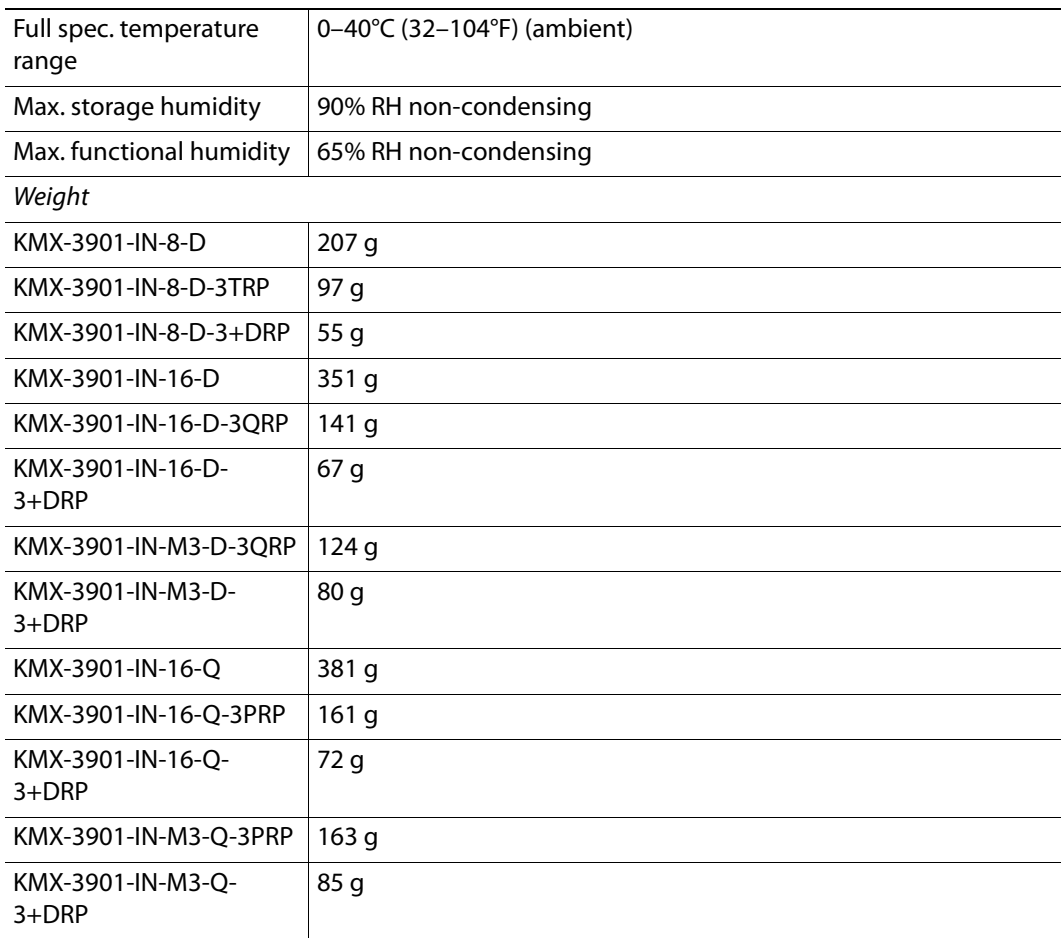

# <span id="page-199-0"></span>**KMX-3901-IN 4K UHD Prescaler Cards**

When a KMX-3901-IN-16-Q card is configured as a 4K UHD prescaler, it supports two quad link 3G-SDI signal inputs, which are assumed to be the constituent parts of two UHD 4K 3840×2160 sources. The processing delay is two fields if the video inputs are genlocked, and two or three fields if the video inputs are not genlocked.

#### **Video inputs**

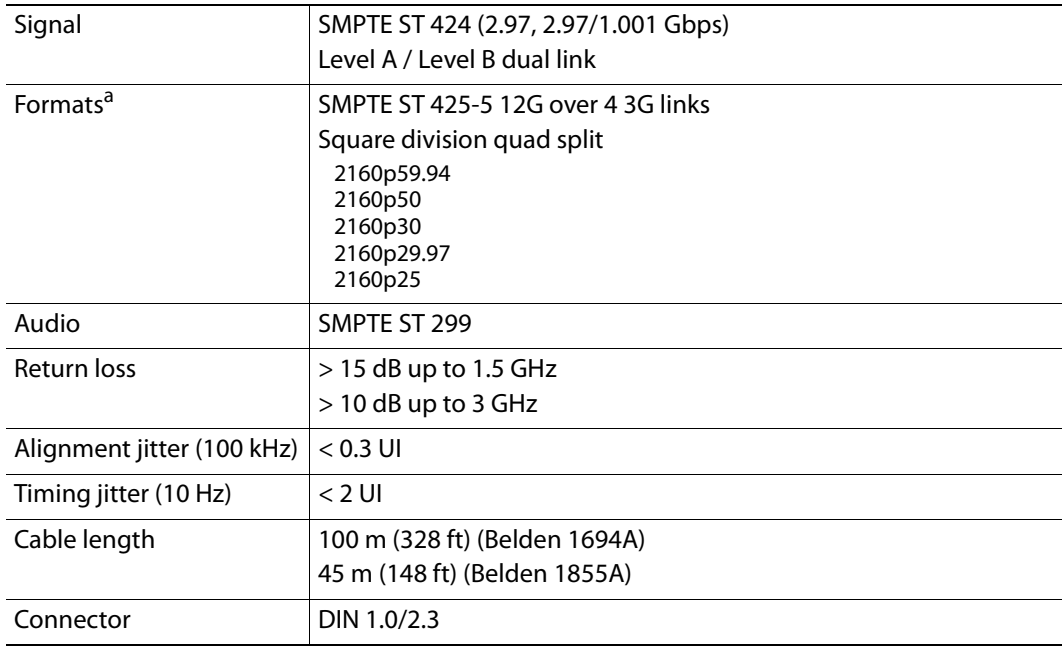

a. The Kaleido Software does not distinguish between 2160p30 and 2160p29.97. On the monitor wall and in XAdmin's Status and Options page, 2160p30 is reported as 2160p29.97.

#### **Video outputs**

 $\overline{a}$ 

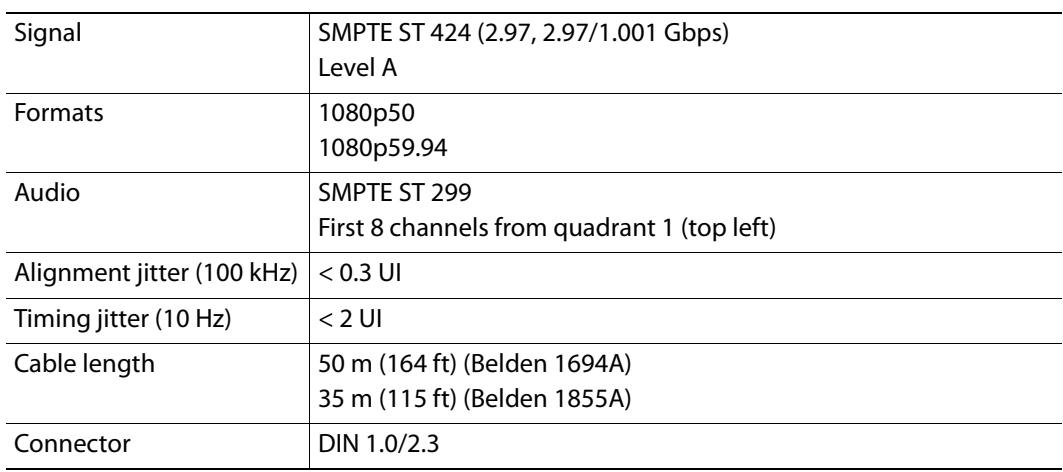

### **Electrical**

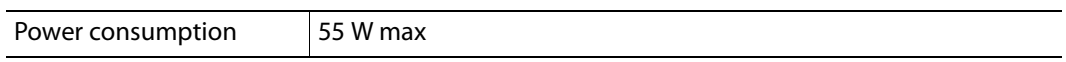

# **Physical**

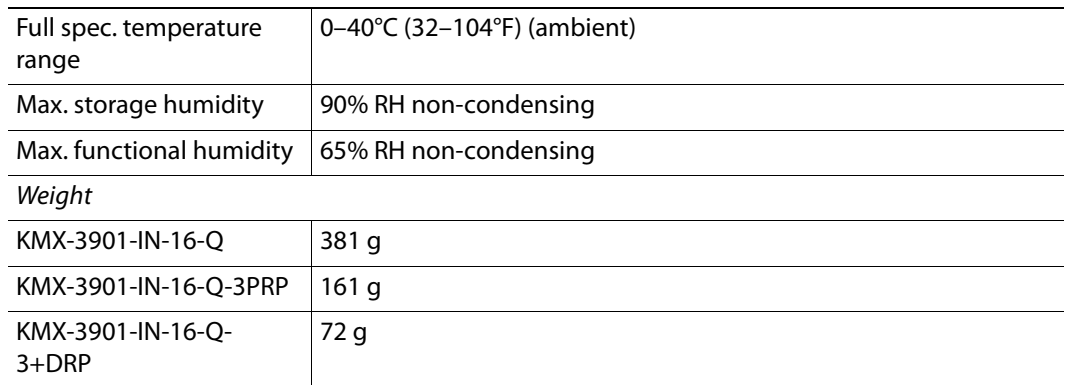

# **KMX-3901-IN-IP Input/Output Cards**

# **IP Communications**

# **Ethernet port**

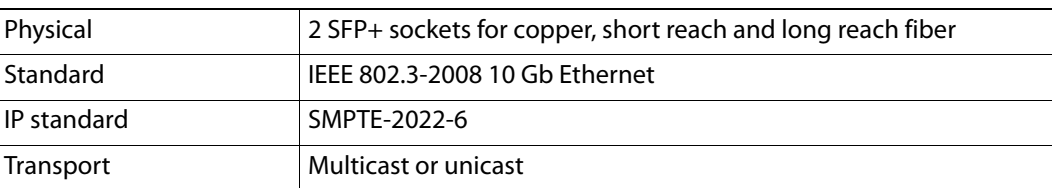

# **Video Inputs Over IP**

# **SD-SDI inputs**

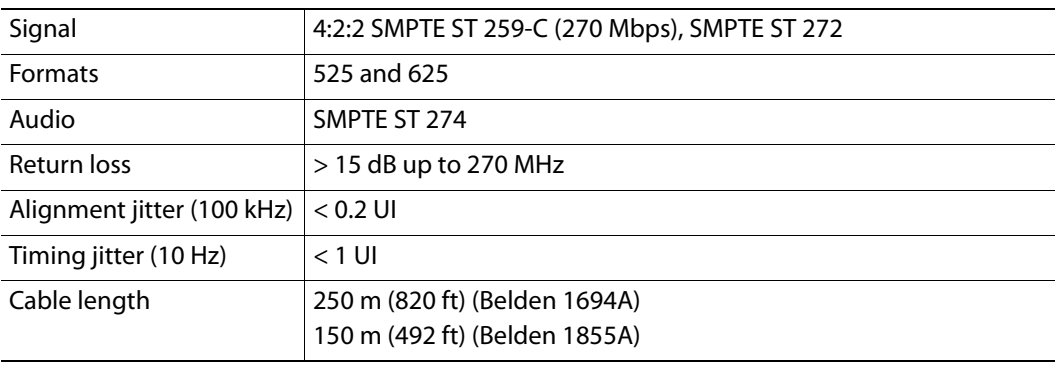

# **HD-SDI inputs**

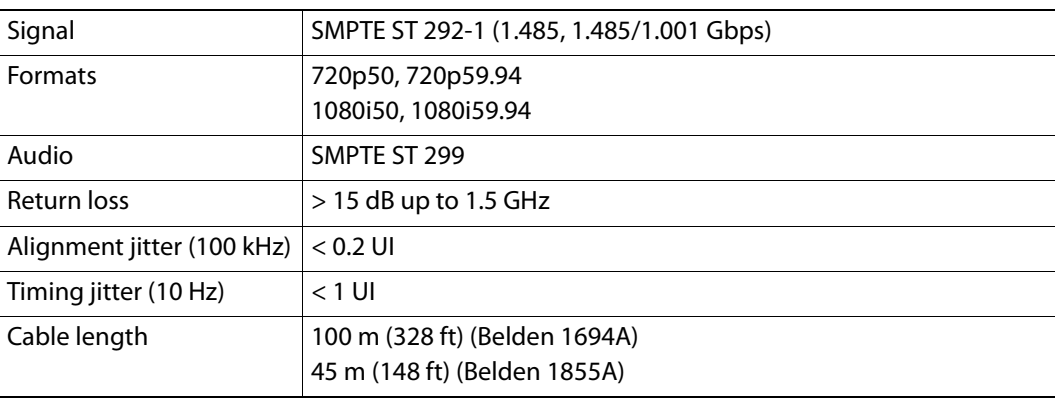

### **3G-SDI inputs**

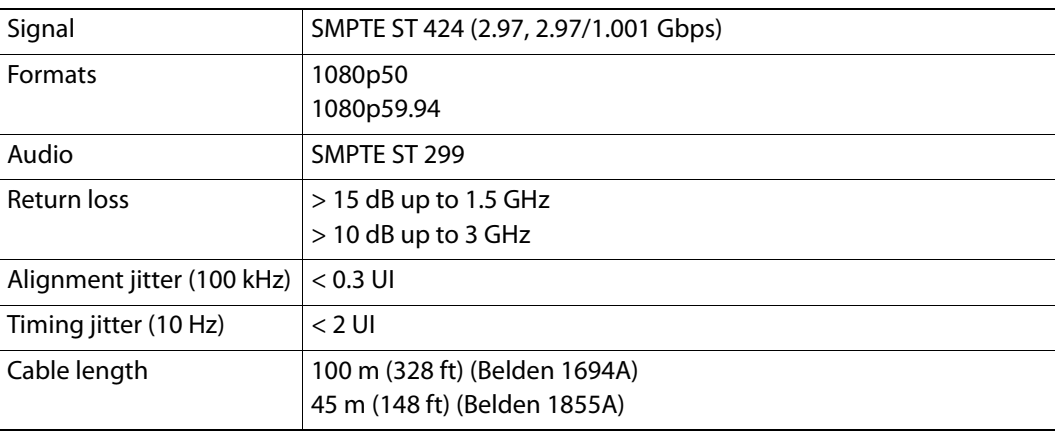

# **Video Inputs Over SDI**

The KMX-3901-IN-IP input/output card supports 2 SDI input connectors intended for streaming the output card's mosaic output.

# **MV SDI Inputs**

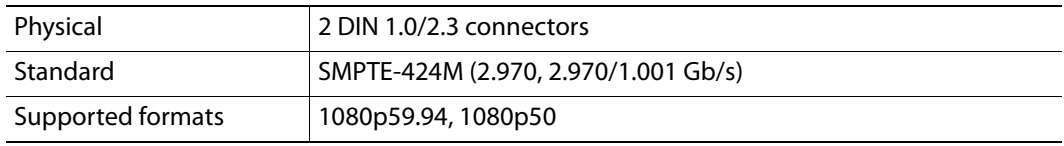

# **FlexBridge Inputs/Outputs**

The KMX-3901-IN IP cards support 2 FlexBridge inputs, and 2 FlexBridge outputs.

### **FlexBridge inputs and outputs**

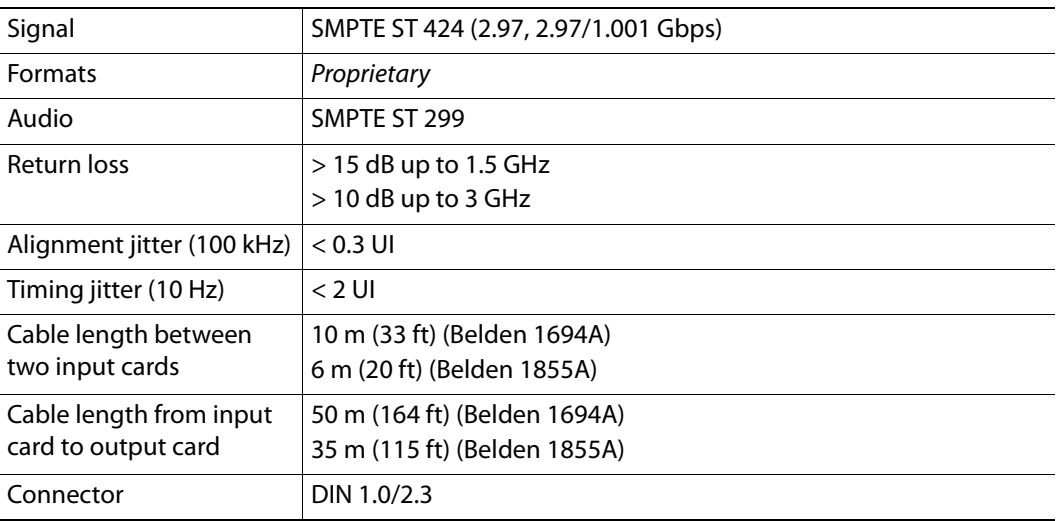

# **Control**

The KMX-3901-IN-IP cards support one external reference input for system genlock.

# **Reference Input**

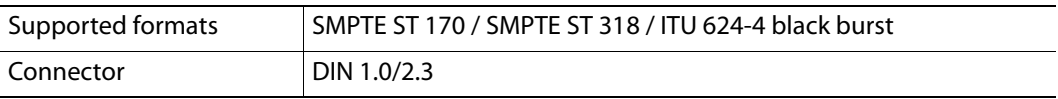

The KMX-3901-IN-IP cards support one unbalanced LTC input for clock synchronization, or for monitoring a time code source from a timer, VTR, etc.

#### **LTC Inputs**

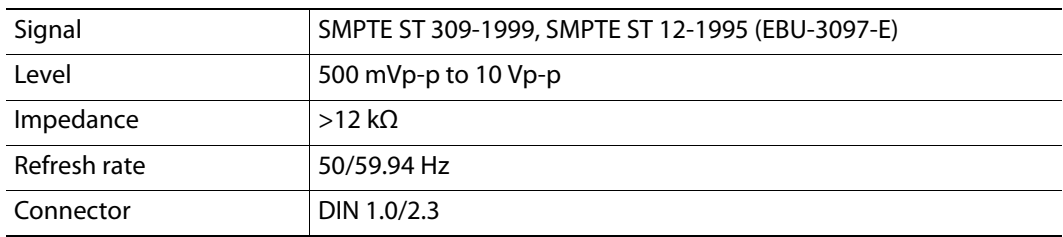

# **Electrical**

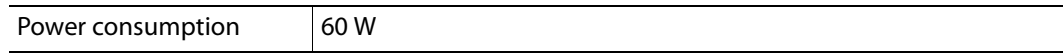

# **Physical**

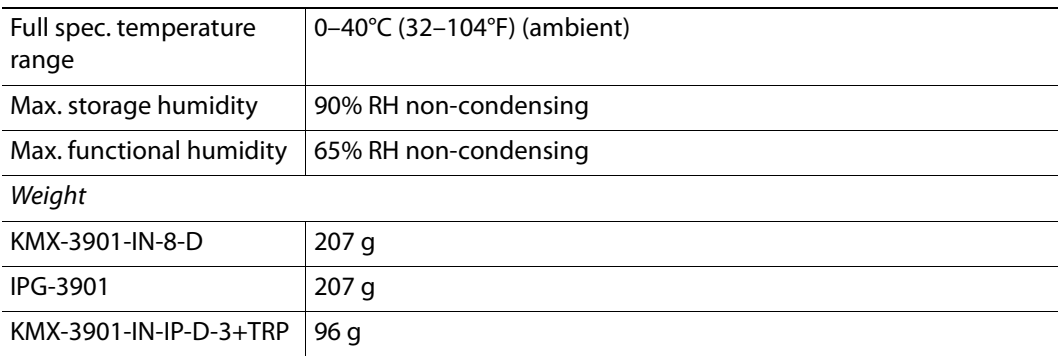

# **KMX-3901-OUT Output Cards**

# **Mosaic Outputs**

The KMX-3901-OUT cards support one, or two progressive scan HDMI outputs.

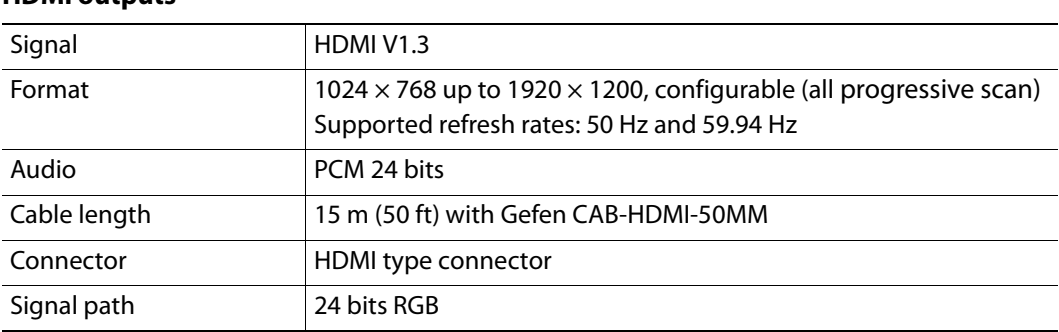

### **HDMI outputs**

# **SDI Monitoring Outputs**

The KMX-3901-OUT cards support one, or two 3G/HD-SDI outputs (with embedded audio).

**HD-SDI monitoring outputs**

| Signal                     | SMPTE ST 292-1 (1.485, 1.485/1.001 Gbps)                          |
|----------------------------|-------------------------------------------------------------------|
| Formats                    | 720p50                                                            |
|                            | 720p59.94                                                         |
|                            | 1080i50                                                           |
|                            | 1080i59.94                                                        |
| Audio                      | SMPTE ST 299-1 (limited to one pair, embedded on group 1, pair 1) |
| Return loss                | $>$ 15 dB up to 1.5 GHz                                           |
| Alignment jitter (100 kHz) | $< 0.2$ UI                                                        |
| Timing jitter (10 Hz)      | $< 2.5$ UI                                                        |
| Cable length               | 100 m (328 ft) (Belden 1694A)                                     |
|                            | 45 m (148 ft) (Belden 1855A)                                      |
| Connectors                 | DIN 1.0/2.3                                                       |
| Quantization               | 8 bits                                                            |

# **3G-SDI monitoring outputs**

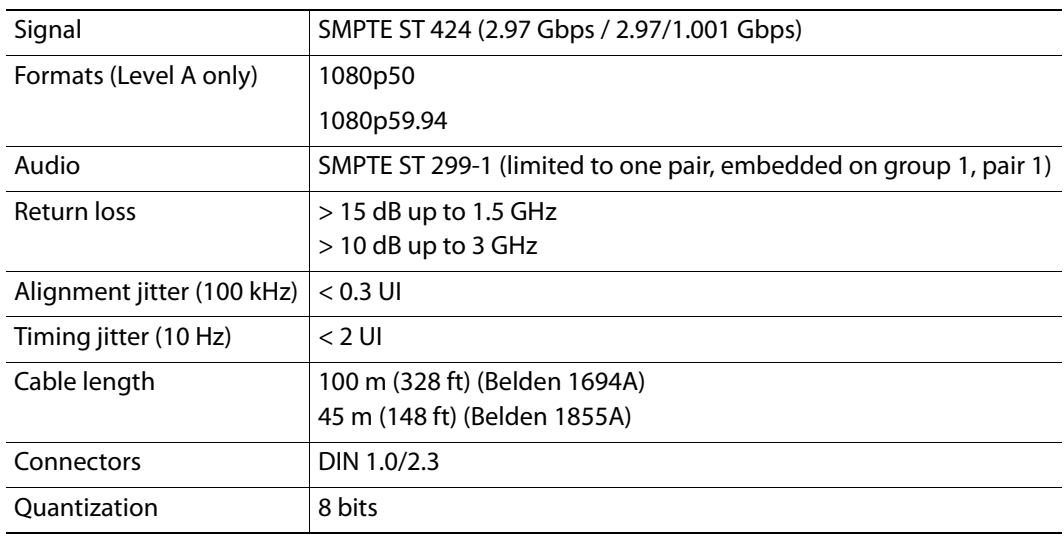

# **Analog Audio Outputs**

KMX-3901-OUT cards with a double rear connector panel<sup>8</sup> support one, or two analog audio outputs.

#### **Analog audio outputs**

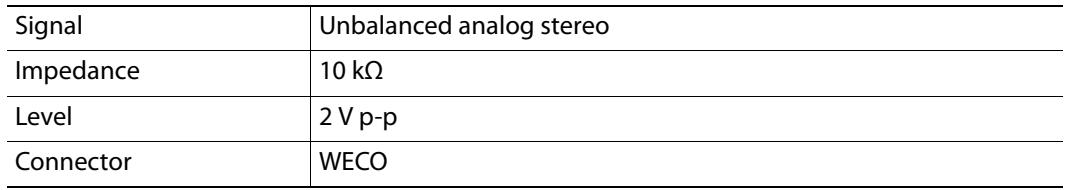

# **FlexBridge Inputs**

The KMX-3901-OUT cards support one, or two FlexBridge inputs.

### **FlexBridge inputs**

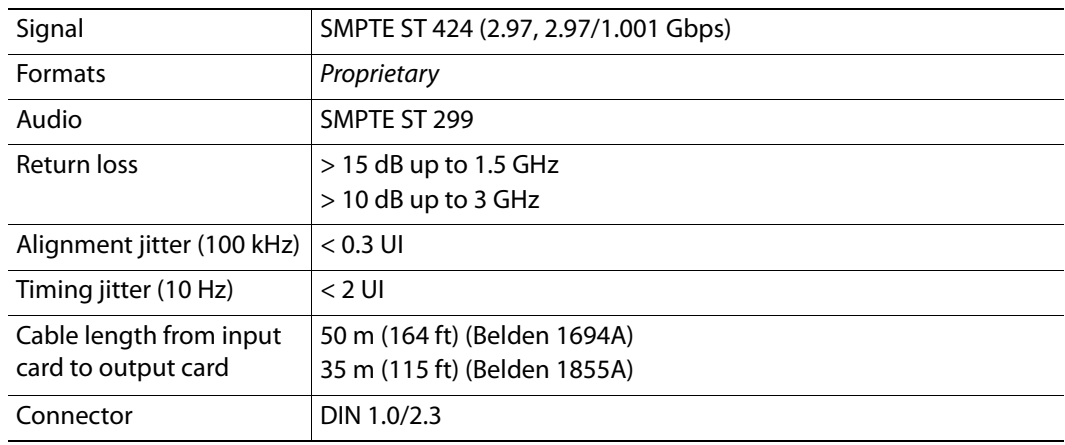

# **Communication**

### **Ethernet**

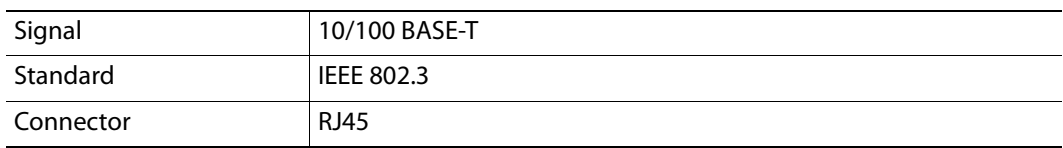

<sup>8.</sup>The single rear connector panel does not support analog audio outputs (see [KMX-3901-OUT-D-3+SRP](#page-46-0)  [rear panel connections, on page](#page-46-0) 47). With the single panel, audio monitoring is available at the SDI and HDMI outputs only.

# <span id="page-206-0"></span>**Serial port**

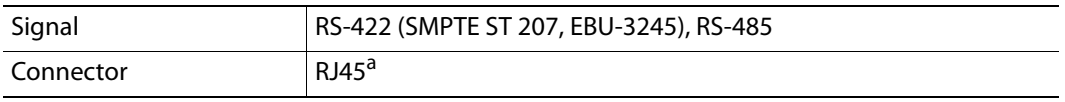

a. Not available on the single rear connector panel

### **USB**

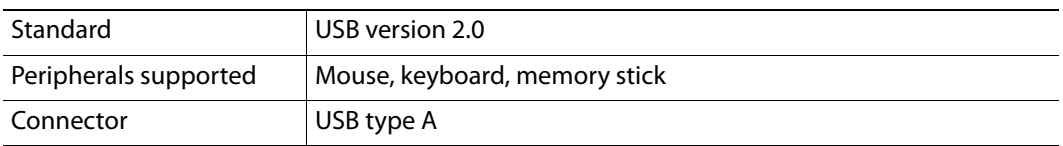

# **Electrical**

# **Power consumption**

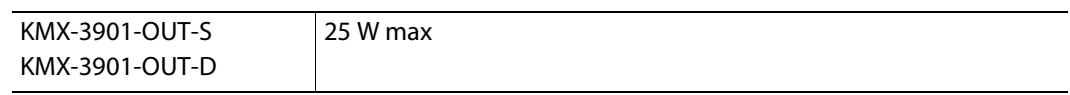

# **Physical**

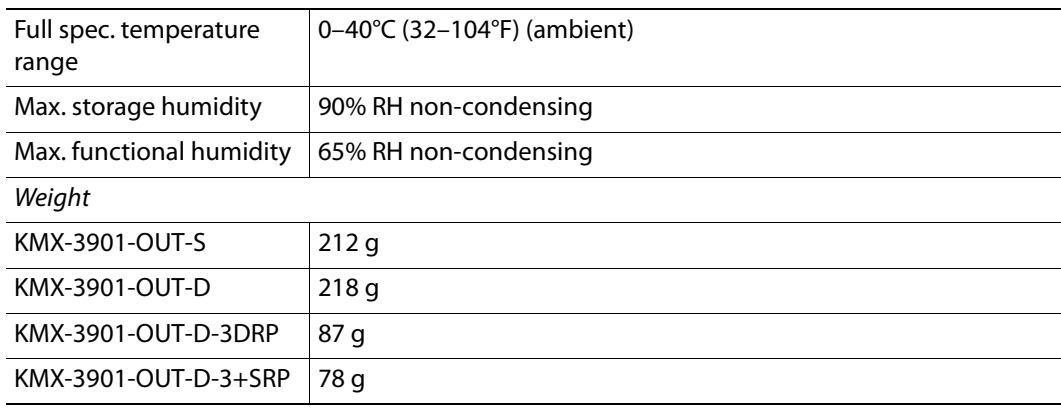

# **GPI-1501 GPI I/O module**

This card supports 20 GPI inputs, and 8 configurable GPI inputs/outputs.

# **GPI input (up to 20)**

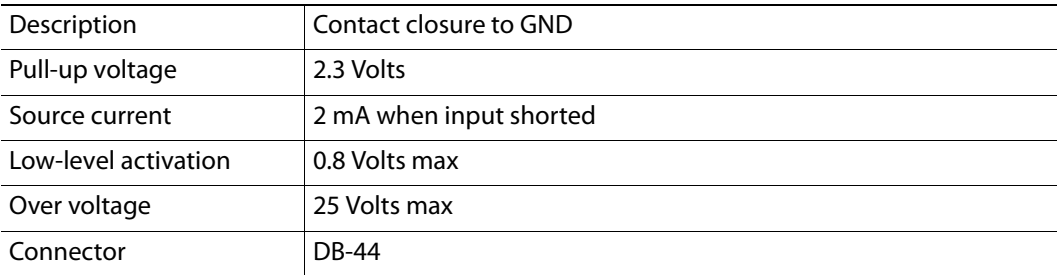

# **GPI bidirectional (up to 8)**

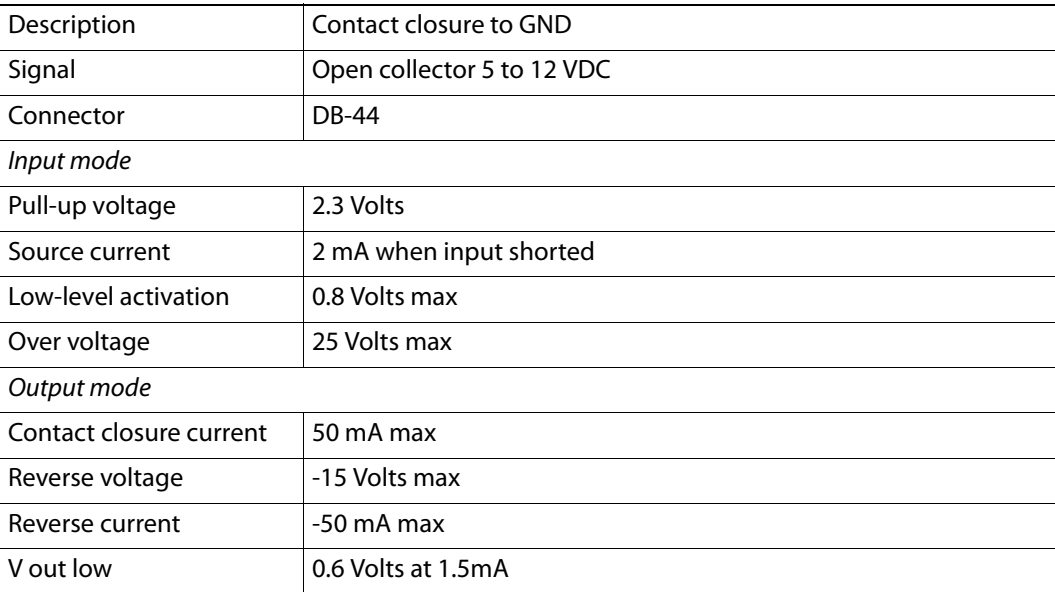

# **Electrical**

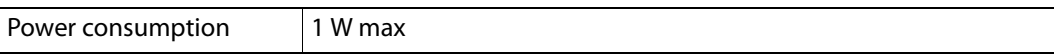

# **Weight**

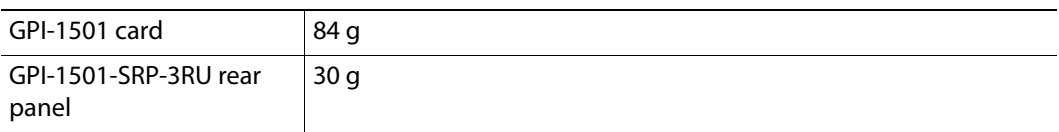

# **RS-422 connection diagram**

The pinout for the RS-422 signals on the RJ-45 connectors, and the wiring diagrams for the appropriate adapters, are shown here:

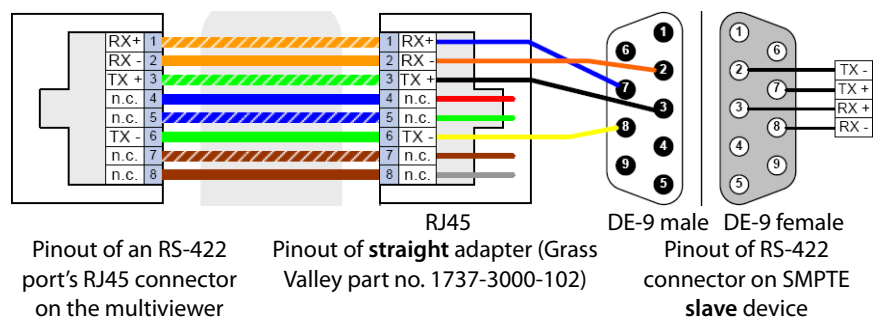

Standard wiring between multiviewer and devices wired to SMPTE "slave" specification (e.g. most routers, Ross Synergy switchers, Nevion ETH-CON)

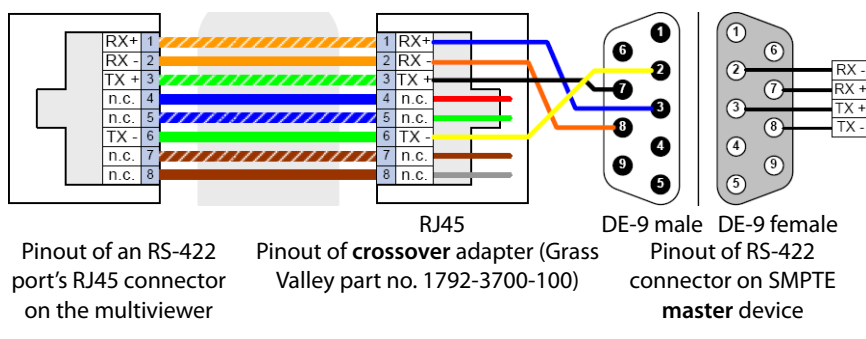

Standard wiring between multiviewer and devices wired to SMPTE "master" specification (e.g. Philips Jupiter router control system, Grass Valley Presmaster PCS)

> Note: The two RS-422 ports on the multiviewer side have no ground pin. Using the appropriate DE-9S-to-RJ-45 adapter, an external device should be able to communicate with a multiviewer despite the lack of a ground.

For more information about the serial ports' specifications, see [Serial port, on page](#page-206-0) 207. For more information about the RS-422 serial connections, see the "Serial Connections" section in the Routers chapter of the Kaleido Software User's Manual.

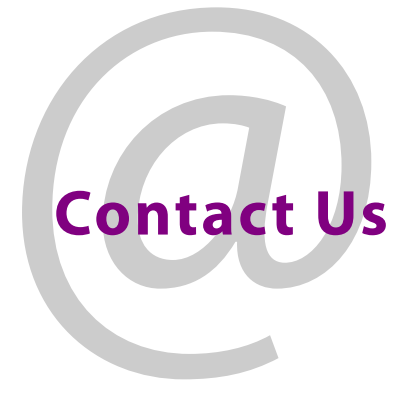

# <span id="page-209-0"></span>**Grass Valley Technical Support**

For technical assistance, contact our international support center, at 1-800-547-8949 (US and Canada) or +1 530 478 4148.

To obtain a local phone number for the support center nearest you, consult the Contact Us section of Grass Valley's website (www.grassvalley.com).

An online form for e-mail contact is also available from the website.

# **Corporate Head Office**

Grass Valley 3499 Douglas-B.-Floreani St-Laurent, Quebec H4S 2C6 Canada Telephone: +1 514 333 1772 Fax: +1 514 333 9828 www.grassvalley.com